# Programozási készségek fejlesztése az ImagineLogo programmal

(A helyes elrendezés megjelenítéséhez, kérjük a Word webes elrendezésének használatát.)

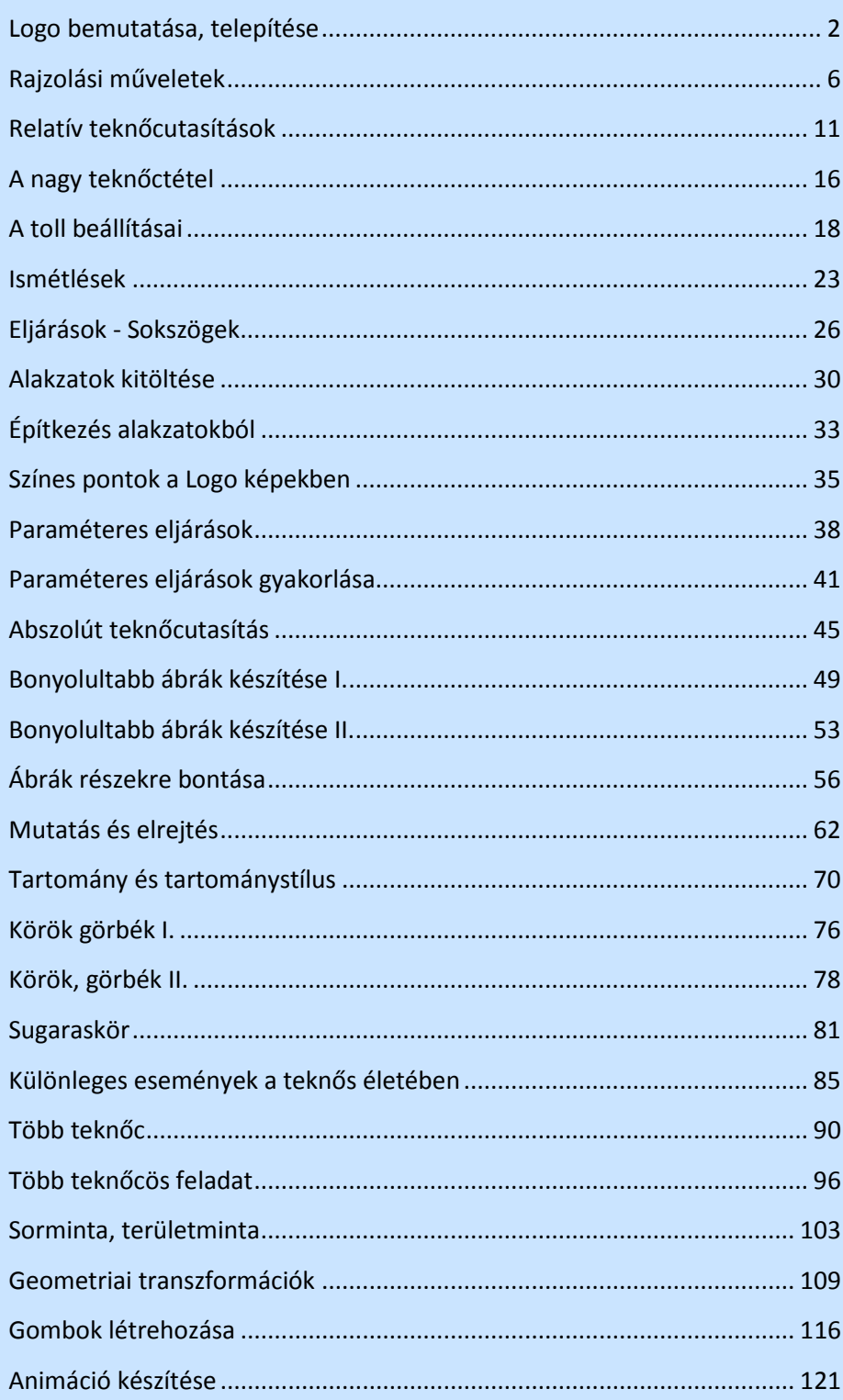

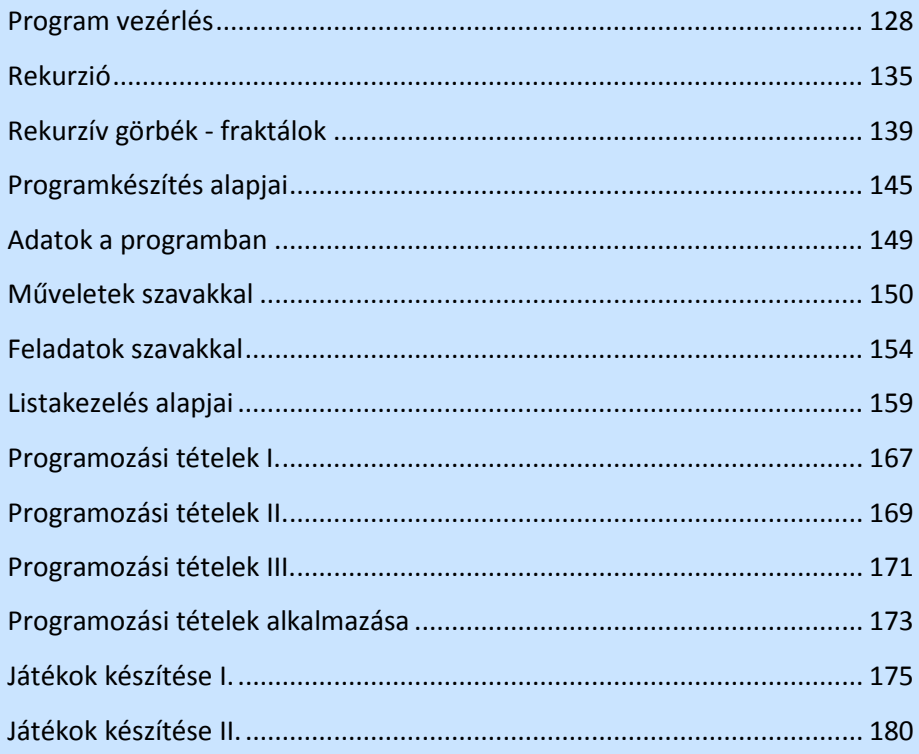

# **Logo bemutatása, telepítése**

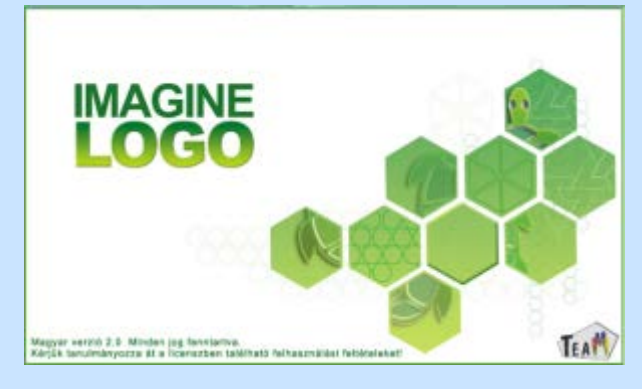

A Logo története 1966-ig nyúlik vissza, amikor két kutató SeymourPapert és Wallace Feuerzieg, mindketten a Massechusetts Institute of Technology munkatársai, a konstruktív, azaz felfedezésen alapuló tanulás segítésére megalkották a Logo programozási nyelvet. Papert öt évet töltött Piagetgenfi Genetikus Ismeretelméleti Központjában, s az itt szerzett tapasztalatok alapján kezdett saját kutatásaiba. Piaget fontosnak tartotta, hogy a tanuló maga építse fel a gondolati struktúrákat, vagyis ne azon legyen a hangsúly, amit a diáknak meg kell tanulnia, hanem a természetes spontán tanuláson. A Logo egy olyan környezetet, mikrovilágot biztosít a tanulók számára, ahol saját maguk tehetnek felfedezéseket, és sajátíthatnak el új ismereteket. A Logo nyelv fejleszti a gondolkodást, segíti a matematikai alapkészségek elsajátítását, a nyelvi eszközök fejlődését, és ráadásul szórakoztató módon segíti az ismeretszerzést, valamint kitartásra és önbizalomra nevel.

A számtalan Logo generáció közül, ami a 60-as évek óta a világon megjelent, az ImagineLogo vonzó lehet, hiszen ingyenesen elérhető és letölthető a magyar oktatási intézmények számára. A multimédiás eszközökben is jelentős korszerűsítést végeztek a készítők: Andrej Blaho, Ivan Kalas, Tomcsányi Péter és LubomírSalanci, a pozsonyi Comenius Egyetem munkatársai. Az ImagineLogo első magyar nyelvű változata Abonyi-Tóth Andor, Turcsányi-Szabó Márta és Windish József az ELTE TEAM Labor munkatársainak köszönhetően 2005-ben jelent meg.

Minimális rendszerkövetelményként Pentium II. 200 MHz-es processzor, 32MB RAM, 60MB szabad lemezterület, legalább 800x600-as felbontású grafikus kártya, 16 bites színmélységgel, CD meghajtó, egér (vagy más mutatóeszköz), és Windows 98/ME vagy Windows 2000/XP operációs rendszer szükséges.

Az IMAGINE rendszerről több információt találhatunk a termék hivatalos weboldalán, az IMAGINE portálon (http://imagine.elte.hu/).

A letöltés a logo.sulinet.hu oldalról lehetséges:

← → C | © logo.sulinet.hu [1] [freemail] 8 Google logo.sulinet.hu Itt az IMAGINE! <u>IMAGINE és tanároknak készült, akik szívesen végeznének széleskörű tevékenységeket, anelyekben</u><br>IMAGINE és tanároknak készült, akik szívesen végeznének széleskörű tevékenységeket, amelyekbe és tanároknak készült, akik szívesen végeznének széleskörű tevékenységeket, amelyekbe például a web-szerkesztés és multimédiás alkalmazások létrehozása egyaránt beletartozik. A lap alján megtalálható a letöltésre mutató link:

Ajánlott linkek A letöltéshez kattintani! $\bullet$  -Imagine portál Imagine rendszer letöltése

El kell fogadni a végfelhasználói licensz szerződést:

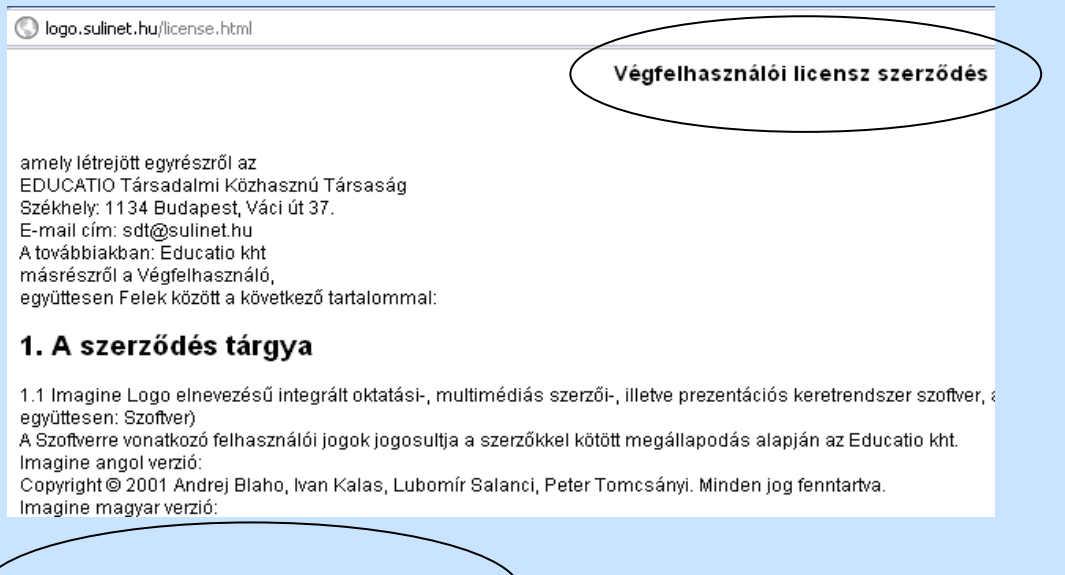

Elfogadom a license szerződést

Nem fogadom el a szerződést

Az elfogadással egy **imaginelogo.zip** fájl letöltése válik lehetővé:

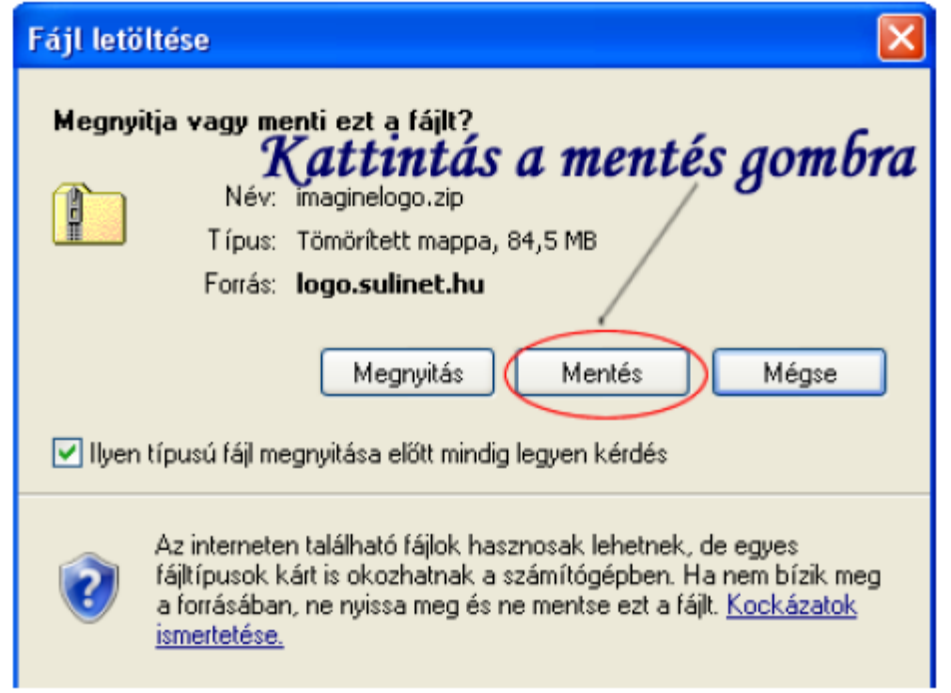

Kicsomagolás után ezeket a fájlokat kell látnunk:

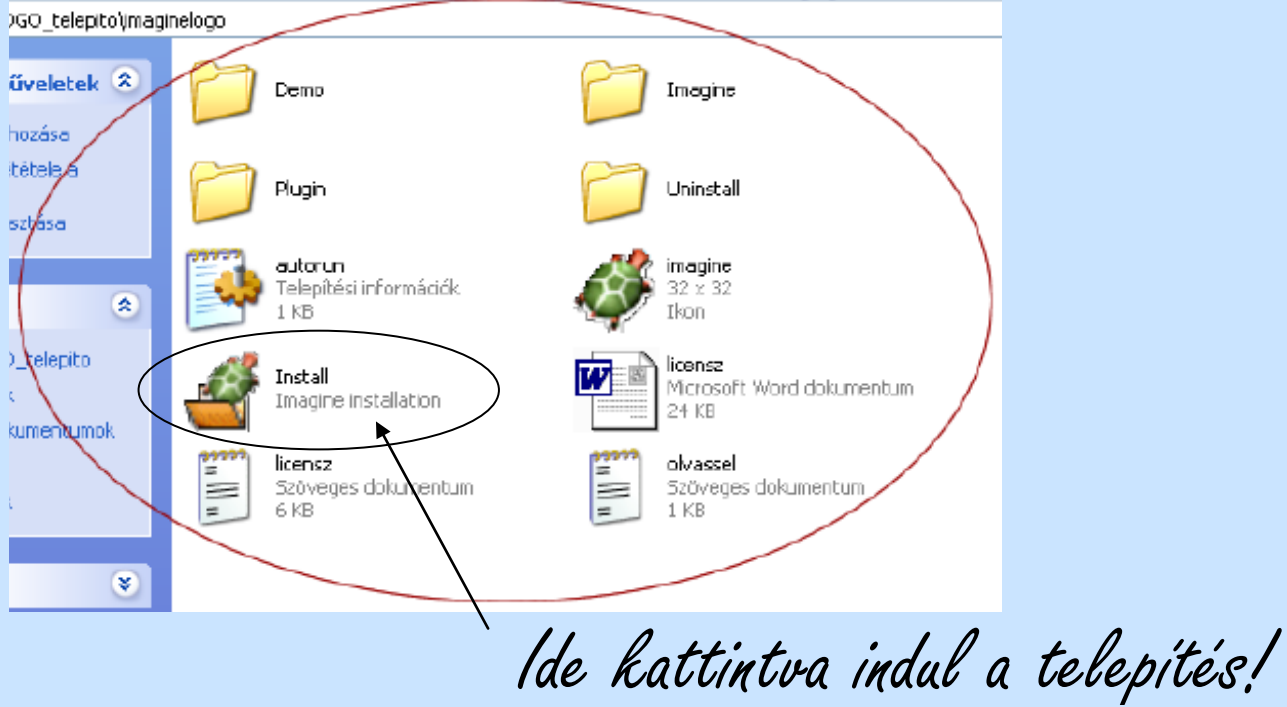

Ha jól dolgoztunk, a következő ikonok lesznek láthatóak az Asztalunkon:

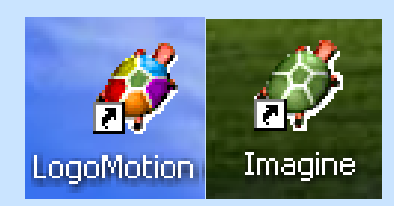

Jó munkát a telepítéshez!

# **Rajzolási műveletek**

A logo indításakor látható képernyő:

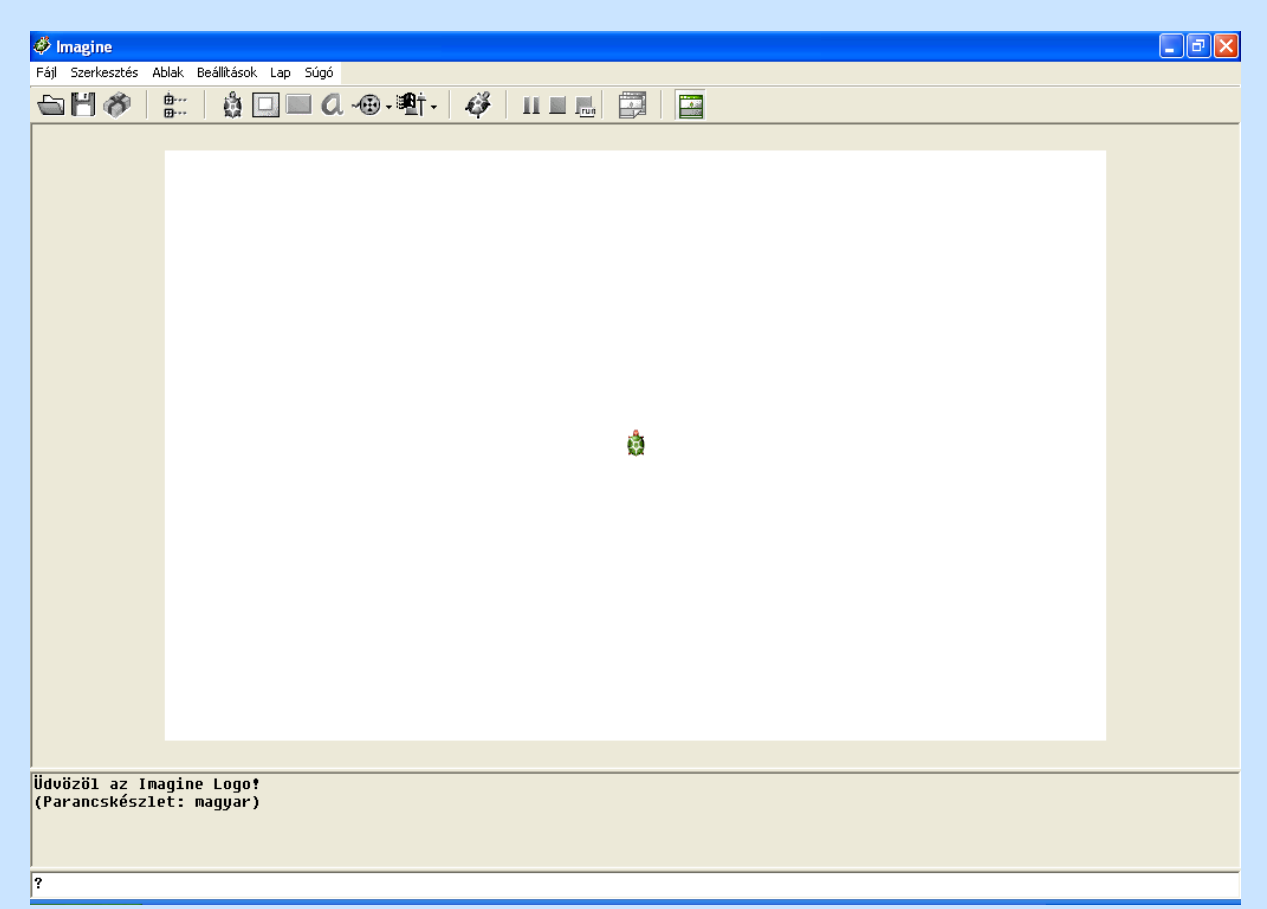

Az ImagineFőAblaka egy szokványos Windows alkalmazás, annak összes megszokott lehetőségével: van kerete, kontrollmenü ikonja a címsor baloldali végén, ikonizál és maximalizál (vagy helyreállít) gombja a címsor jobb kéz felőli végében, menüsora parancsokkal, van ikonsora számos olyan gombbal, amelyek felgyorsítják és leegyszerűsítik az alapvető feladatok végrehajtását, s végül van egy munkaterülete, amely vízszintesen ketté van osztva (alapértelmezés szerint) egy szöveges képernyőre (írólapra) és grafikus képernyőre (rajzlapra).

Az ikonsor gombokat tartalmaz projektek megnyitására és mentésére, bemutatóprojektek megnyitására, a Projektböngésző ablak megnyitására és bezárására, új teknőcök, panelek, gombok, szövegdobozok, multimédia, csúszkák, Web böngészők és Web linkek létrehozására, a Festő eszköztár megjelenítésére és elrejtésére, valamint folyamatok vezérlésére. Az ikonsor maradéka lapokkal foglalkozik – tartalmazza az Új lap gombot, és a projekt minden egyes lapjához egy ikont. Ezek közül az egyik ki van emelve: az reprezentálja az aktív lapot.

Az ikonsor az Eszközsor osztály egy példánya. Gombokból és eszközgombokból áll, amelyek a Gomb osztály és az Eszközgomb osztály példányai.

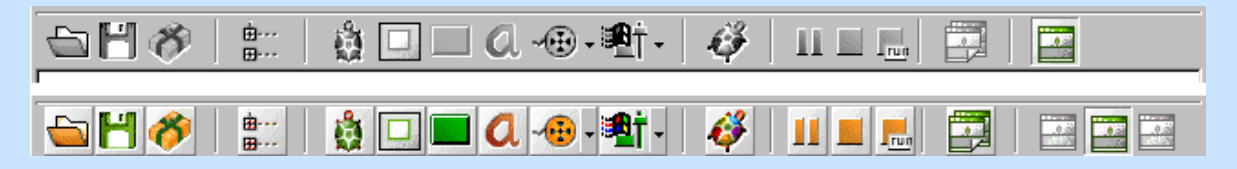

Az ikonsor minden gombja és eszközgombja (kivéve az aktív lapot reprezentáló ikont) szürke. Csak akkor válnak színessé és aktívvá, ha fölémozgatják az egérkurzort.

Mind az ikonsornak, mind pedig a Festő eszköztárnak van egy "igazítás" beállítása, amely alapértelmezésben "felülre"-re van állítva. De ez módosítható:

```
? főeszközsor'igazítás! "balra
```
vagy "jobbra" vagy "alulra", akkor könnyedén a FőAblak bármely széléhez illeszthetők, Festő eszköztárnál a parancs:

```
? festőeszközsor'igazítás! "alulra
```
A Festő eszköztárt az ikonsor Mutat / Rejt festő eszköztár gombjára való kattintással, vagy az Ablak / Festő eszköztár parancs kiválasztásával lehet megnyitni (és elrejteni). A Festő eszköztár az aktuális háttér letörléséhez, betöltéséhez, elmentéséhez és szerkesztéséhez, négyszögletű terület kiválasztásához, az éppen kiválasztott színnel való kitöltéshez, szabadkézi rajzoláshoz, vonalak, téglalapok és kitöltött téglalapok (ha rákattintanak a Téglalap és az Ellipszis gombokra másodszor, azok Kitöltött téglalapra és Kitöltött ellipszisre változnak) rajzolásához, festékszóráshoz és törléshez tartalmaz gombokat. Ezen eszközök mellett van az a terület, amellyel kiválasztható a vonalvastagság és a vonal színe. Kiválasztható a 18 Imagine szín egyike, s mindhez beállítható a 12 különböző szintű fényerő egyike.

Ha kiválasztják a Aktuális szín opciót a Festő eszköztáron, akkor bekapcsolódik a Szín pipetta eszköz. Ekkor akárhova lehet kattintani a lapon vagy panelen, s ezzel választható ki az aktuális szín. Ha az nem az Imagine színeinek egyike, akkor eltűnik a Világosság beállítása csúszka, s az Aktuális szín megmutatja a fölcsippentett színt, a hozzá tartozó tippben pedig közli a szín RGB kódját is.

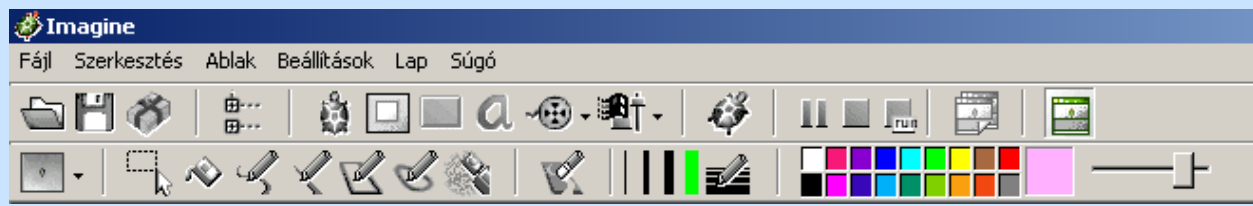

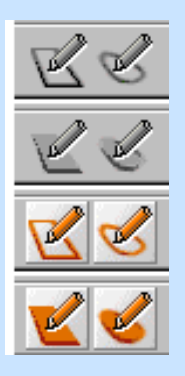

Amennyiben valamit elrontottunk, lehetőségünk van az utoljára végrehajtott rajzolási művelet visszavonására, helyreállítására a SZERKESZTÉS menü RAJZ VISSZAVONÁSA/HELYREÁLLÍTÁSA menüponttal.

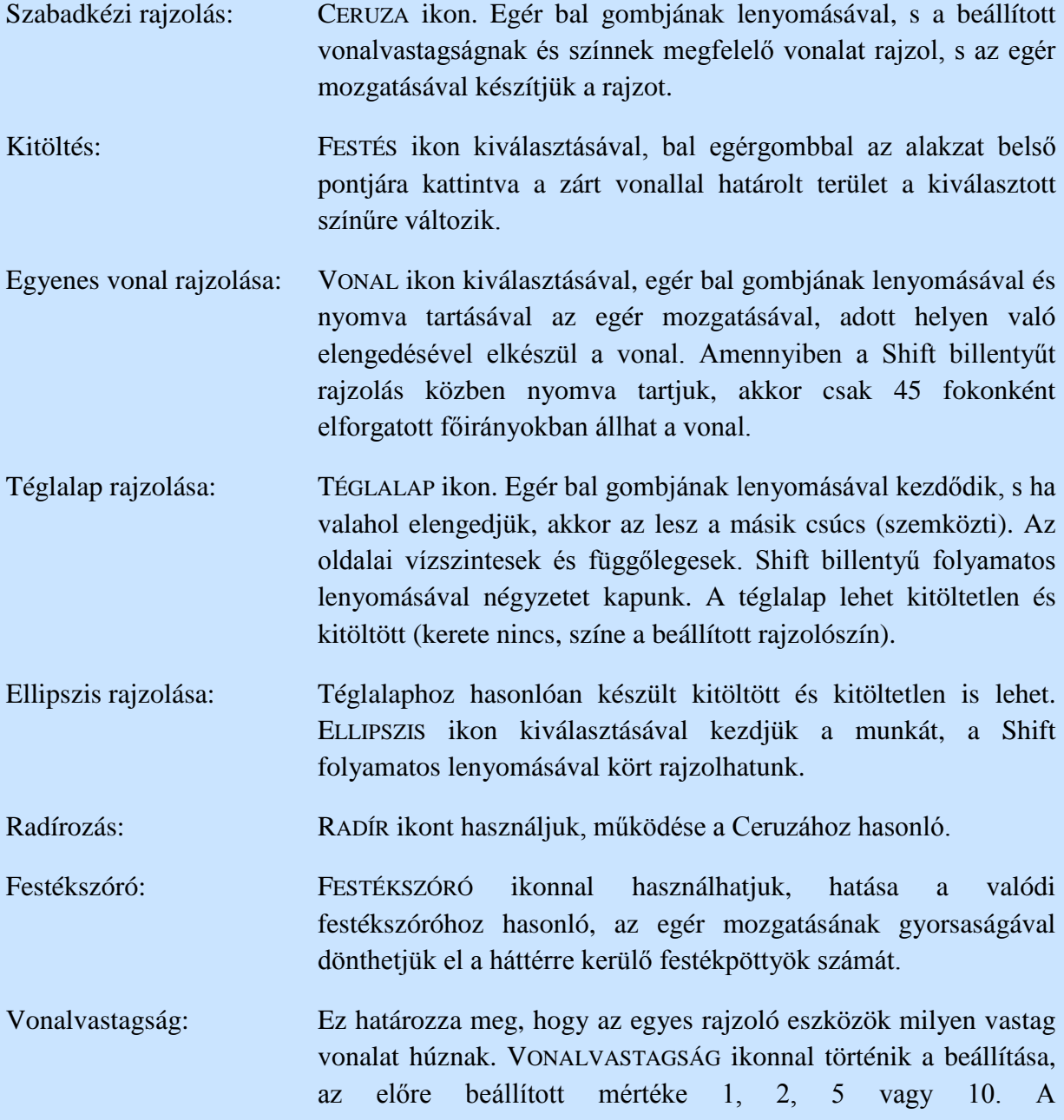

VONALVASTAGSÁGKIVÁLASZTÁSA ikonnal tetszőleges vastagságot is ki lehet választani.

#### Feladat:

- 1. Szabjuk "testre" a logo képernyőjét, állítsuk a nekünk kellően kézre eső pozícióba az ikonsort és a Festő eszköztárat!
- 2. Szabadkézi rajzolás használatával rajzoljunk egy virágot!
- 

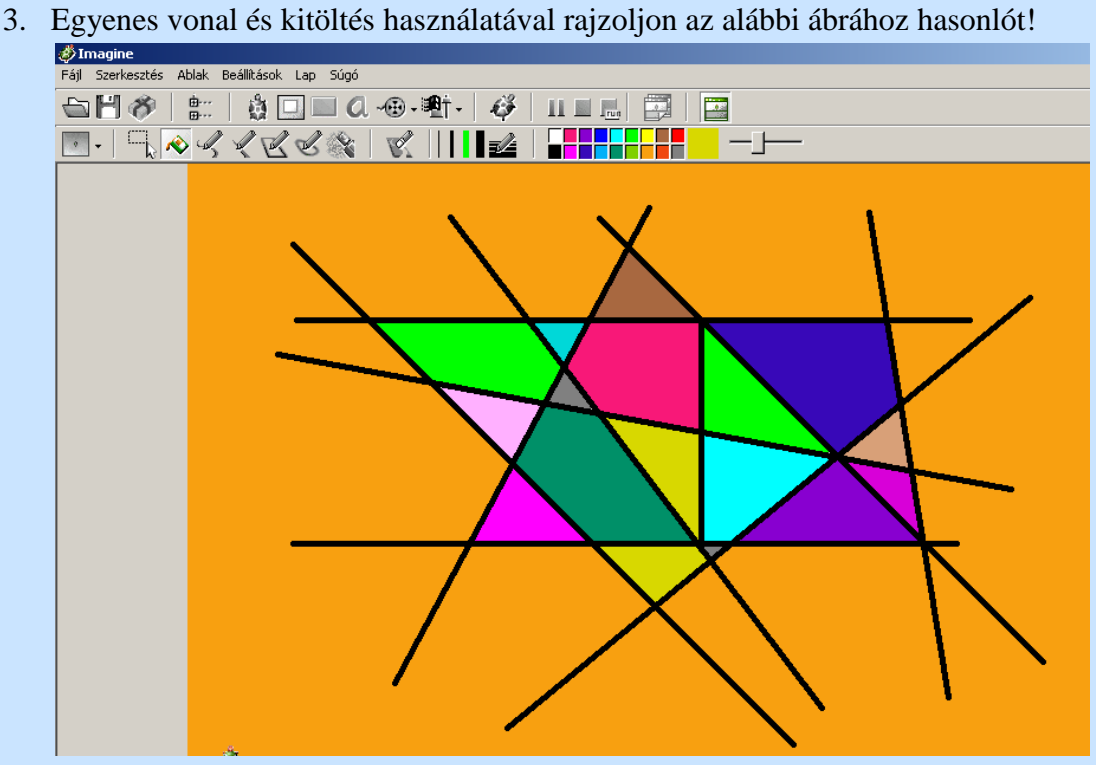

4. Rajzoljon "Kockafejet" téglalap és ellipszis használatával:

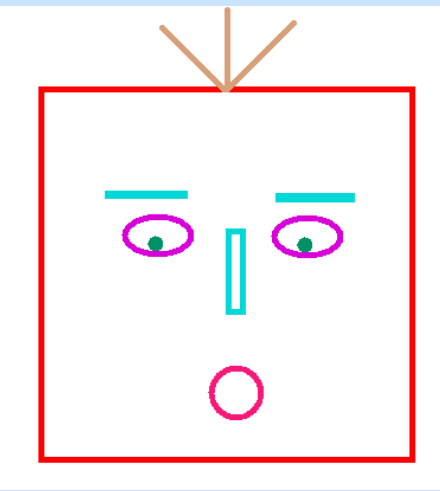

5. Rajzoljon egy házat füstölő kéménnyel!

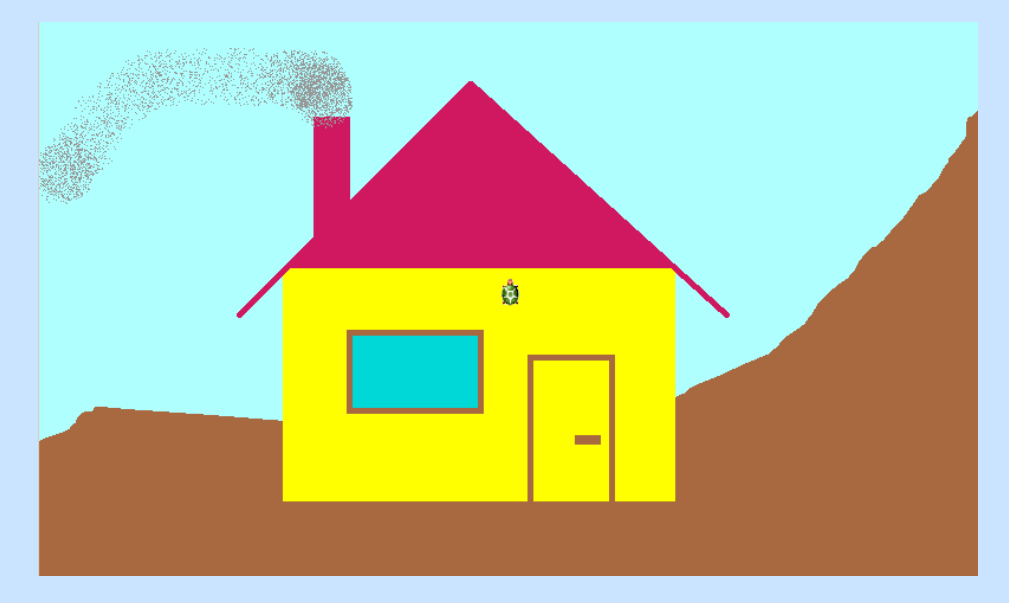

Megoldás:

- 1. Parancsok:
	- ? főeszközsor'igazítás! "balra
	- ? festőeszközsor'igazítás! "alulra

(jobbra, balra, alulra, felülre)

Gyakorlás:

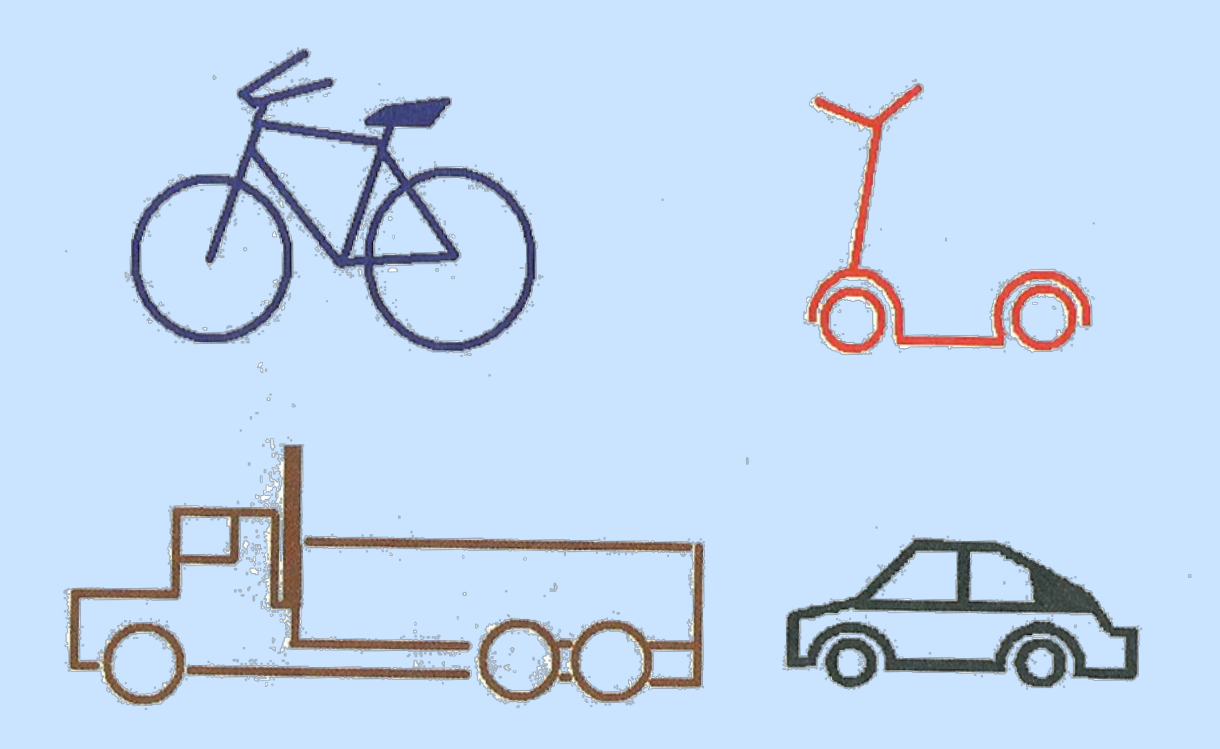

# **Relatív teknőcutasítások**

- Egy Imagine projekt tartalmazhat egy vagy több lapot. A lap a projekt összetevőinek alapvető munkaterülete.
- Elhelyezheted rajta a projekted szereplőit (vagyis teknőceit), amelyeket azután mozgathatsz, rajzoltathatsz, írathatsz, beszéltethetsz stb.
- Elhelyezhetsz egy képet a lap háttereként.
- Külön munkaterületeket vagyis paneleket is helyezhetsz el a lapon (Ezek lehetnek mozgathatók, egymást átfedők, átméretezhetők, és mindegyiknek lehet saját teknőce vagy más objektuma.)
- Irányítószerveket is elhelyezhetsz rajta. Ilyenek a gombok (akciókkal, hangokkal, zenével, stb.), csúszkák, eszközgombok, eszköztárak.
- Elhelyezhetsz egyéb vizuális objektumokat is, mint például szövegdobozokat, médialejátszókat, Web böngészőket, hálózati objektumokat stb.

Amikor megnyitjuk az Imagine környezetet, az kezdetben csak egy lapot tartalmaz, melynek Lap1 a neve. Ehhez egy teknőc tartozik. Természetesen létre lehet hozni további lapokat is. Ehhez a következőket teheted:

- Rákattintasz a Új lap gombra az Ikonsoron
- Az "újlap" parancsot használjuk bemenet nélkül vagy választható bemenetként az új lap nevével: újlap "név
- Az új objektumok létrehozására szolgáló standard parancsot használjuk: új "Lap [… beállítások …] vagy újobjektum beállítás1 érték1 beállítás2 érték2

Ha egy projekt több lapot tartalmaz és szeretnéd megtudni az éppen látható lap nevét, egyszerűen az aktív laphoz tartozó ikon fölé (az ikonsoron) viheted az egérmutatót és leolvashatod a gombhoz tartozó leírásról.

Egy lap törléséhez a következőket teheted:

Rákattinthatsz a jobb egérgombbal a lapra, és a környezeti menüjéből kiválaszthatod a Lap törlése parancsot.

Használhatod az "töröllap" parancsot egy paraméterrel: a törlendő lap nevével. Ha csak egy lap van, az nem törölhető. (pl.: töröllap "lap2)

Alapvető mozgások:

```
előre / e szám Az éppen aktív teknőcöket elmozdítja a számmal megadott lépéssel (azaz 
                    pixellel) abba az irányba, amelybe néz. A teknőc tollának üzemmódjától 
                    függően vagy nem rajzol vonalat, vagy vonalat rajzol a beállított színnel, 
                    vastagsággal és mintával, vagy töröl egy vonalat, vagy invertál egy 
                    vonalat. Minden teknőc csak a saját helyén mozog és rajzol vonalat, és az 
                    aktuális tartományán belül. Megjegyzés: az előre 0 azt jelenti, hogy 0 
                    lépés előre, azaz egy 1 egység méretű vonalat (pontot) rajzol. Az előre 1 
                    már 1 lépést jelent előre, így egy 2 hosszúságú vonalat húz. 
                    Ha az "e "vagy "h" utasítás után leütjük az F9 gombot, akkor igénybe
```
vehetjük a vonalzó segítségét (vonalzón kattintunk, vagy a kis ablakba beírhatjuk a lépés nagyságát):

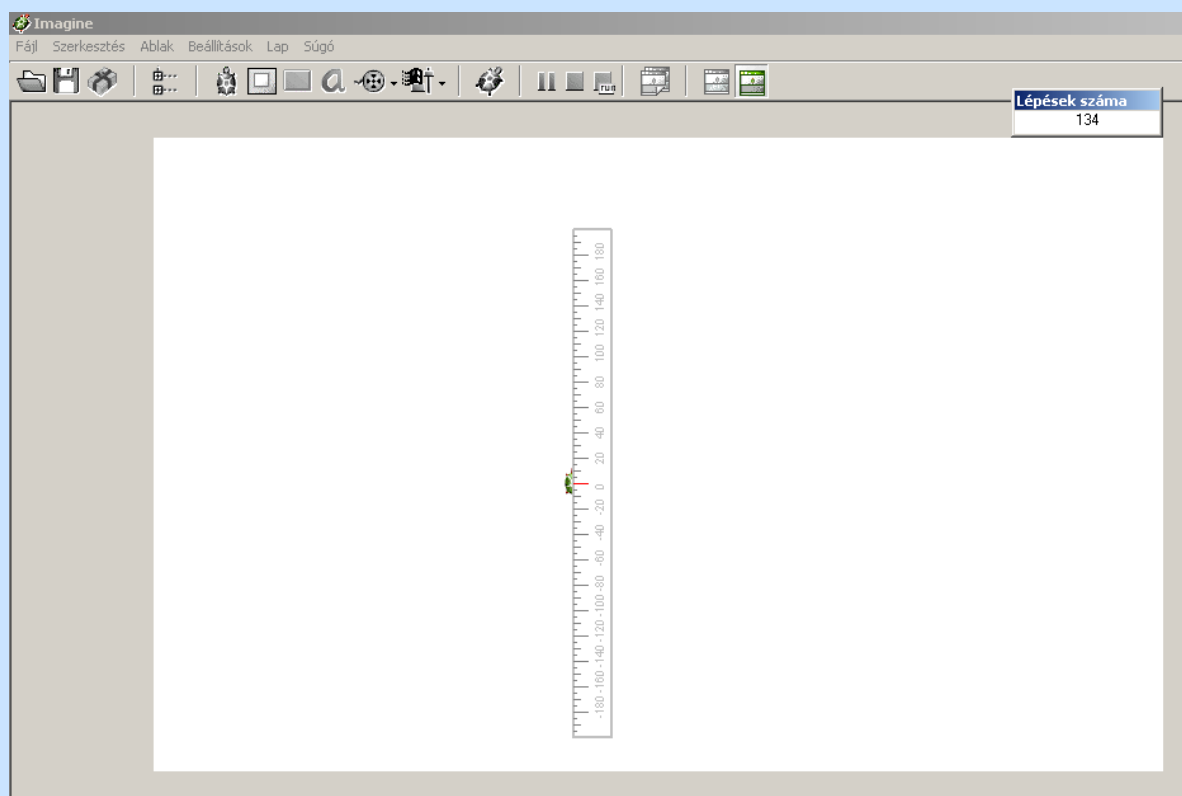

## hátra / h szám Minden épp aktív teknőcöt szám lépéssel (vagyis pixellel) elmozdít az ellenkező irányba, mint amerre néznek. Ugyanúgy, mint az előre parancsnál, a vonal végső alakja a toll üzemmódjától, stílusától és a tartomány stílusától függ.

## Alapvető elfordulások:

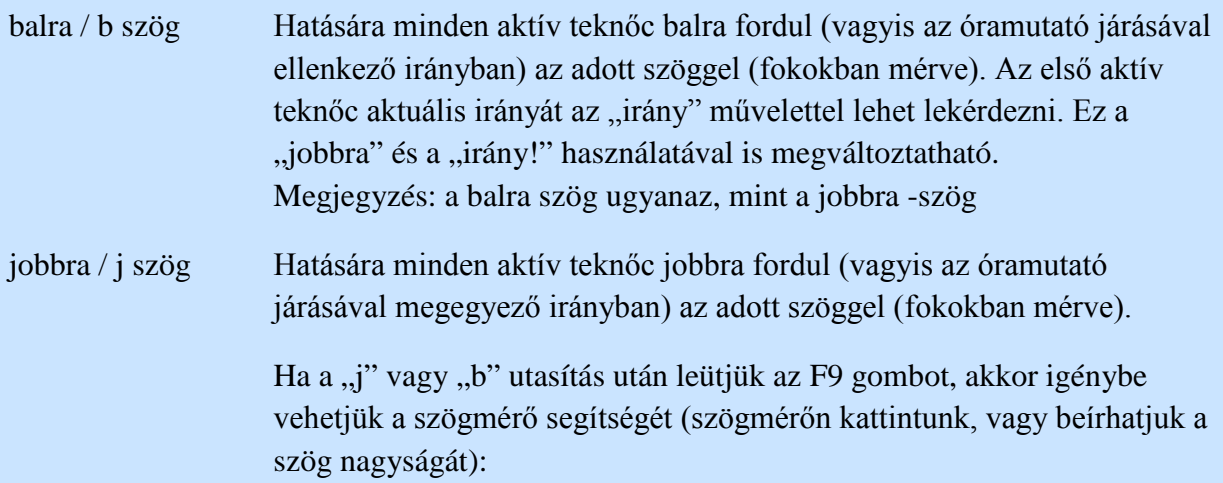

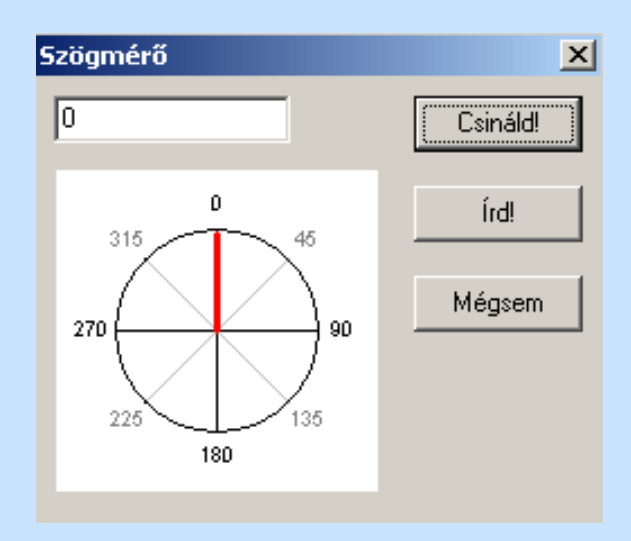

# Feladat:

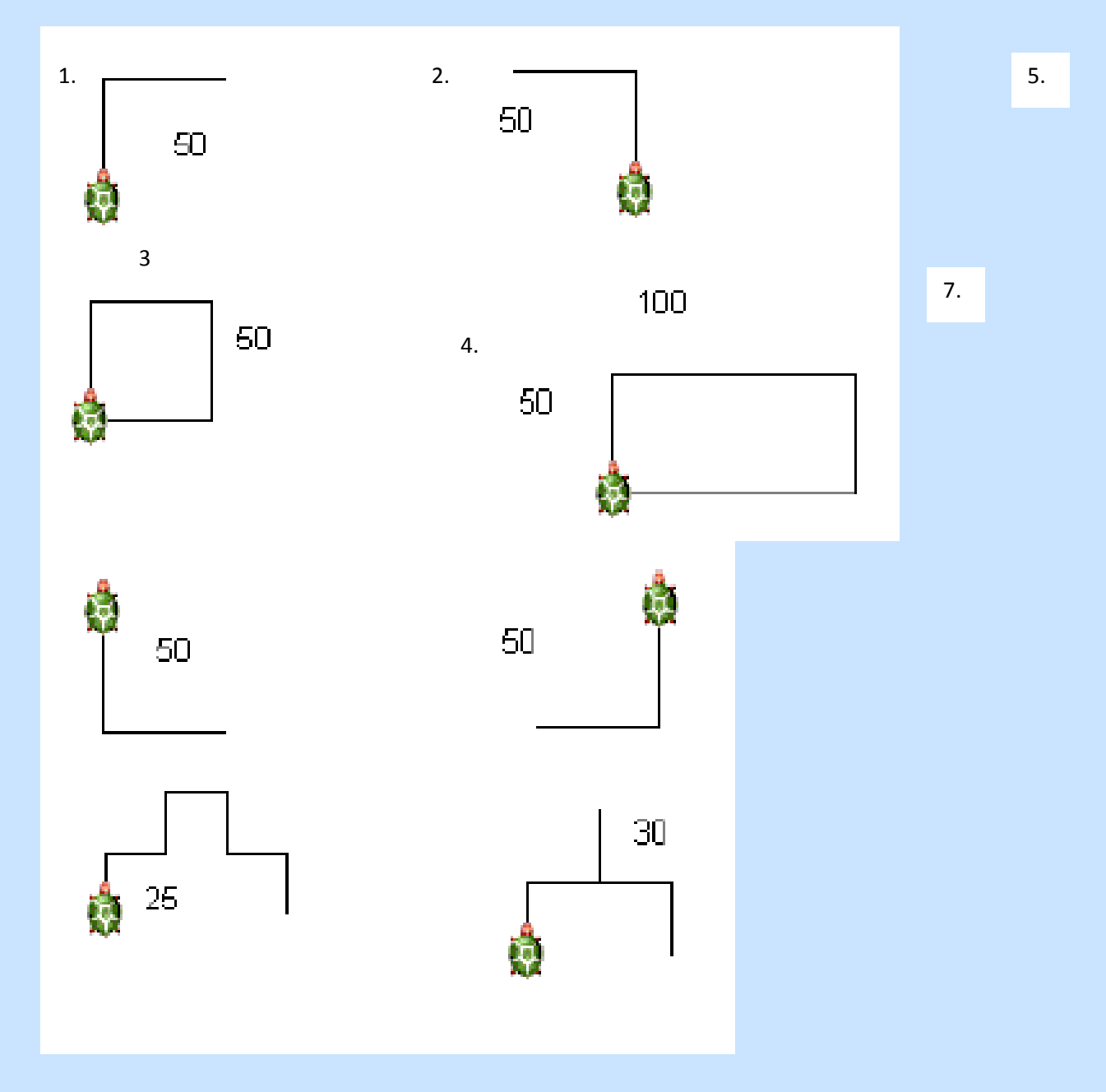

Megoldások:

1. e 50 j 90 e 50 2. e 50 b 90 e 50 3. e 50 j 90 e 50 j 90 e 50 j 90 e 50 j 90 4. e 50 j 90 e 100 j 90 e 50 j 90 e 100 j 90 5. h 50 j 90 e 50 6. h 50 b 90 e 50 7. e 25 j 90 e 25 b 90 e 25 j 90 e 25 j 90 e 25 b 90 e 25 j 90 e 25 8. e 30 j 90 e 30 b 90

- e 30 h 30 j 90 e 30 j 90
- e 30

## **A nagy teknőctétel**

**A nagy teknőctétel:** bármilyen ábrát rajzolunk, annak elkészítése után a teknőc kezdő és végállapot jellemzői egyezzenek meg.

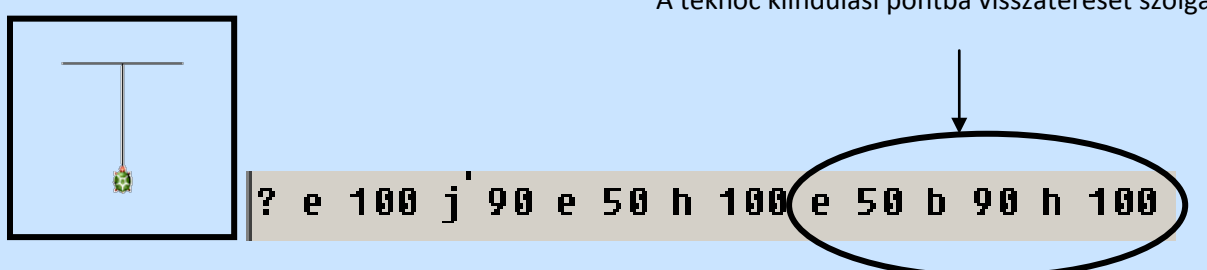

Feladat: Tartsuk be a nagy teknőctételt!

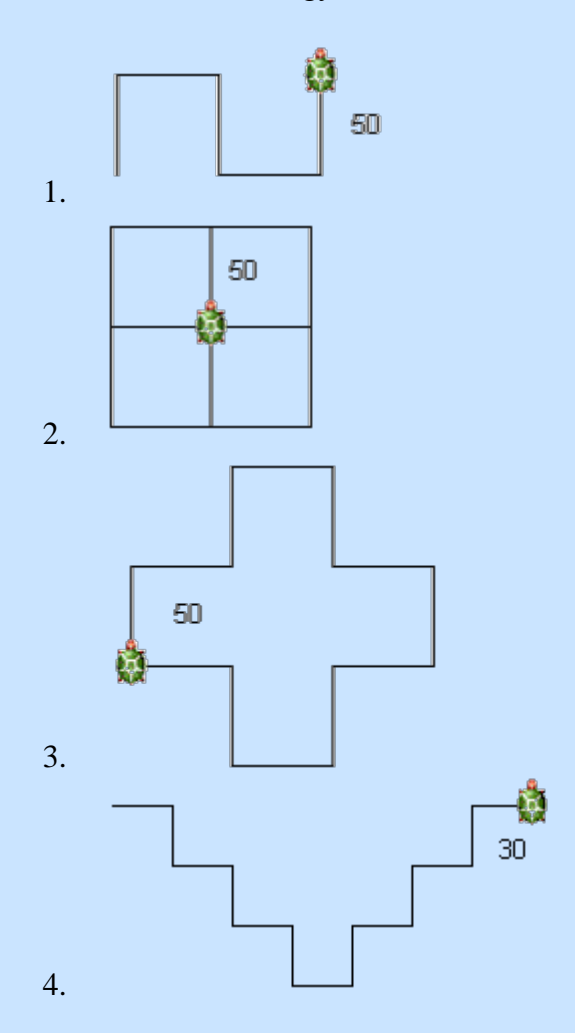

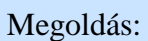

A teknőc kiindulási pontba visszatérését szolgálja!

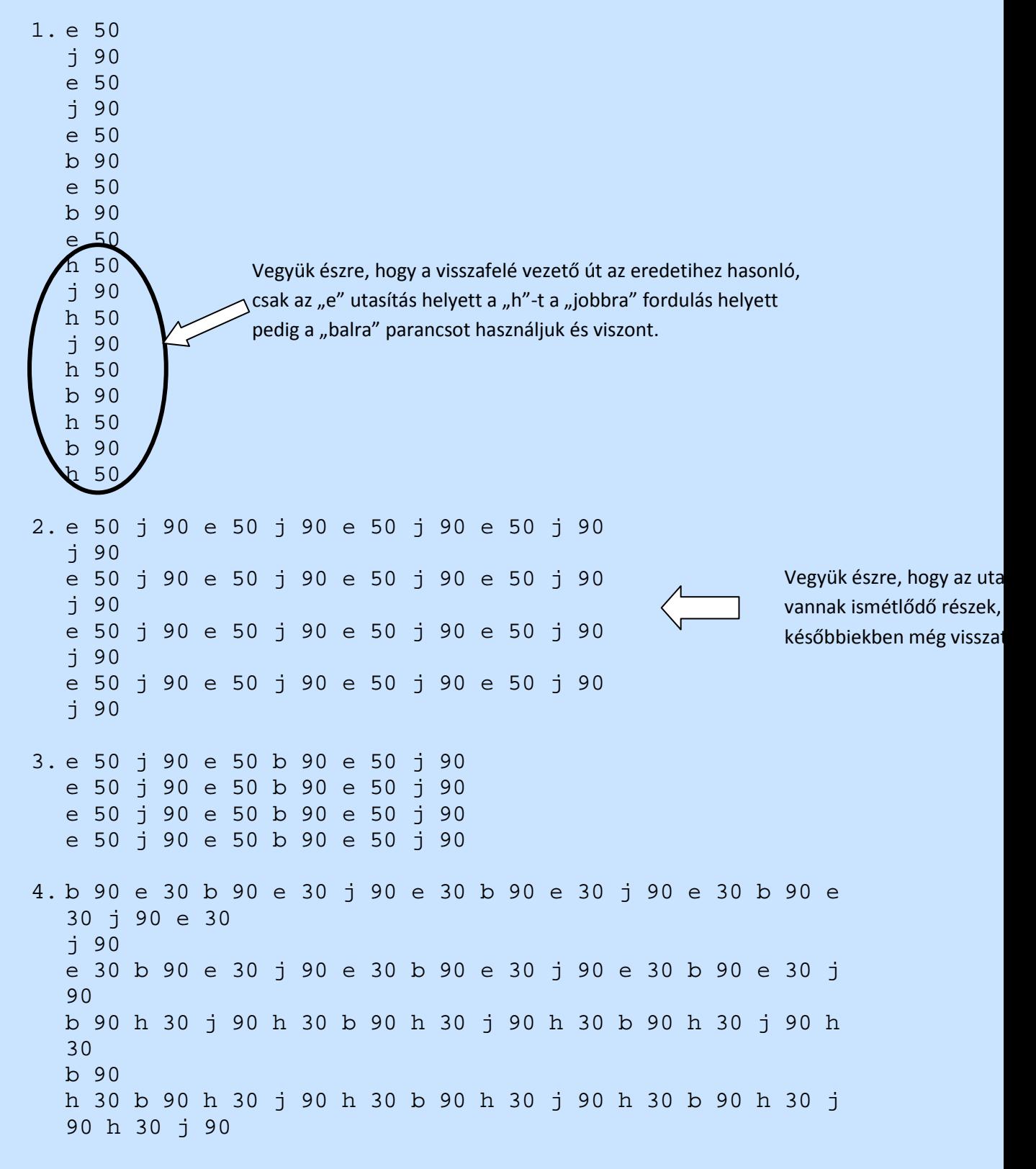

Gyakorlás

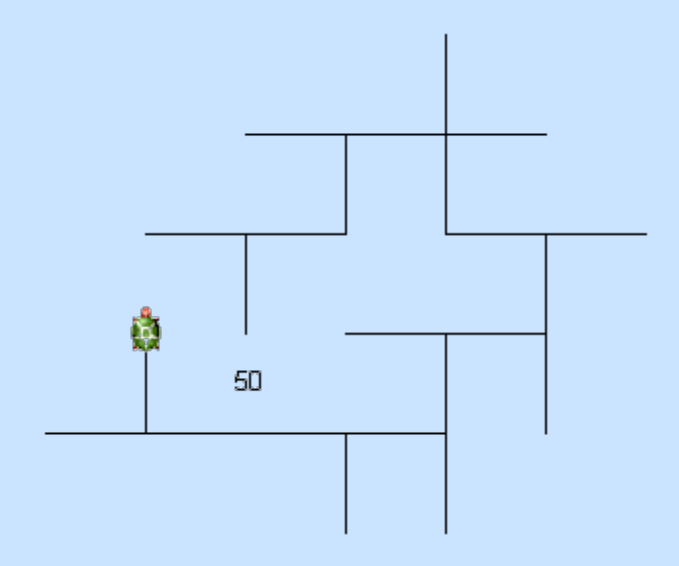

# **A toll beállításai**

A teknőc jellemzői közül fontos csoportot alkotnak a rajzolással kapcsolatos beállítások.

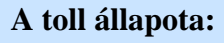

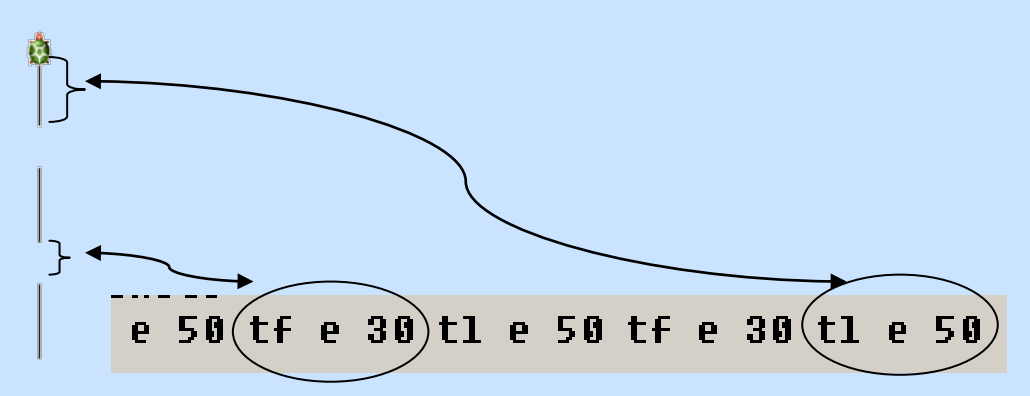

Ezt az ábrát úgy érhetjük el, hogy a teknőc tollát felemeljük, ebben az esetben haladtában nem rajzol; a parancs formája a **tollatfel/tf**, ezzel ellentétes folyamat, mikor felemelt toll után újra rajzolni szeretnénk, akkor a tollat le kell tenni **tollatle/tl**. A parancsok ugyan nyelvtanilag helytelenek, de az Imagine-ben (hasonlóan a többi programozási nyelvhez) a parancsok csak egy szóból állnak.

A toll pillanatnyi állapotáról a **toll** függvény ad tájékoztatást:

? ki toll tollatle

tollradír / trd Hatására minden aktív teknőc úgy változtatja meg tollának állapotát, hogy ha mozog a helyén, akkor töröl (azaz a háttérszínre állít) minden olyan pontot (az aktuális tollvastagságot használva), amely fölött elhalad.

tollváltó / tvt Hatására minden aktív teknőc úgy változtatja meg tollának állapotát, hogy ha mozog a rajzterületén, akkor invertál (azaz megcseréli a tollszínt és a háttérszínt) minden olyan pontot (az aktuális tollvastagságot használva) amely fölött elhalad. Ezzel a tollállapottal sok érdekes hatást lehet elérni, amelyek a tollszín és a háttérszín aktuális kombinációjától függnek.

## **Tollminta:**

Toll- és háttérvonalhoz hét különböző minta áll rendelkezésre: 0-tól 6-ig számozva. Az alapértelmezett minta a 0. Beállítani vagy visszaállítani a tollminta! segítségével lehet. Megjegyzés: a 0-tól különböző minták használatának csak akkor van értelme, ha a teknőc tollvastagsága legalább 1. Megjegyzés: a 6-os minta egy üres vonalat ábrázol.

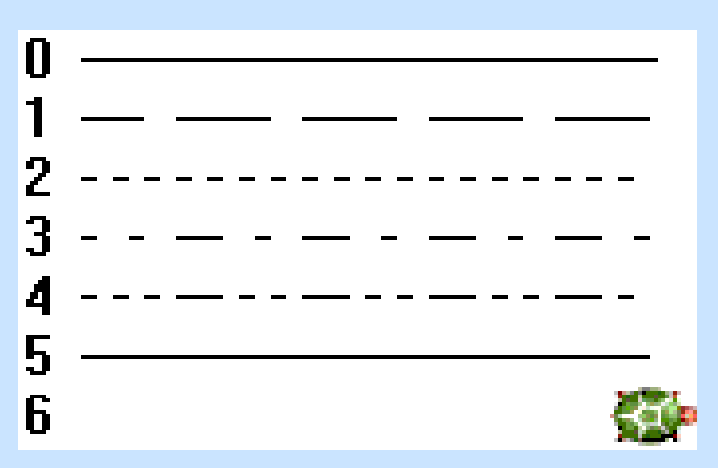

A használt tollminta értékét kaphatjuk meg a:

```
? mutat tollminta
0
vagy a
```
#### **? ki tollminta 0**

utasításokkal. Ha mi kívánjuk beállítani a tollmintát a **tm!***szám* utasítással tehetjük meg:

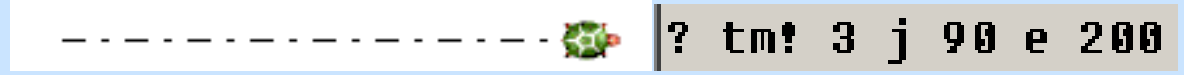

## **Tollvastagság**

Bármely pozitív szám (minden 0-nál kisebb megadott szám automatikusan 1-re nő). Megjegyzés: az 5-nél vastagabb tollal rajzolt vonalak vége lekerekített.

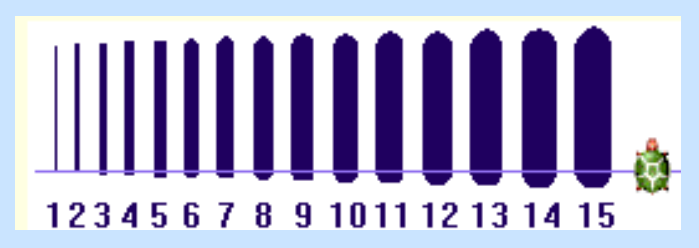

A **tollvastagság** röviden **tv** függvény értékeként kapjuk meg a toll vastagságát:

```
? ki 
tv
1
        vagy
tollvastagság
               ? mutat 
                1
```
Parancskiadás: **tollvastagság!** *szám*

A parancskiadást könnyíti:

A vonalvastagságok kiválasztó ablak, melyet a tv! parancs begépelése és az F9 lenyomásával hívhatunk elő.

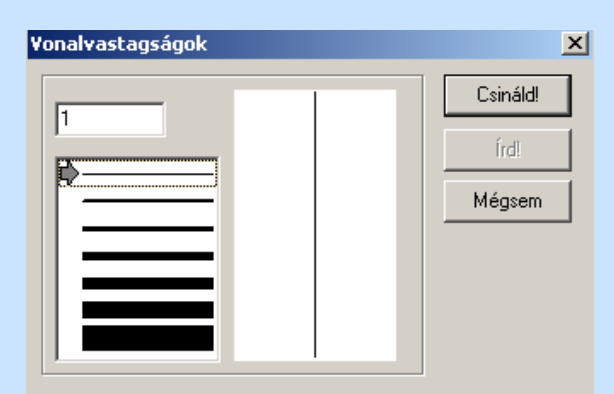

#### **Tollszín**

? mutat tollszín azzal a színnel tér vissza, amely az első aktív teknőc tollának aktuális színe. Amikor a teknőcöt létrehozzák, alapértelmezett tollszíne fekete.

A toll színének beállítása a tollszín! / tsz! paranccsal történik: **tsz!***szín*

Az alábbi lehet:

• Egy egész szám 0-tól 15-ig, amely a 16 színű alap-paletta egyszerű színeinek megjelölése:

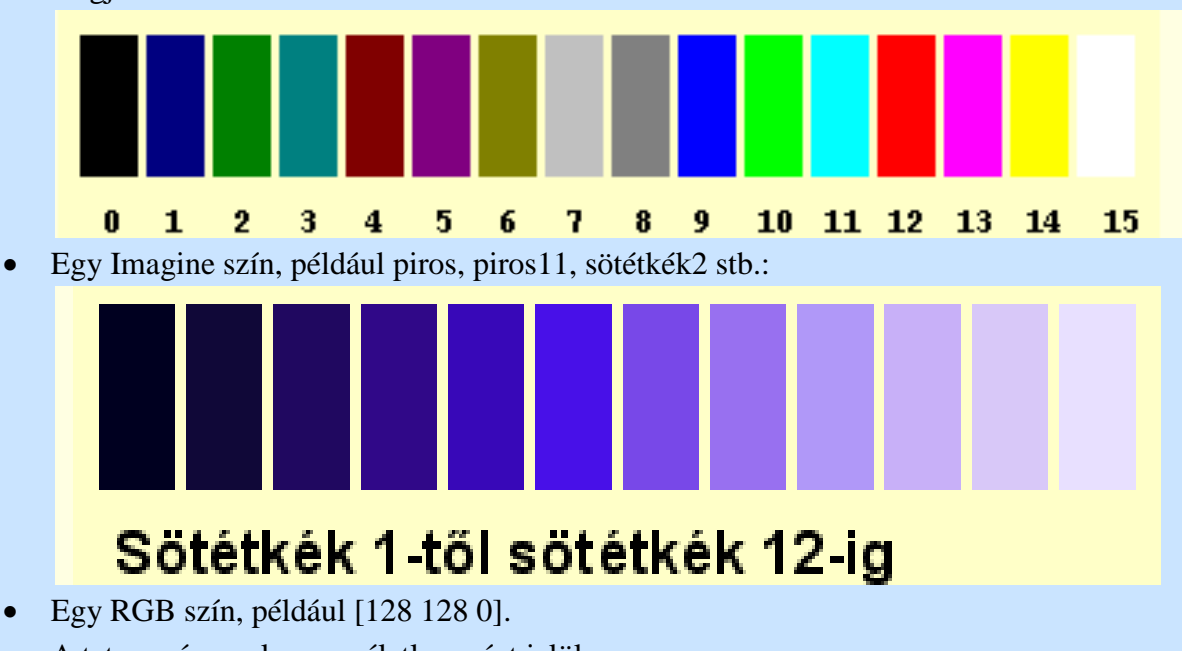

• A tetsz szó, amely egy véletlen színt jelöl.

#### Feladat:

## 1. Készítse el a következő ábrákat:

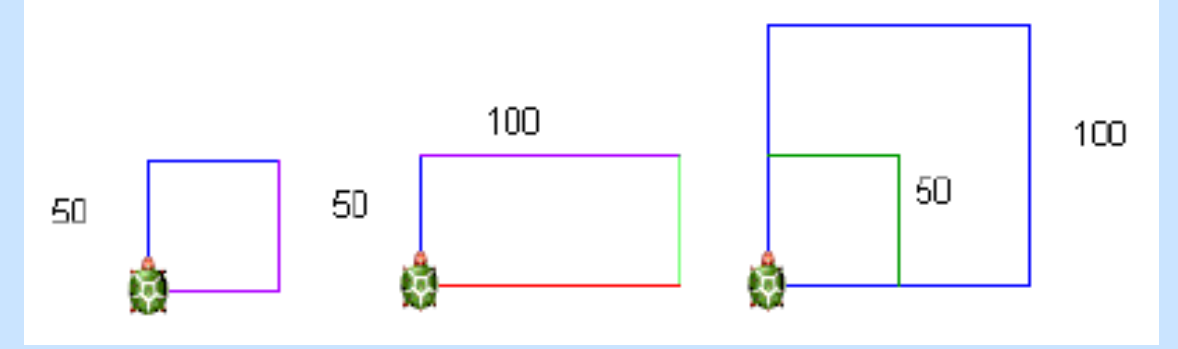

Megoldás:

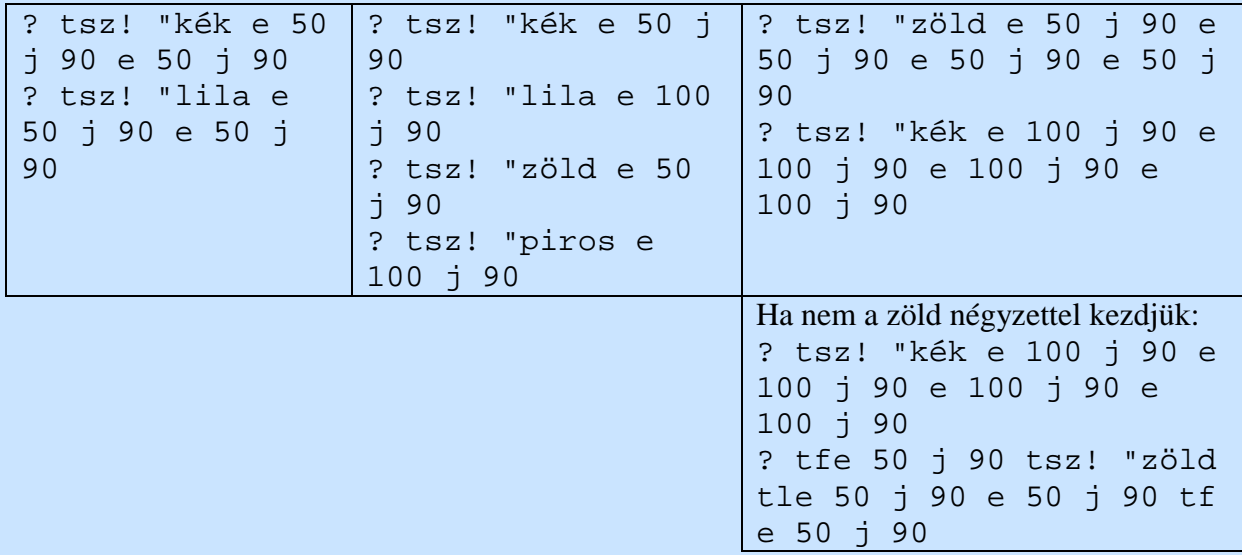

2. Készítse el a következő ábrát!

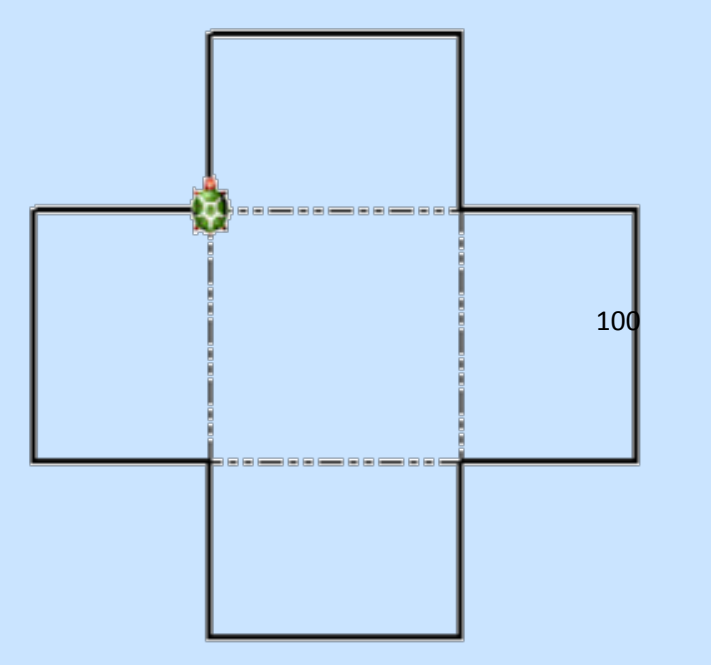

Megoldás:

? tv! 2 tsz! "fekete tm! 0 ? e 70 j 90 e 100 j 90 e 70 b 90 ? e 70 j 90 e 100 j 90 e 70 b 90 ? e 70 j 90 e 100 j 90 e 70 b 90 ? e 70 j 90 e 100 j 90 e 70 b 90 ? tv! 1 tm! 4 ? j 90 e 100 ? j 90 e 100 ? j 90 e 100 ? j 90 e 100

#### Gyakorló feladatok:

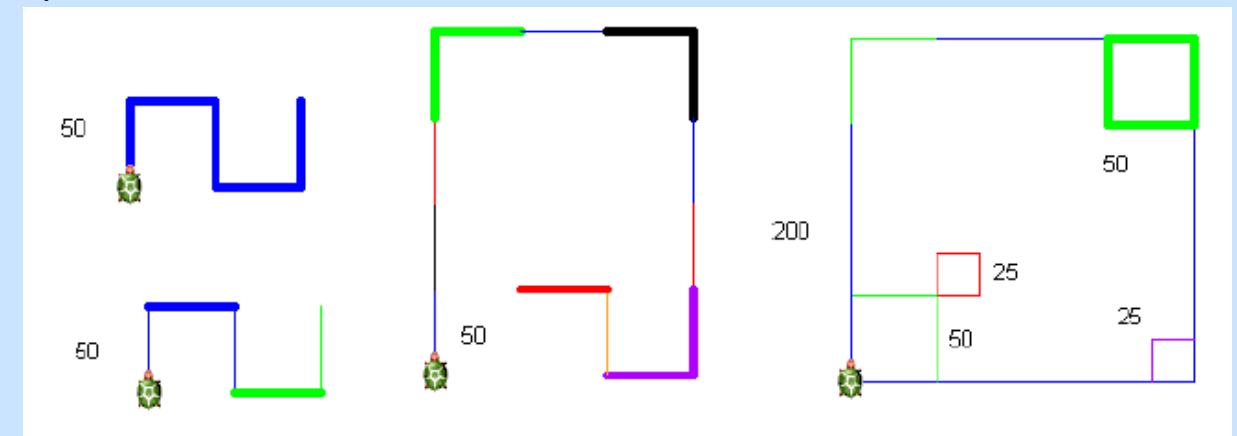

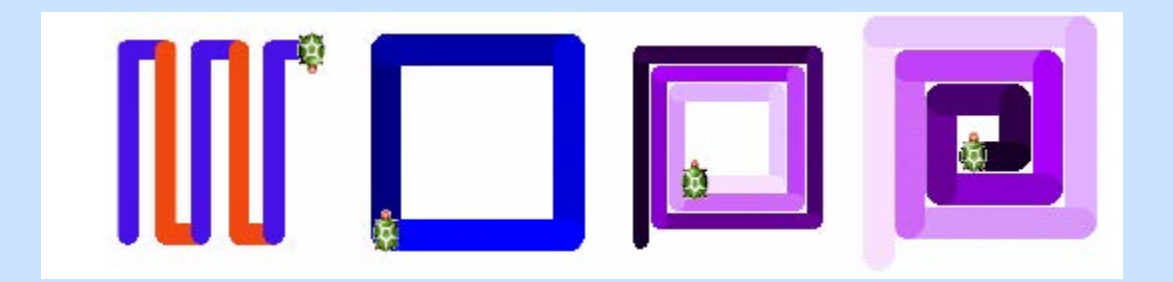

# **Ismétlések**

Az eddigiekben is láthattuk, hogy az utasításokban vannak olyan részek, melyek többször előfordulnak egymás után; ennek megvalósítására szolgál az **ismétlés***ismétlésszám* [*utasításlista*] parancs.

A relatív teknőcutasításoknál találkoztunk az alábbi feladatokkal:

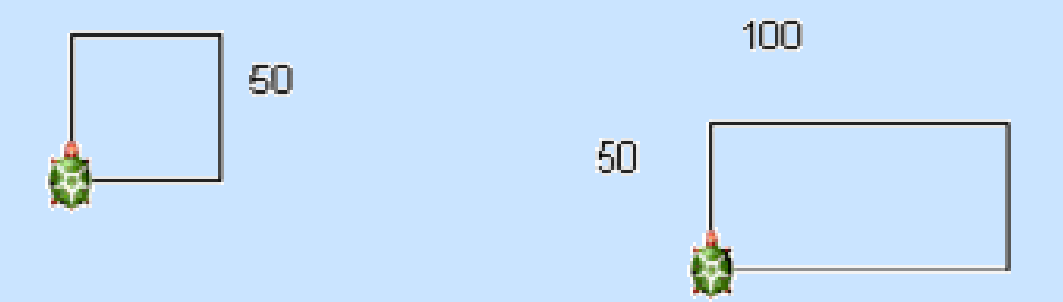

A négyzet megvalósítására szolgáló utasítás a következő volt:

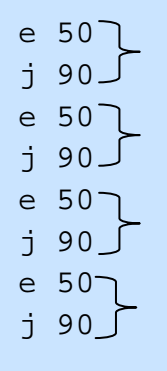

Észrevehetjük, hogy az e 50 j 90 utasítás 4-szer ismétlődik.

Ismétlés használatával egyszerűen megvalósítható: **ism 4 [e 50 j 90].**

A téglalap elkészítése:

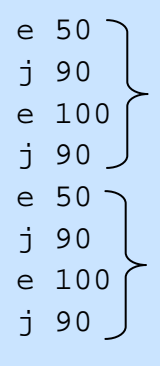

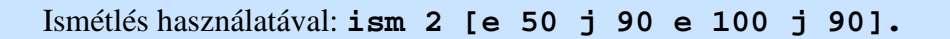

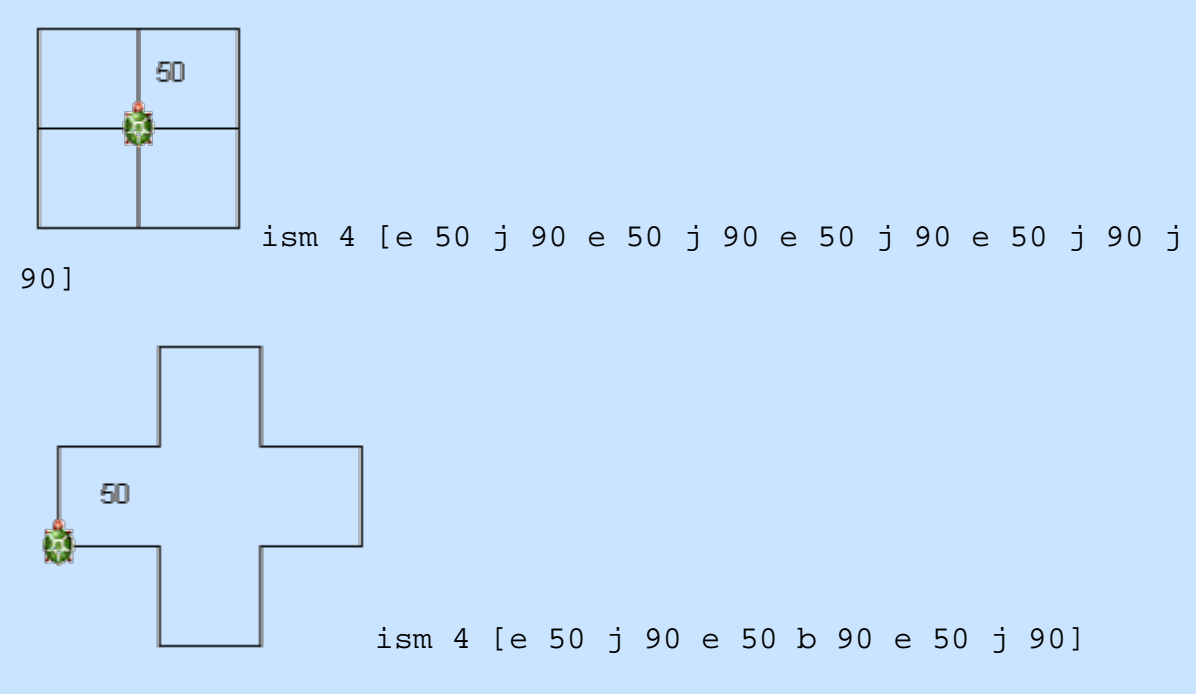

Feladat:

1. Készítsük el az alábbi ábrát ismétlés használatával:

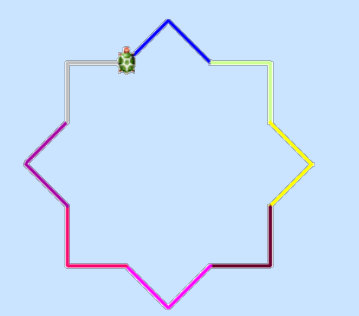

2. Az első ábra felhasználásával készítsd el a másodikat is!

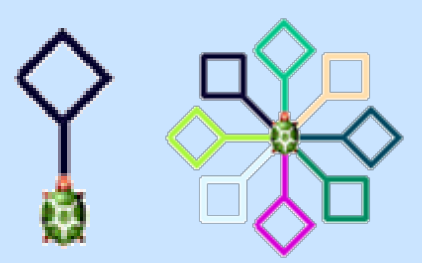

3. Fedezzük fel az ismétlődő részt!

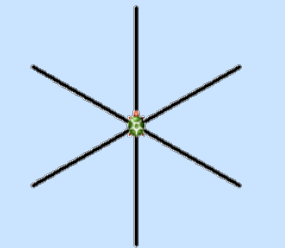

4. Vajon miből áll?

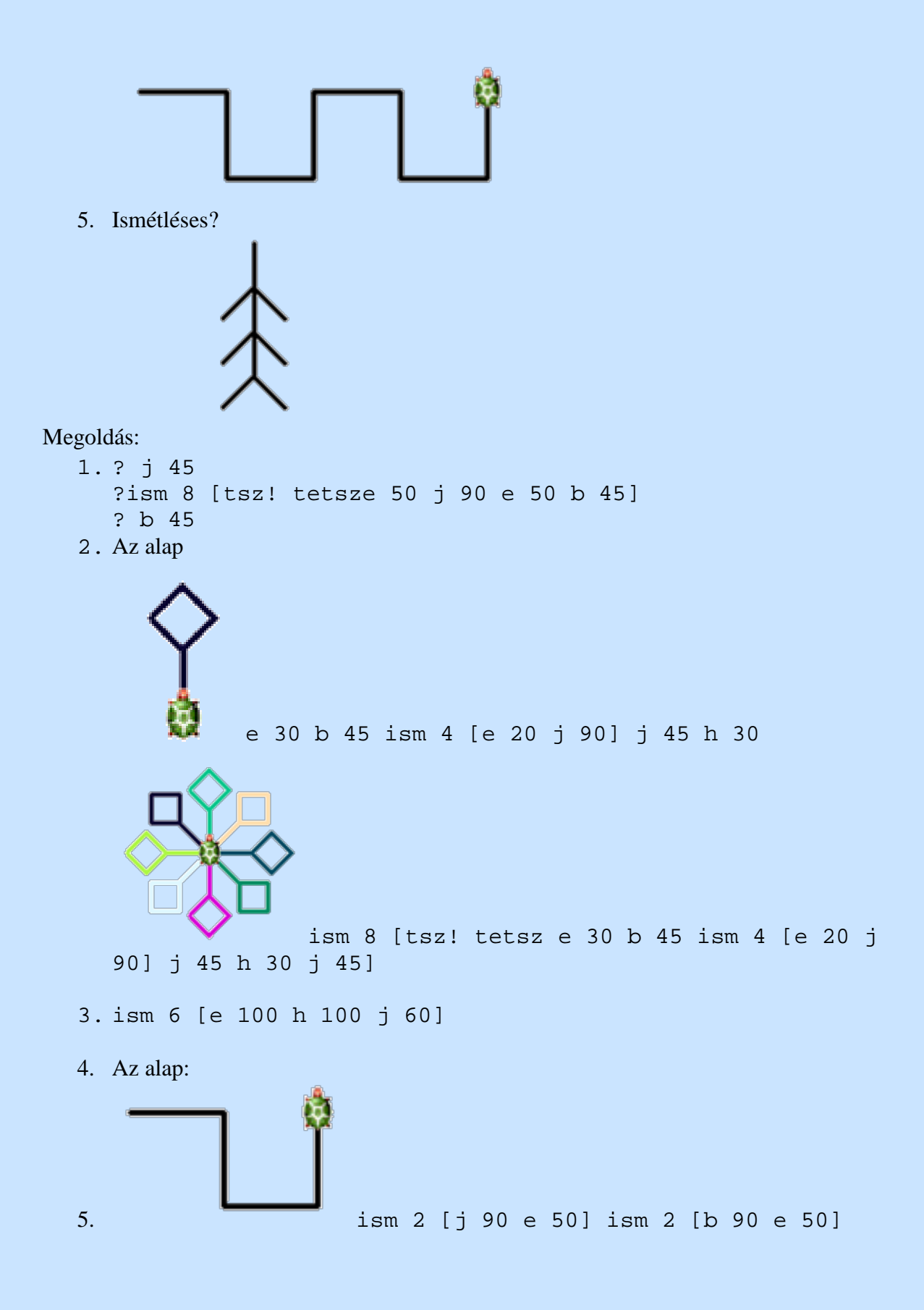

A teljes ábra utasítása tehát:

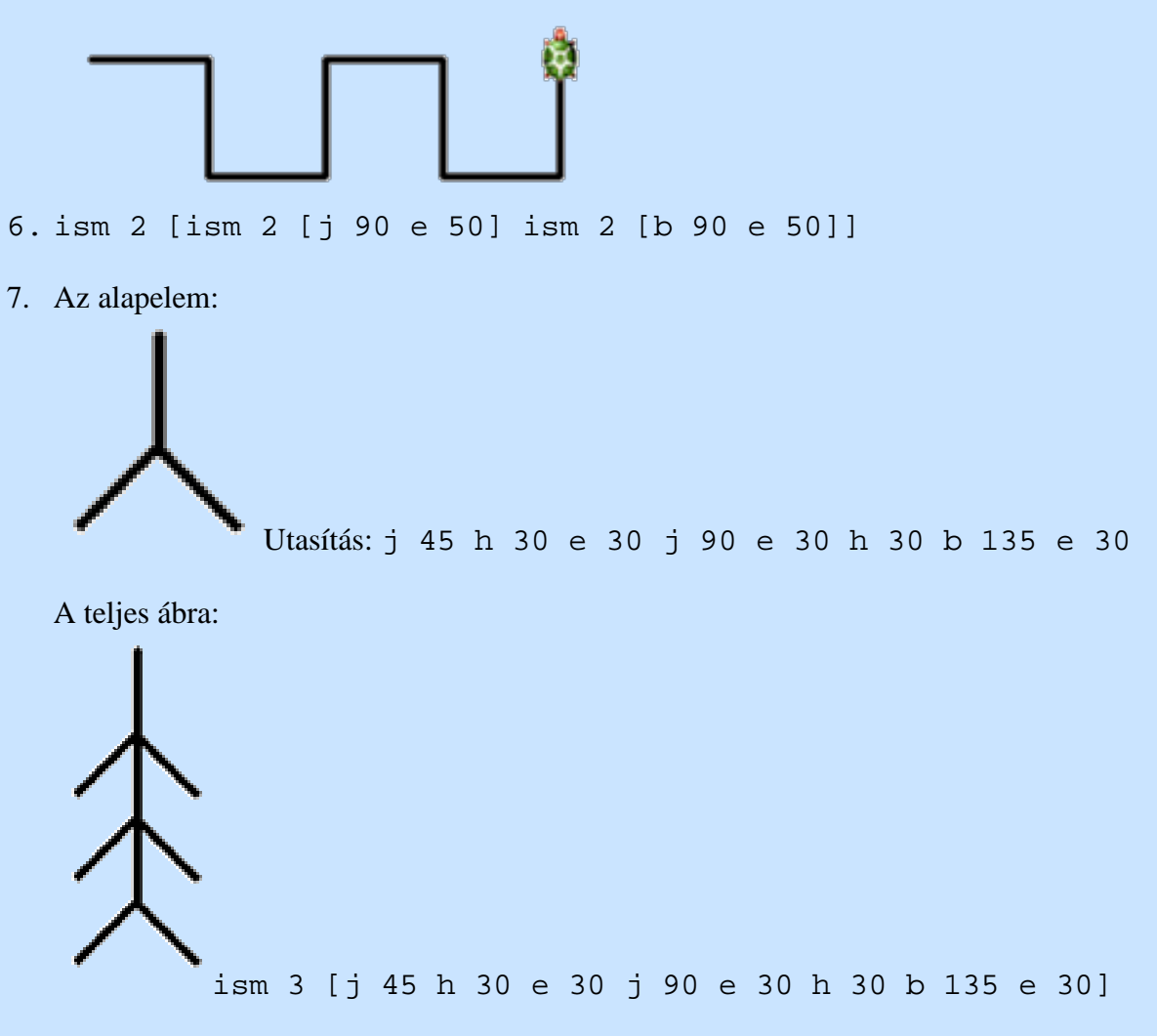

8. Gyakorlás

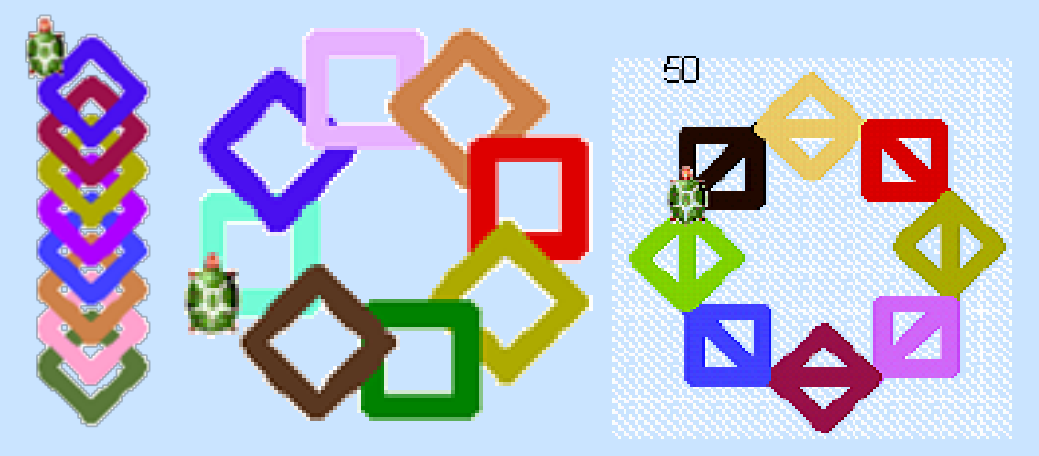

# **Eljárások - Sokszögek**

A szabályos sokszög olyan sokszög, amelynek minden oldala és minden belső szöge egyenlő.

Az előzőekben már megtanultunk négyzetet készíteni; először a parancsok begépelésével, majd ismétléssel.

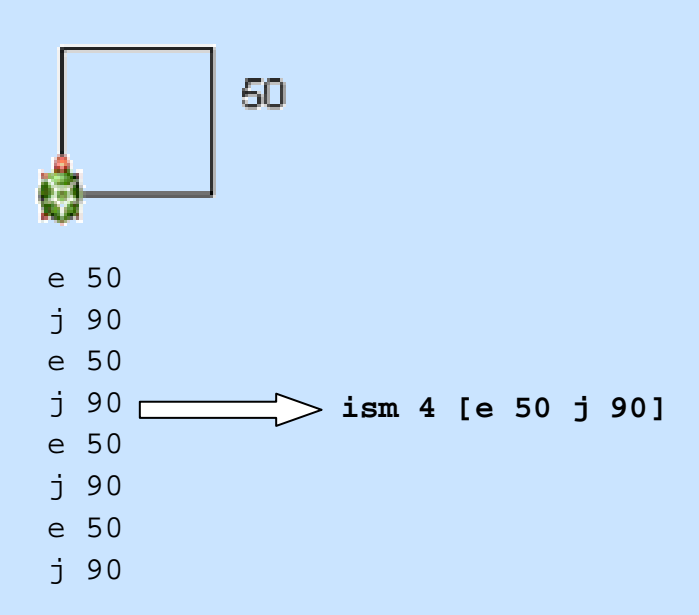

Jó lenne, ha a négyzet szó begépelésével az alakzat elkészülne. Ahhoz, hogy ez sikerüljön meg kell tanítanunk erre a programot. Erre szolgál az **eljárás** parancs.

? eljárás négyzet >ism 4 [e 50 j 90] > vége *A megváltozott sormutató jelzi, hogy a program a beírt parancsokat tárolja. A vége paranccsal zárjuk.*

Ezzel a beírási móddal a korábban beírt sorok nem javíthatóak, ezért a megadás egyszerűbb a

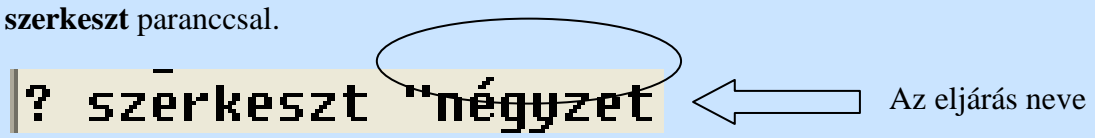

Ennek hatására megnyíló ablakban szerkeszthetjük az eljárásunkat.

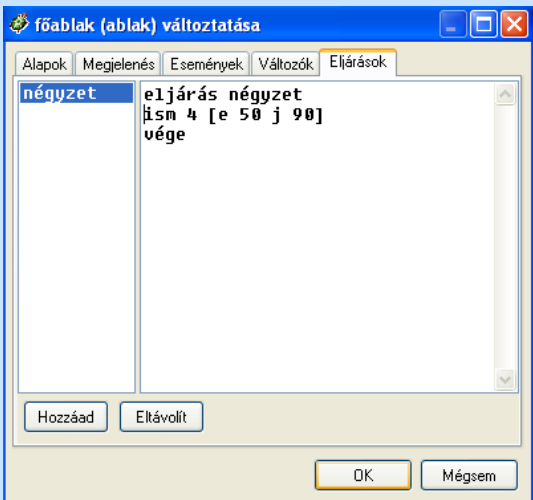

Ez az ablak jelenik meg akkor is, ha a Fő eszköztár Intéző ikonjára kattintunk, az Intézőből a Főablakot dupla kattintással megnyitjuk és az Eljárások fület választjuk.

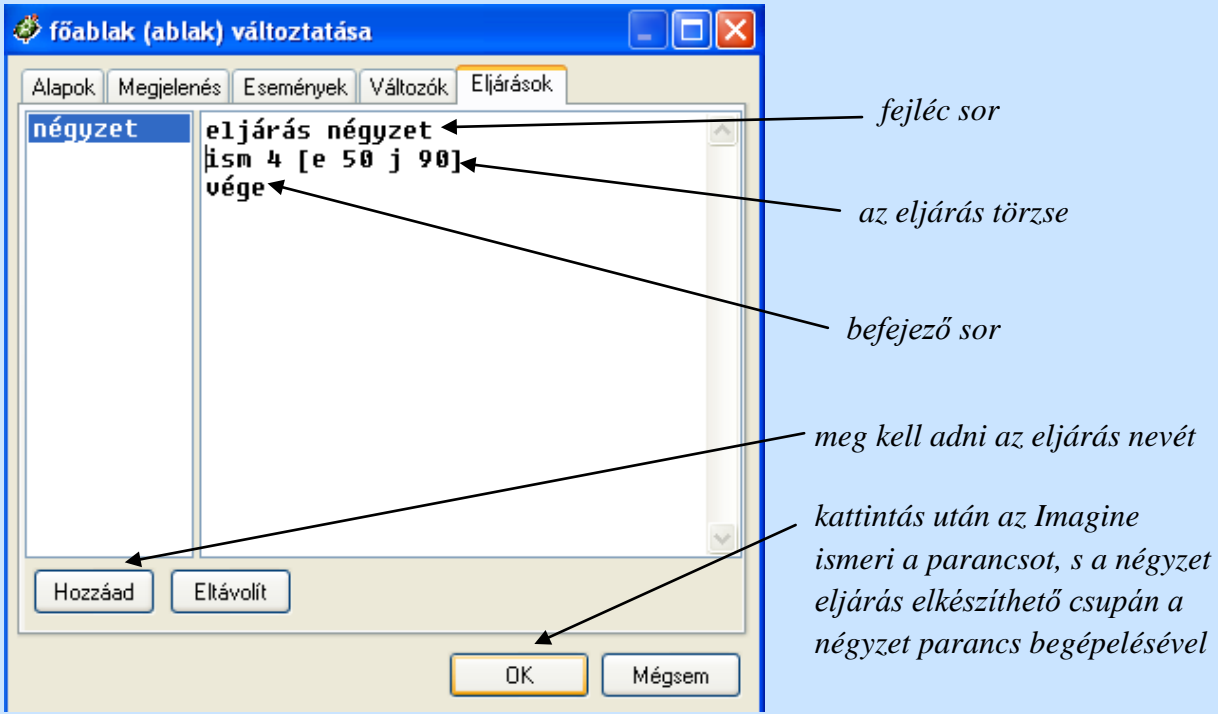

Programjainkat összetartozó, általában egy részfeladatot megoldó kisebb részekből állítjuk össze, úgynevezett eljárásokba szervezzük.

Készítsük el a szabályos háromszöget!

```
? eljárás háromszög
>ism 3 [e 50 j 120]
> vége
     \searrow
```
Amennyiben azt szeretnénk, hogy a háromszögnek legyen vízszintes oldala, akkor az eljárás a következőképpen alakul:

> ? eljárás háromszög > j 30 >ism 3 [e 50 j 120] > b 30 > vége

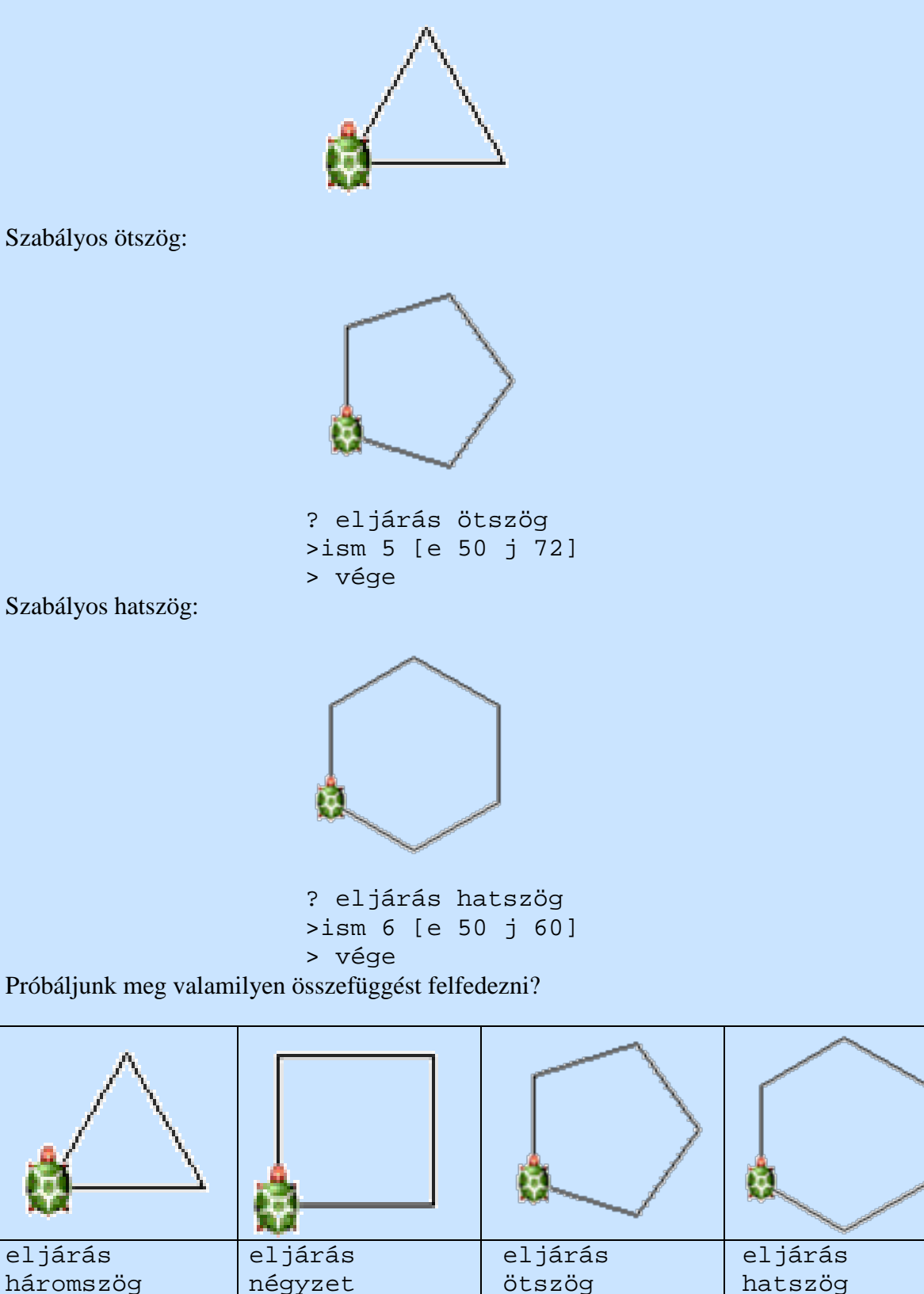

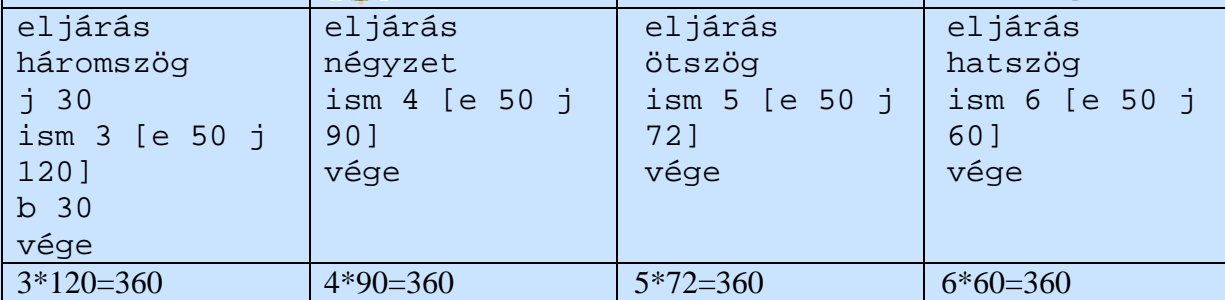

Feladat:

- 1. Készítsük el a szabályos nyolcszöget!
- 2. Készítsük el a szabályos tízszöget!
- 3. Készítsük el a szabályos harminchatszöget 10-es oldalhosszúsággal!

Megoldás:

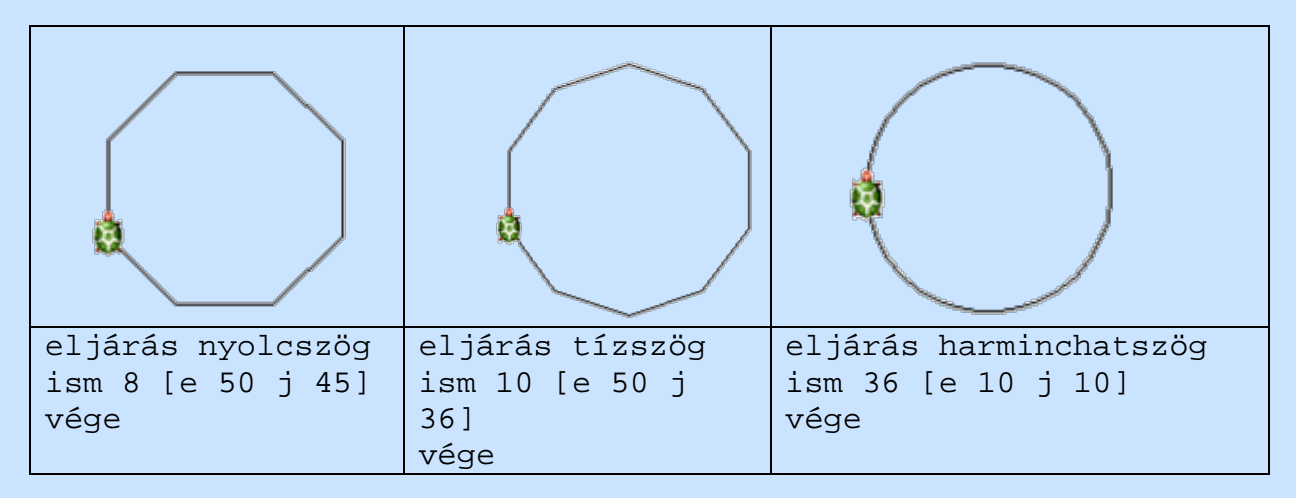

# **Alakzatok kitöltése**

Az eddigiekben alakzatainkat a tollszín és tollvastagság megfelelő beállításaival készítettük el. Többször azonban szükség lehet arra, hogy a zárt alakzatokat valamilyen színnel valamilyen mintázattal kitöltsük. Erre szolgáló parancs a **tölt**.

Ahhoz azonban, hogy a kitöltésre vonatkozó parancsot használni tudjuk, be kell állítanunk a használandó **töltőszín**-t (tsz) valamint a **töltőminta**-t (tlm).

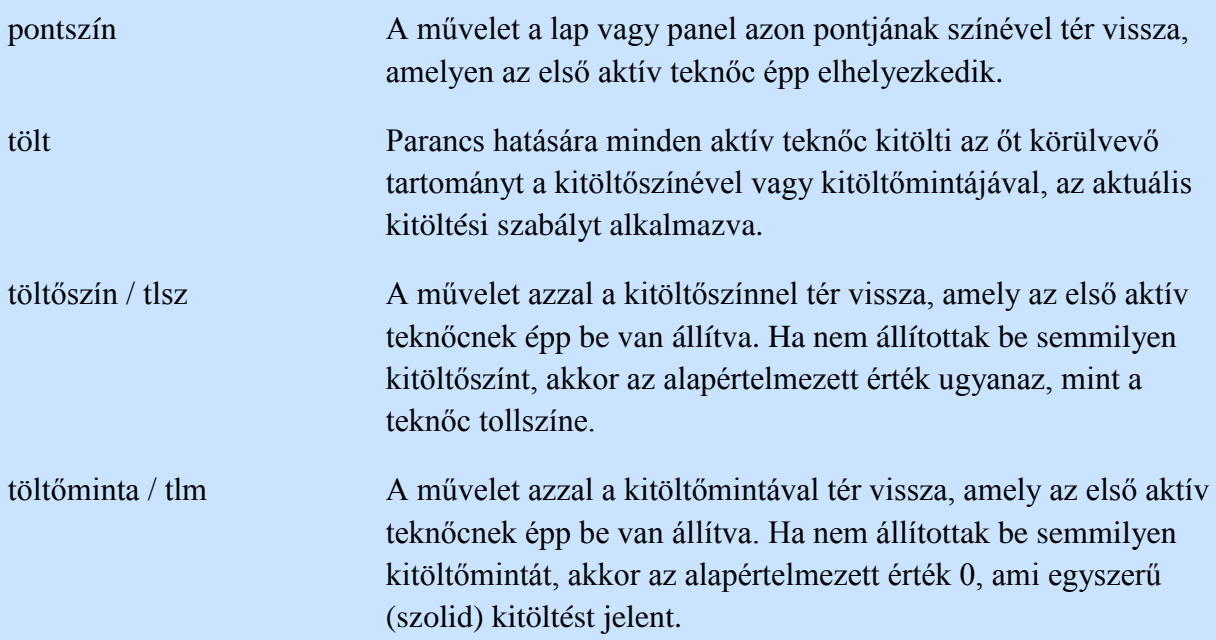

töltőszín! / tlsz! Mint parancs beállítja minden aktív teknőc kitöltőszínét. Ezt a színt használja a tölt és a sokszög parancs is. (Az utóbbira a későbbiekben még visszatérünk). Ha nem állítottak be semmilyen színt, a teknőc az aktuális tollszínét használja. Ez a parancs lehetővé teszi, hogy különböző legyen a körvonal és a kitöltés színe.

töltőminta! / tlm! Mint parancs beállítja minden aktív teknőc kitöltőmintáját. Ha nem állítanak be kitöltőmintát, a teknőc a 0 mintát használja. Ehhez az eljáráshoz tartozik egy kiválasztó is.

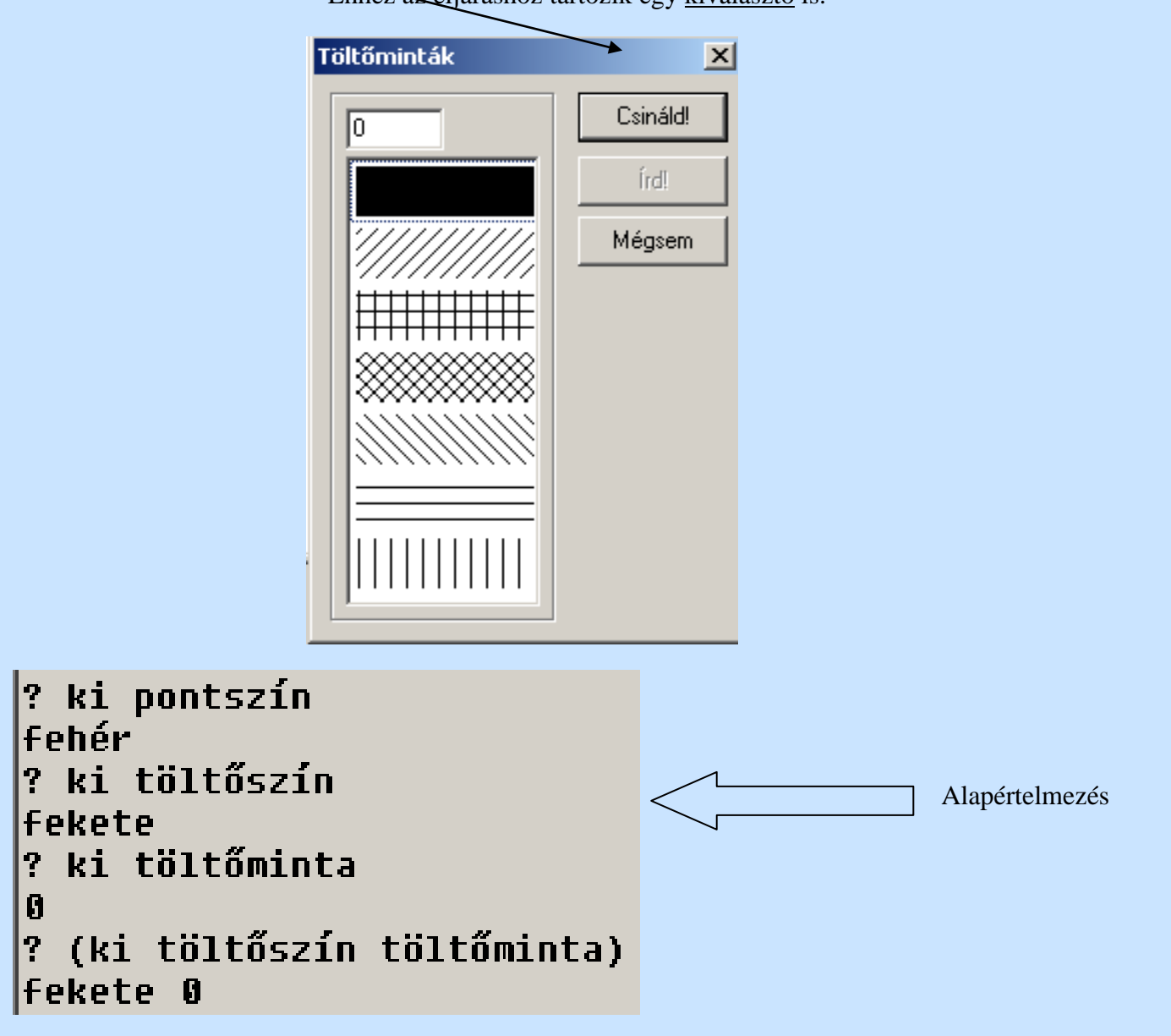

Ahhoz, hogy egy zárt alakzatot kitöltsünk, az alakzaton belül kell tartózkodnunk. Ezt úgy tudjuk megtenni, hogy a tollat felemeljük és "belemegyünk" (a zárt alakzat belső pontja fölé mozgatjuk a teknőst) az alakzatba, ott elvégezzük a kitöltést (ez felemelt tollal is megvalósítható), s a nagy teknőctétel értelmében visszatérünk a kezdő pozícióba, s itt letesszük a tollunkat (különben az ezt követő parancsoknál nem tudunk semmit rajzolni).

Készítsünk egy 5-ös tollvastagsággal zöld színű szegéllyel ellátott sárga vízszintesen csíkozott 60-as oldalhosszúságú négyzetet!

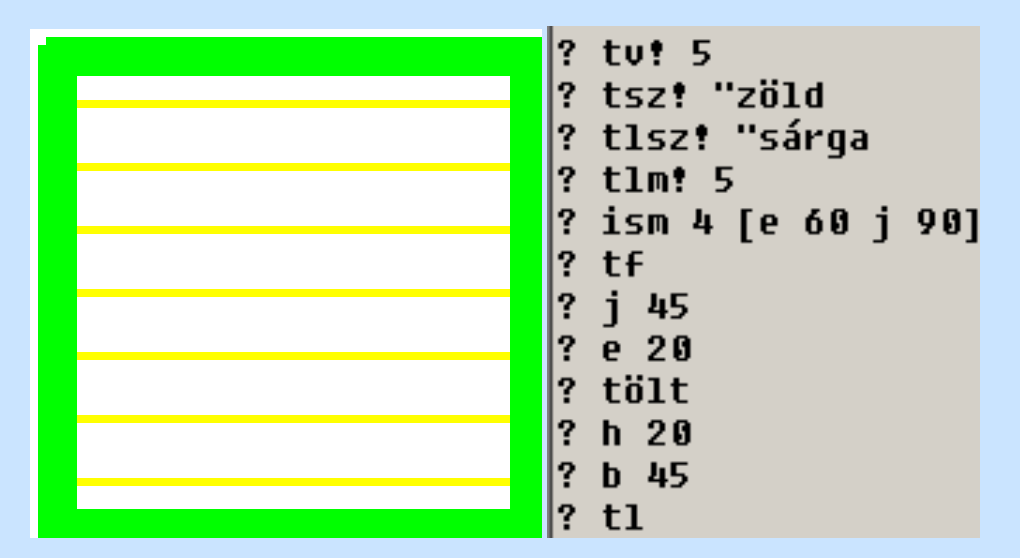

Feladat: Rajzold meg a következő ábrákat!

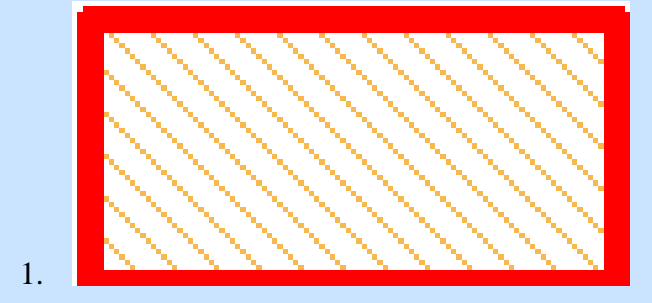

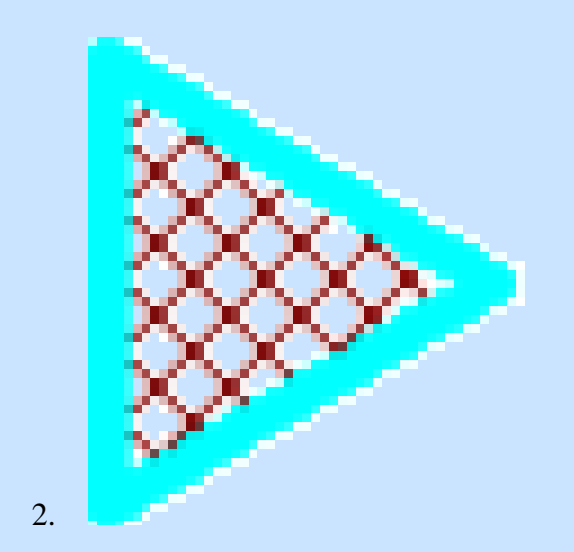

## Megoldás

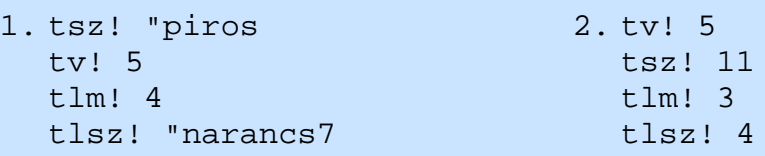

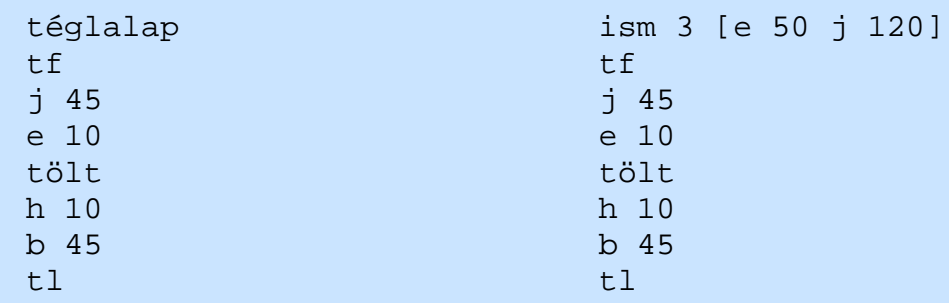

#### Gyakorlás

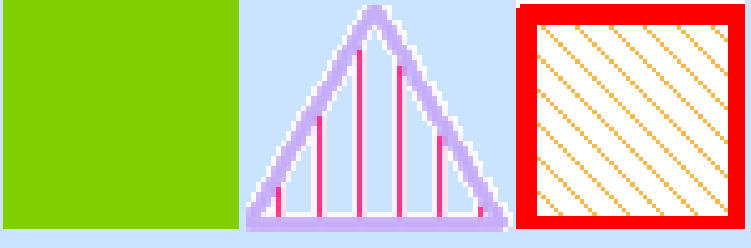

# **Építkezés alakzatokból**

Az eddigiekben megtanultunk különböző alakzatokat megrajzolni; szabályos sokszögeket elkészíteni pedig már eljárásokkal is tudunk. Használjuk fel az eddig tanultakat és építkezzünk ezekből az alakzatokból.

Készítsünk egy szabályos hatszöget a szabályos háromszög felhasználásával.

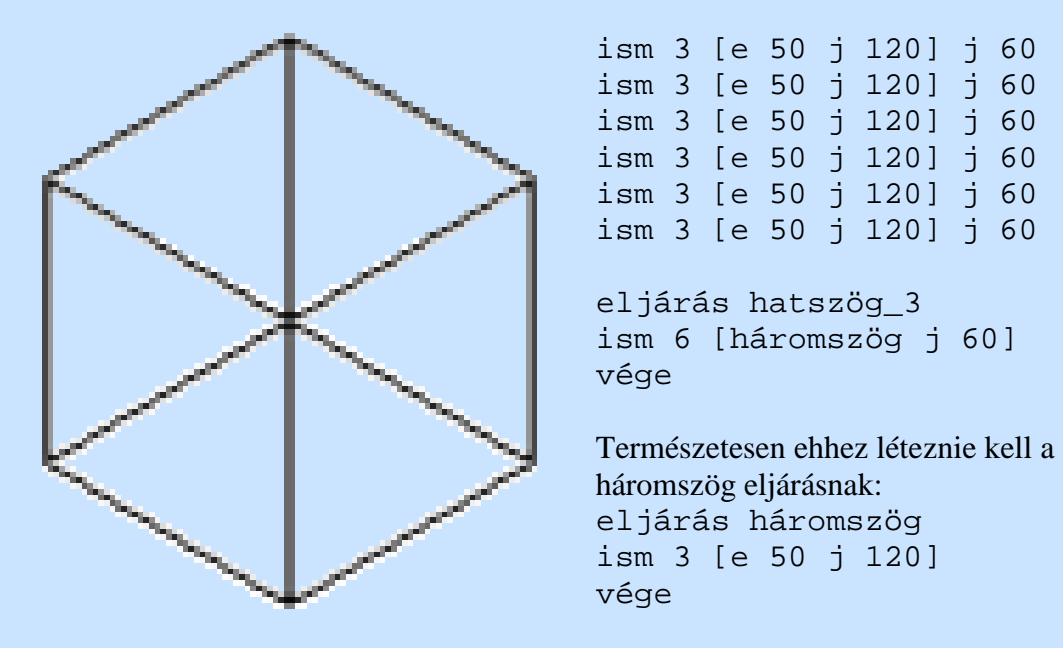

Készítsünk egy ház alakzatot négyzet és a szabályos háromszög felhasználásával!

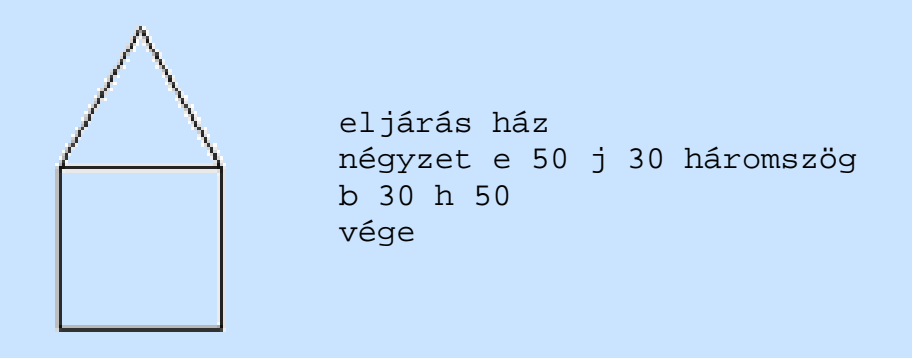

Az előbb elkészített ház felhasználásával készítsünk el egy 4 házból álló házsort!

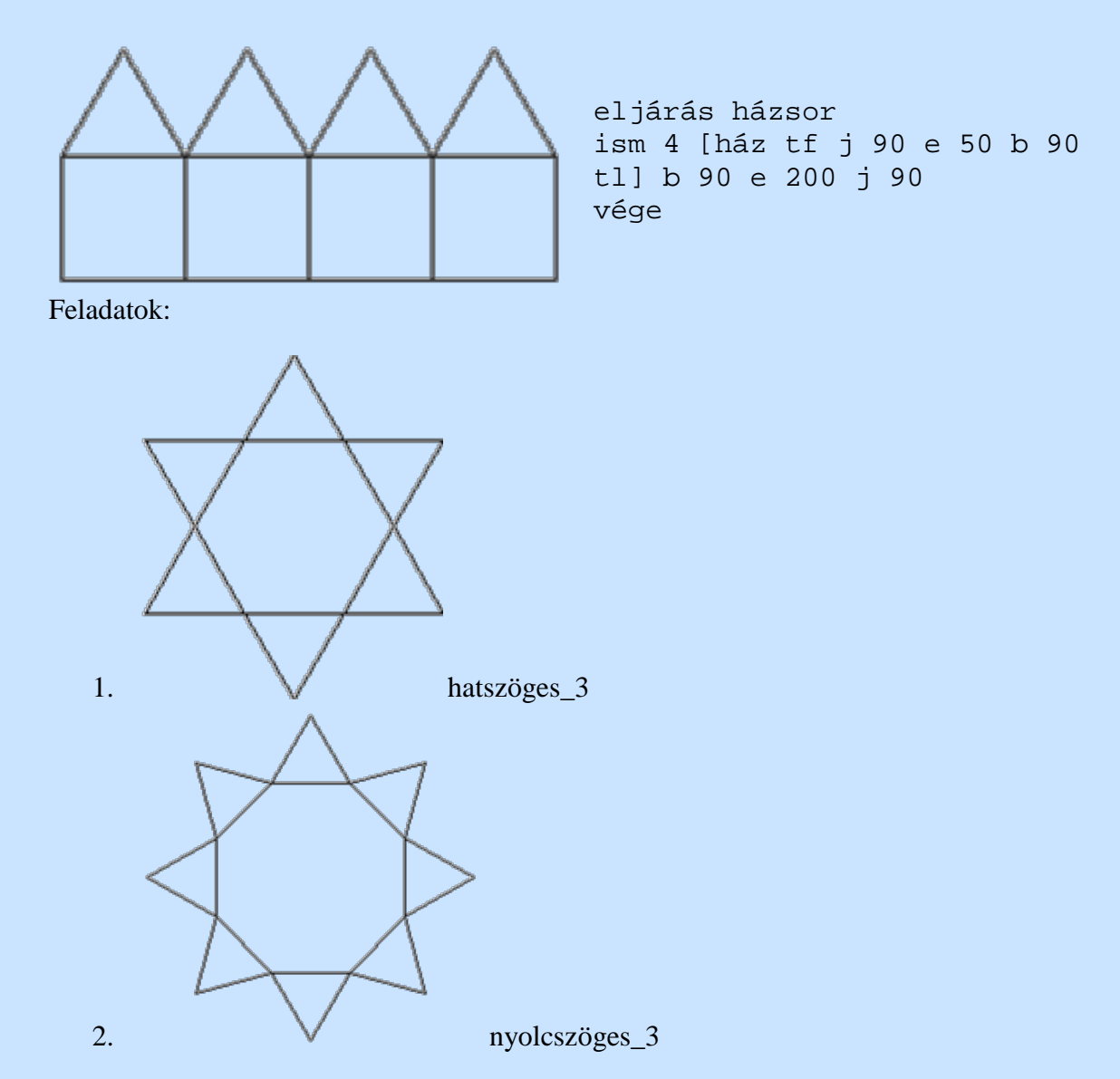

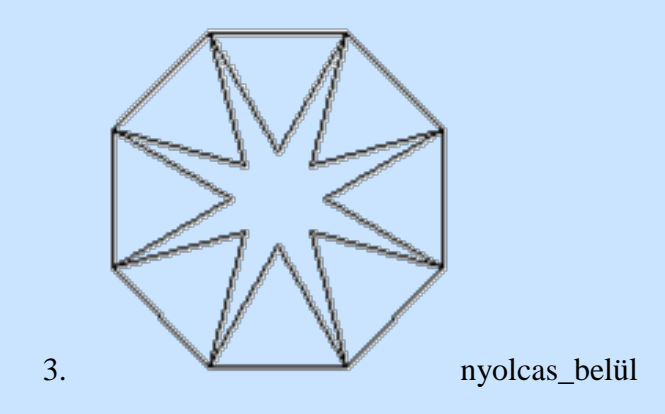

# **Színes pontok a Logo képekben**

Az eddigi rajzolóeljárások során az alakzatok a teknőc mozgatásával kerültek a rajzlapra. Természetesen feltétel, hogy a toll beállításai megfeleljenek, tehát a teknőc tolla le legyen téve. Van olyan utasítás, melynek során a teknőcnek nem kell mozognia, csak az alakzat közepéről irányítja a rajzfolyamatot. Emiatt ezek az eljárások lényegesen gyorsabbak.

A pontméret szám megadásával az adott tollszínnel valamint a szám nagyságának megfelelő átmérőjű pont keletkezik a lapon.

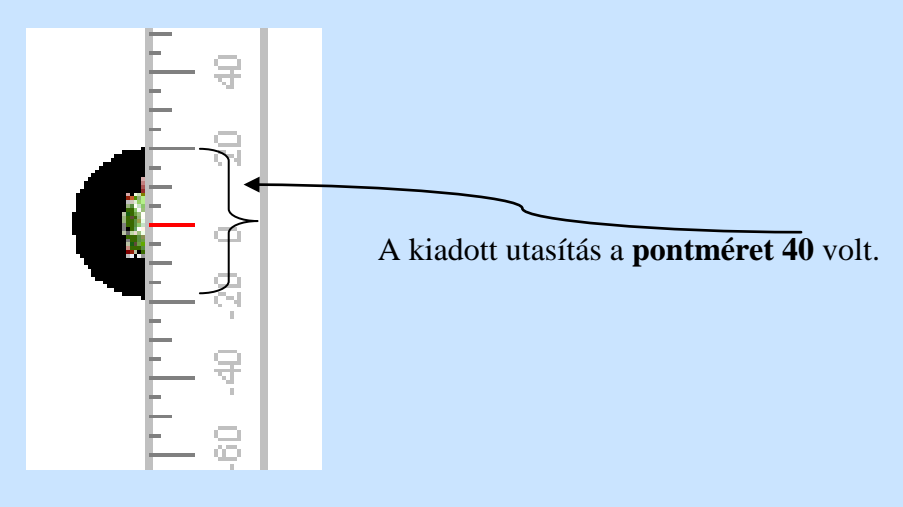

Készítsünk egy színsor!

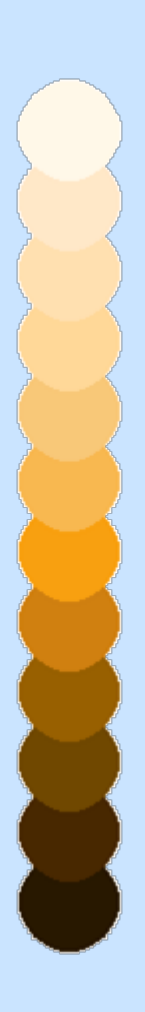

tsz! "narancs1 pontméret 50 e 35 tsz! "narancs2 pontméret 50 e 35 tsz! "narancs3 pontméret 50 e 35 tsz! "narancs4 pontméret 50 e 35 tsz! "narancs5 pontméret 50 e 35 tsz! "narancs6 pontméret 50 e 35 tsz! "narancs7 pontméret 50 e 35 tsz! "narancs8 pontméret 50 e 35 tsz! "narancs9 pontméret 50 e 35 tsz! "narancs10 pontméret 50 e 35 tsz! "narancs11 pontméret 50 e 35 tsz! "narancs12 pontméret 50

Készítsünk egy lufit!

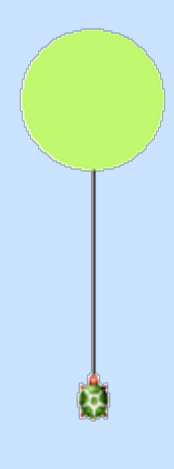

Feladat:
Készítsünk karkötőt (az alapja egy tízszög)!

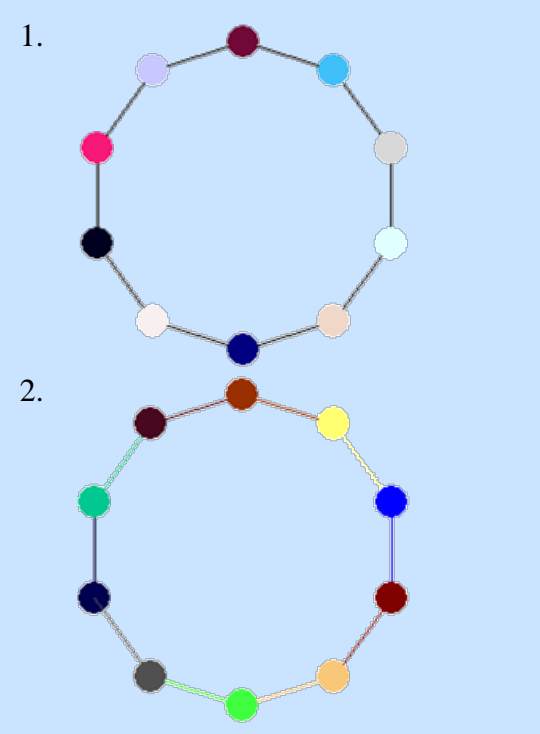

Itt a karkötő alapja fekete színű legyen!

A karkötő alapja a pöttyök színével legyen megegyező a következő pöttyig!

Megoldás

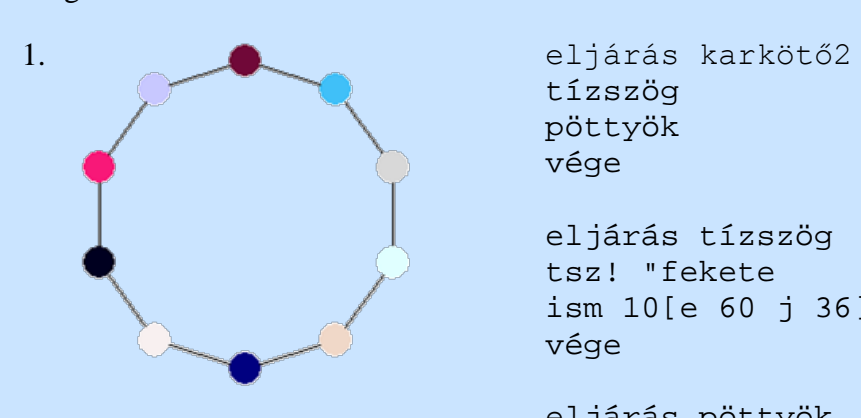

tízszög pöttyök vége

eljárás tízszög tsz! "fekete ism 10[e 60 j 36] vége

eljárás pöttyök tf ism 10[tsz! tetsz pontméret 20 e 60 j 36] tl vége

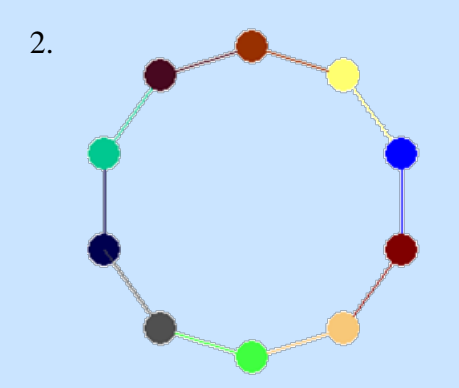

eljárás karkötő ism 10 [tsz! tetsz pontméret 20 e 60 j 36] vége

# **Paraméteres eljárások**

Az eddigi eljárásaink parancsai állandó értéket kaptak bemenetként: pl.: a négyzet hossza 50 egység volt. Jó lenne, ha az eljárások is tudnának változtatható értéket fogadni. Így például a négyzet eljárásnak megadhatnánk, hogy milyen hosszú legyen az oldala. Ezután már ezzel a paraméternek nevezett értékkel rajzolhatjuk meg a négyzetet. A paraméter nevét :-al elválaszt

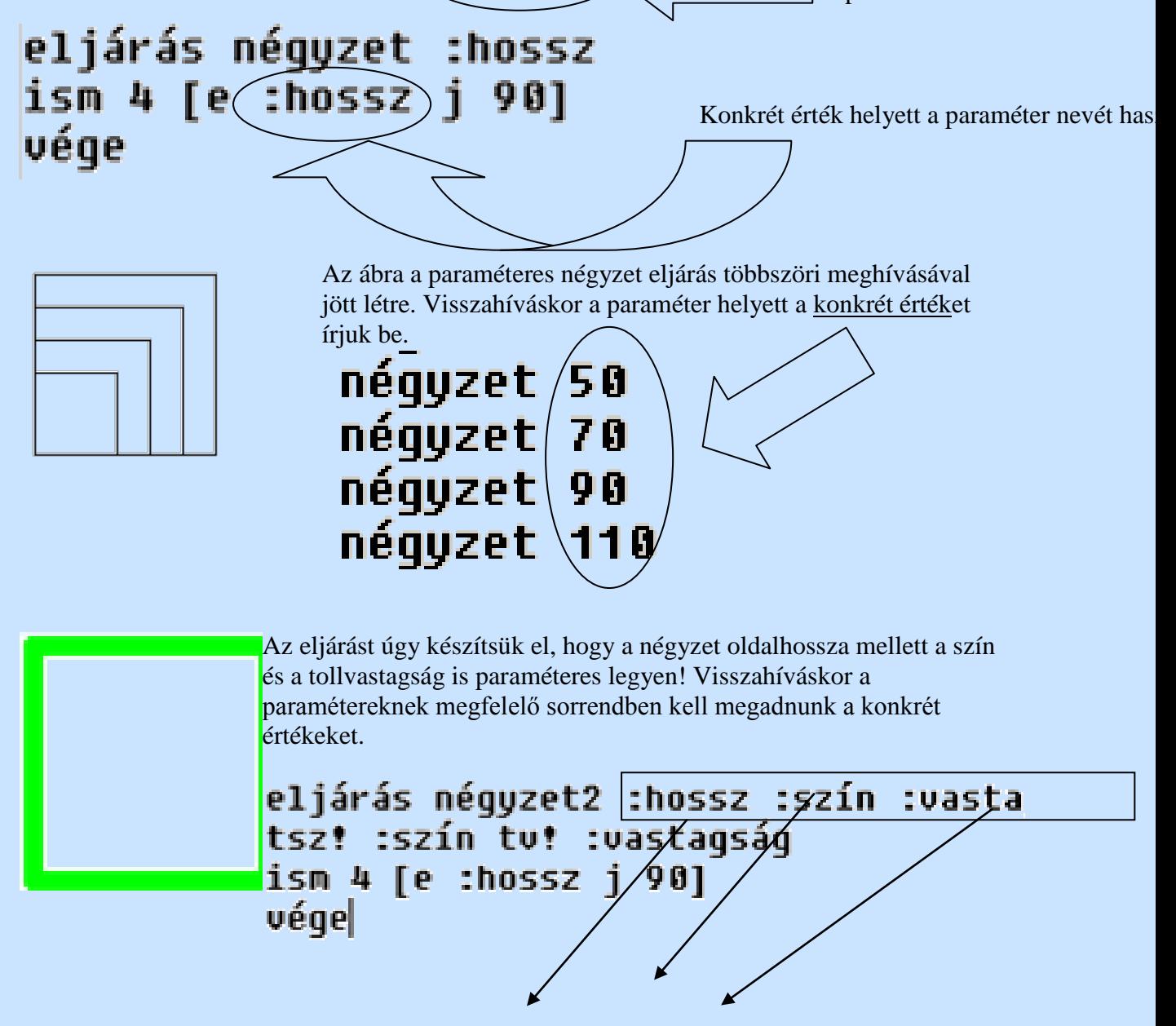

Az eljárás visszahívása:<br>**Az eljárás visszahívása:**<br>Az eljárás visszahívása:<br>Az eljárás visszahívása:<br>Az eljárás visszahívása:

Feladat

Készítsünk egy háromszög eljárás úgy, hogy az oldalhossz, a szín, a tollvastagság, a kitöltő szín, és a kitöltő minta is paraméterként beállítható legyen!

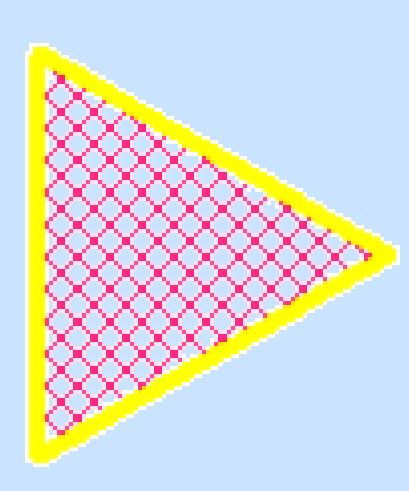

```
eljárás háromszög2 :hossz :szín 
:vastagság :tszín :tminta
tl
tsz! :szín
tv! :vastagság
tlsz! :tszín
tlm! :tminta
ism 3 [e :hossz j 120]
tf j 45 e :hossz*0.2 tölt h :hossz*0.2 
b 45 tl
vége
```
Visszahívása (az ábrán látható eredményért): **háromszög2 100 "sárga 4 "bíbor 3**

Az eljárások témakörben találkoztunk az alábbi ábrával

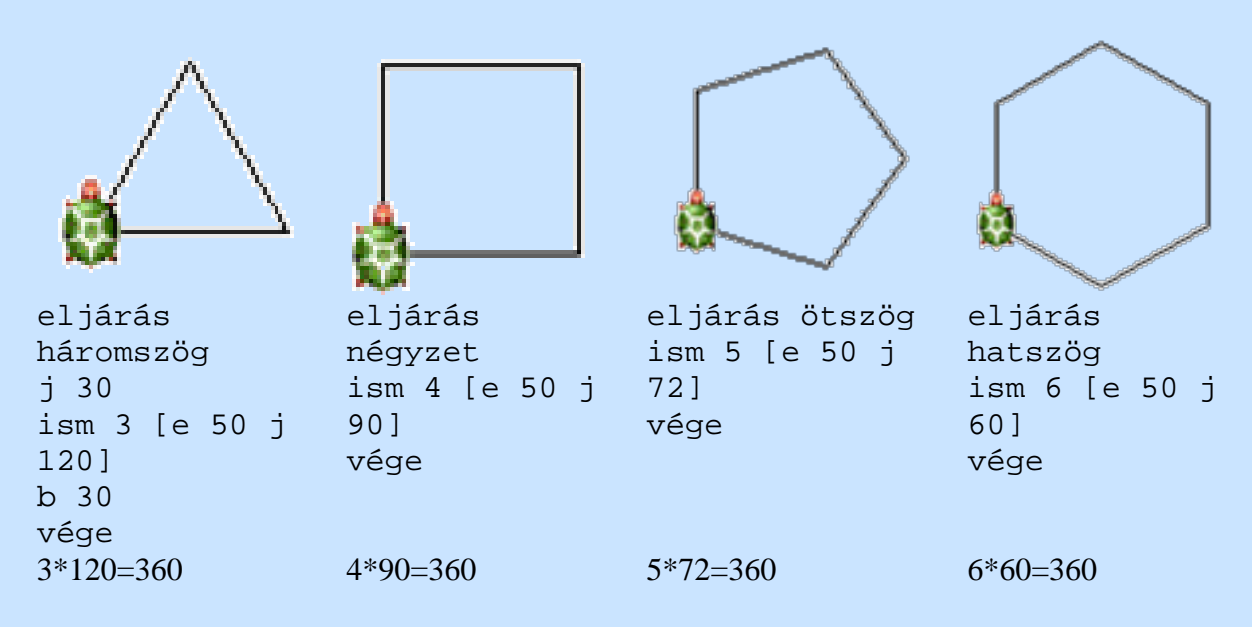

Ennek felhasználásával próbáljunk meg elkészíteni egy általános sokszög megrajzolására alkalmas sokszög2 nevű paraméteres eljárást. (Azért nem a sokszög szót használjuk, mert az egy Imagine alapszó.)

```
eljárás sokszög2 :n :hossz 
ism :n [e :hossz j 360/:n]
vége
```
Ha ezt az eljárást visszahívjuk: sokszög2 5 70módon, akkor a követekező ábrát kapjuk:

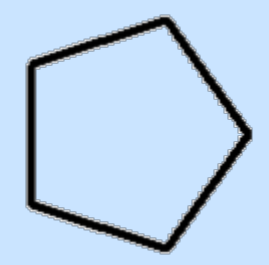

Feladat

Készítsük el a következő ábrát! A pontméretek közötti távolság a pontméret kétszerese legyen!

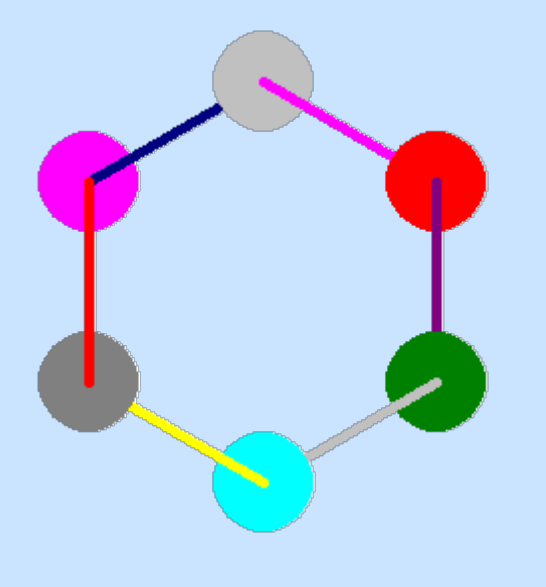

eljárás hatszögéskörök :a törölkép tv! 5 ism 6 [ tsz! tetsz pontméret :a\*0.5 tsz! tetsz j 60 e :a] vége

Gyakorlás

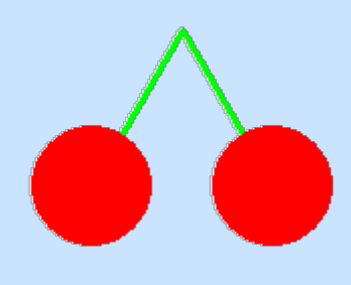

Az eljárás neve legyen: cseresznye :a.

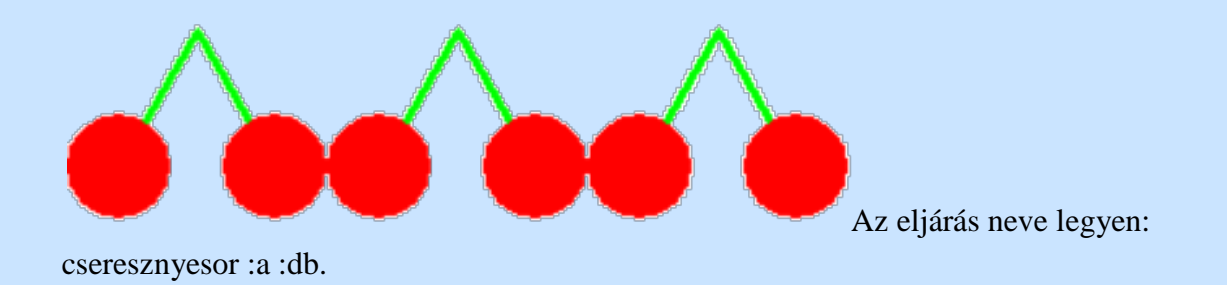

**Paraméteres eljárások gyakorlása**

#### **Hatszög sorozat**

Paraméter a hatszögek darabszáma és oldalhossza.

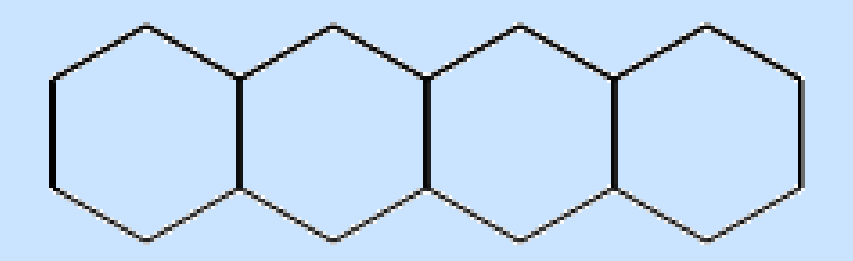

#### **Csillagok**

Rajzoljunk páratlan oldalszámú csillag-sokszögeket! Paraméter az oldalak száma és hossza.

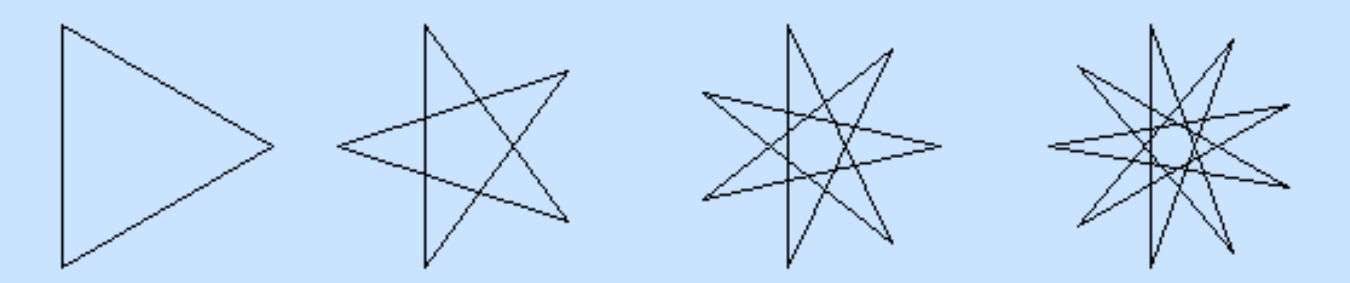

## **Rombusz**

Írjunk rombusz rajzoló eljárást! A rombusz két paramétere az oldalhossz és az alsó és felső csúcsnál található szög (rombusz :m :sz).

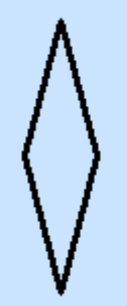

**Forgók** Rombuszokból más forgókat rajzolhatunk.

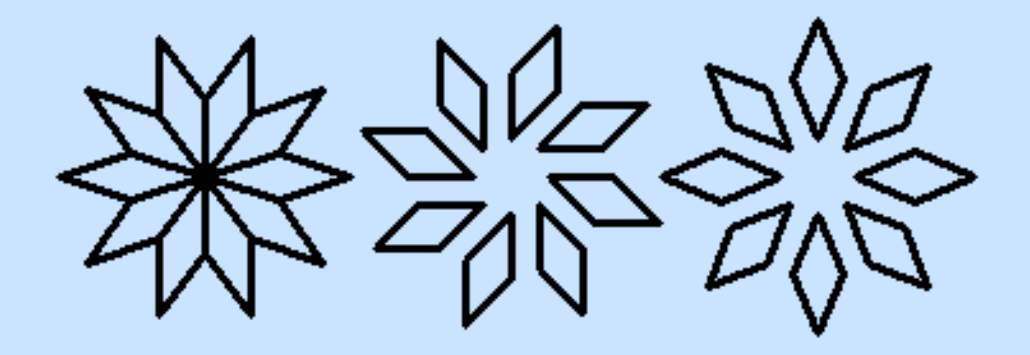

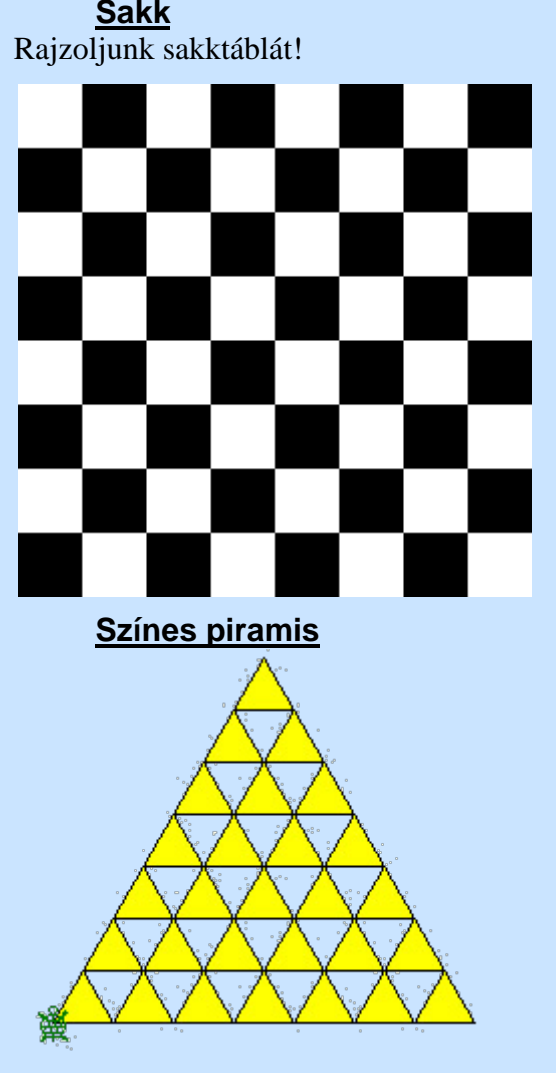

#### **Háromszög oldalú sokszög**

A szabályos sokszög minden oldalára rajzoljunk sokszöget!

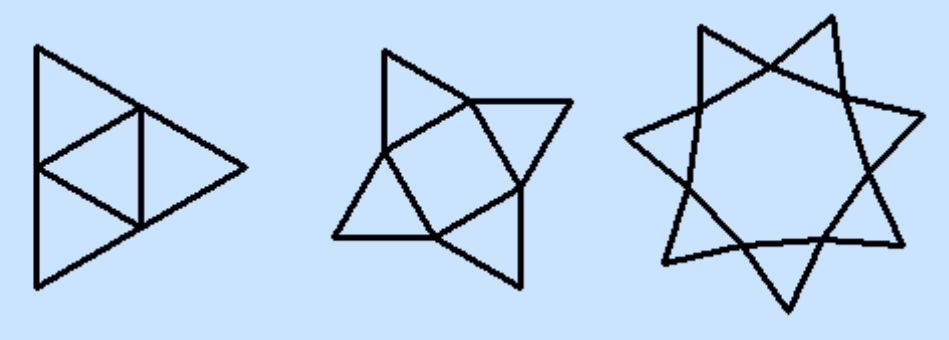

**Befelé álló háromszög oldalú sokszög** Készítsük el a sokszög mintákat úgy, hogy a szabályos háromszögek befelé állnak!

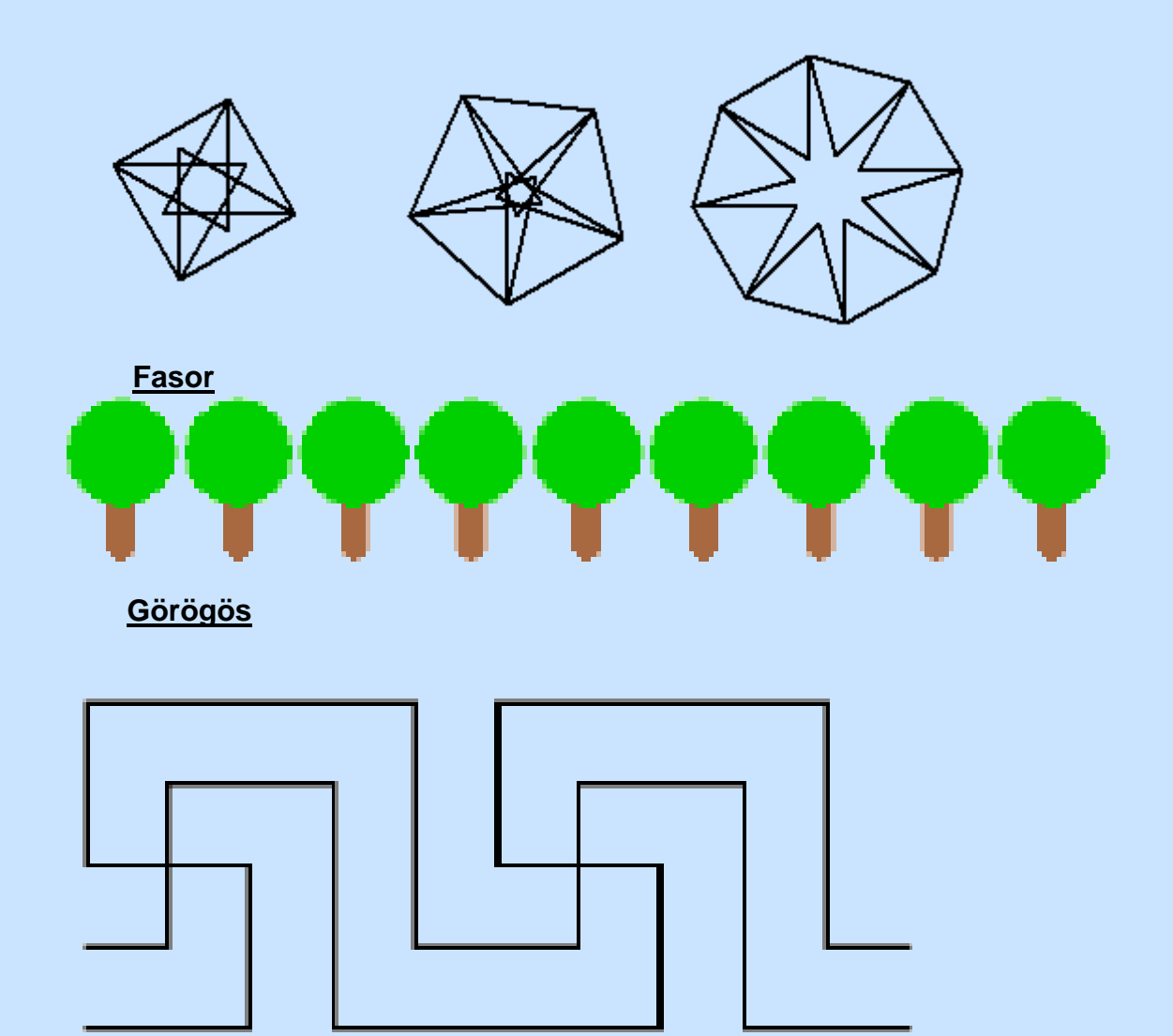

# **Abszolút teknőcutasítás**

Az eddigi feladatainkban a klasszikus teknőcgeometriai parancsokat használtuk. Az Imagine azonban lehetőséget biztosít másfajta teknőcpozíció meghatározására.

Az abszolút teknőcutasítások esetében a mozgás és a forgás nem viszonylagos. A teknőc helyét számpárral adjuk meg a Descartes-féle koordináta rendszerben, irányt az égtájakhoz igazítjuk.

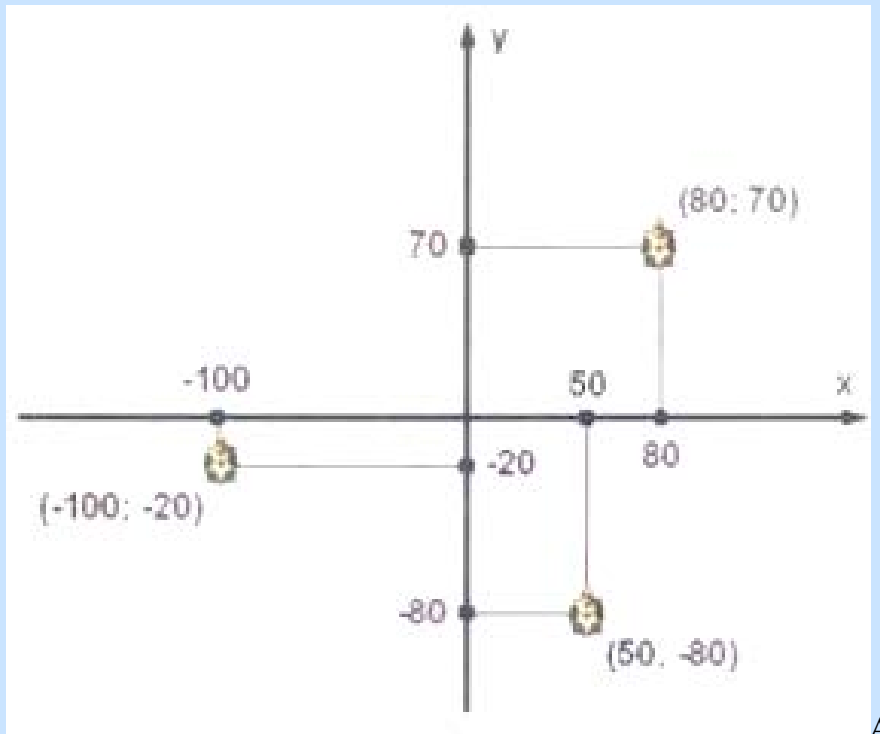

Alapértelmezetten a lap

vagy panel középpontja a koordináta-rendszer origója.

Pozíció megadása:

- ? kipozutasítás hatására megkapjuk teknőc aktuális pozícióját
- 0 0lesz az eredmény (a teknőc az alappozícióban a lap közepén helyezkedik el)

A **poz!**parancs hatására a teknőc bárhol is volt az adott pozícióba mozdul.

A parancs használata:

poz! [100 43] (azaz koordináta megadása)

poz! után Enter vagy F9 leütésével megjelenik egy segítő:

# Koordináták 15952

melynek segítségével a kívánt koordináta könnyedén

beállítható, s Enter lenyomásával a teknőc elhelyezkedik ebben a pozícióban. Ha a teknőc tolla le van téve (alapértelmezés), akkor az eredeti pozíciójától az új pozícióig vonalat is húz. Irány megadása:

- ? ki irányutasítás hatására megkapjuk teknőc aktuális irányát
- 0 lesz az eredmény (a teknőc az alappozícióban fölfelé (észak felé) néz)

A parancs használata:

irány! 120 (az irány megadása, ide fordul bármerre nézett is)

**irány!**után Enter vagy F9 leütésével megjelenik egy segítő (az alapvető fordulásoknál megismert):

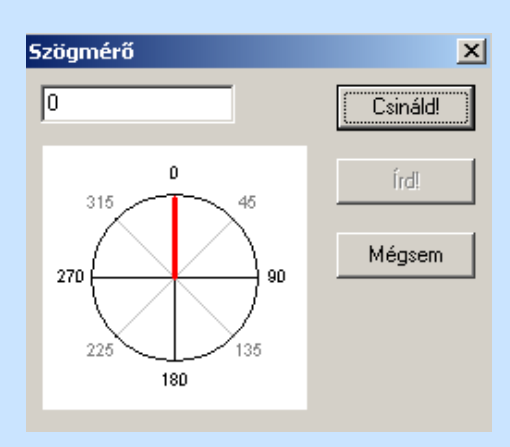

Az irány parancs érdekessége:

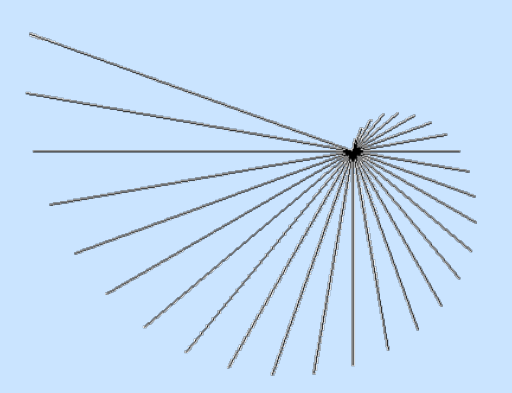

ism 30 [e irány h irány jobbra 10]

A **haza** parancs hatására a teknőc visszatér arra a helyre, ahol létrehozták, s abba az irányba néz, mint létrehozáskor; vonalat ebben az esetben akkor sem húz, ha a toll le van téve. A Shift lenyomva tartása mellett a jobb egérgombbal a teknőc szabadon vonszolható. és közben vonalat még akkor sem húz, ha a tolla lent van.

Feladat:

1. Rajzoljunk egy szabályos nyolcszöget, s a csúcsoknál kérdezzük le a teknőc pozícióját és koordinátáit! Az eljárás neve nyolcszög2, s az oldal paraméterrel legyen megadva!

nyolcszög2 50 esetén:

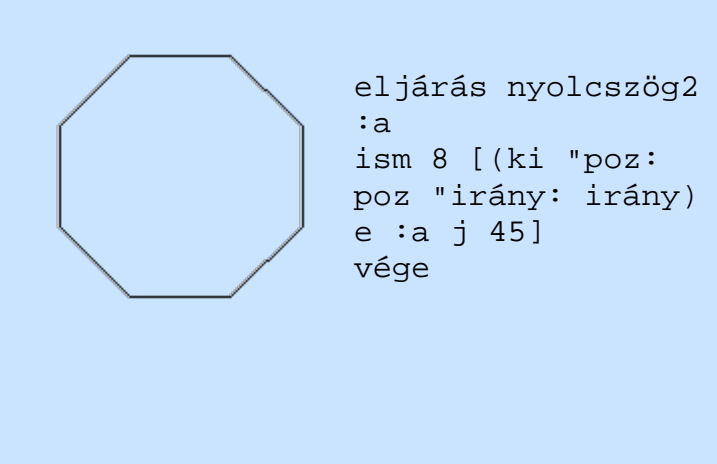

```
poz: 0 0 irány: 0
poz: 0 50 irány: 45
poz: 35.3553 85.3553 
irány: 90
poz: 85.3553 85.3553 
irány: 135
poz: 120.711 50 irány: 
180
poz: 120.711 0 irány: 225
poz: 85.3553 -35.3553 
irány: 270
poz: 35.3553 -35.3553 
irány: 315
```
2. Készítsünk egy lufi eljárást paraméteresen! (A paraméter a lufi átmérője legyen! A lufi szára a lufi kétszerese!)

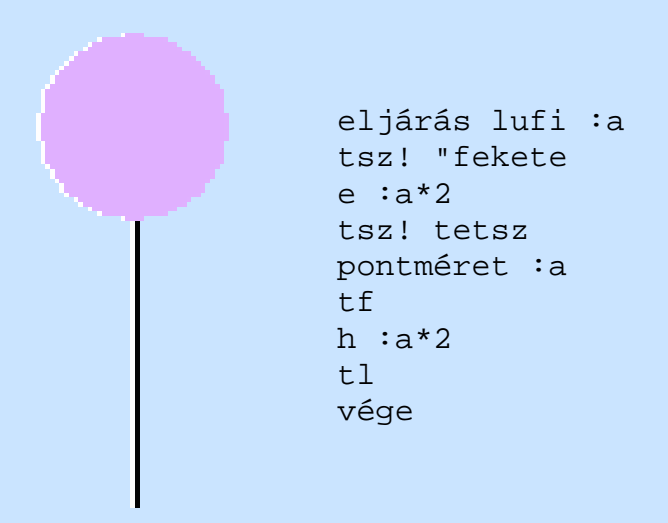

3. Készítsünk egy luficsokor eljárást paraméteresen! (A paraméter a lufi átmérője legyen! A lufi szára minimum a lufi átmérőjének kétszerese legyen valamint a lufik között a kiindulási helytől számítva 10 fokos fordulat!)

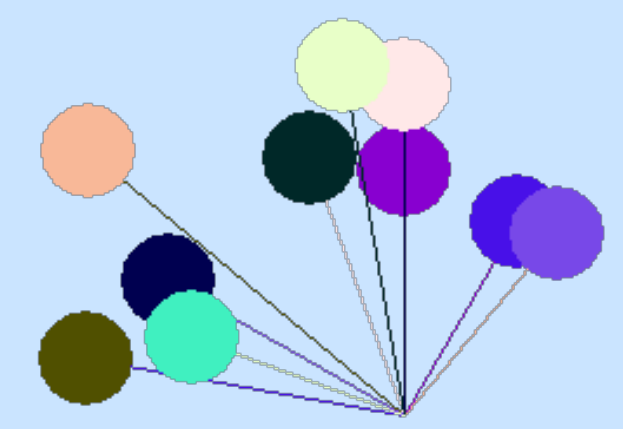

eljárás luficsokor :a ism 10 [e :a\*2+tetsz tsz! tetszpontméret :a haza irány! kiválaszt [270 280 290 300 310 320 330 340 350 360 10 20 30 40 50 60 70 80 90]] vége

Elemezzük az eljárás néhány részletét:

e :a\*2+tetsz Ezzel biztosítjuk, hogy a szár a lufi átmérőjének minimum kétszerese legyen, mert a kétszereséhez még hozzáadunk egy tetszőleges számot, azaz egy véletlenszerű értéket. Értéke intelligens módon a parancstól függően határozza meg az értékkészletet és a tartományt! Vannak korlátai is, mivel nem használható minden parancs bemeneteként, valamint nem határozhatjuk meg az intervallumot, ahonnan az értéket választja.

kiválaszt [270 … 90] A kiválaszt parancs, a paraméterként megadott lista véletlenszerűen kiválasztott elemével tér vissza: azaz ebben az esetben az irány lehet 270 foktól 90 fokig, azaz a felső félkör 10 fokonként megadott értékei közül lesz kiválasztva.

A tetszőleges és kiválaszt parancsok mellett jó, ha ismerjük a véletlenszám-ot is. A **véletlenszám** / **vszám***szám* egy nulla és a szám közötti egész értéket ad vissza.

## **Bonyolultabb ábrák készítése I.**

Ha egy összetett feladatot akarunk megoldani, a feladatunkat lépésekre kell bontani.

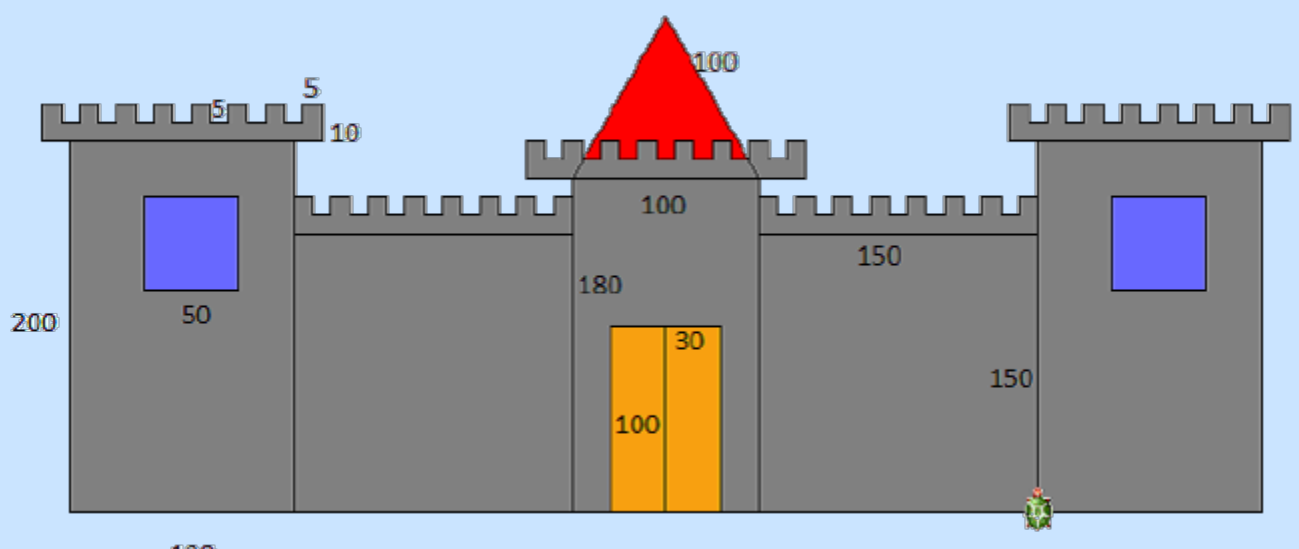

120

Nézzük, hogy milyen alapokból tevődik össze:

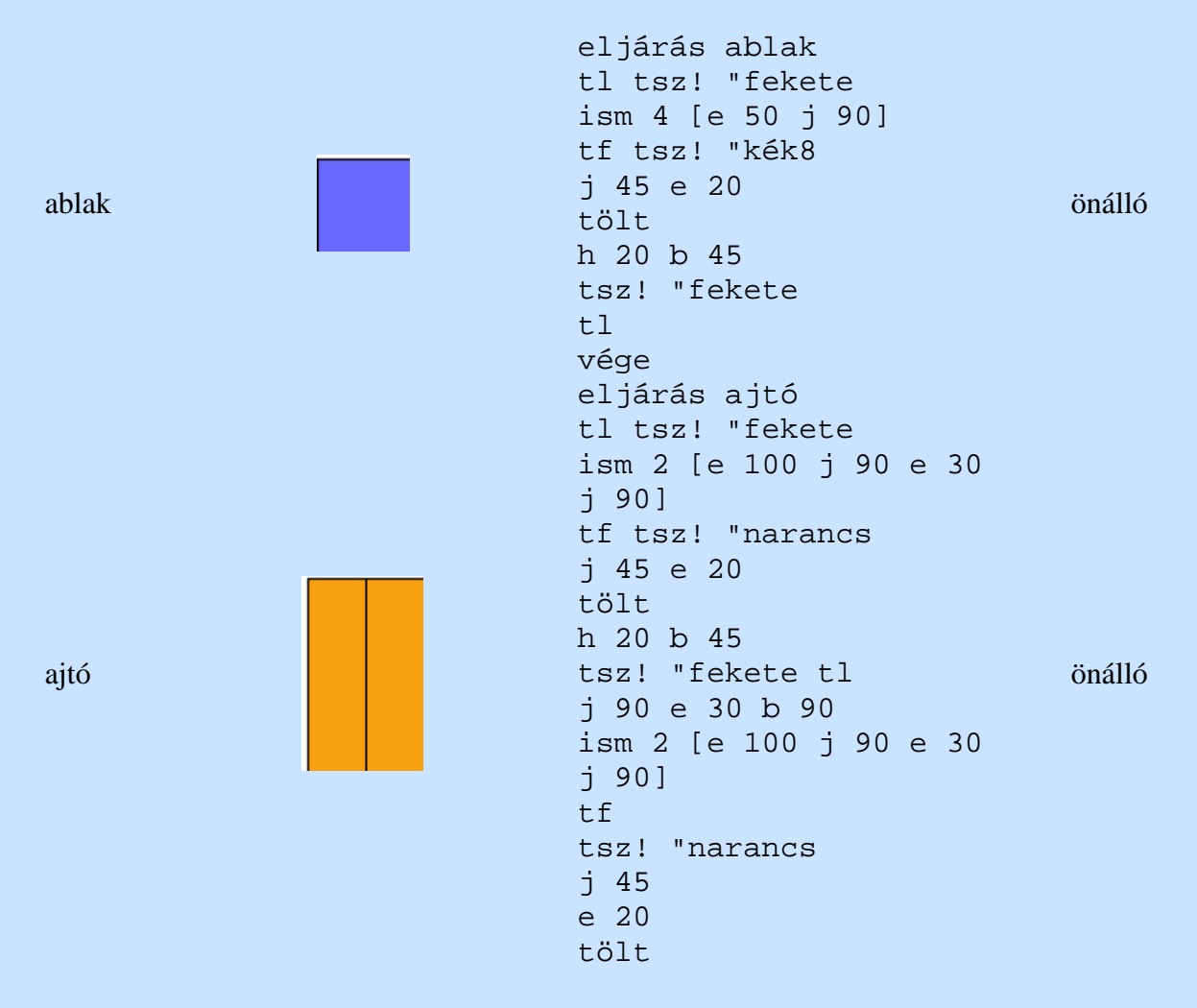

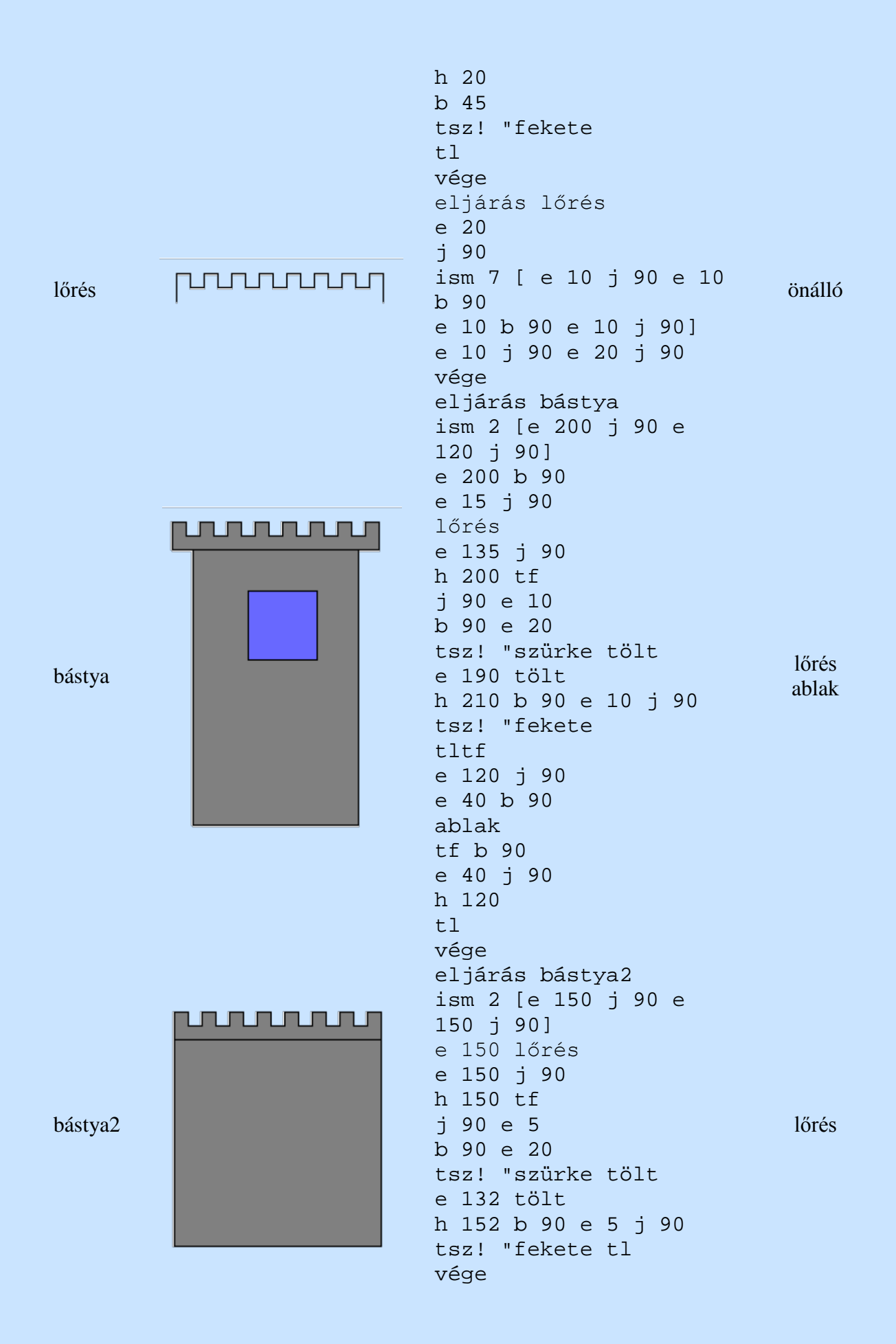

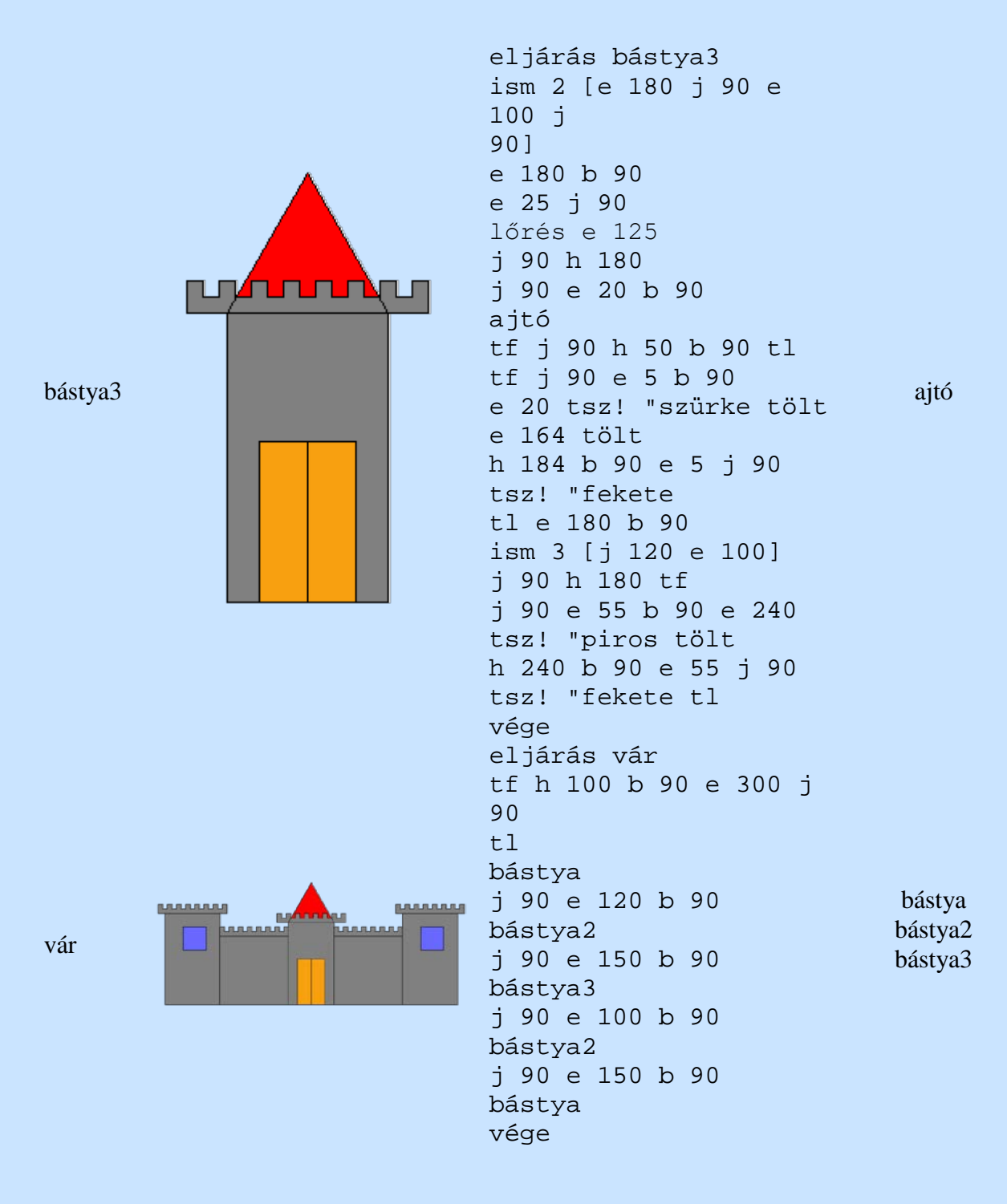

Gyakorlás

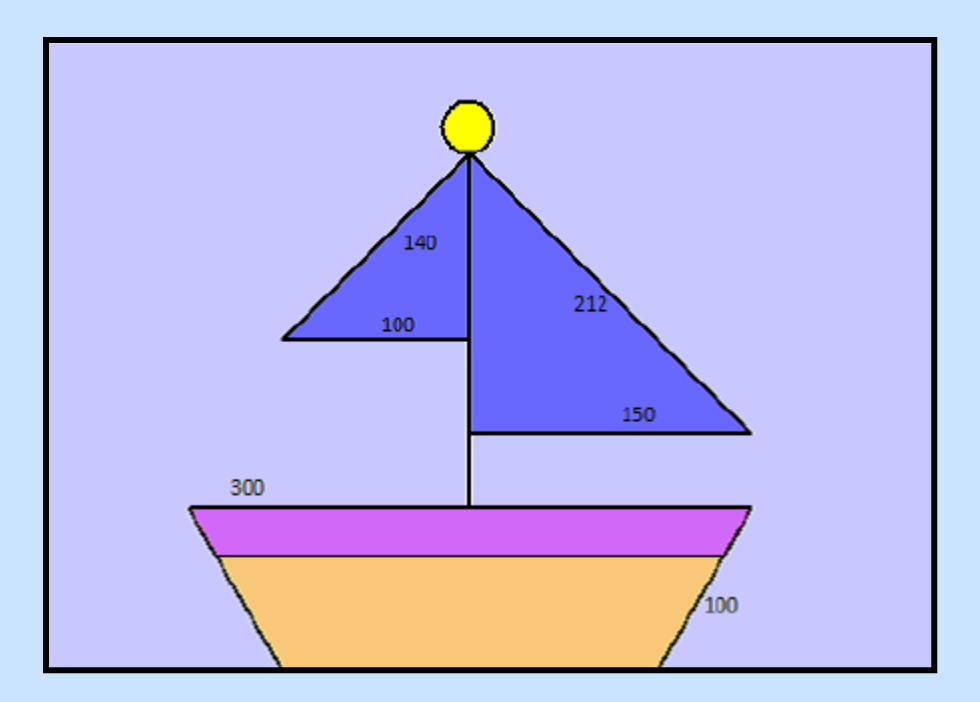

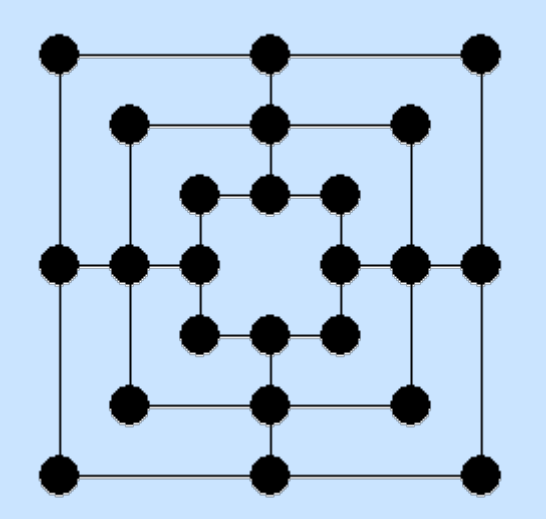

**Bonyolultabb ábrák készítése II.**

Bontsuk a feladatot részekre!

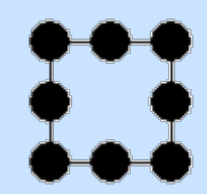

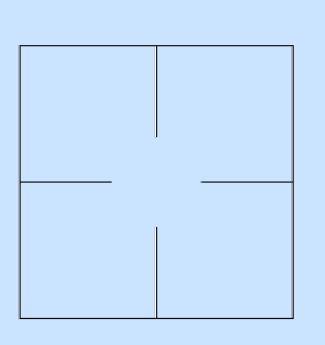

következő

(A művelet eredménye nem látható, de ez történik.)

malomalap eljárás malomalap :meret ism 4 [ism 2 [e :meret pontméret 20 ] j 90] vége

összekötő eljárás összekötő :meret ism 4 [ j 90 e :meret\*3 b 90 e :meret\*2 h :meret\*2 j 90 e :meret\*3 j 180] vége eljárás következő :meret tf b 90 e :meret b 90 e :meret j 180 tl vége

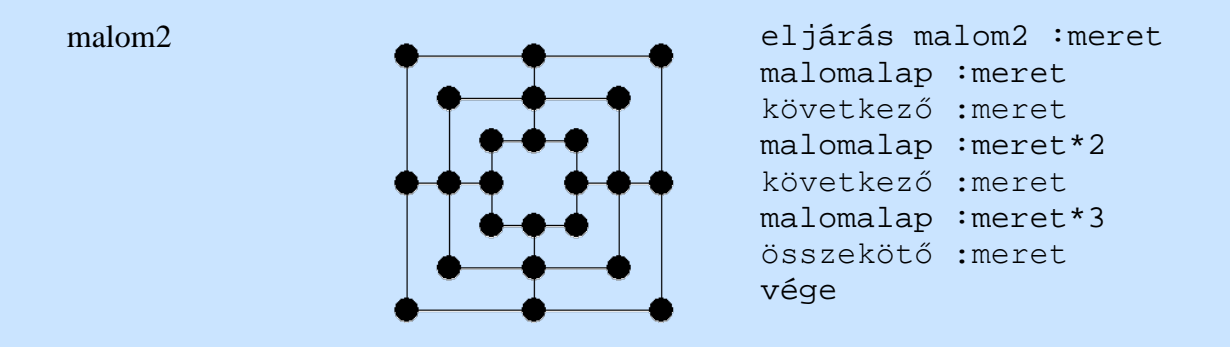

## Gyakorlás

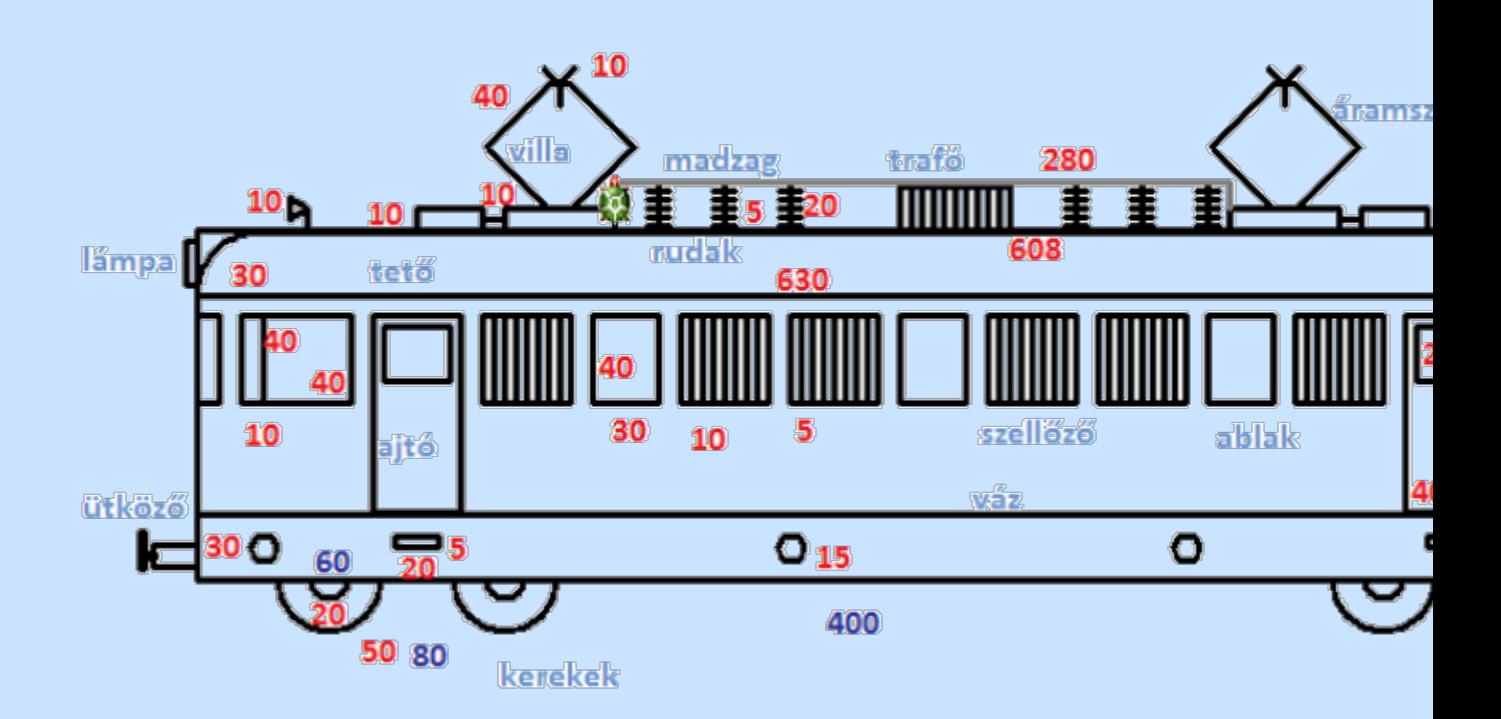

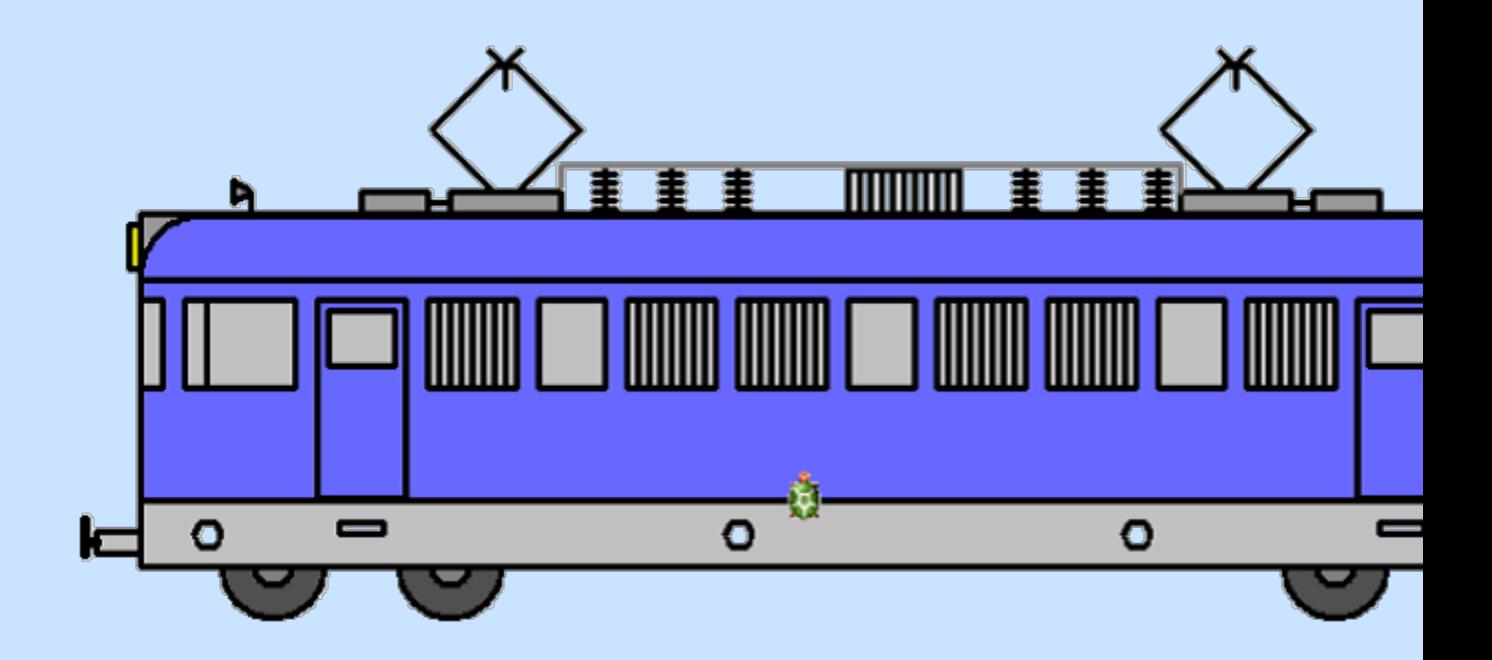

# **Ábrák részekre bontása**

Éjszakai égbolt készítése:

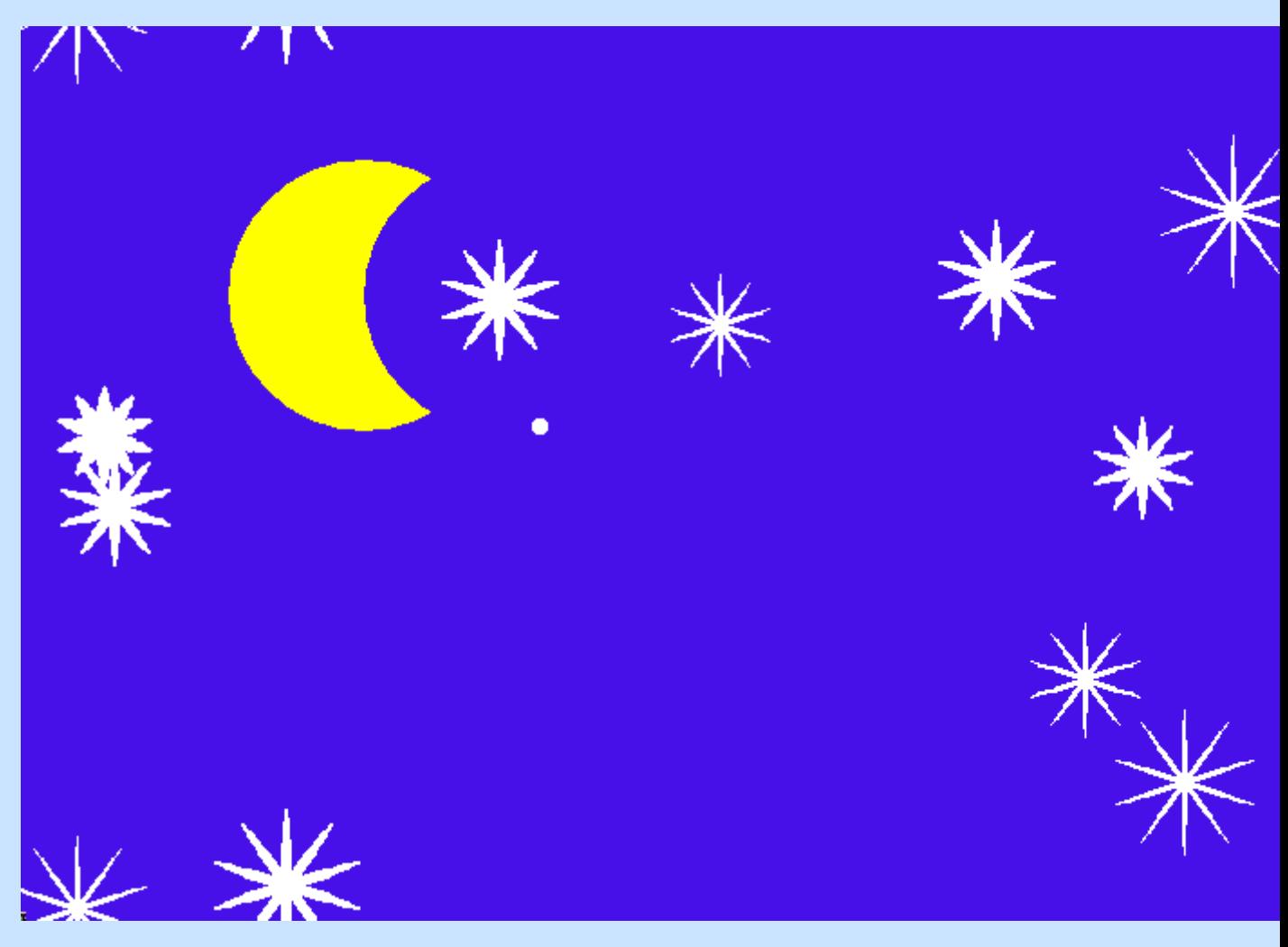

Bontsuk a feladatot részekre! Mit látunk a képen?

Csillagok, hold, háttér.

Kezdjük a háttérszín beállításával!

A háttérszín beállítására több lehetőségünk van:

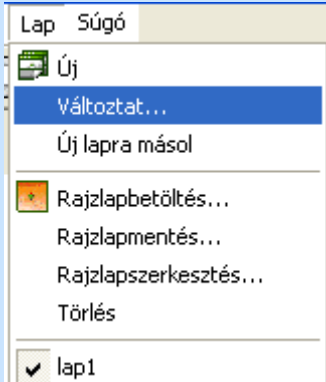

A LAP menüben a Változtat pontra kattintva a következő ablak

jelenik meg:

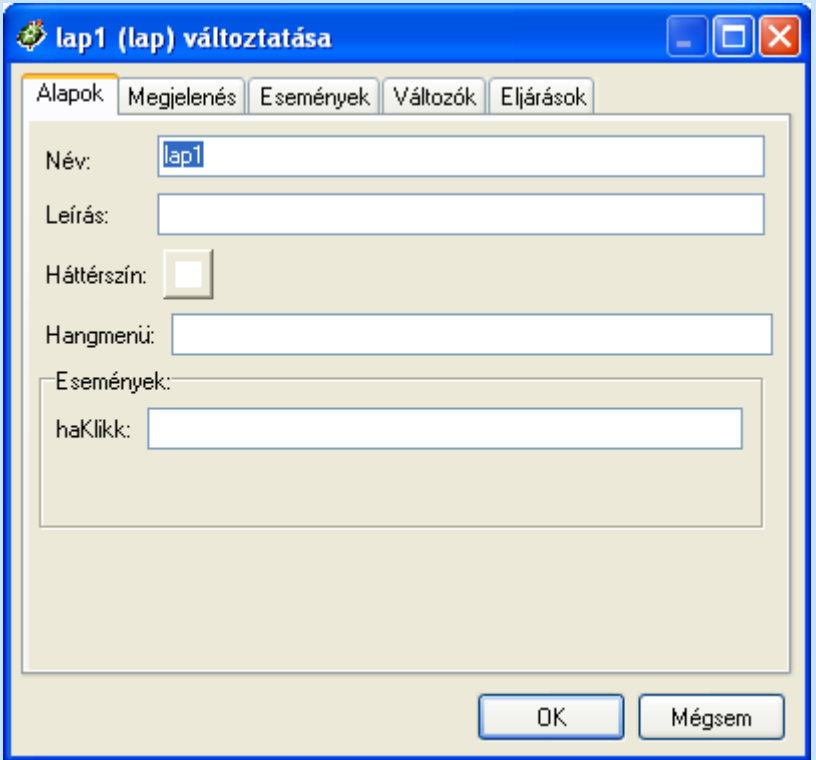

Az Alapok fülön a Háttérszín beállíthatjuk a kívánt színre (esetünkben ez sötétkék).

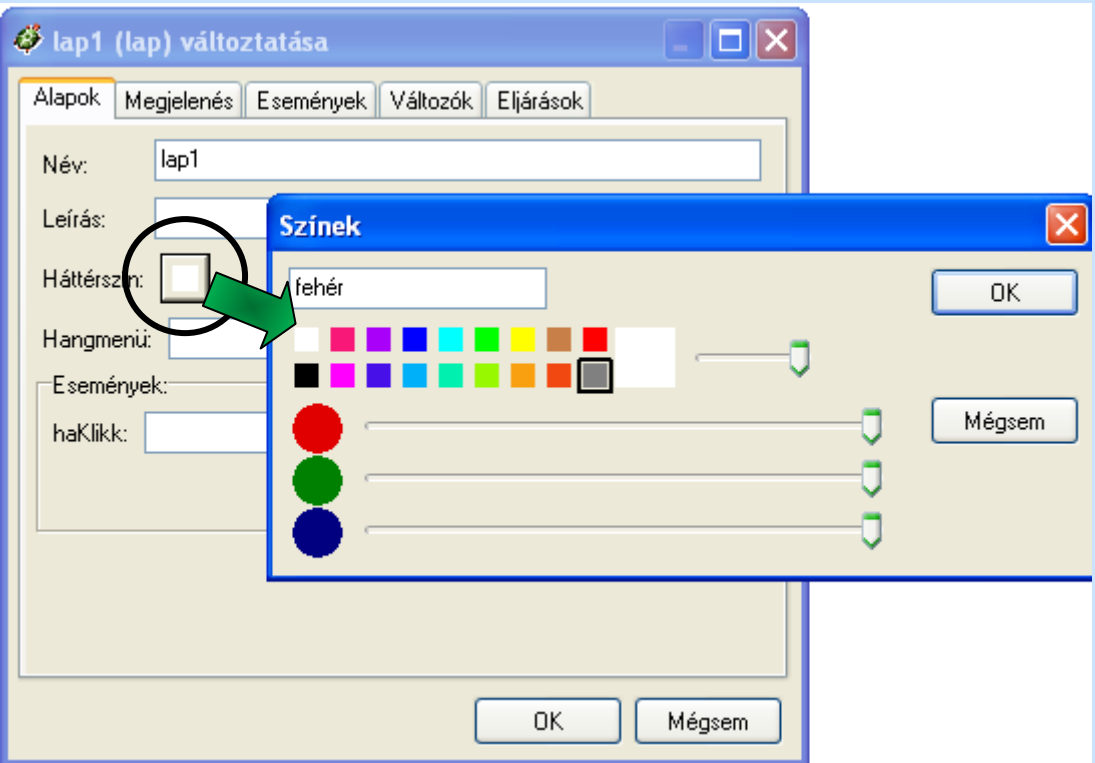

Természetesen a beállítás megtörténhet parancs segítségével is: **háttérszín! / hsz!** "sötétkék.

Csillagok:

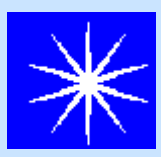

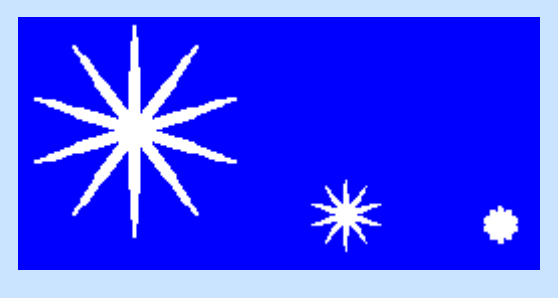

csillag2 30 2 csillag2 10 1 csillag2 5 2

Egy egyszerű csillag eljárást készíthetünk egy egyre csökkenő tollvastagságú fehér vonal többszöri elforgatásával: eljárás csillag tl tsz! "fehér ism10[tv! 3 e 15 tv! 2 e 10 tv! 1 e 5 h 30 j 36] vége Ha viszont ezt tennénk rá az éjszakai égboltra, nem kapnánk túl meggyőző képet, mert minden csillag egyforma lenne. Készítsünk egy olyan paraméteres csillag eljárást, melyben felhasználjuk az előző csillagnál kialakított elvet, de a paraméter a vonal hosszúsága és a tollvastagság legyen: eljárás csillag2 :a :v tsz! "fehér ism10[tv! :v\*3 e :a tv! :v\*2 e :a/2 tv! :v e :a/4 h  $:a*7/4 j 36]$ vége

A hold elkészítése pontméret segítségével történhet:

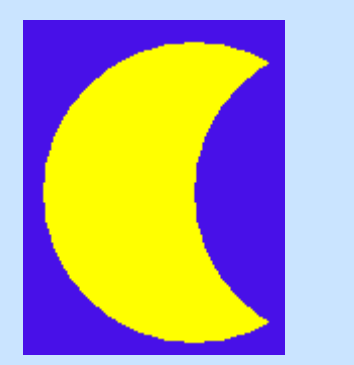

eljárás hold tsz! "sárga pontméret 150 j 90 tf e 75 b 90 tsz! "sötétkék pontméret 150 vége

Utolsó lépésként meg kell oldani, hogy az elkészített részek egy képet alkossanak.

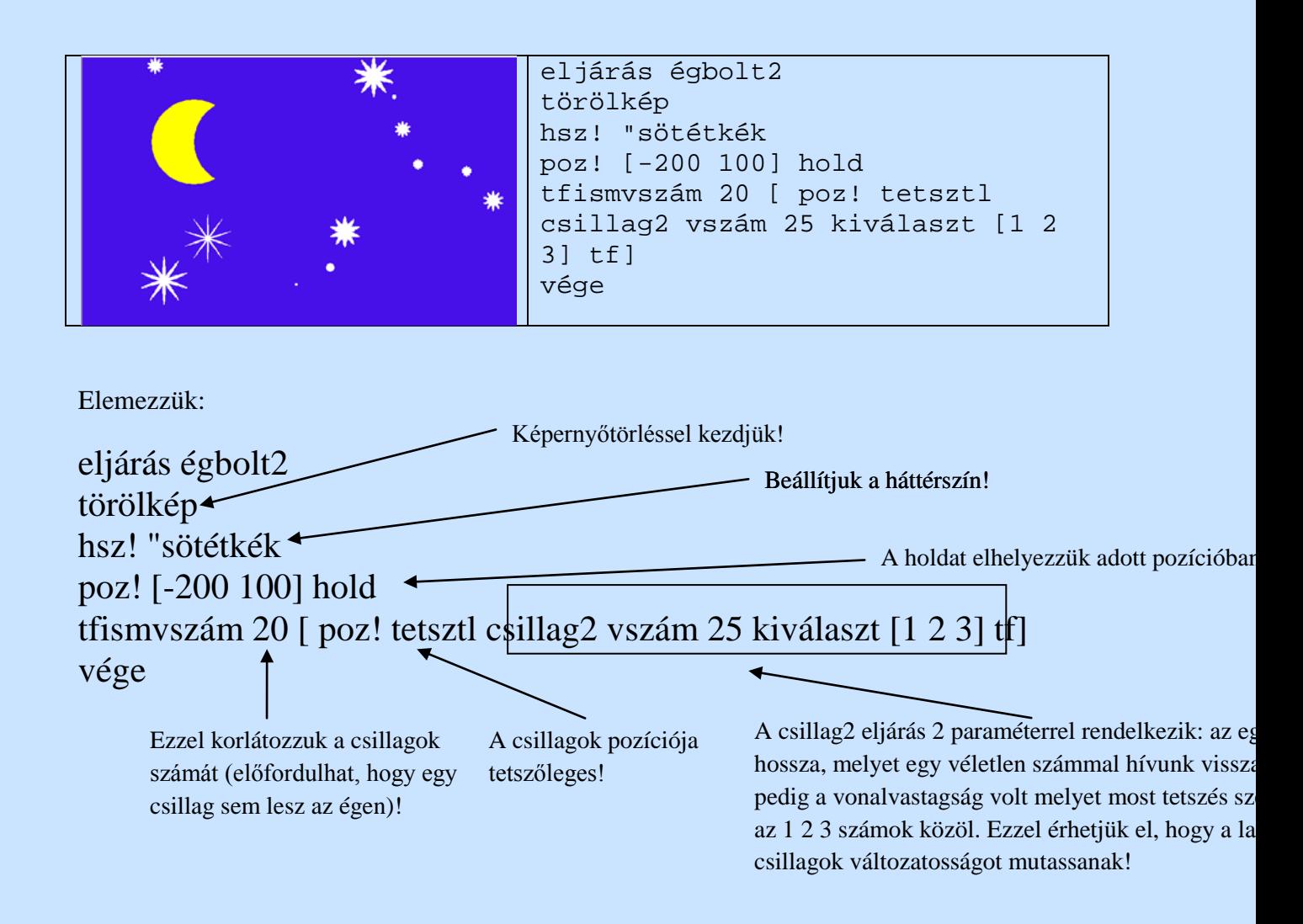

Az elkészített rajzunkat mentsük el képként!

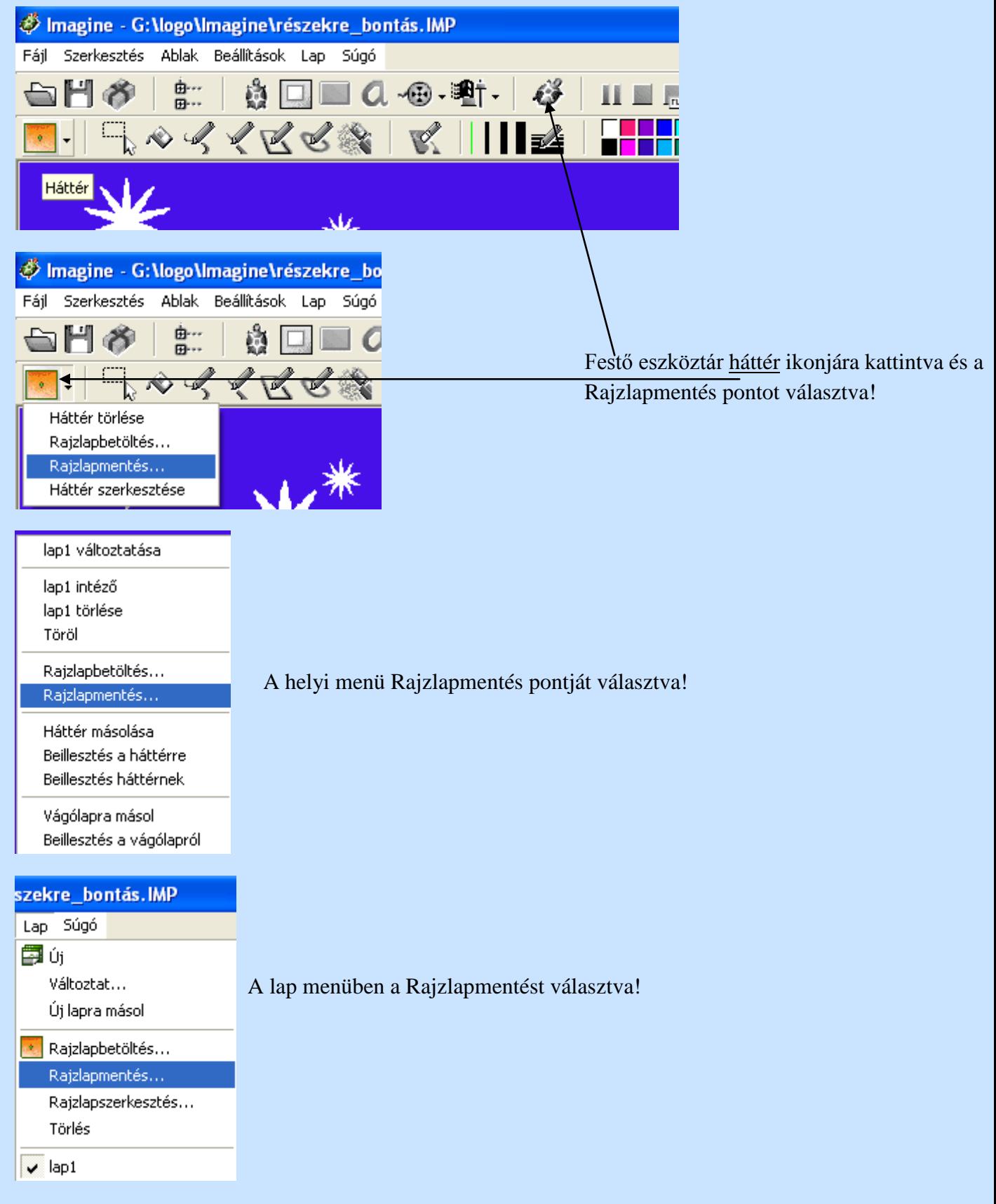

### A rajz a **kepsor** mappába kerül BMP kiterjesztéssel!

Gyakorlás

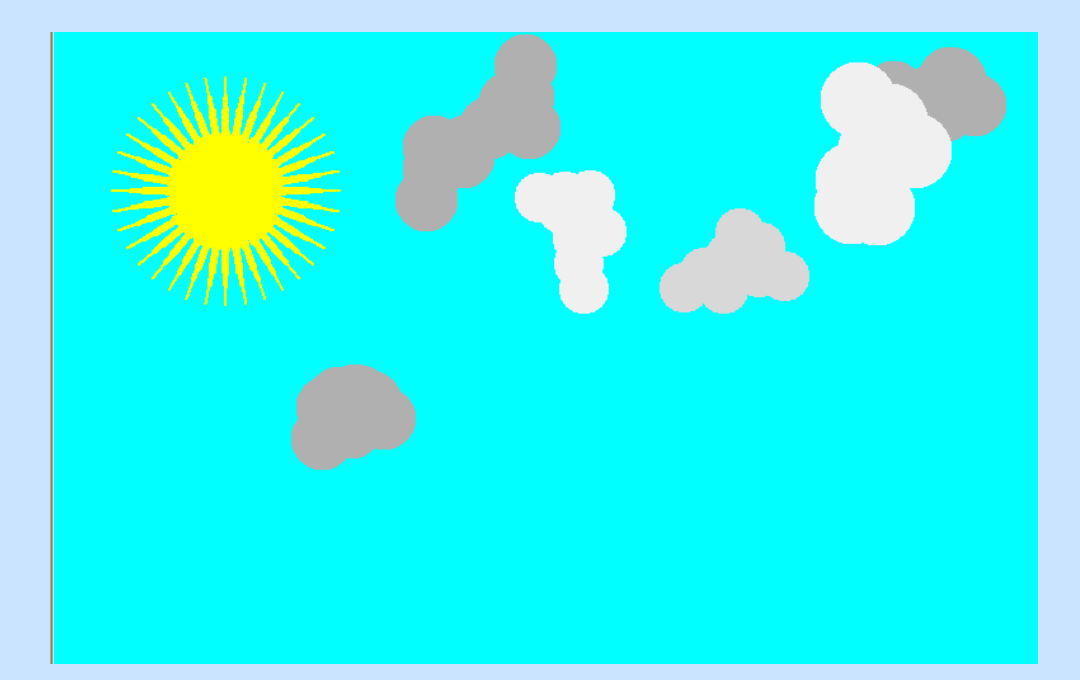

# **Mutatás és elrejtés**

Eddigi feladatainkban a munka során a teknőc mindig látható volt, néha azonban hasznos, ha nem mindig látható.

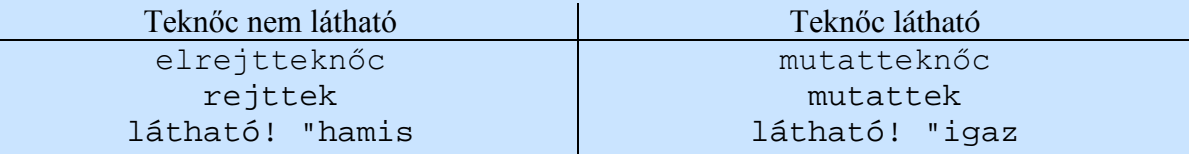

Ahhoz, hogy adott pillanatban a teknőc látható vagy nem a látható függvényt kell használni:

? ki látható igazesetén a teknőc látszik

A teknőcnek beállítható egy olyan téglalap alakú terület, ahol mozgás közben látszik. Rajzolni ezen kívül is rajzol de nem látszik.

Alapbeállítás esetén az egész lap vagy panel a teknőc látható munkaterülete.

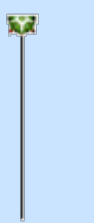

Az ábrán látható, hogy a teknőc már csak félig látható, mert éppen kilép a látható tartományból.

A látható tartomány beállítása a láthatótartomány! / láthtart! paranccsal, ami után meg kell adnunk a téglalap jellemzőit:

? láthatótartomány! [-100 30 150 90]

Az első számpár koordinátáival a téglalap bal felső sarkát jelöli, a második számpár pedig a szélességét és a magasságát adja.

Ha a **láthatótartomány!**parancs után Enter-t nyomunk, az egérrel körbekeríthetjük a téglalap alakú területet:

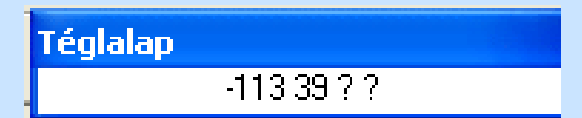

A teknőc alakja

A lapon a teknőc alapalakkal jön létre. Természetesen ez megváltoztatható. A alak egyszerű rajztól kezdve iránynak megfelelően változó animáció is lehet. Az alak megváltoztatása a teknősre való jobb egérkattintással tehető meg:

### ti változtatása

ې

t1 mozgatása t1 előrehozása Alak szerkesztése

t1 intéző

t1 törlése

Alak másolás

Alak beillesztés

Vágólapra másol

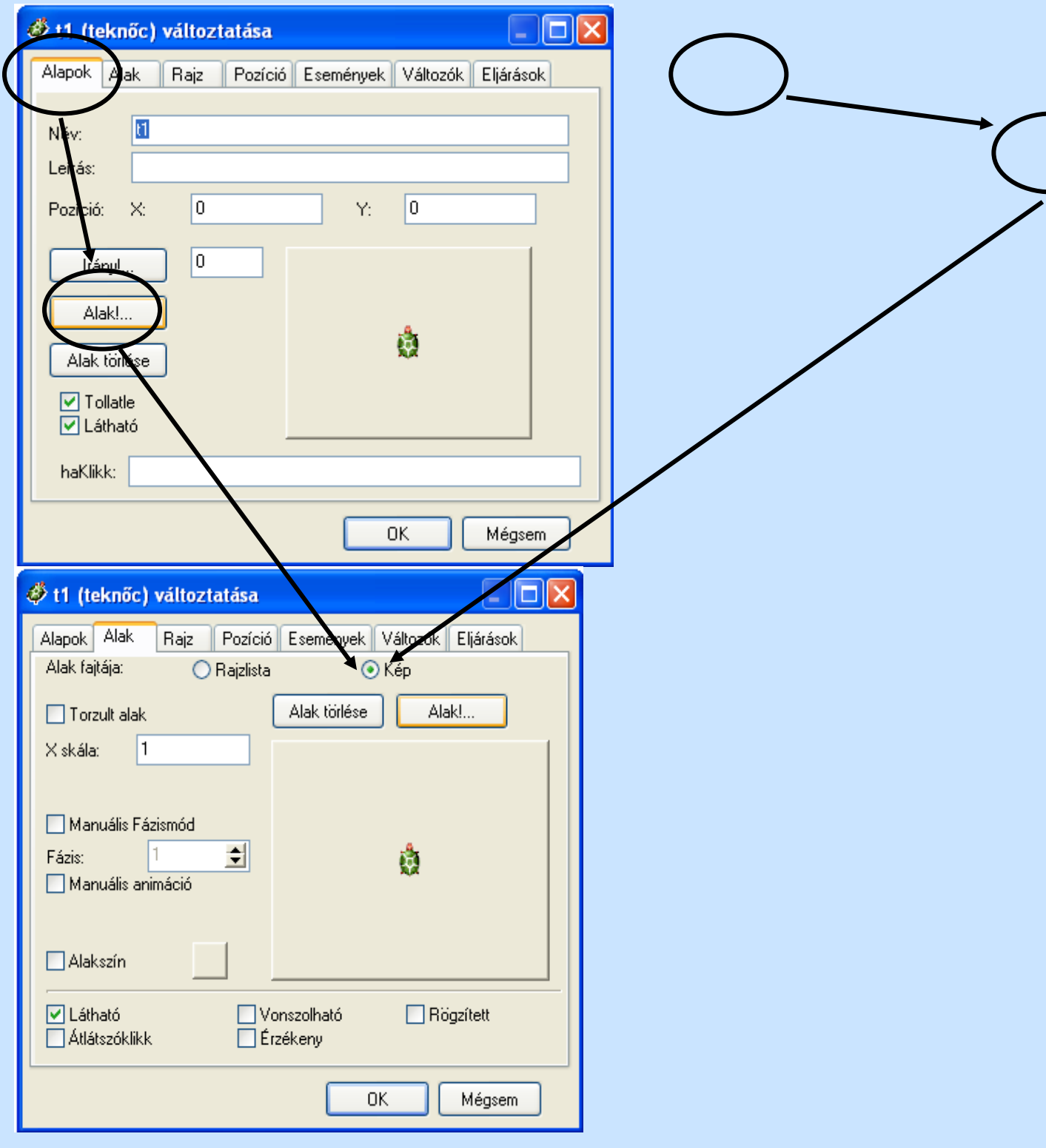

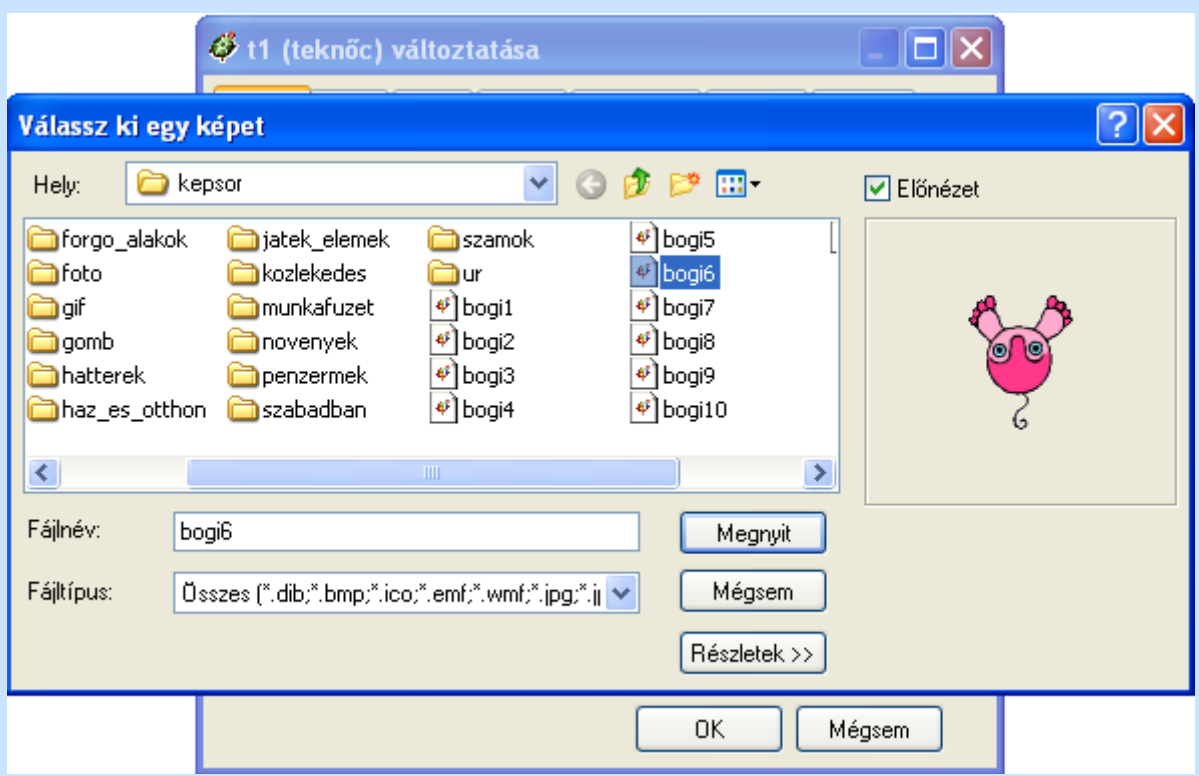

A képválasztó ablakból kiválaszthatjuk a teknőc alakjának szánt képet, mely bármilyen szabványos képformátumú kép lehet.

Amennyiben az előzőekben megadott lapokon a teknős előnézeti képére kattintunk, elindul a LogoMotion szerkesztő, ahol szerkeszthetjük a képünket:

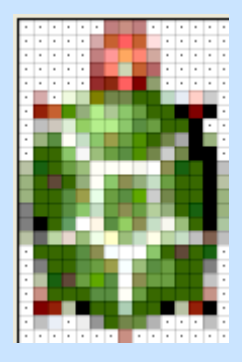

A teknőcalak beállításait megtehetjük parancssoron keresztül az **alak!**parancs használatával.

alak! "bogi3 A bemenet egy szabványos alak! [tlsz! "zöld sokszög [ism 6 [e 20 j 60]]] alak! [] A parancsot üres

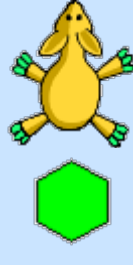

Imagine által támogatott képfájl.

A bemenet egy szabványos Imagine által támogatott rajzlista.

listabemenettel használjuk, akkor visszakapjuk az alapalakot.

Feladat

1. Változtasd meg paranccsal a teknős alakját, az új alak legyen egy egér!

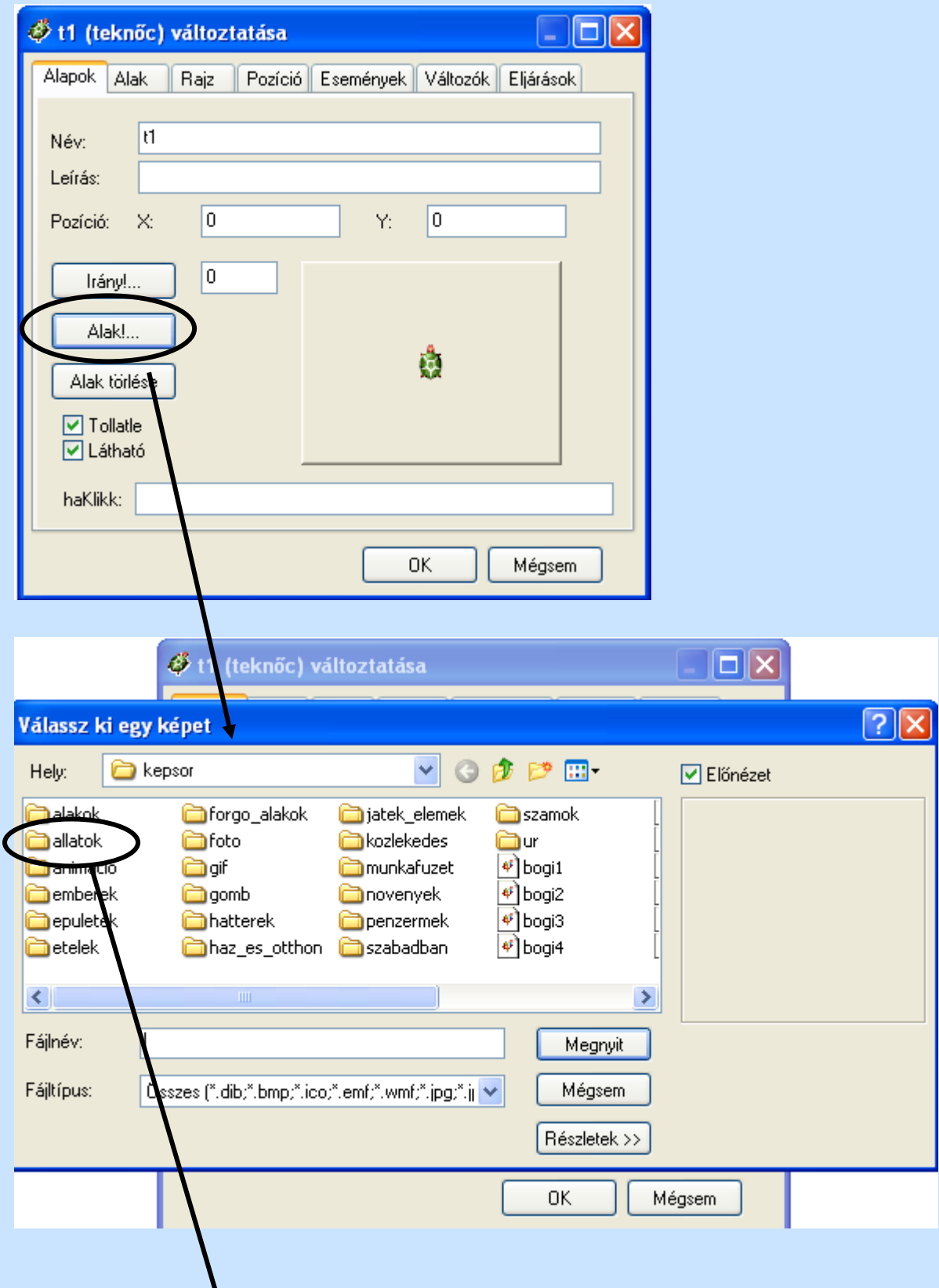

 $\int$ 

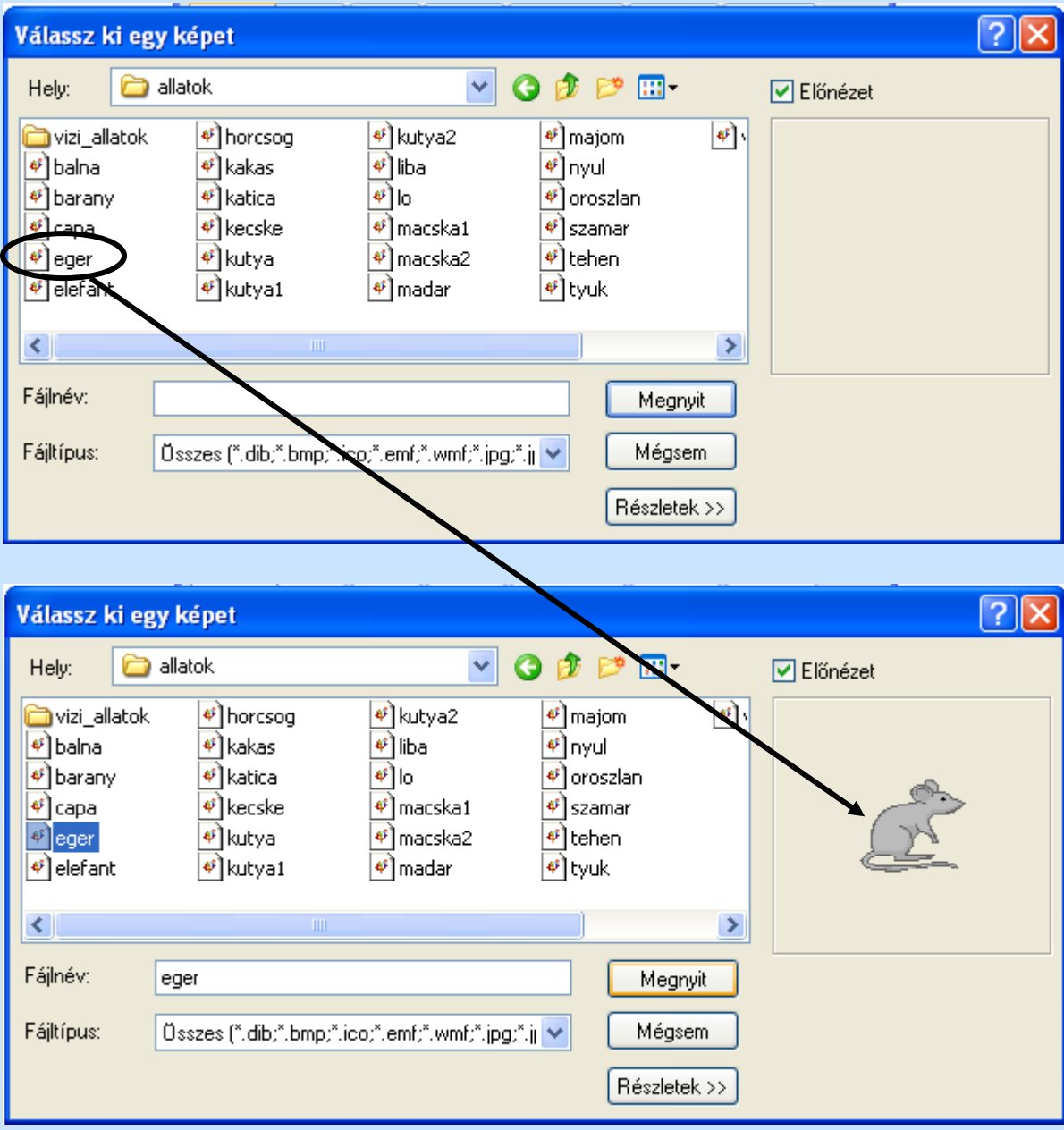

Elkészült az új alak:

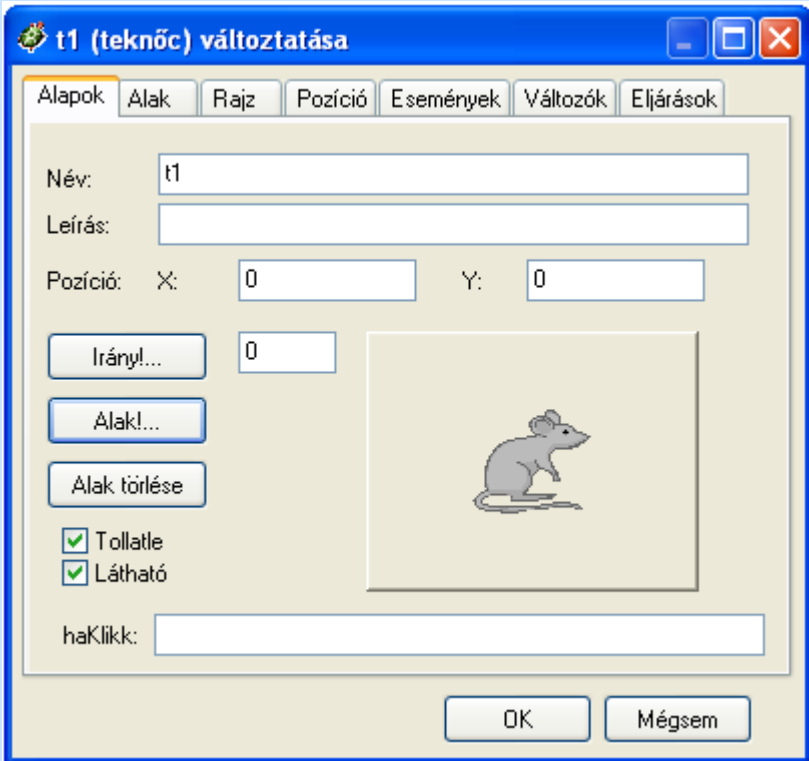

2. Az előzőekben beállított teknőc alak (jelenleg egér) szeme színe legyen kék! Kattintsunk az előnézetre:

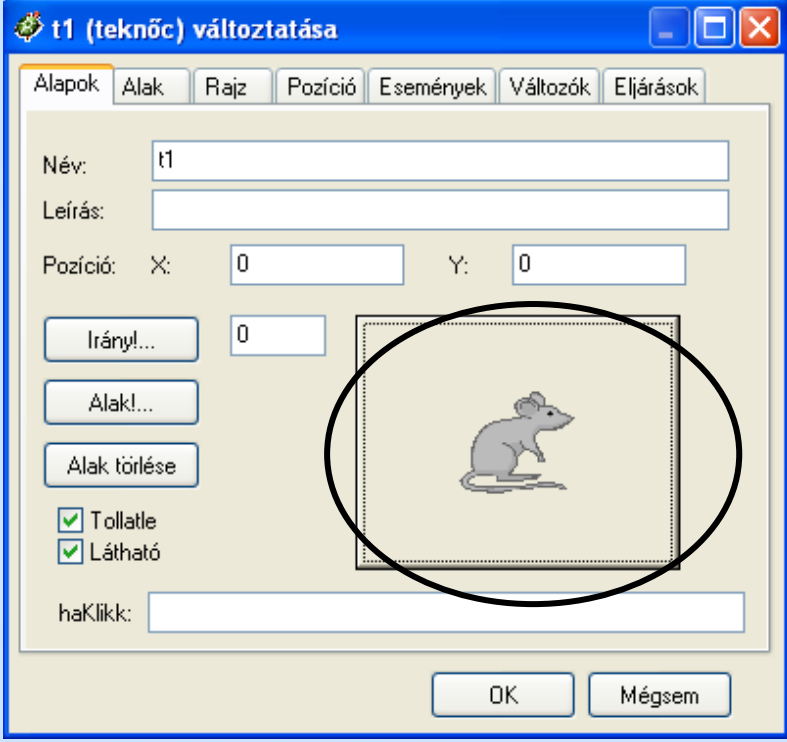

Megnyílik a LogoMotion szerkesztő:

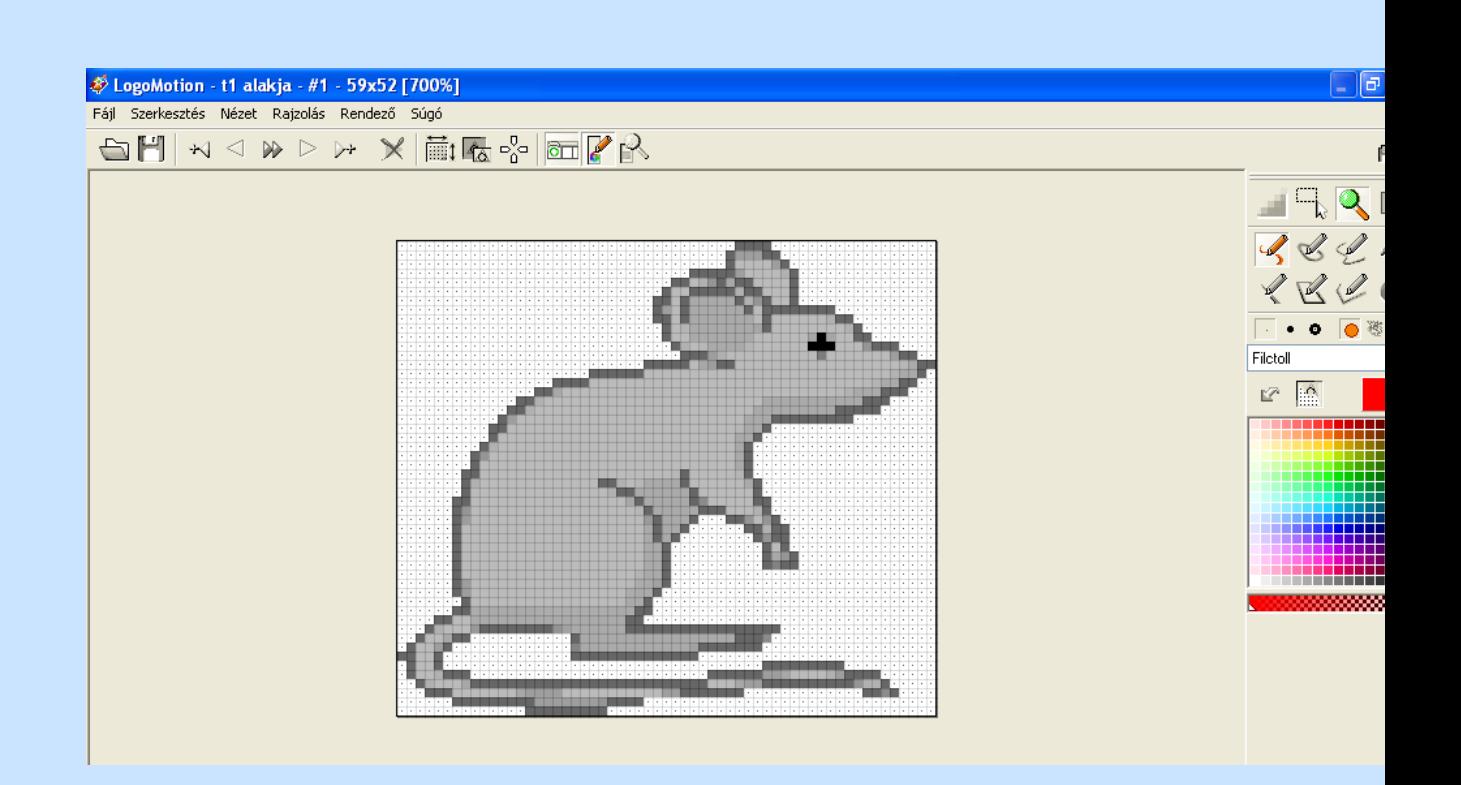

Válasszuk ki a kék színt és színezzük át az alak szemét:

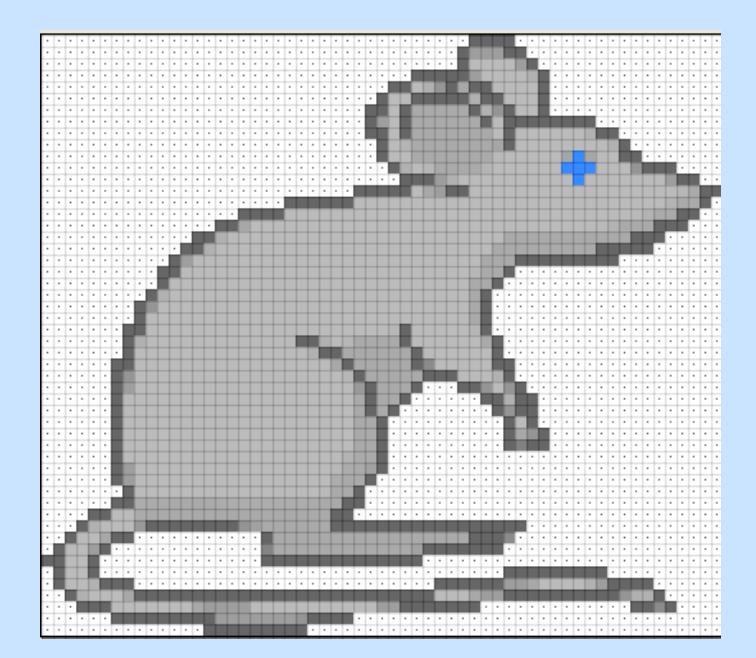

# **Tartomány és tartománystílus**

A lap vagy panel, melyen a teknősünk mozog egy téglalap alakú terület, ha a mozgás során eléri területének határát, beállításainak megfelelően viselkedik:

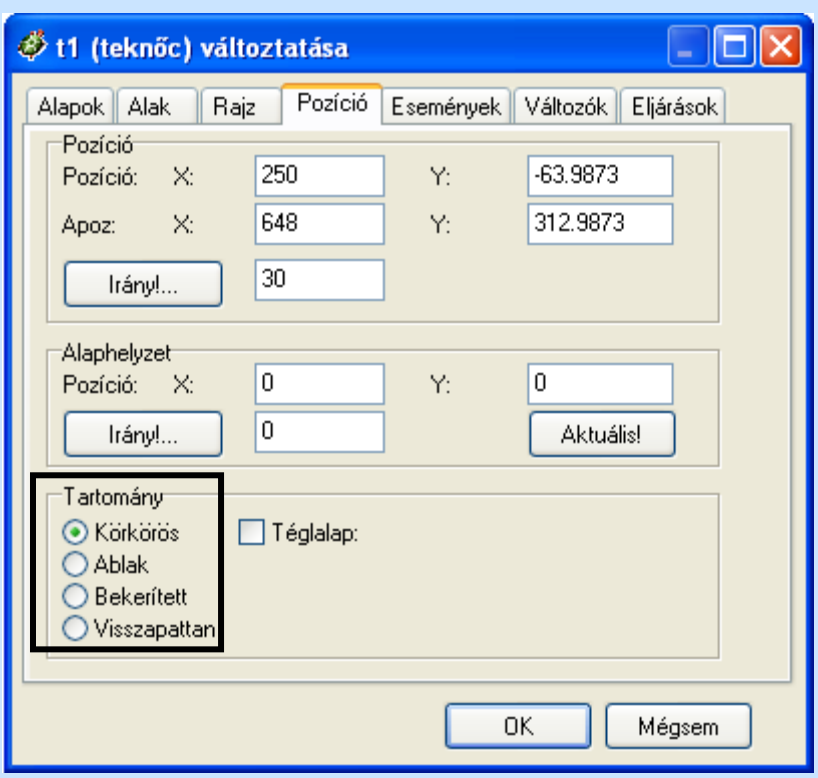

A tartománystílus azt mondja meg a teknősnek, hogy hogyan viselkedjen, ha eléri a tartományának határát.

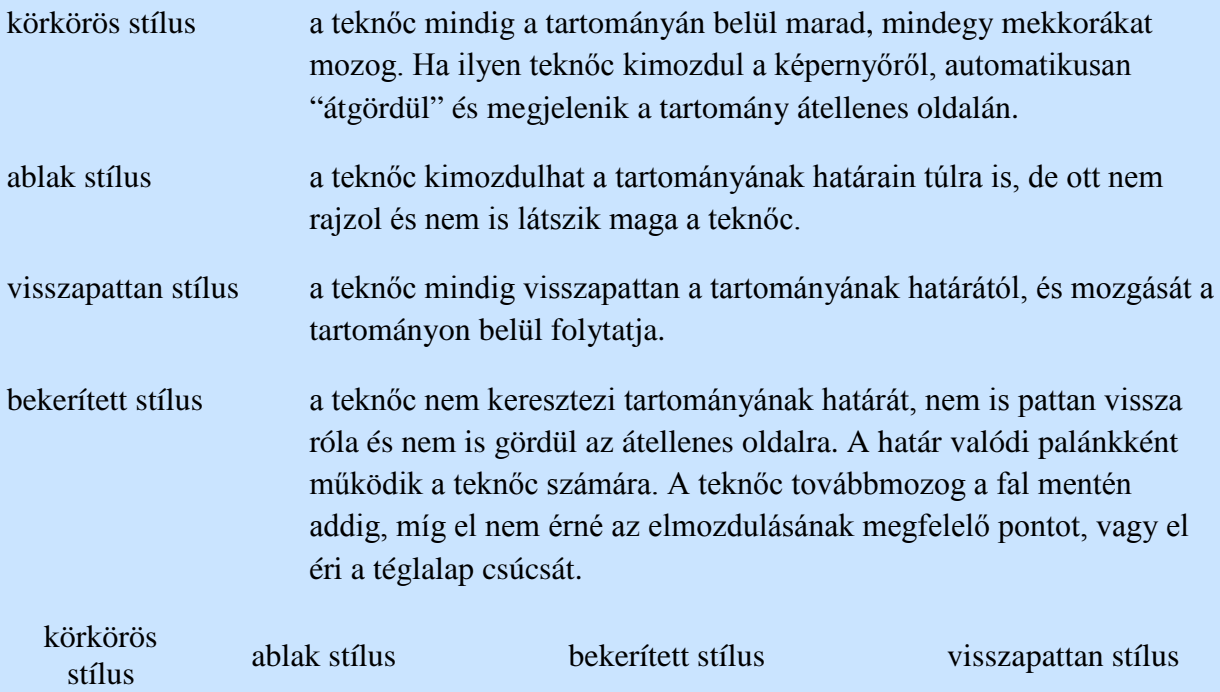

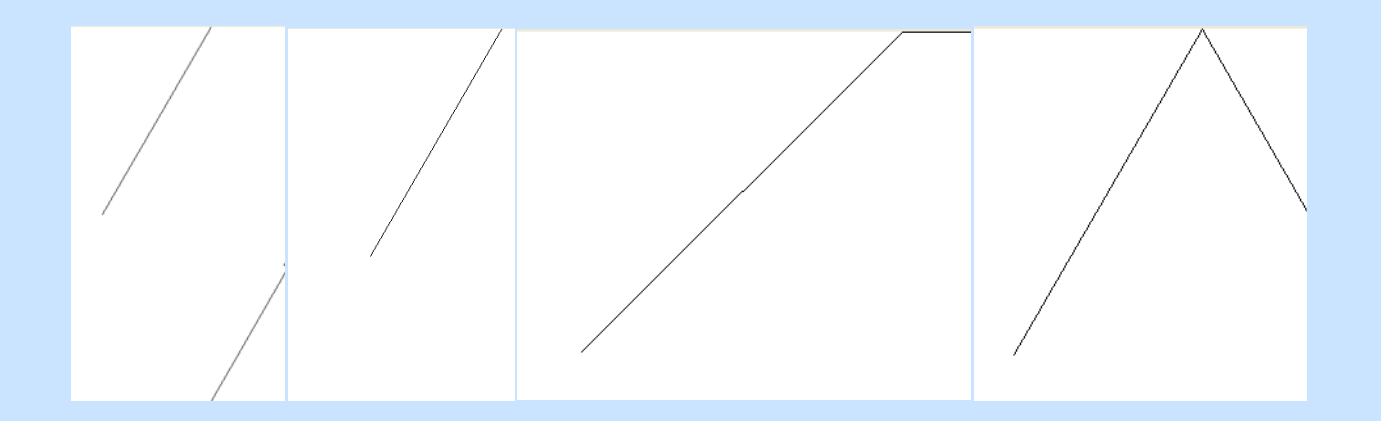

Alapértelmezésben a tartomány a lap vagy a panel. Bizonyos esetekben szükség lehet arra, hogy ezt a területet mi határozzuk meg:

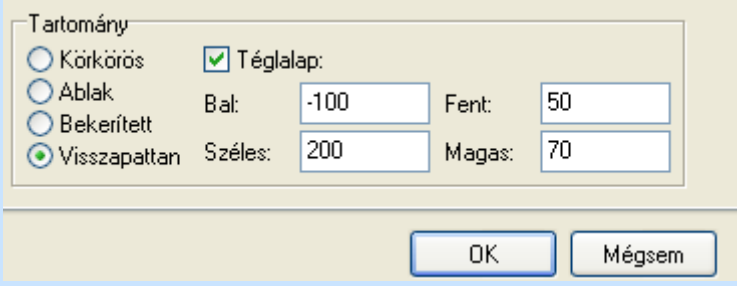

Feladat

1. Készítsünk el egy kandallós szobabelsőt, melyben a kandalló két oldalán szobanövény is látható, a kandalló tetején legyen egy televízió. A kandallóba "beszorult egy kisegér, mely nem talál ki a kandallóból. Az egér csak akkor látható, ha a kandalló nyitott ajtaja előtt halad, de a kandalló égéstere természetesen szélesebb, mint az ajtaja, de ott mi már nem látjuk.

Töltsünk be egy alap hátteret:

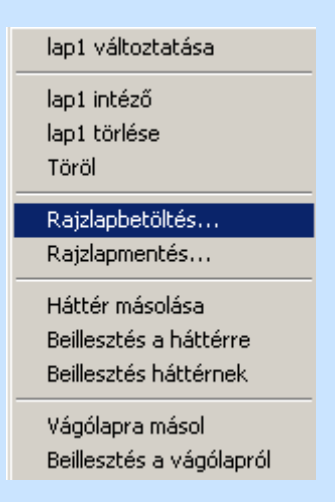

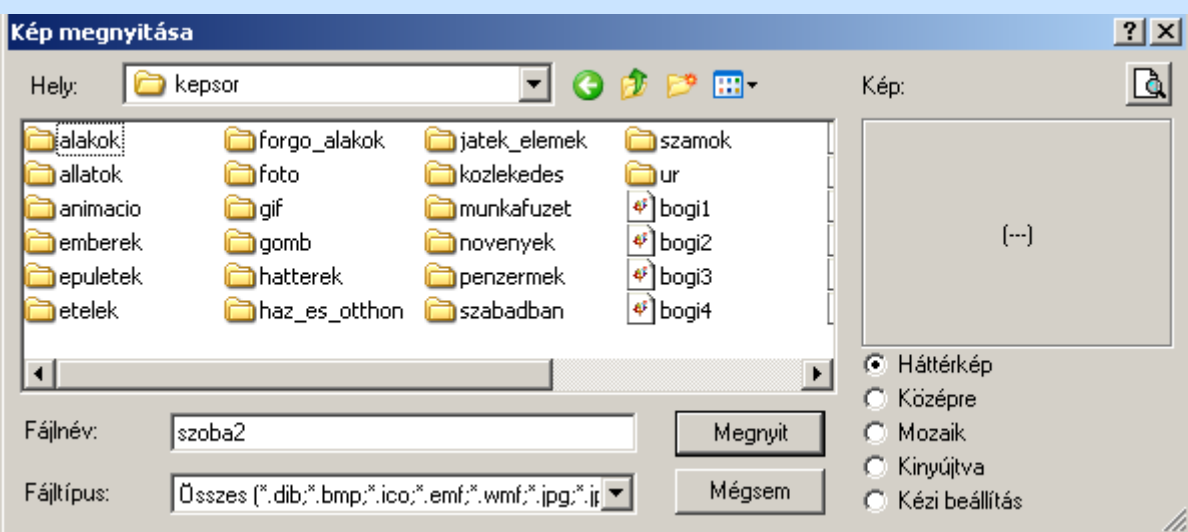

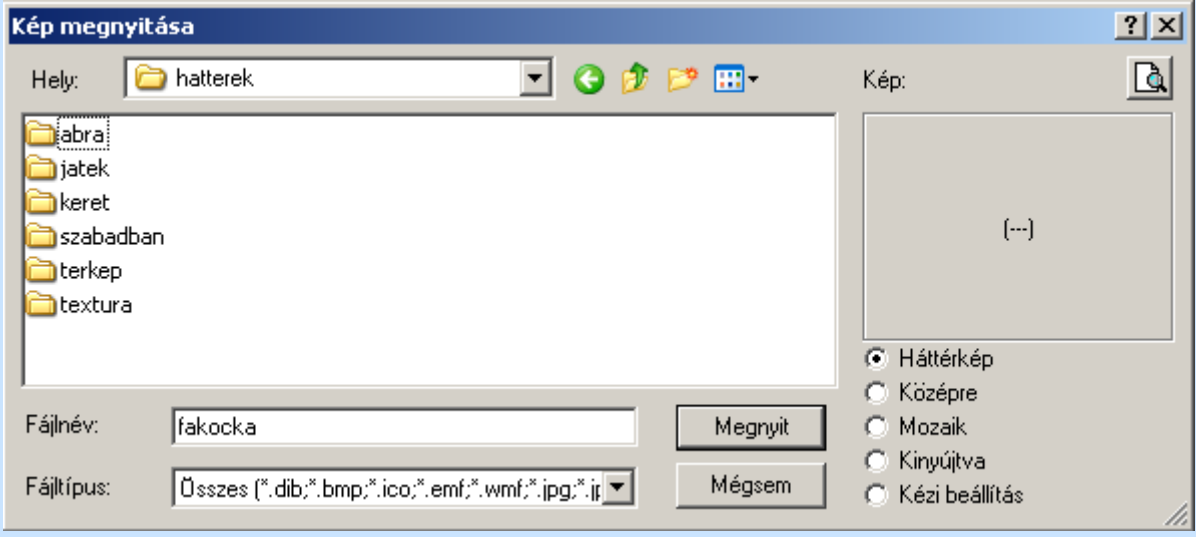

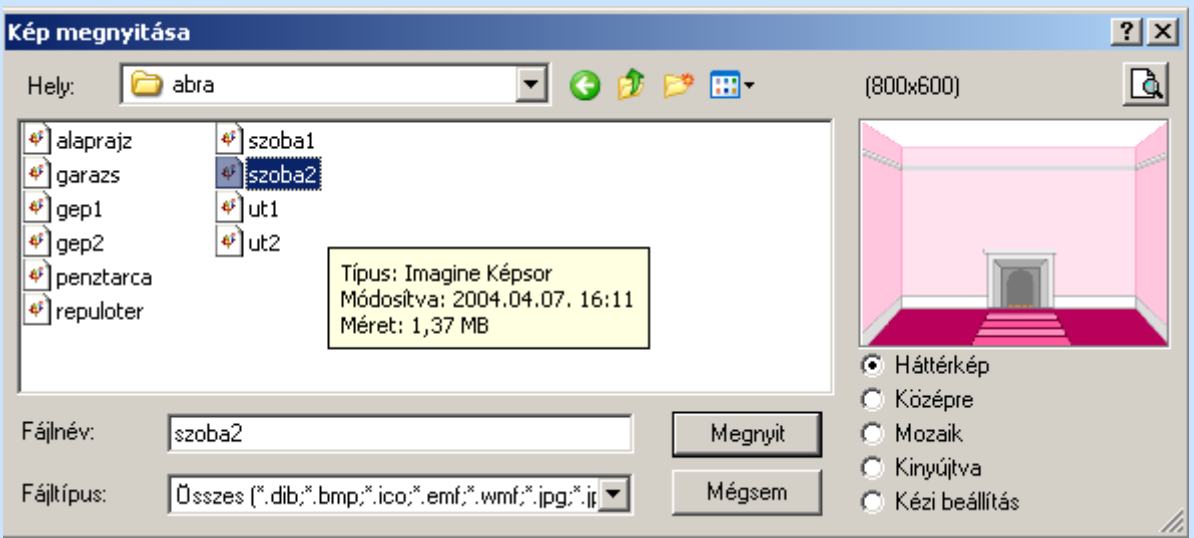

Ezzel ez lesz a háttérképünk.
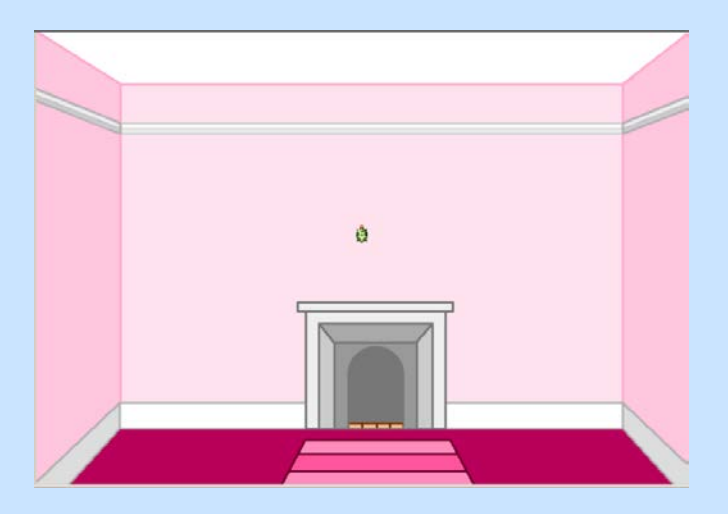

Az eddigiekben megtanult rajzoló eszközökkel egészítsük ki a rajzunkat a feltételnek megfelelően.

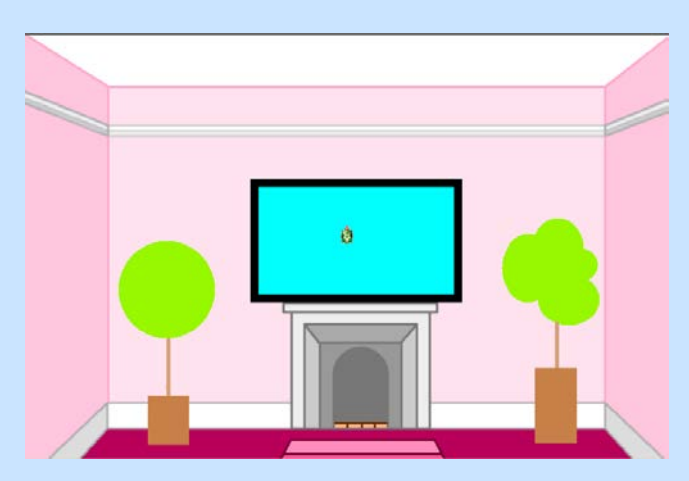

Majd az elkészült képet mentsük el:

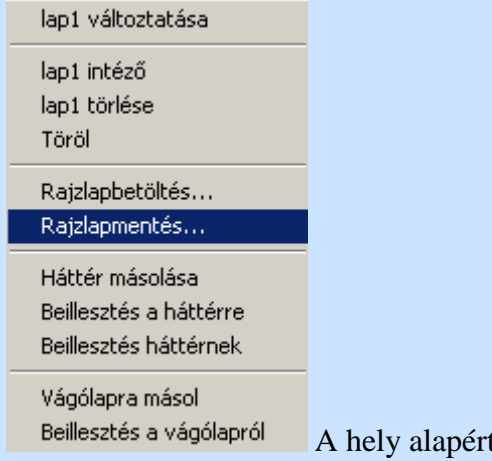

A hely alapértelmezésben a **kepsor** mappába kerül.

A teknős alakját változtassuk meg egér formájúra, s mozgassuk a kandalló elé.

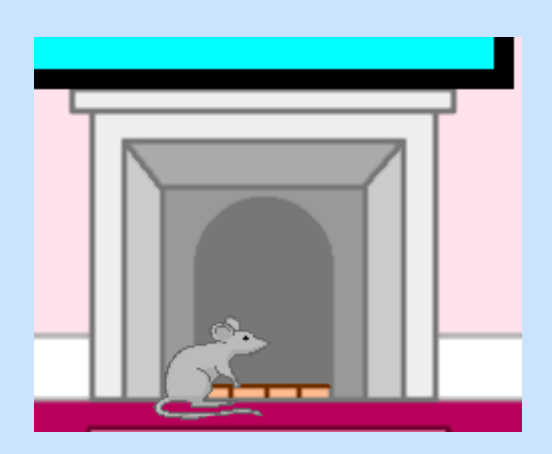

A látható tartomány kijelölését tegyük meg a megismert paranccsal:

láthtart! [-17 -184 69 53]

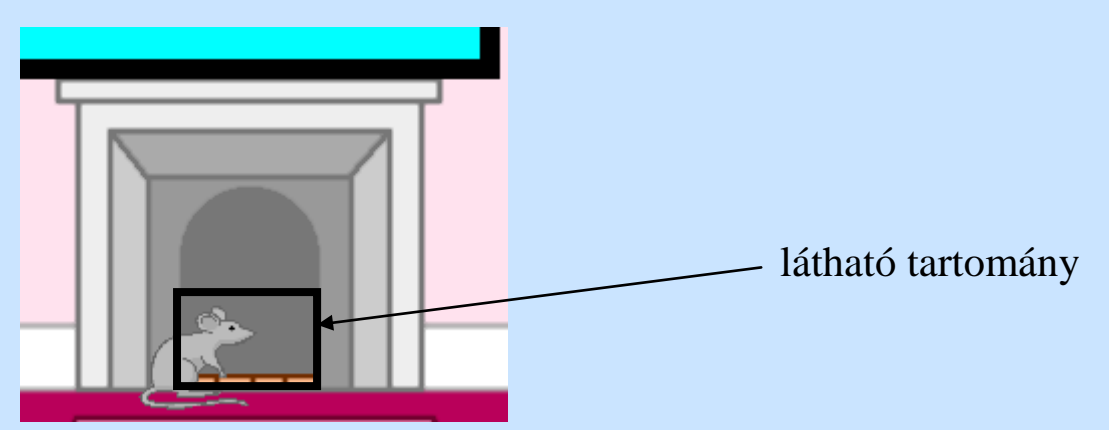

Ekkor még a lap teljes területén tudna mozogni az egér, csak nem látnánk.

Ezt a területet szűkíthetjük a **tartomány!**paranccsal, melynek működése a **láthatótartomány!**használatával azonos.

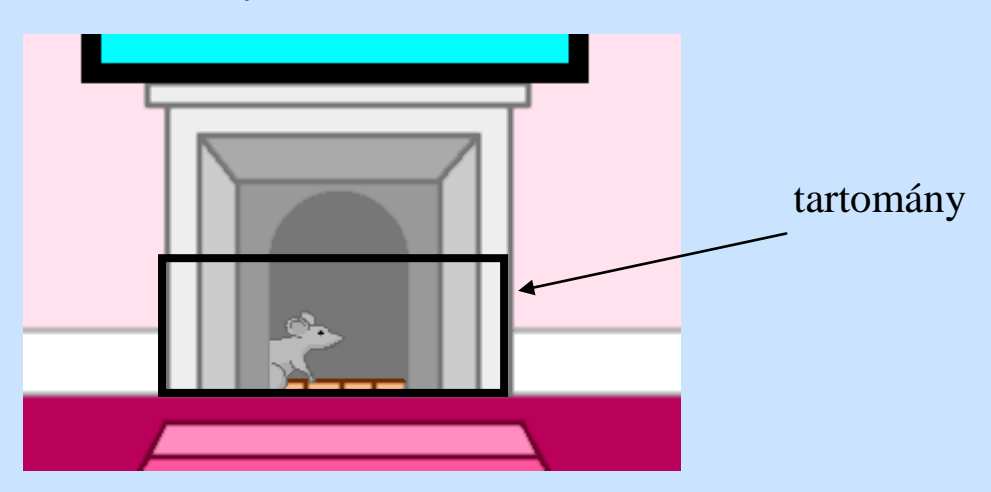

A teknős ne húzzon vonalat, s mozgásakor jobbra induljon.

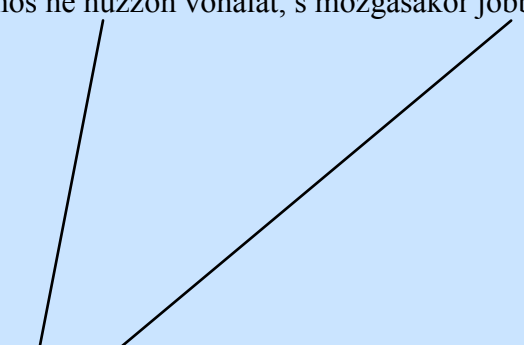

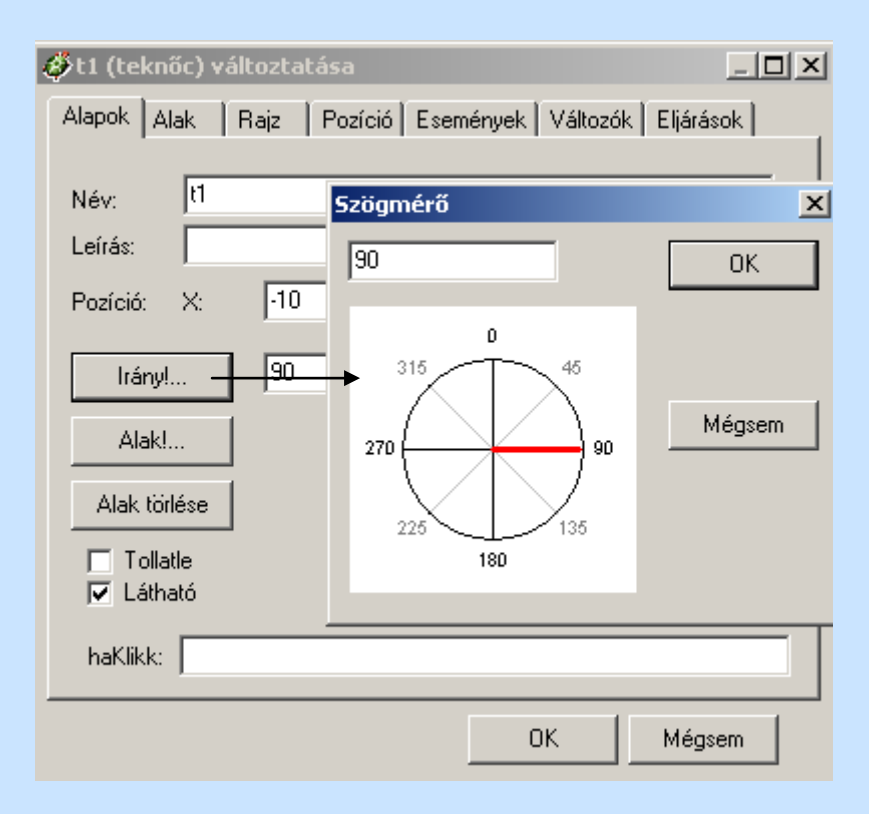

Az**ism 50 [e 5 várj 80]** parancs hatására az egér néhányszor elmegy a kandalló ajtaja előtt. Ez a mozgás a LogoMotion animációi segítségével finomítható. Ekkor az is megoldható lesz, hogy a tartomány széléről az egér "visszapattan" tartománystílus alkalmazásával a másik irányba induljon el.

### **Körök görbék I.**

A teknősök a kezdőpozícióban vannak (ebben az esetben nem alkalmazzuk a nagy teknőctételt).

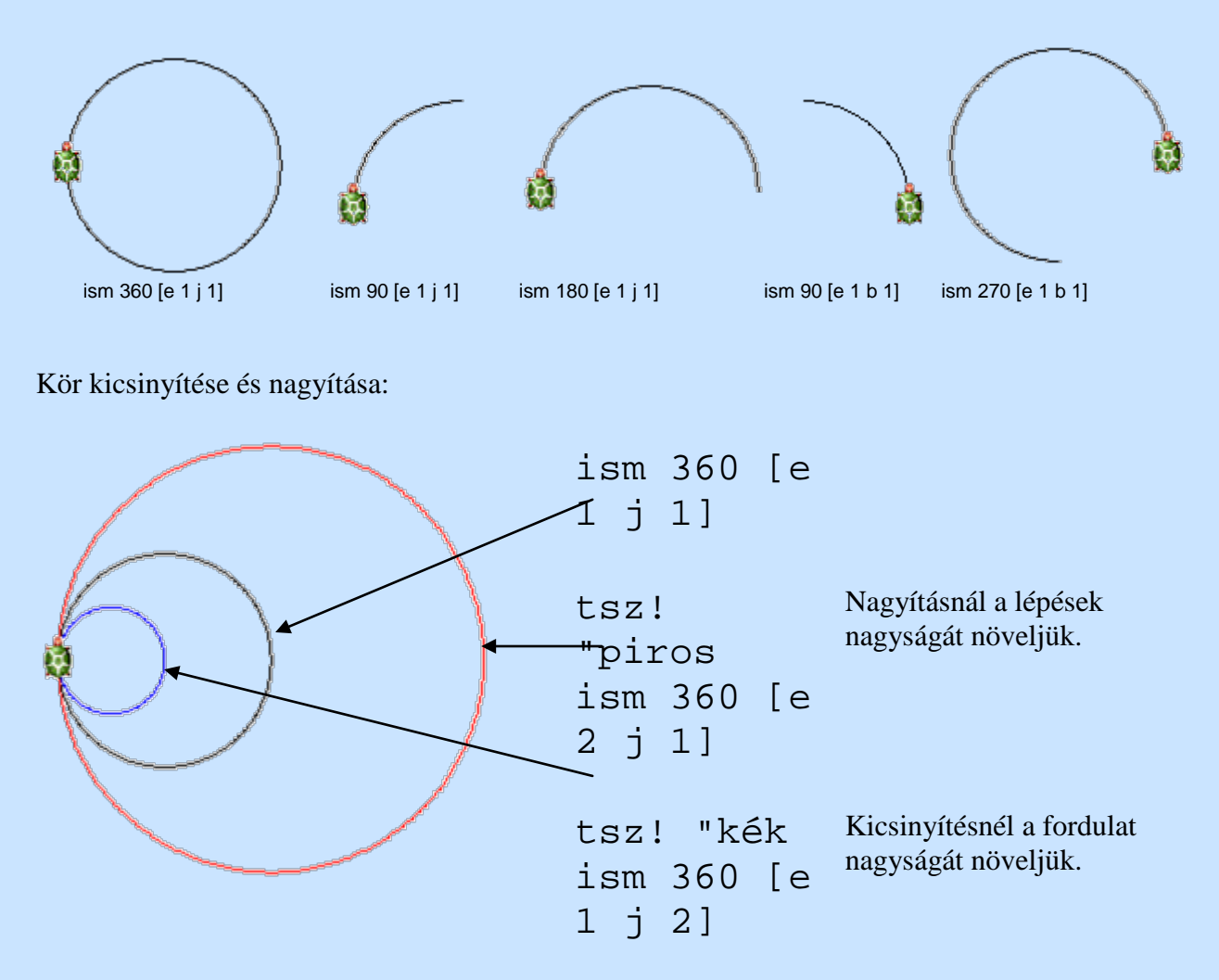

Készítsük el a következő ábrákat:

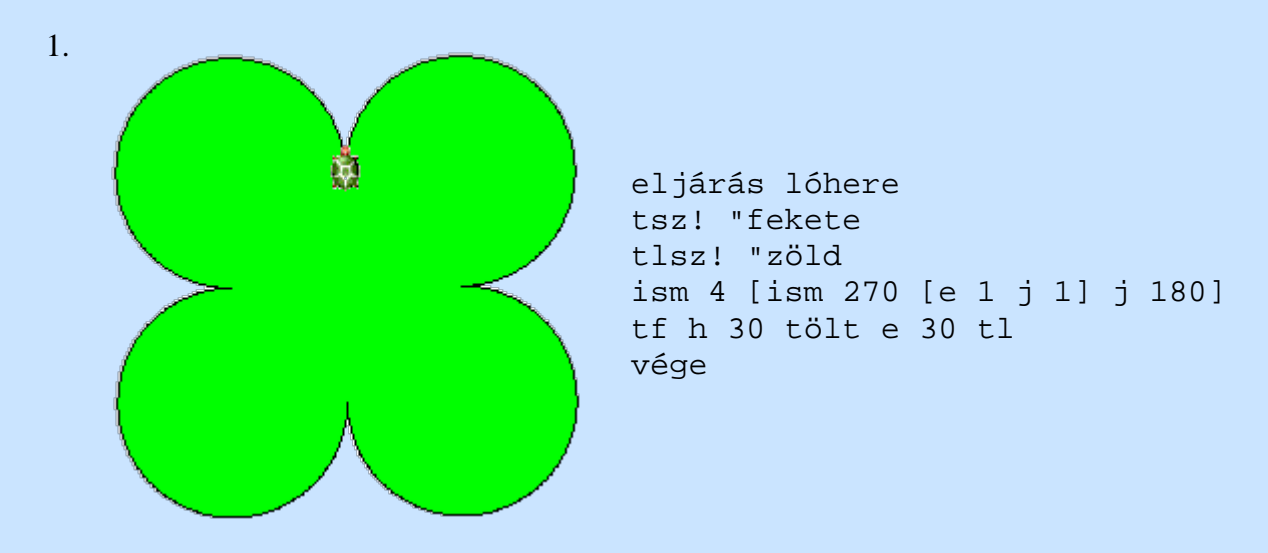

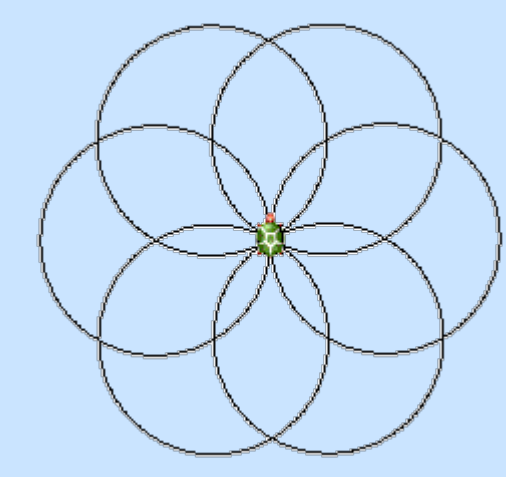

eljárás margaréta ism 6 [ism 360 [e 1 j 1] j 60] vége

3. eljárás sz\_margaréta tl tsz! "fekete ism 6 [ism 360 [e 1 j 1] j 60] tf tlsz! "sárga11 ism 6 [e 60 tölt h 60 j 60] tl j 30 tf tlsz! "sárga7 ism 6 [e 100 tölt h 100 j 60] tl b 30 vége

> ism 4 [ism 90 [e 1 j 2] ism 90 [e 1 b 2] b 90]

j 90 ism 4 [ ism 90 [e 1 b 1] ism 90 [e 1 j 1] j 90 ism 90 [e 1 b 1] j 90 ism 90 [e 1 j 1] ism 90 [e 1 b 1]] b 90 vége

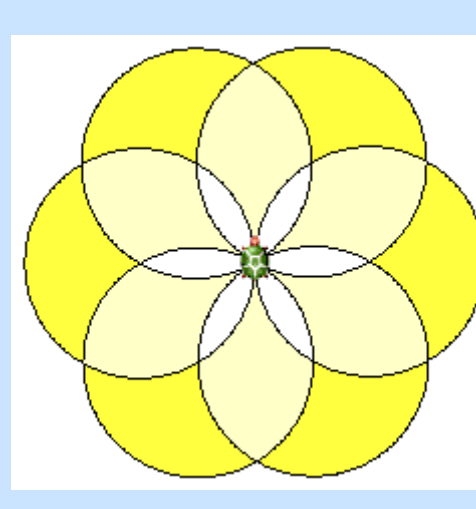

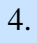

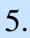

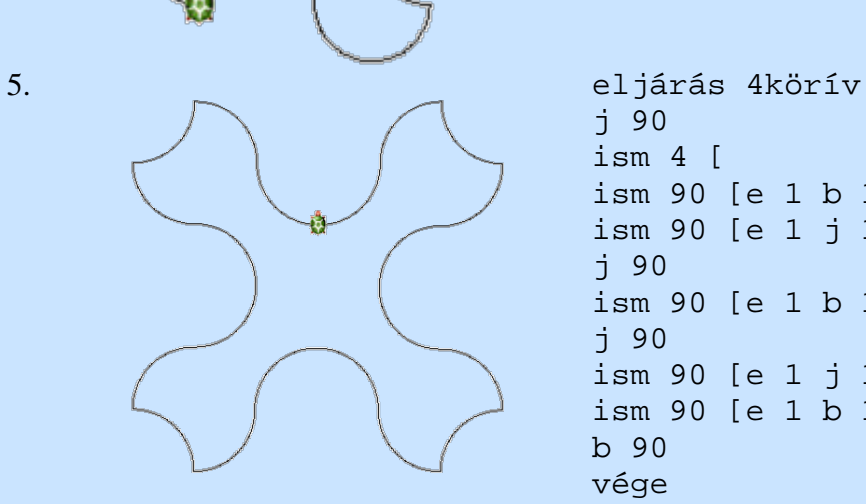

2.

# **Körök, görbék II.**

A **kör** a Logo beépített utasítása, segítségével adott átmérőjű kört tudunk rajzolni:

A teknős a kör középpontjában marad.

A **töltöttkör** utasítás hatása ugyanez, csak a kitöltésnél megtanultak alapján beállíthatjuk a toll színét, vastagságát, mintáját, valamint a töltőszínt és a töltőmintát is.

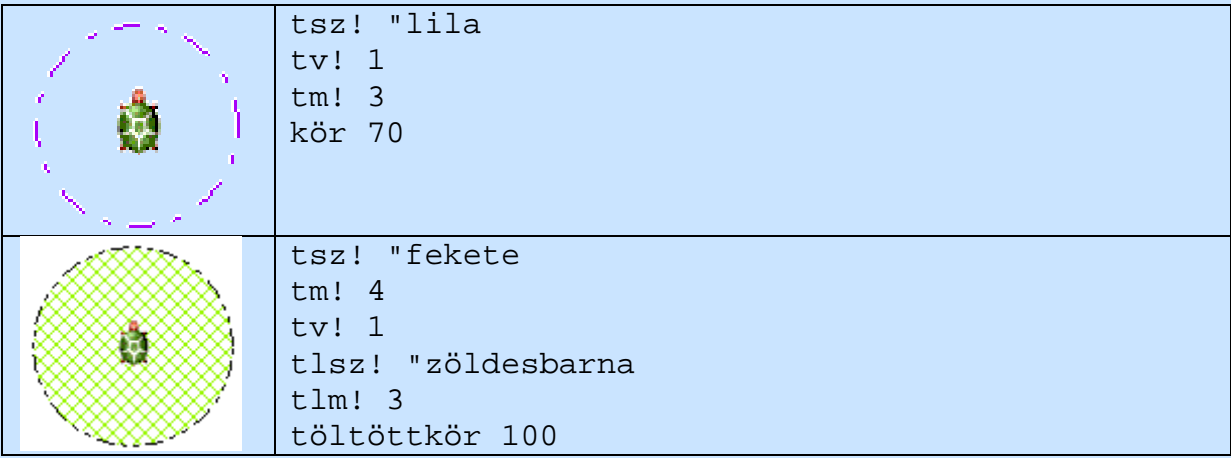

Az **ellipszis** utasítás hatására a teknőc ellipszist rajzol, melynek iránya teknős aktuális irányával megegyező.

# **ellipszis** [*nagytengely kistengely*] vagy **ellipszis** [*nagytengely kistengely szögtől szögig*] az utasítások **töltöttellipszis** esetén is ugyanígy használhatóak.

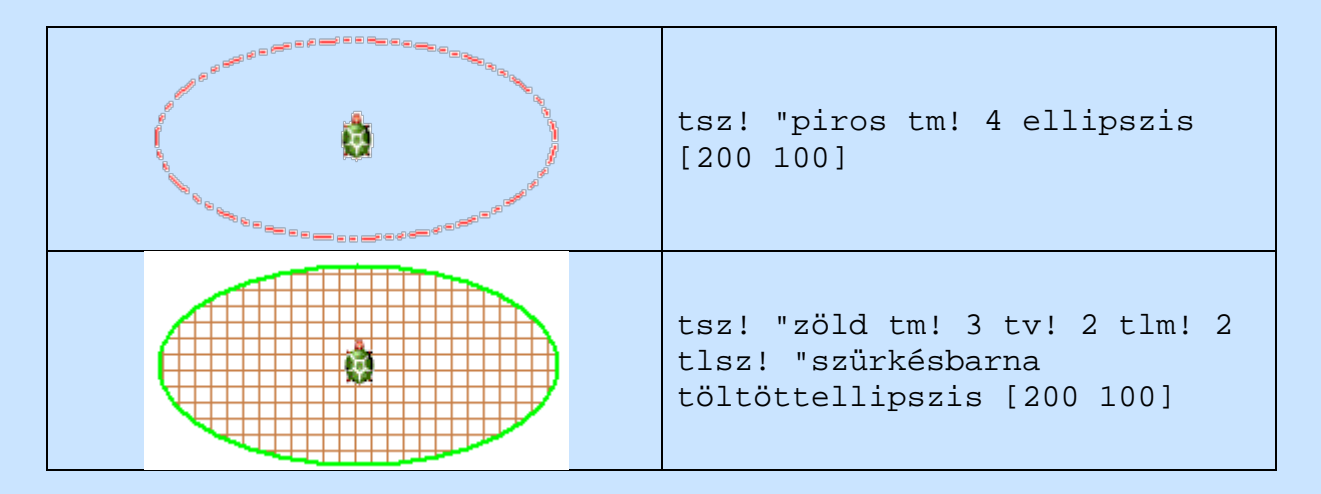

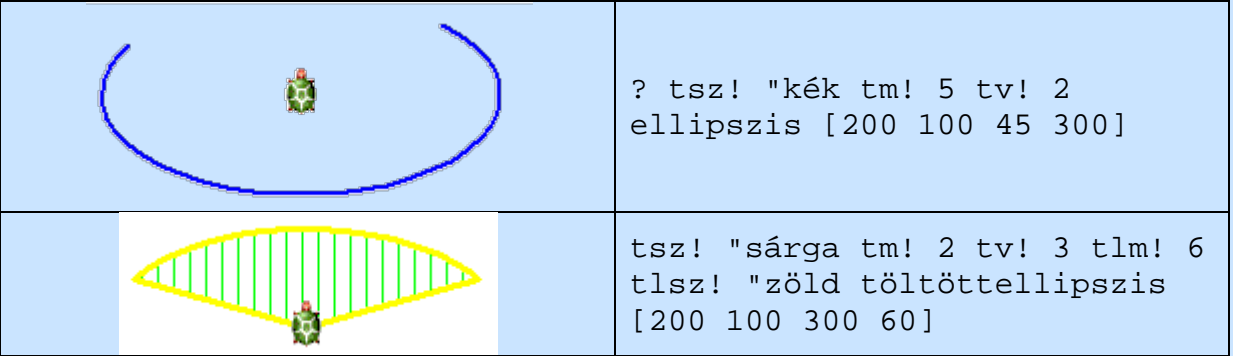

Gyakorlás

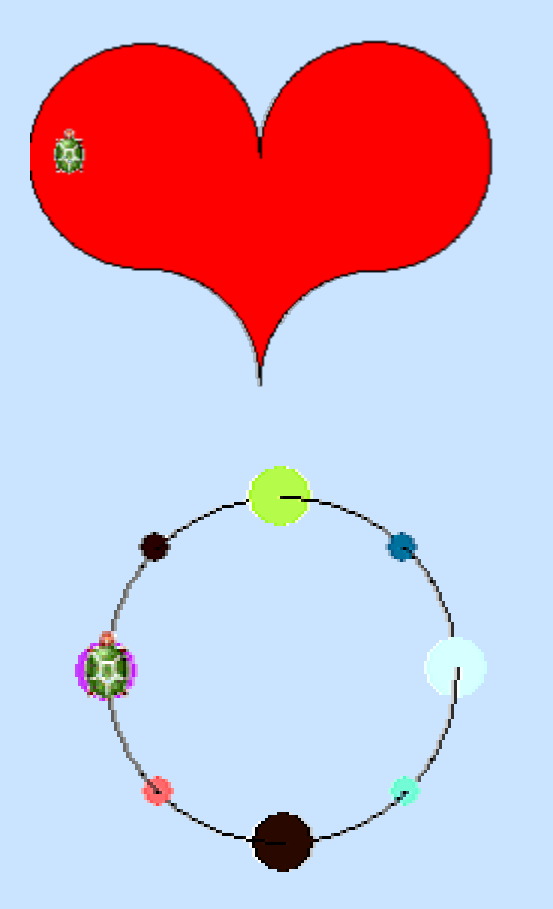

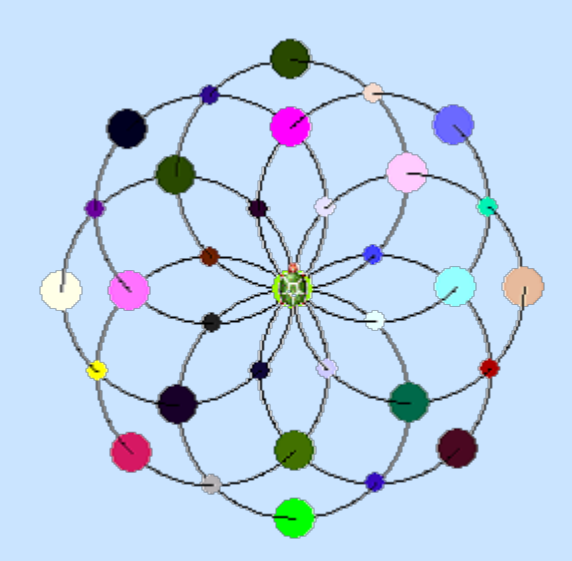

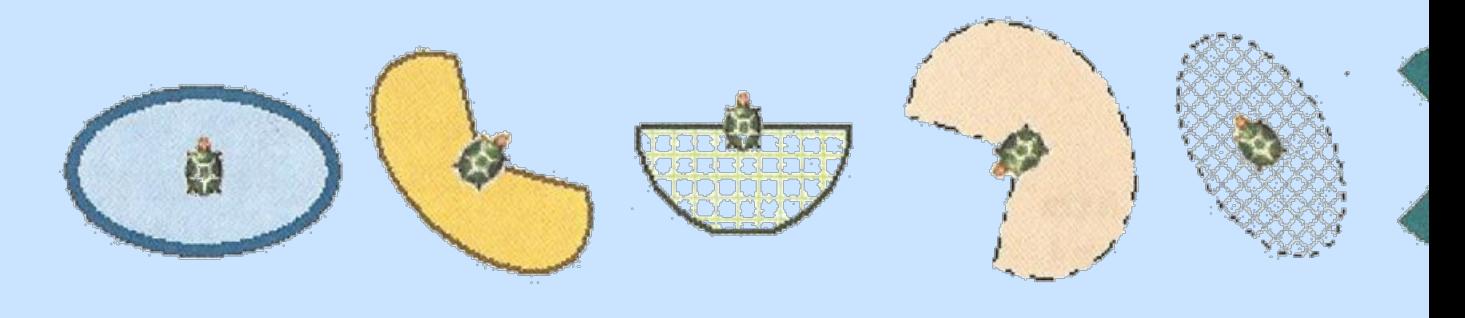

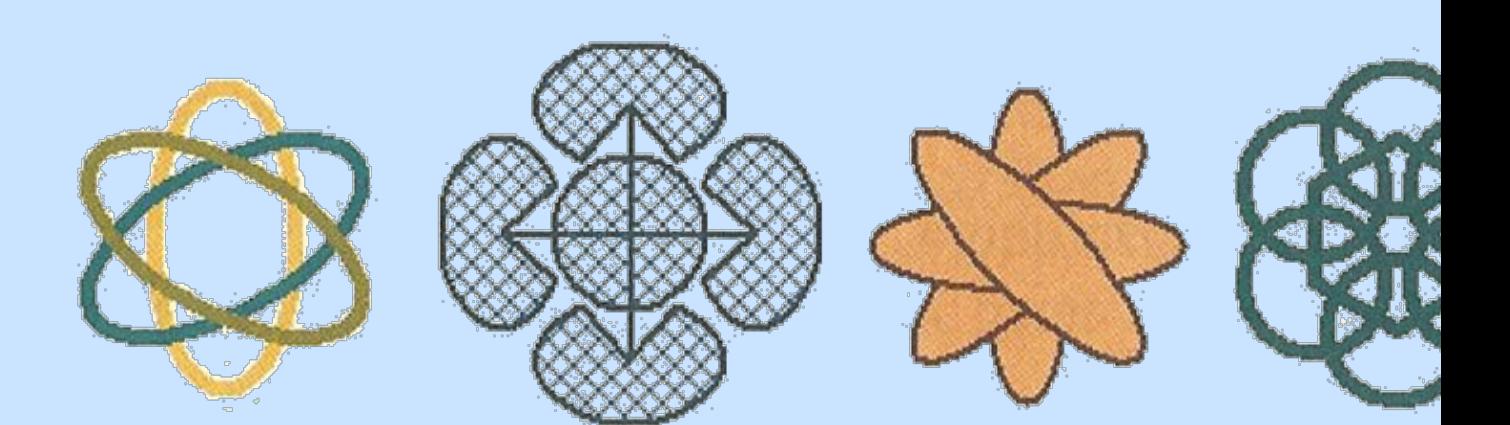

### **Sugaraskör**

Az eddig megismert kör rajzolására vonatkozó parancsainknál vagy nem tudtuk figyelembe venni a kör sugarát, vagy megadhattuk a kör átmérőjét, de a teknős ilyenkor a kör középpontjában maradt. Előfordul azonban, hogy úgy kellene egy kört megrajzolnunk, hogy tisztában vagyunk sugarának nagyságával, de a körvonalon szeretnénk haladni vagy végig, vagy annak csak egy szakaszán.

Ismétlés

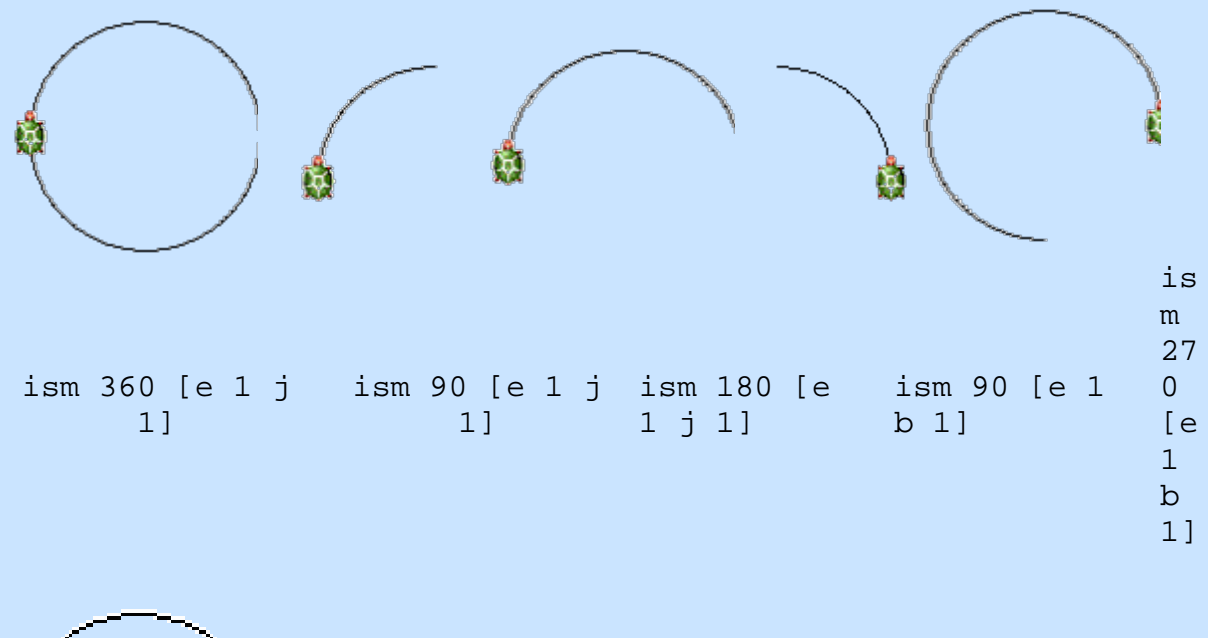

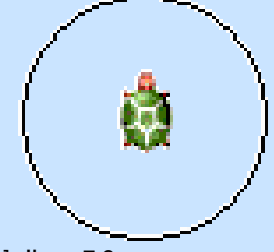

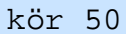

Ebben a feladatban az ív rajzolása jelenti a problémát:

A teknősnek egy lépéssel a kör kerületének 360-ad részét kell megtennie. Egységsugarú körben az 1 fokhoz tartozó körívhossz: π/180. Ennek felhasználásával el tudjuk készíteni a megfelelő eljárást:

```
eljárás sugaras :r
ism 360 [e :r *3.14159/180 j 1]
vége
ahol r a sugár.
```
Ha nem szeretnénk egy teljes kört megrajzolni, akkor alkalmazhatjuk az:

```
eljárás sugaras_ív :r :f
ism :f [e :r *3.14159/180 j 1]
tf
ism 360- :f [e :r *3.14159/180 j 1]
t1vége
```
ahol r a sugár, f pedig annak a paramétere, hogy milyen szögnek megfelelő ívet rajzoljunk.

Az előző eljárások felhasználásával készíthetünk olyan eljárásokat, melyeknél a teknőc ugyan a kör középpontjában fog tartózkodni, de a körvonalon rajzolja meg a kört. (A kör eljárásnál csak a kör középpontjából irányítja a folyamatot.)

```
eljárás középpontos :r
tf e :r j 90 tl
ism 360 [e :r *3.14159/180 j 1]
tf b 90 h :r tl
vége
eljárás középpontos ív :r :f
tf e :r j 90 tl
ism :f [e :r *3.14159/180 j 1]
tf
ism 360- :f [e :r *3.14159/180 j 1]
tl
tf b 90 h :r tl
vége
```
Feladat

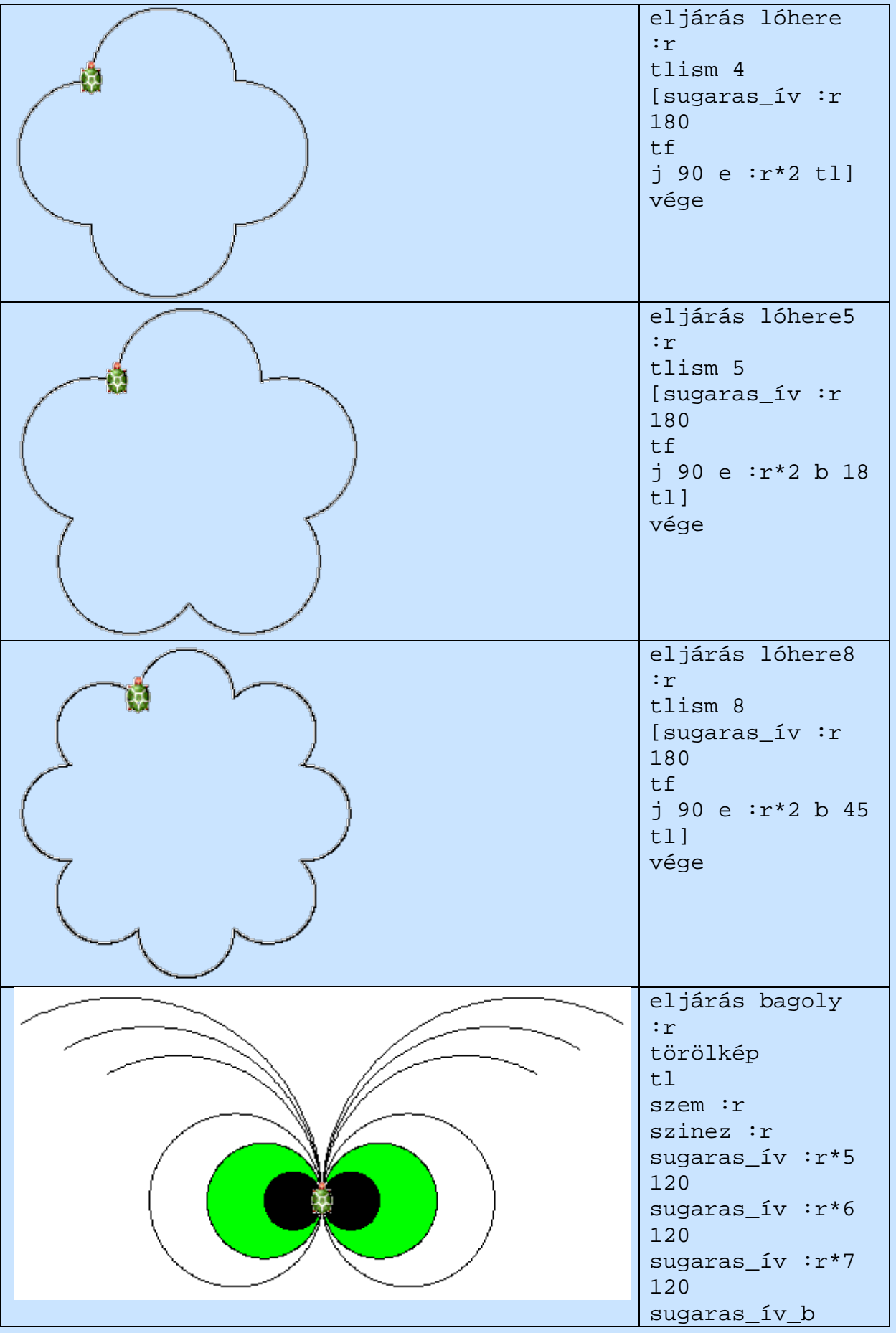

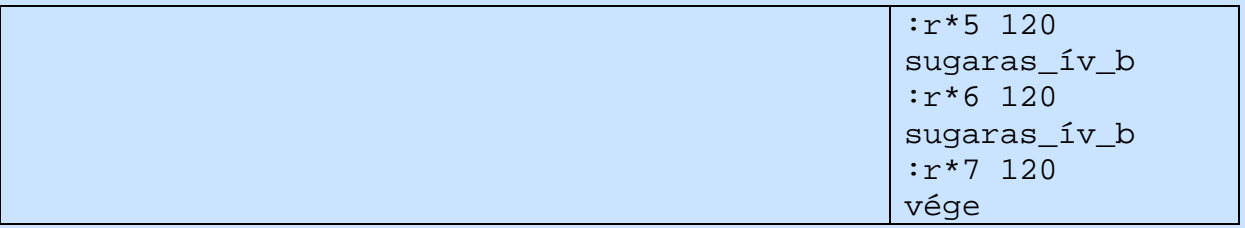

# **Különleges események a teknős életében** haKlikk

Az eddigiekben kattintottunk már a teknősünkön jobb egér gombbal, de még nem próbáltuk ki, hogy mi tesz, ha ballal végezzük ugyanezt a műveletet. Alapként nem történik semmi, mert még nem tanítottuk meg neki, hogy hogyan reagáljon erre a helyzetre.

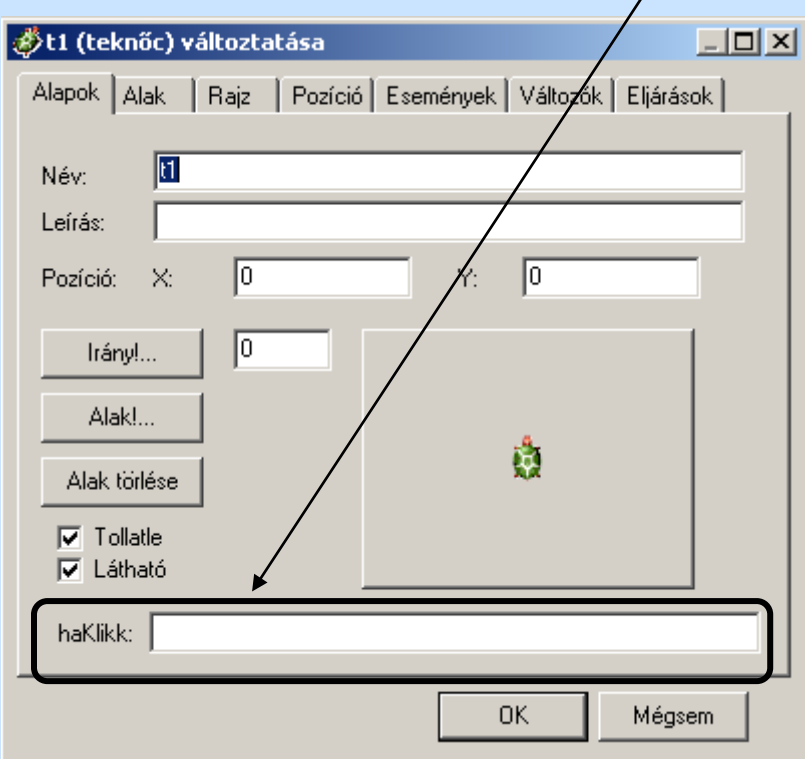

Ha ide beírjuk pl.: a **tv! 3 e 60 j 60,** akkor a teknősre való kattintással hatszöget is el tudunk készíteni:

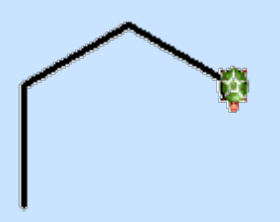

Erre a helyre beírt utasításunk megjelenik az Események között is:

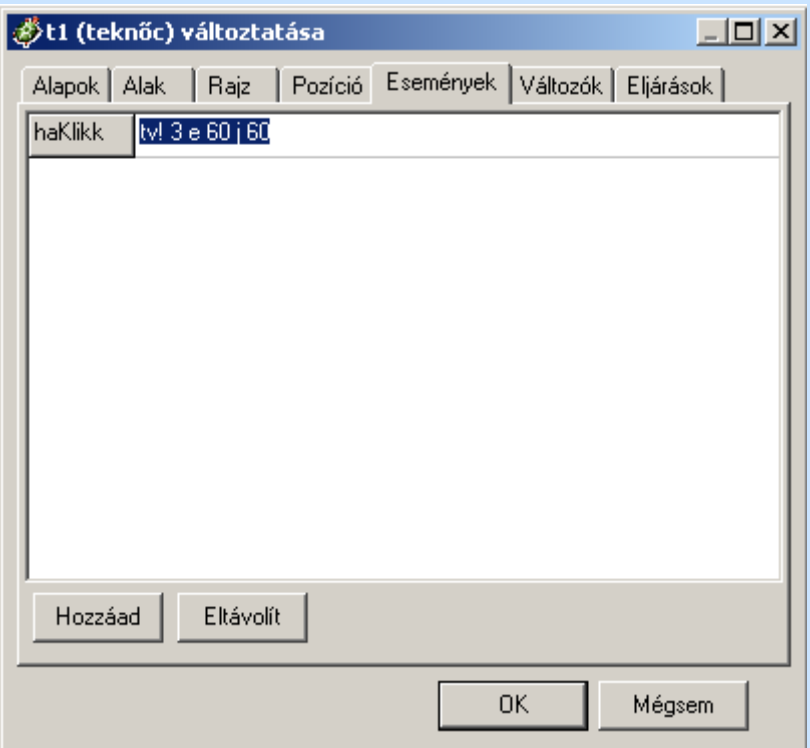

A gyufa alak kiválasztásával és a**e 50 + tetsz irány! tetsz lenyomat**utasítás haKlikk-ben való elhelyezésével juthatunk az alábbi ábrához:

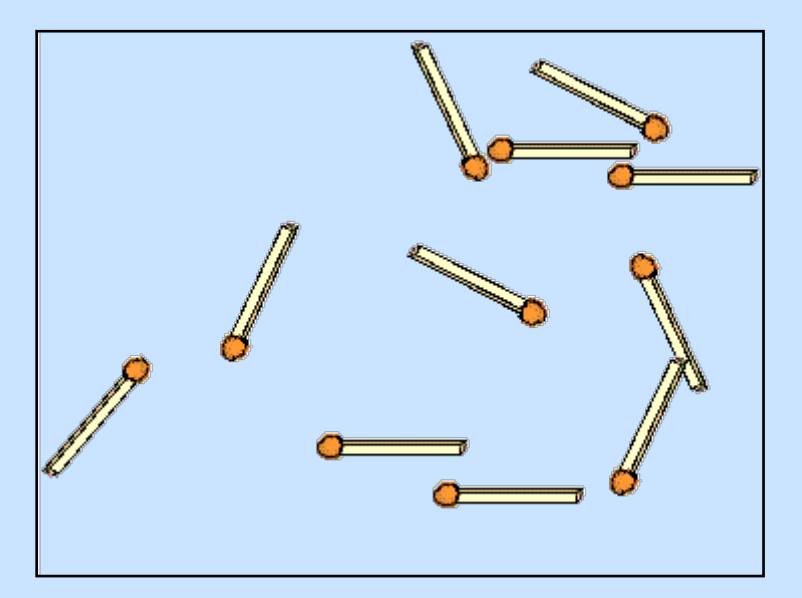

Gyakorlás

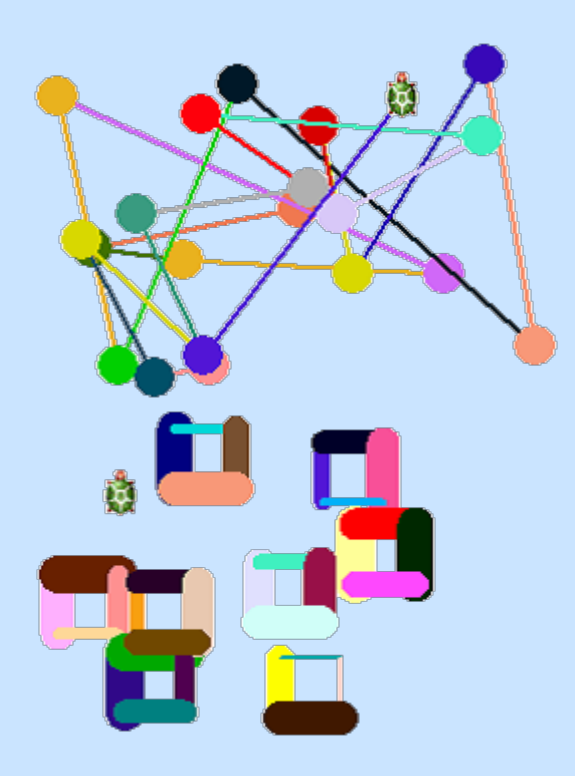

Teknőcre való kattintásra véletlenszerűen beállítja a toll színét, és rajzol egy **20**-as méretű pontot, majd leeresztett tollal tetszőleges helyre ugrik.

Teknőc rajzol egy 30 oldalhosszúságú négyzetet, amelynek minden oldala véletlenszerűen megválasztott színű és vastagságú, majd tetszőleges helyre ugrik.

#### haVonszol

Érdekes rajzokat készíthetünk a teknőc vonszolásával, ehhez azonban a teknőcöt vonszolhatóvá kell tenni:

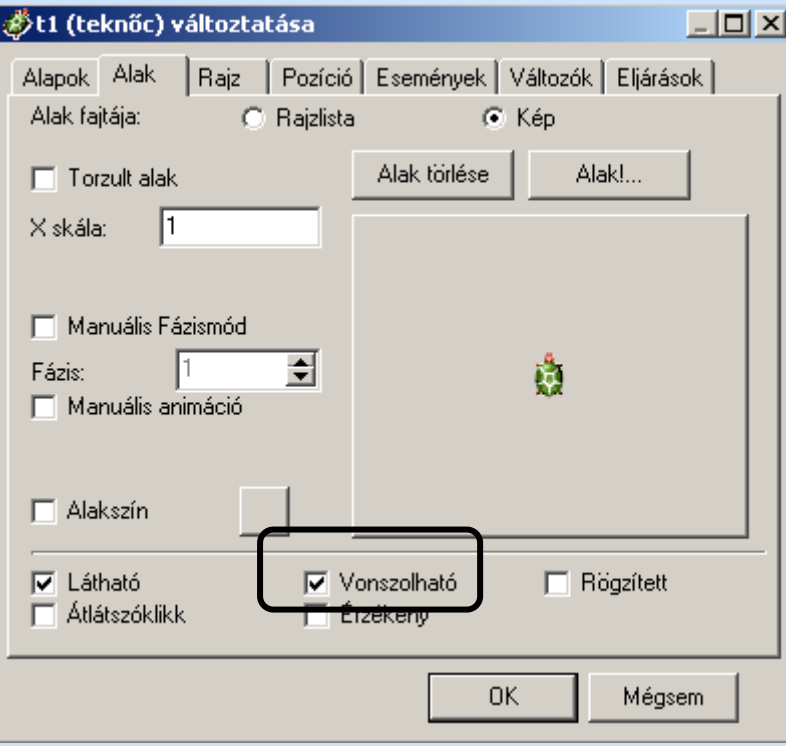

Az Események közül hozzáadjuk a haVonszol-t:

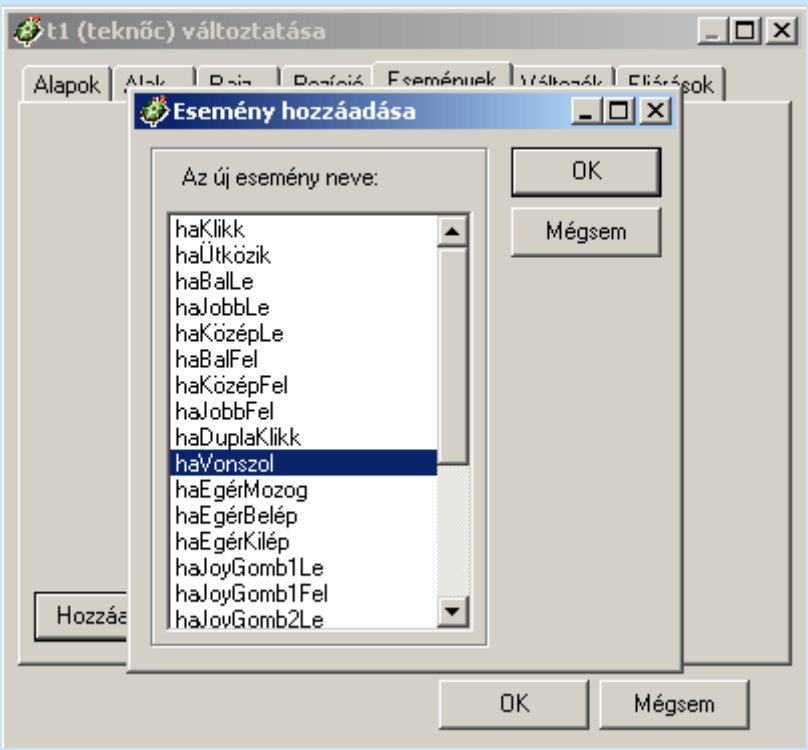

Beírjuk a végrehajtandó utasítást:

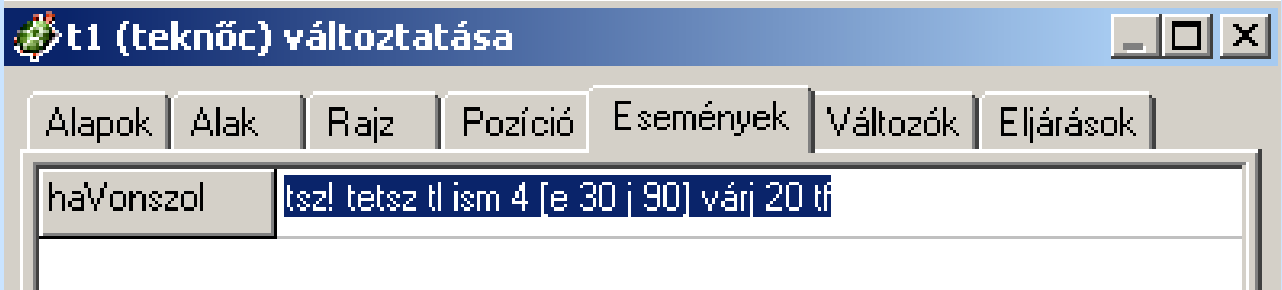

Eredmény:

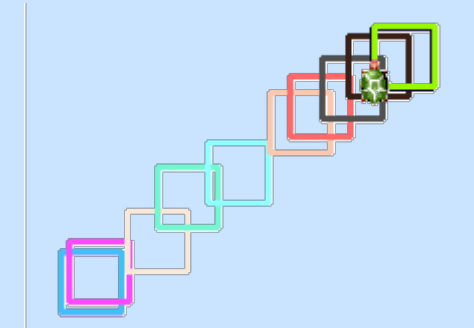

Ha az Alak vonszolhatóságát beállítjuk, az Alapok oldalon pedig a Tollatle be van kapcsolva, akkor egyszerű rajzeszközként is használható.

### Gyakorlás

A feladathoz az éjszakai égbolt csillag eljárását használhatjuk.

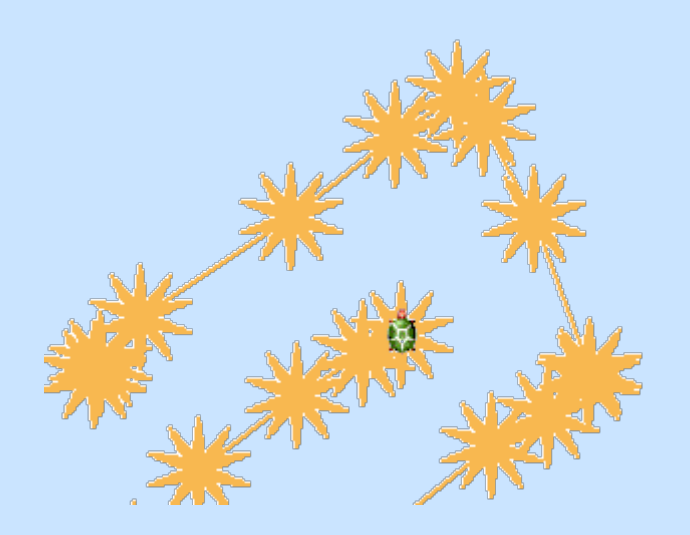

## **Több teknőc**

A teknőc az Imagine legalapvetőbb objektuma. A projektek érdekesebbé tehetők, ha egyetlen teknőc helyett sokat használnak. Több teknőc párhuzamosan rajzolhat, párhuzamosan mozoghat, és segíthetnek komplex képek létrehozásában a képernyőn. Az Imagine-ben a teknőcök számának csak a felhasznált hardver szabhat korlátot.

Amikor az Imagine elindul, csak egy teknőc van: t1 (ha nem változtatják meg az Imagine alapértelmezett szabályát), mely lap1-en él. További teknőcöket az alábbi módszerek bármelyikével létre lehet hozni:

• Rákattintva az Ikonsor Új teknőc gombjára, majd a lapra vagy panelre

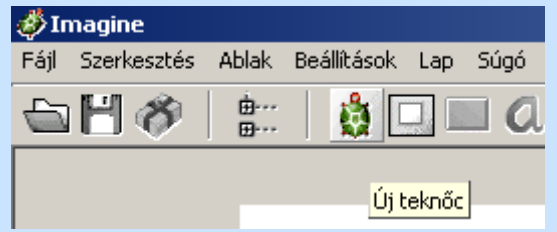

- Az új "teknőc [ … beállítások …] utasítást használva
- Az újobjektum "Teknőc

Minden teknőc egy lapon vagy egy panelen él. Ezt hívják a teknőc helyének. A teknőc egész életére arra van korlátozva, hogy a helyén éljen (ott rajzolhat, mozoghat, írhat ki szövegeket stb.). A teknőcöknek egyedi nevük van az egész lapon – még akkor is, ha egy panelen élnek, amely maga a lapon él, vagy egy másik panelben lévő panelen, amely a lapon van… stb. Ennek a szabálynak köszönhetően a lap valamennyi teknőce közvetlenül megszólítható a nevével.

Teknőcöt vagy teknőcöket törölni így lehet:

```
törölobjektum "t22
törölobjektum [t2 t4 t20]
törölobjektum mindenteknőc
```
Egy teknőc minden időpillanatban **aktív** vagy **inaktív**. Az Imagine a teknőceiről két lista segítségével készít feljegyzést:

- mindenteknőc az összes teknőc listája, melyek egy lapon vagy panelen élnek.
- kiaktív az összes pillanatnyilag aktív teknőc listája.

Helyezzünk el egy új teknőcöt a lapon:

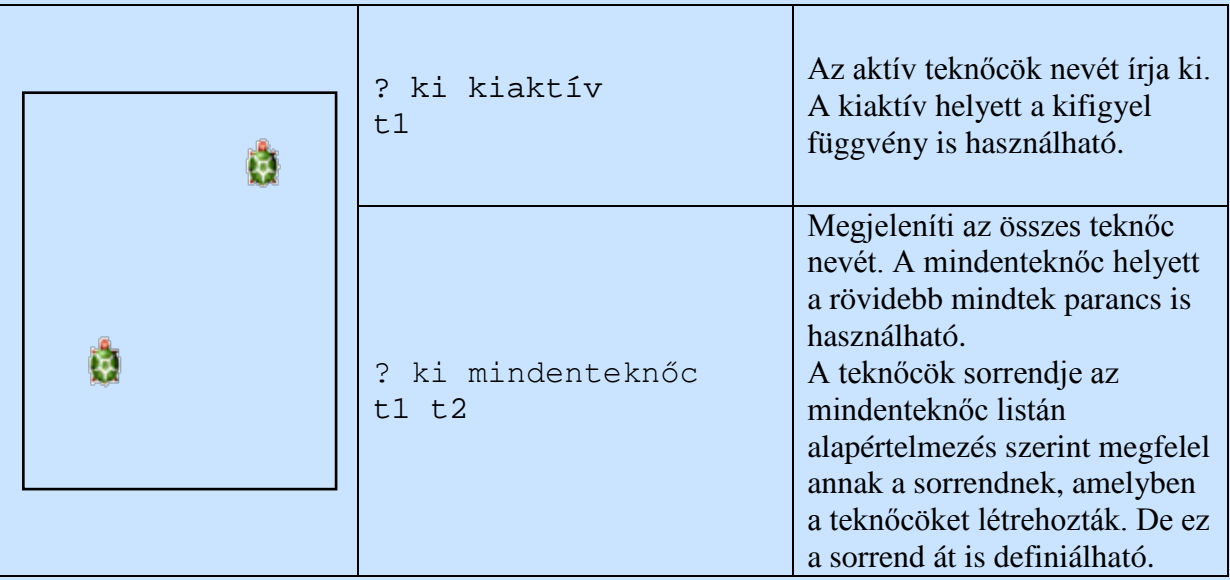

Feladat

1. Hozzunk létre egy lapon 3 teknőcöt (különböző alakokkal), s állítsuk be, hogy képernyőtörlés után az általunk meghatározott pozícióban helyezkedjenek el.

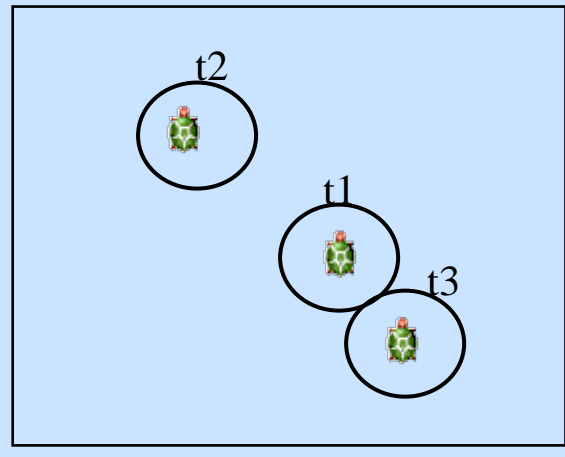

A teknősök helyi menüjébe állítsuk be az alakot, illetve a Pozíció fülön az alaphelyzetet:

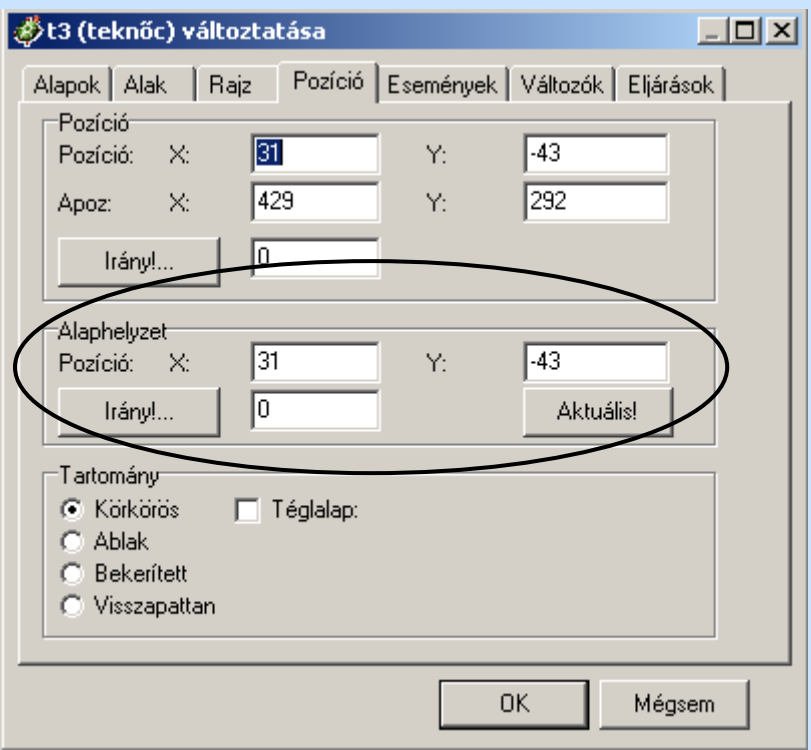

A teknőcök legyenek egy vonalban, egymástól 100 egység távolságra, a t1 teknőc pozícióját ne változtassuk meg:

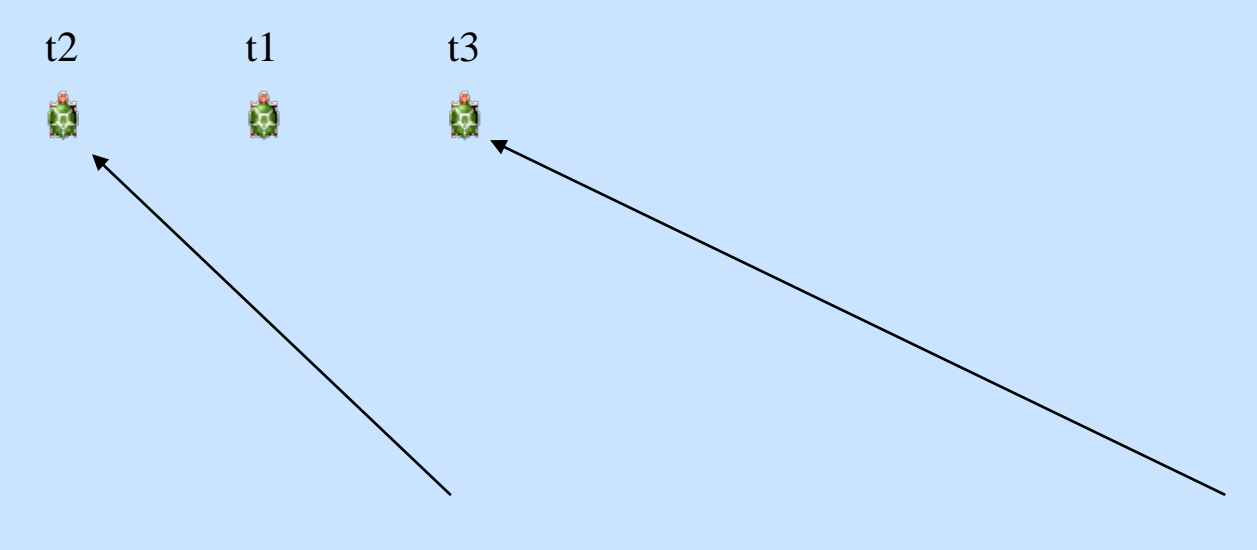

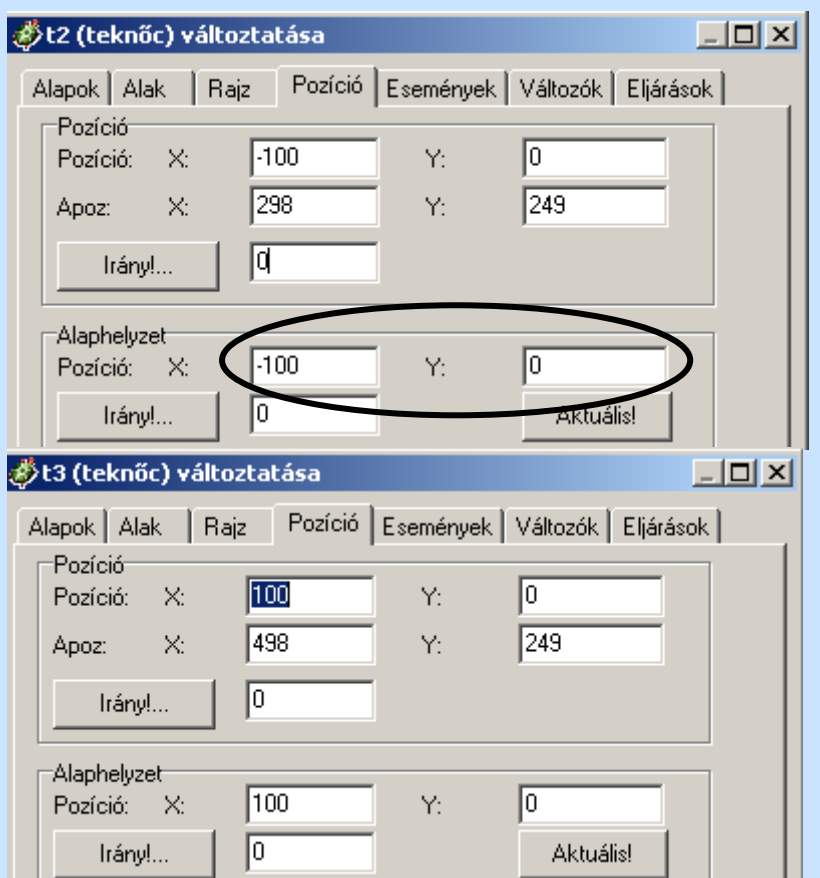

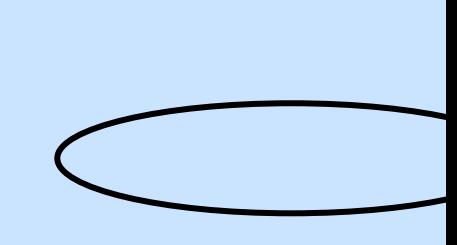

2. Egy utasítás kiadásával mozdítsuk előre a teknőcöket 100 lépéssel: Jelen pillanatban az e 100 hatására, csak a lapon eredetileg létező t1 teknőc teszi meg az utat.

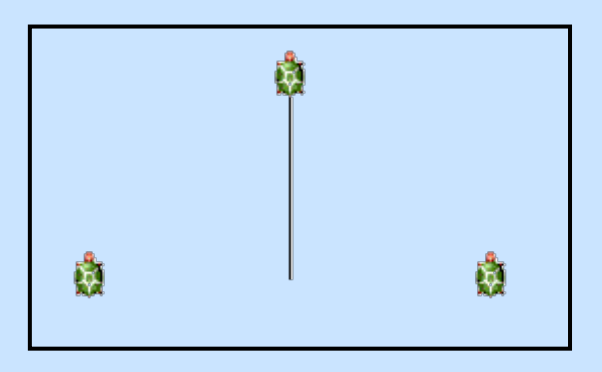

Ahhoz, hogy minden teknőc teljesítse az utasításunkat aktívvá kell válniuk. Ez megtehető időlegesen vagy hosszabb időre.

**kér***teknőcök* [*utasításlista*]

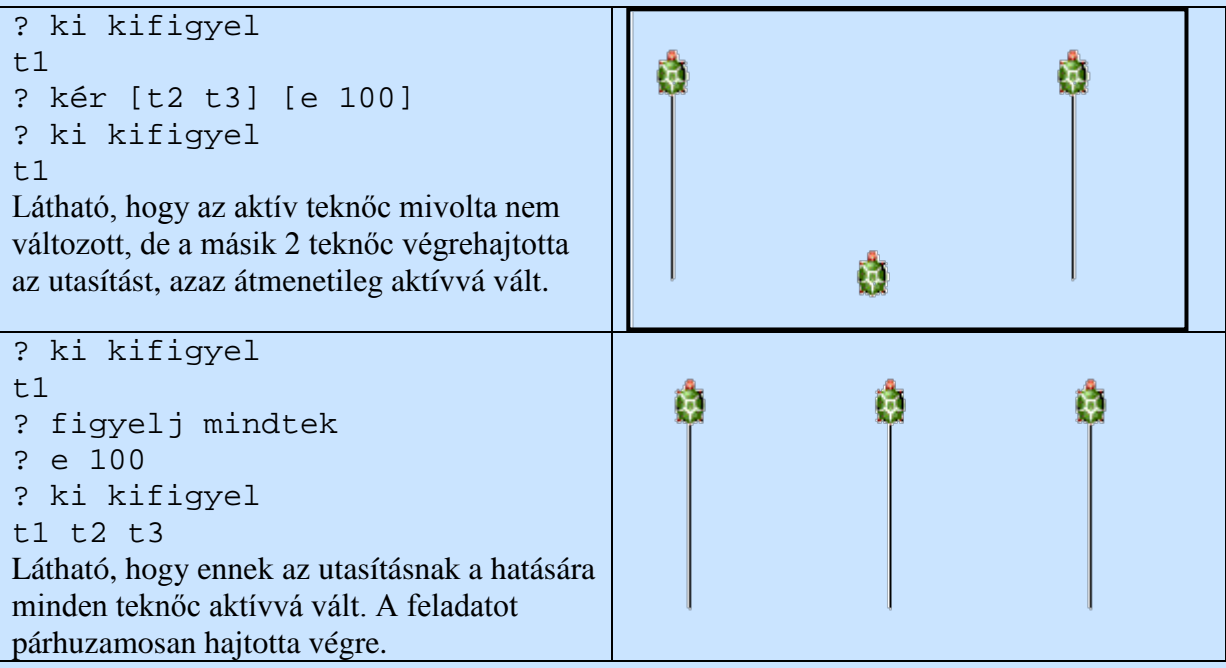

3. Oldjuk meg, hogy a feladatot egymás után hajtsák végre:

Az erre szolgáló parancs az egyenként [utasításlista], ez azonban jelen esetben olyan gyors, hogy nem vesszük észre ezért lassítanunk kell rajta a várj utasítás segítségével: egyenként [e 100 várj 500] a feladat végrehajtásának sorrendje a figyelj parancsban a teknőc neveinek megfelelőre való változtatásával oldható meg.

4. Készítsünk 5 teknős segítségével 5 különböző színű egymást metsző kört!

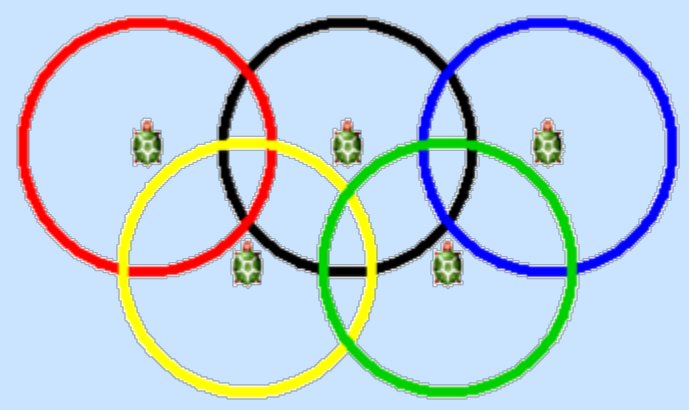

Állítsuk be a teknőcök pozícióját, és az álaluk használt vonalvastagságot és színt:

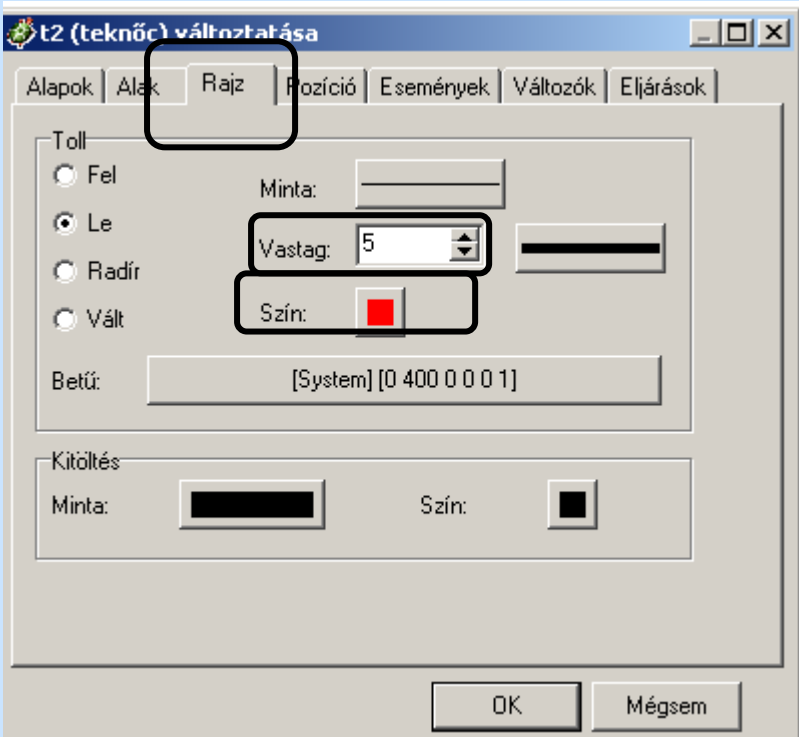

A teknőcök pozíciója:

t1: (-100, 0) t2: (0, 0) t3: (100, 0) t4: (-50, -60) t5: (50, -60)

A kiadott parancs pedig a **kör 130** volt.

# **Több teknőcös feladat**

1. Helyezzünk el egy lapon 3 teknőcöt, melyek mindegyike a haKlikk-re meghatározott feladatot hajt végre:

A teknőcök pozíciója tetszőleges, az egyik folyamatosan halad előre, a másik forog körbe saját középpontja körül, a harmadik pedig a kettő kombinációját teszi: kört rajzol!

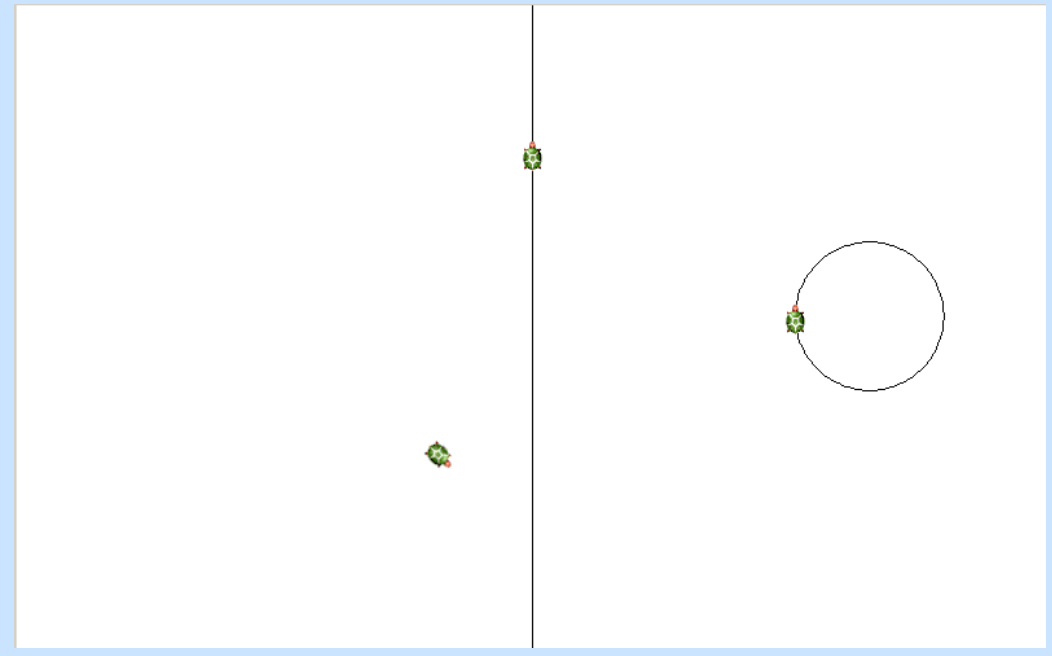

#### Segítség:

A mozgások leírásához használjuk a minden parancsot, melynek használati módja: ? minden időzítés érték [parancsok] vagy ha a folyamatnak nevet is akarunk adni, akkor

```
? ( minden időzítés érték [parancsok] "folyamatnév).
Az időzítés értékét ezredmásodpercekben kell megadnunk.
```
A példánkban levő teknőcök mozgását a következő utasításokkal írhatjuk le:

```
minden 100 [j 3]
minden 100 [e 3]
minden 100 [e 3 j 3]
```
2. Készítsünk egy Imagine projektet bringás néven, melyben több tekivel dolgozunk az ábrán láthatóhoz hasonlóan. Írjunk egy olyan eljárást, melyben a bringa alakú teknőc egy helyben teker, közben a házak jobbról balra mozognak!

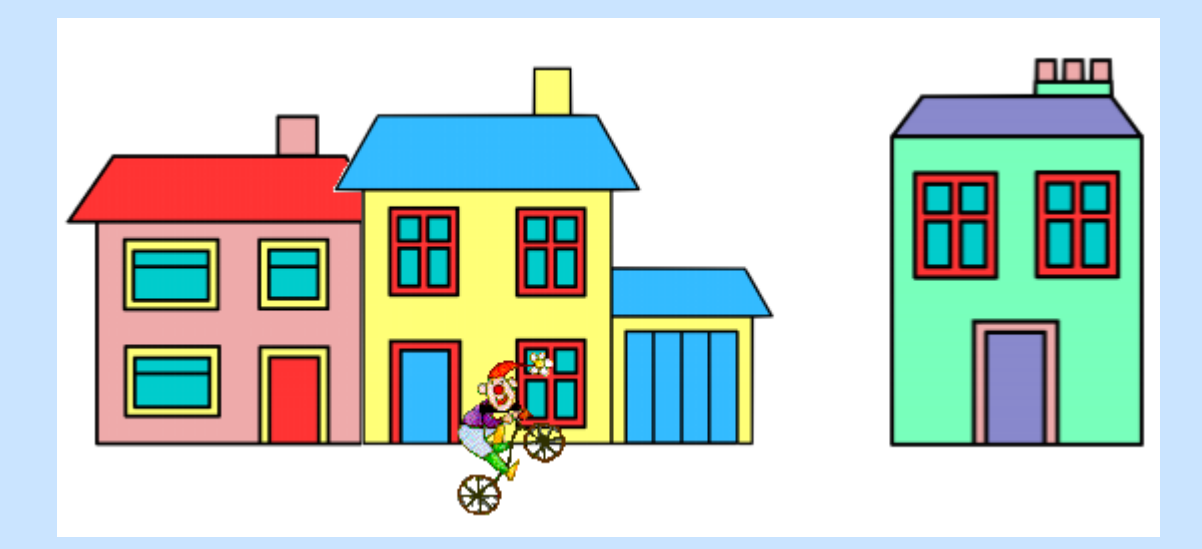

# Segítség:

A t1 teknőc alakja a biciklist.lgf, melyet a **kepsor/forgo\_alakok** között találunk. A t2, t3, t4 teknőcök alakját az **epuletek** közül választhatjuk ki. Helyezzük el egymás mellé s a mozgatással meghatározott pozíciót állítsuk be alaphelyzetnek!

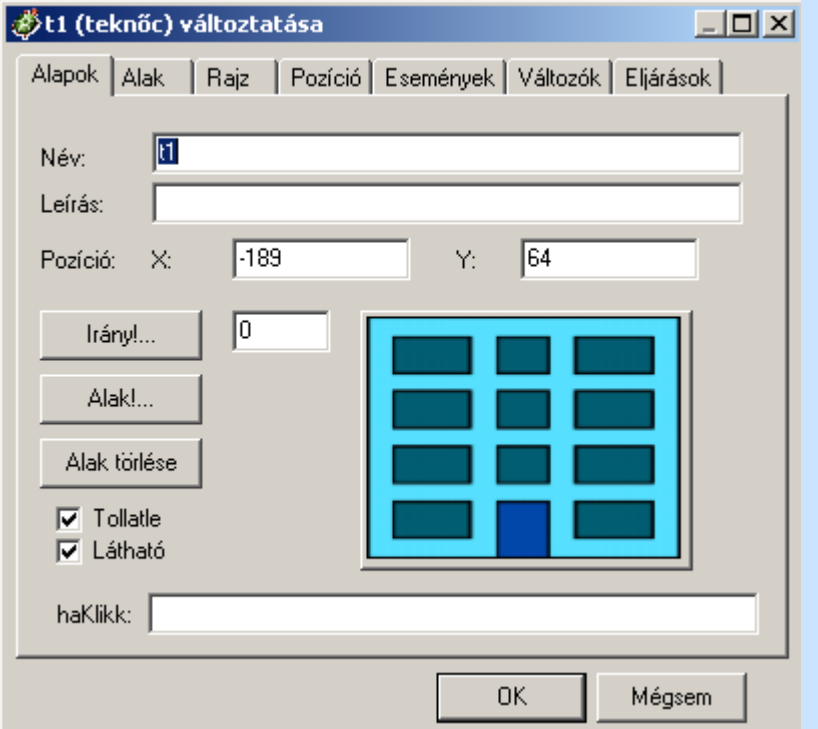

A teknőcöt eredeti pozíciójából elmozgattuk, melyet leolvashatunk az Alapok fül Pozíciójából.

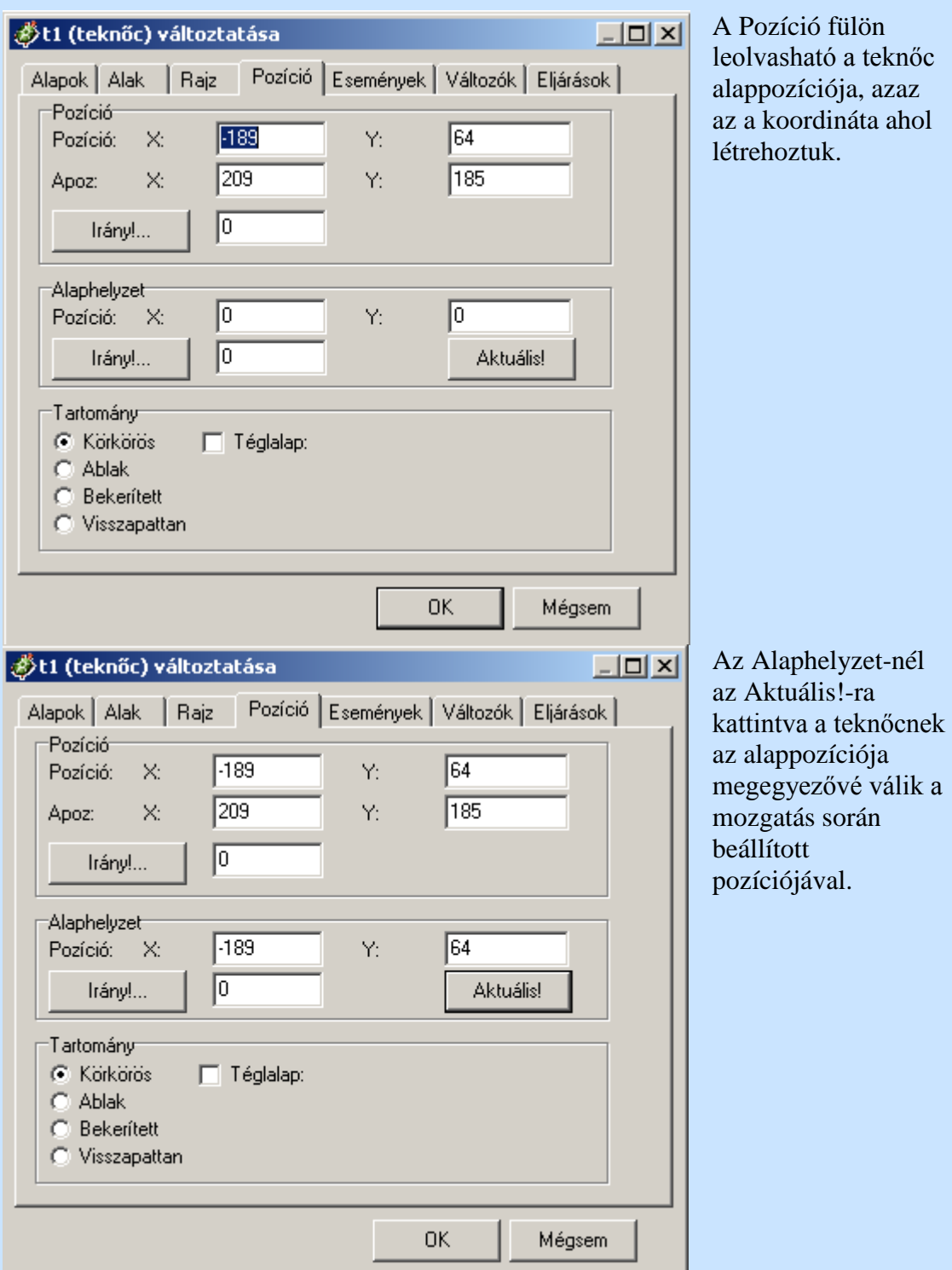

Ahhoz, hogy a házak mozogjanak jobbról balra, mindhárom teknőcnél (t2, t3, t4) be kell állítanunk a megfelelő irányt (Alaphelyzetre is állítsuk be), illetve a felemelt tollat, mert most nem kell, hogy a teknőcök rajzoljanak:

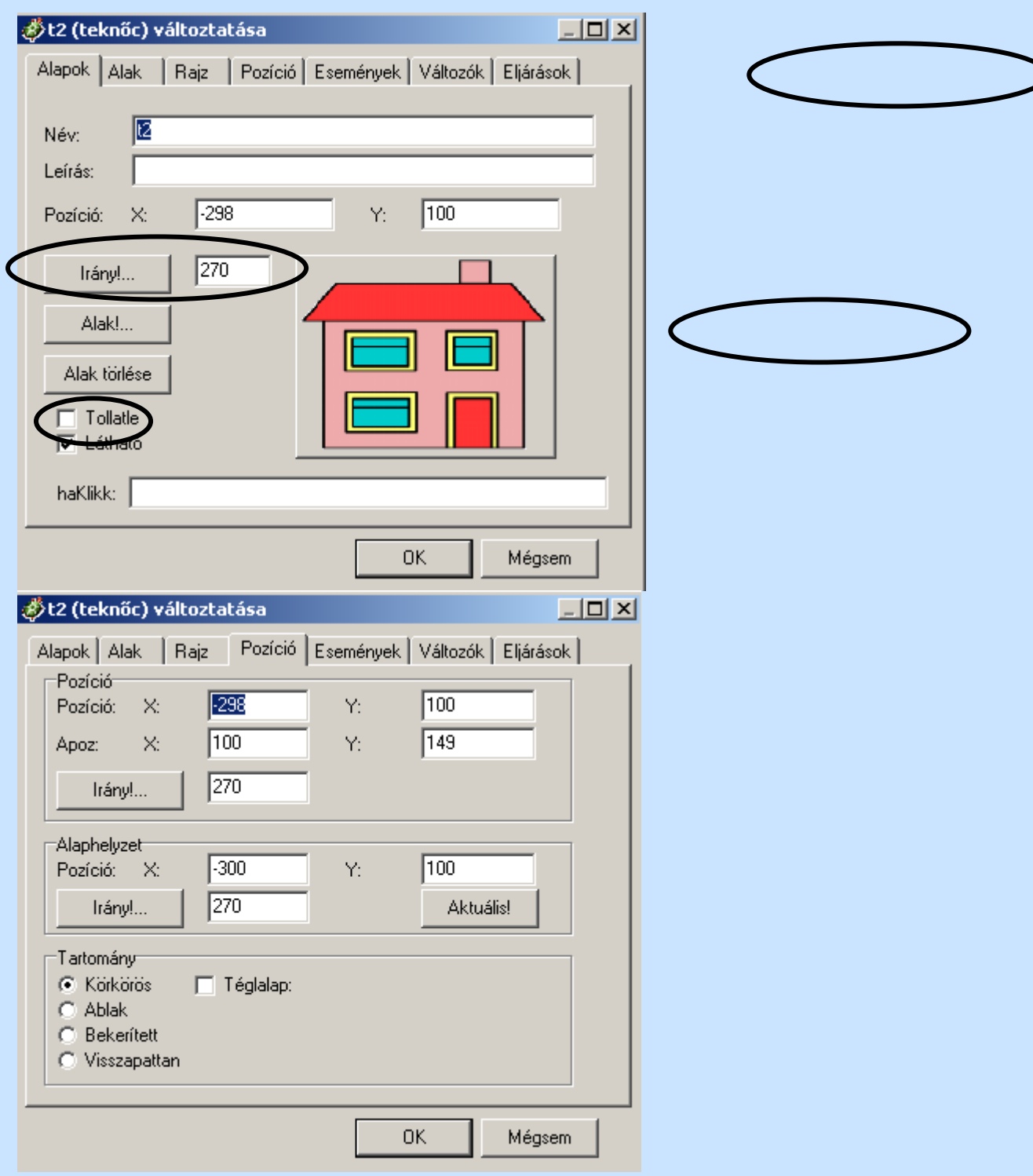

Az eljárás elkészítése:

```
eljárás mozog
ism 1000 [e 10 várj 100]
vége
```
Az eljárásnak a t1-re nem kell vonatkoznia, tehát a t2,t3, t4 teknőcök legyenek aktívak az eljárás meghívása előtt.

3. Készítsünk egy Imagine projektet karambol2 néven, melyben több tekivel dolgozunk az ábrán láthatóhoz hasonlóan. Írjunk egy olyan eljárást, melyben a zöld autó alakú teki (t1) jobbra haladva nekiütközik a tolató (azaz balra haladó) kék autó alakú tekinek (t2) (a tolató jármű lassabban halad, mint az egyenesen közlekedő), s az ütközés pillanatában megállnak!

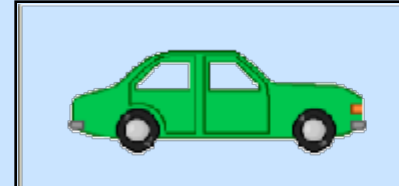

Ha azt akarjuk, hogy A teknőc reagáljon a B teknőccel (vagy hasonlóan több teknőccel) való ütközésre, akkor az alábbi pontoknak kell eleget tenni:·

- A teknőcben definiálni kell a haÜtközik eseményt.
- A teknőcök érzékeny beállítását igaz-ra kell állítani.
- Az A teknőcnek mozognia kell, különben nem érzékelne ütközést.
- Az A és B teknőcnek is meg kell lenniük jelenítve.

Ekkor, ha az A teknőc mozog és eltalálja a B teknőcöt, akkor lefut a haÜtközik eseménye.

t1 tulajdonságai:

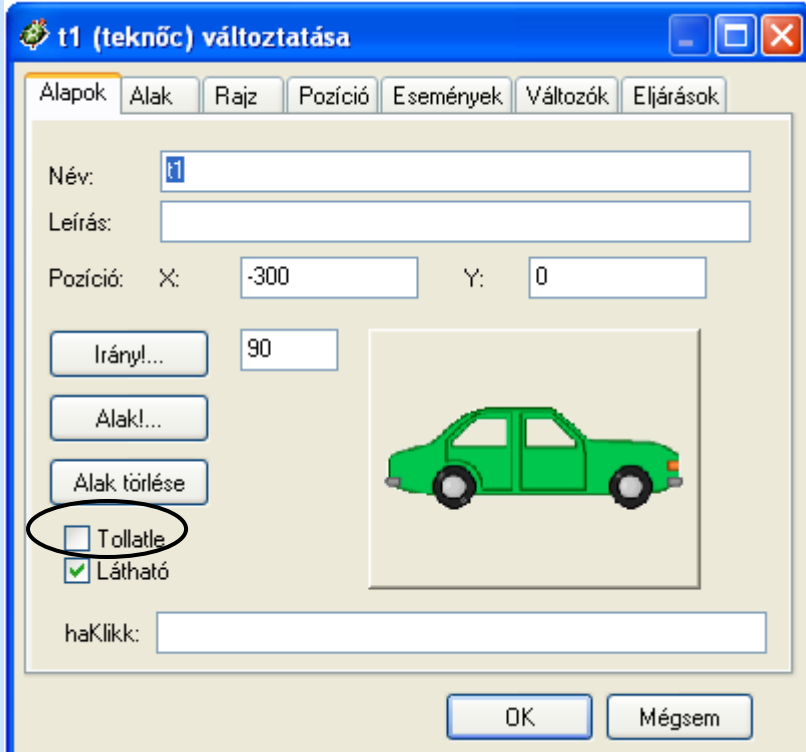

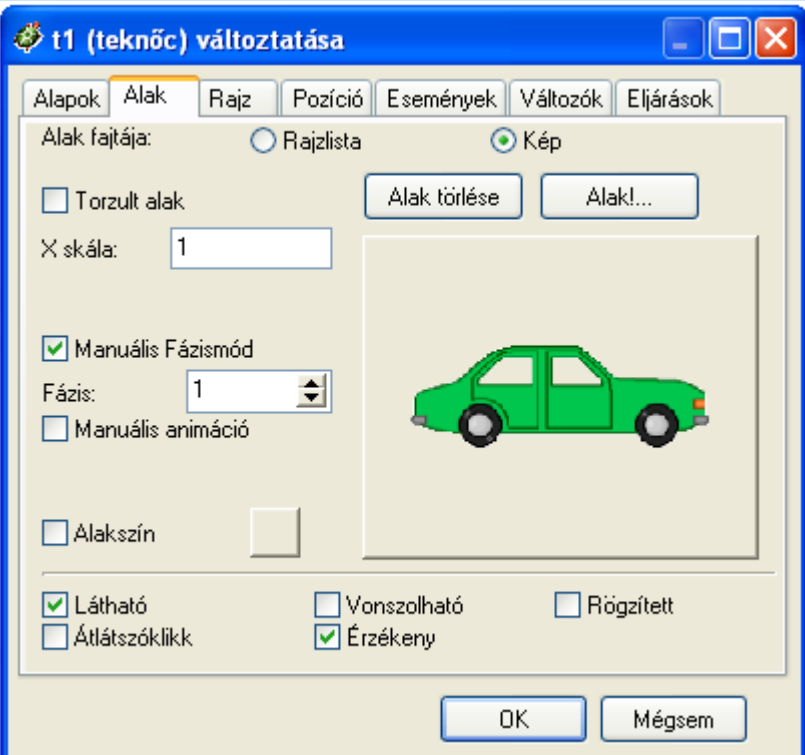

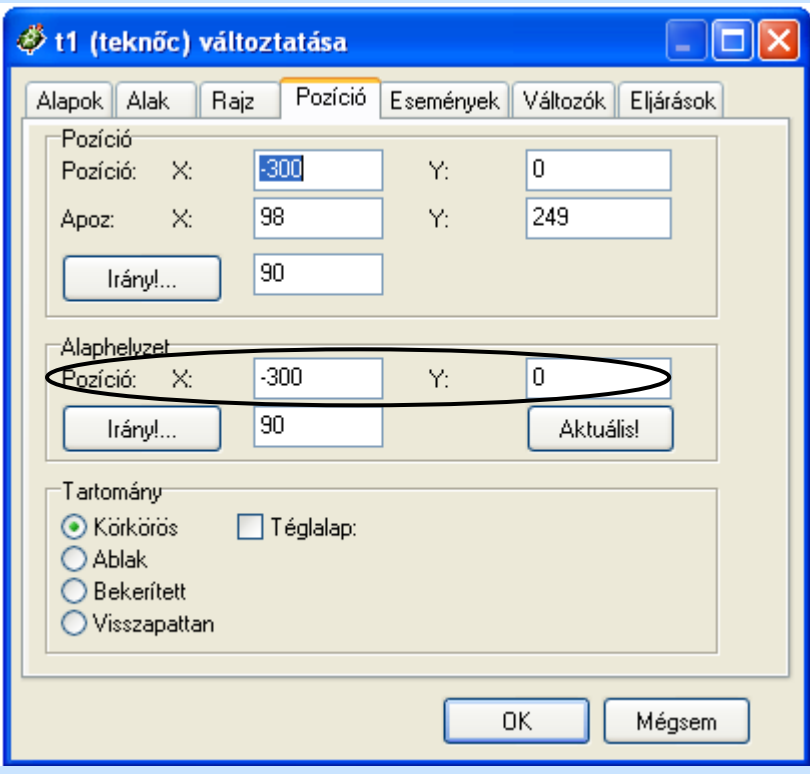

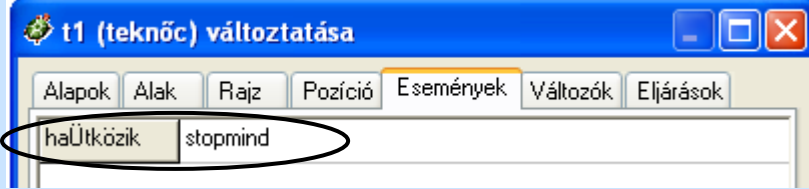

Ezzel az utasítással az összes háttérfolyamatot leállítjuk.

A t2 teknőcre hasonló beállítások alkalmazhatóak. Az alkalmazott eljárás: eljárás karambol ism 100 [figyelj "t2 e 4 figyelj "t1 e 7 várj 10] vége

### **Sorminta, területminta**

#### **Sorminta**

A sorminták mindig valamilyen alapelem felsorolásából állnak, azaz meg kell rajzolni egy alapelemet, el kell mozdítani a teknőcöt a következő alapelem kezdetéhez, majd ezt a tevékenységet kell megismételni a megfelelő számban.

#### Feladat:

1. Készítsük el a következő sormintát! 3szög\_sor 40 7

Megoldás:

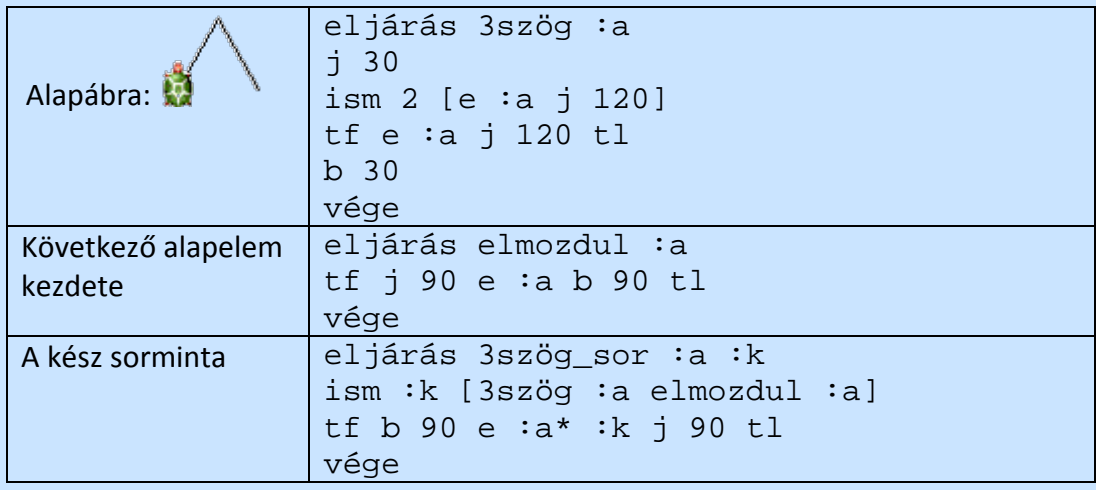

2. Készítsük el a következő sormintát!

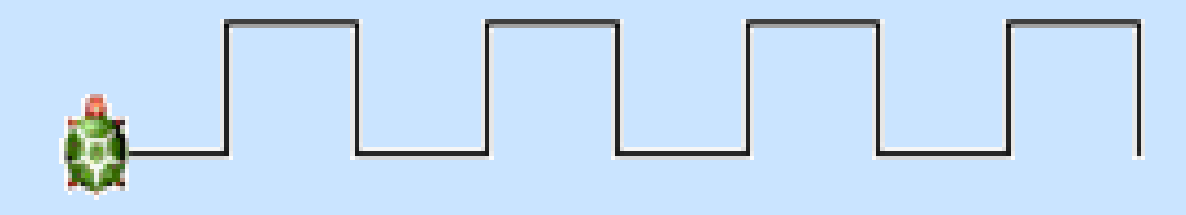

#### Területminta

A területkitöltő mintázat (mozaik) tulajdonképpen adott darabszámú sormintából áll.

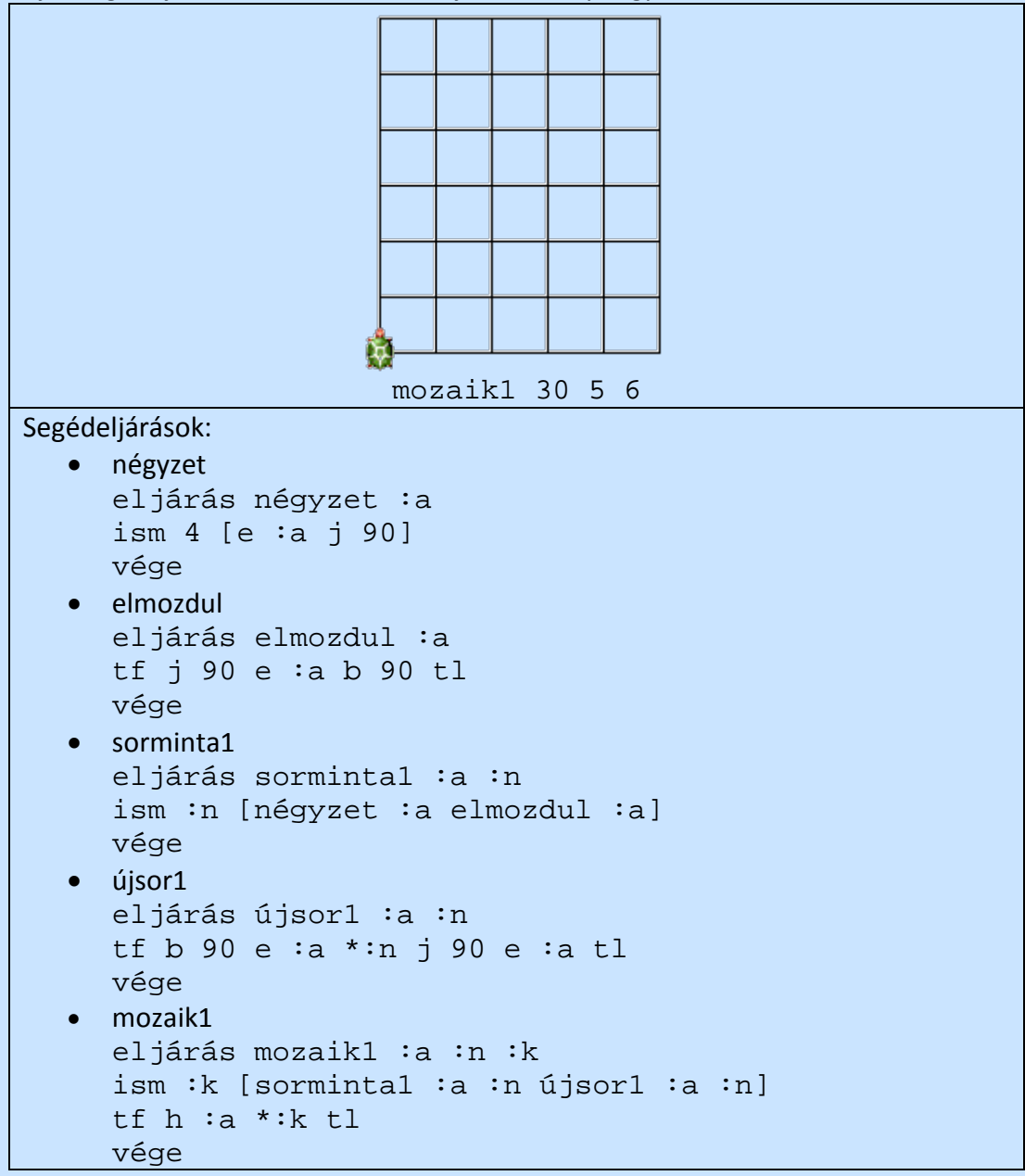

3. Írjon segédeljárások felhasználásával eljárást, amely négyzetekből mozaikot készít!

4. Írjon segédeljárások felhasználásával eljárást, amely háromszövegekből mozaikot készít!

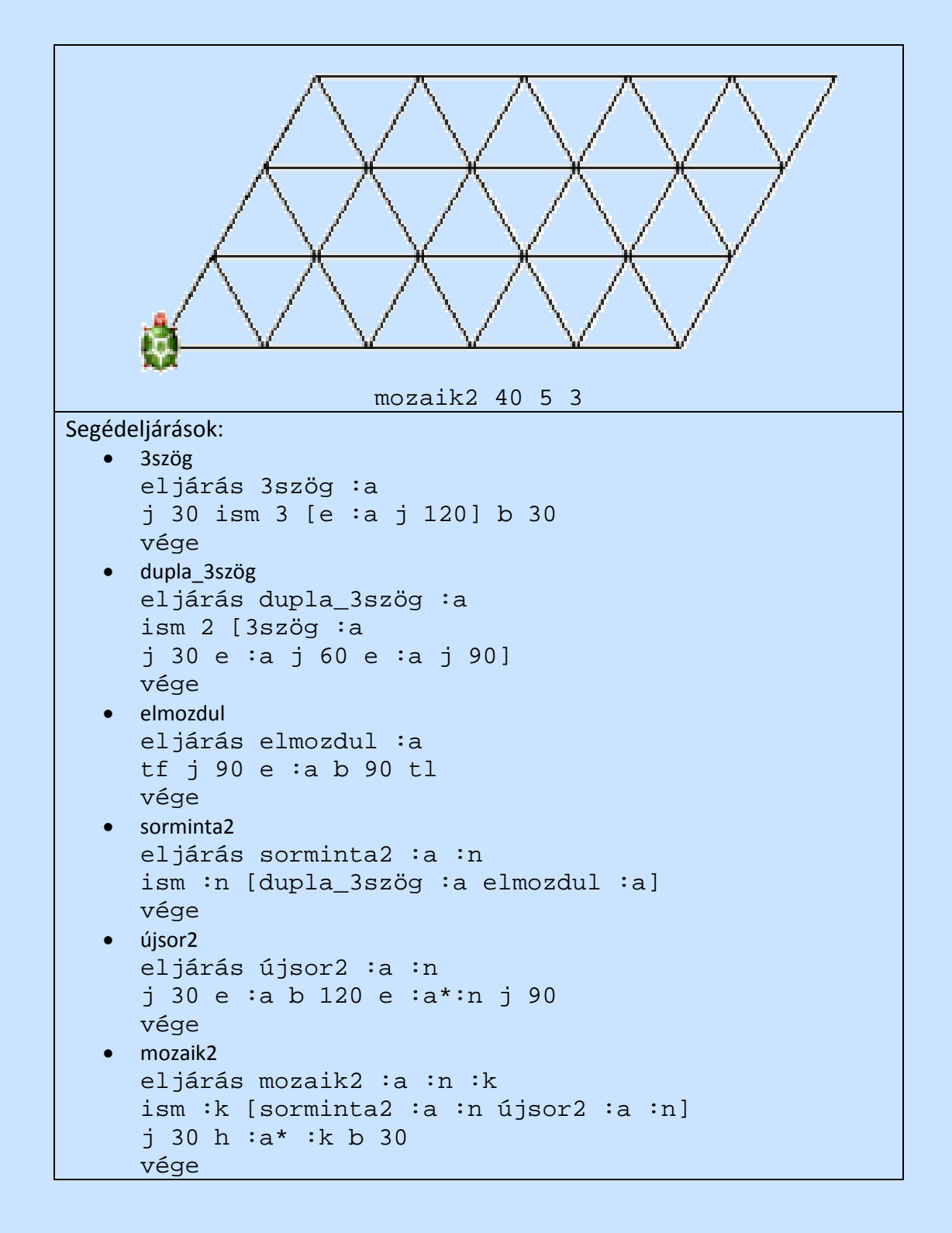

Gyakorlás

1. Írjon segédeljárások felhasználásával eljárást, amely rombuszokból mozaikot készít!

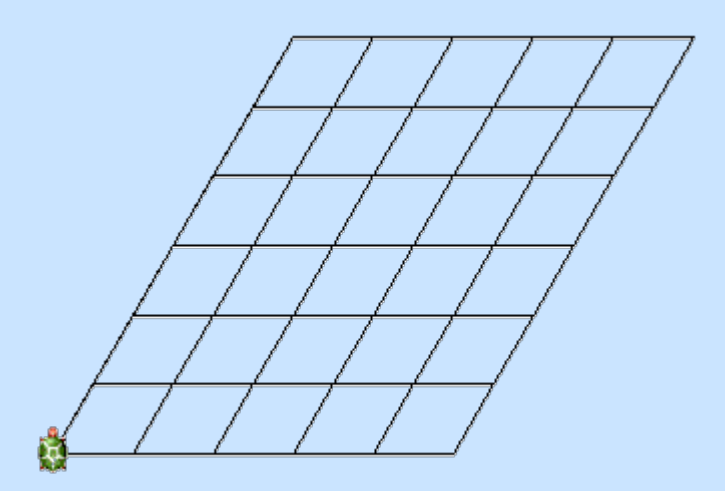

2. Írjon segédeljárások felhasználásával eljárást, amely hatszögekből mozaikot készít!

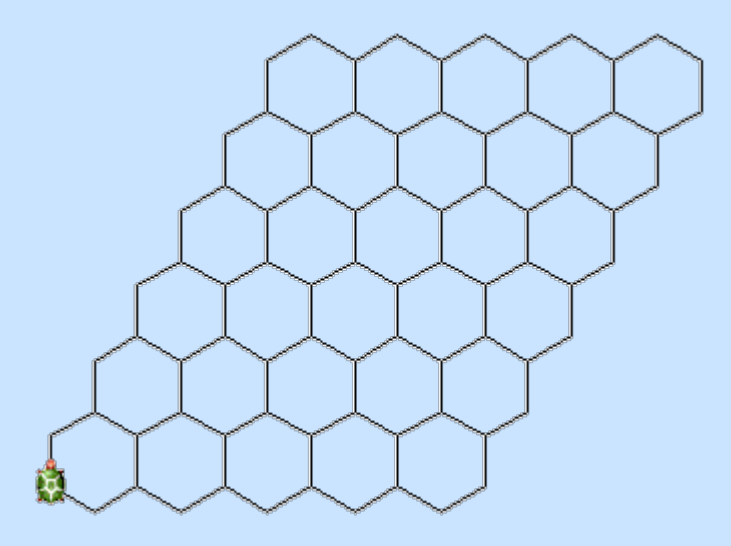

3. Készítsünk parkettát a következő alakzatokból!

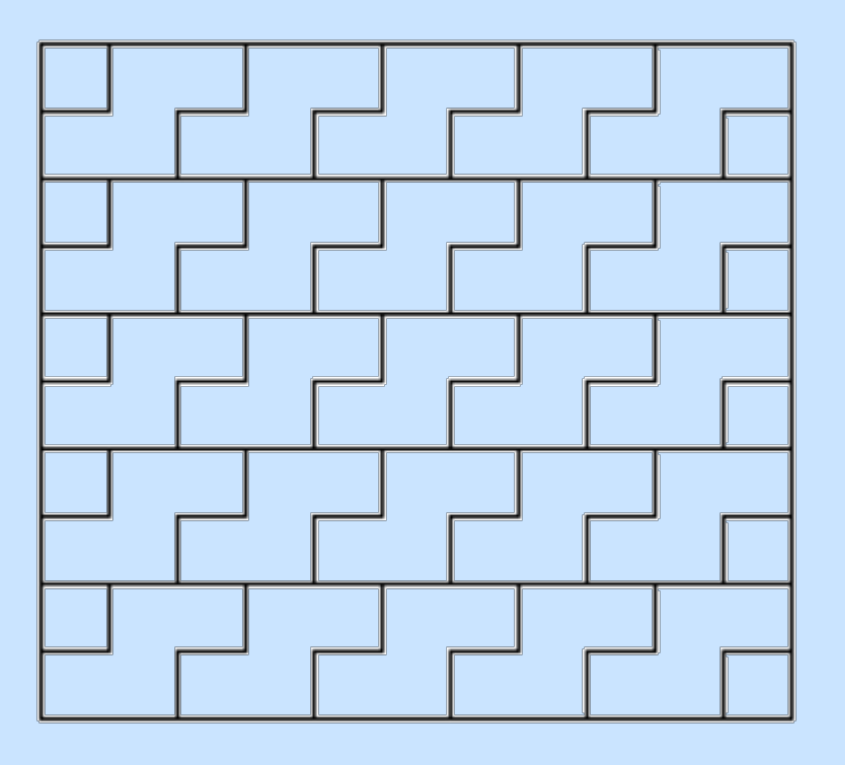

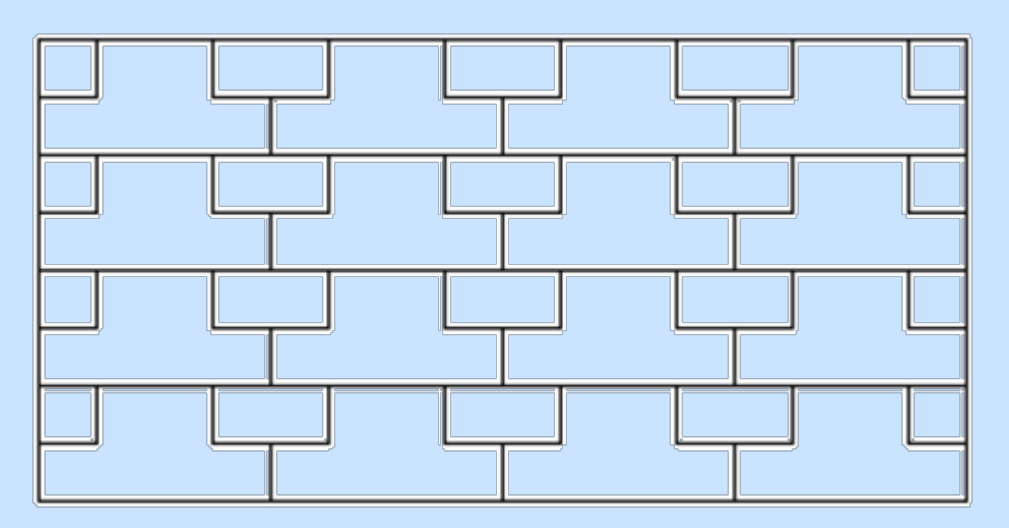

4. Lássuk színesben!

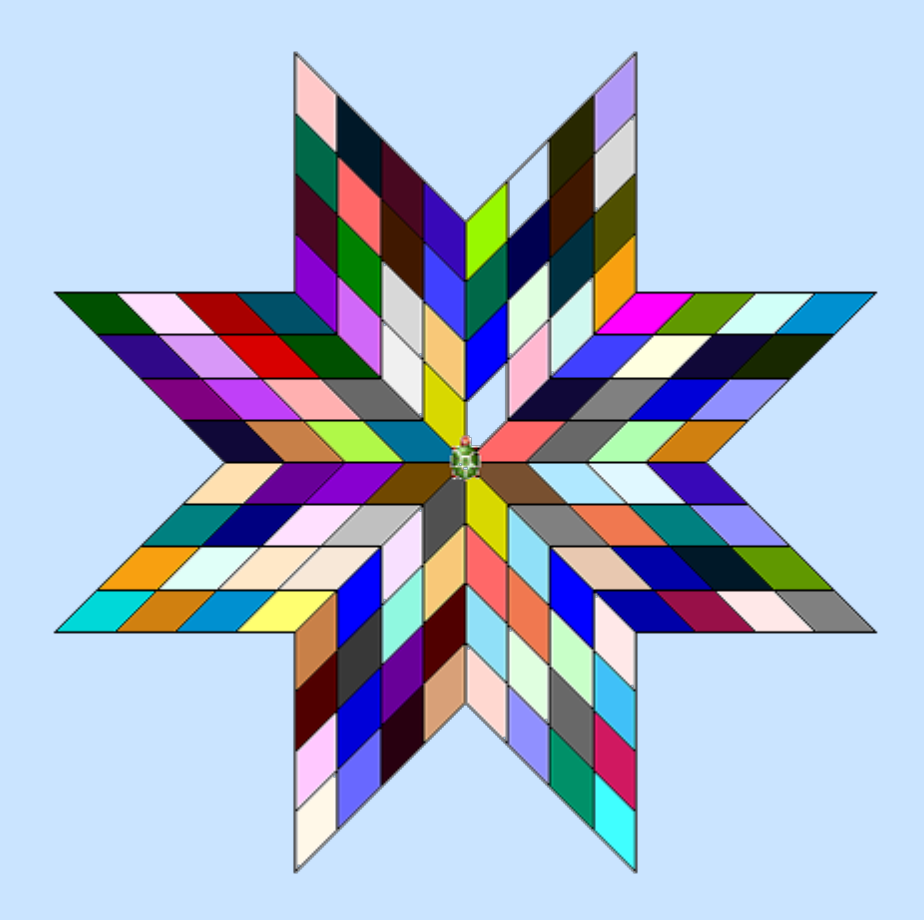

5. Végezetül egy igazán nehéz feladat! (Megoldás megtalálható!) A FAL :n :m :hossz eljárás :n csempesort rajzol, amely:m darab :hossz méretű csempéből áll. Az alsó és a felső csempesort mindkét oldaláról egy-egy zöld vonalsor határolja.

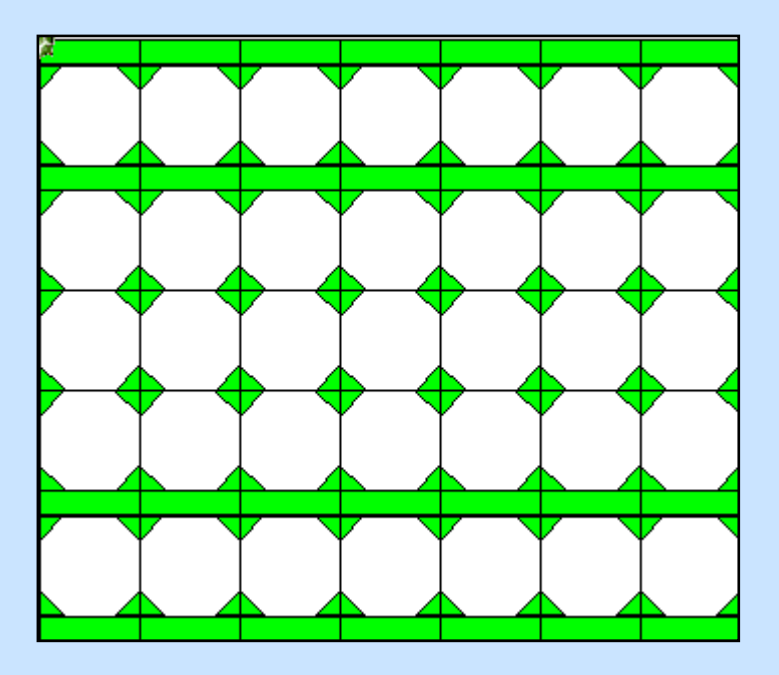
# **Geometriai transzformációk**

**Hasonlósági tétel:** Ha a végrehajtás során a szögeket változatlanul hagyjuk, de egy szorzóval beszorozzuk a lépéseket, akkor a szorzó arányának megfelelő alakzatot kapjuk.

Tulajdonképpen ezt alkalmaztuk a paraméteres eljárások esetében.

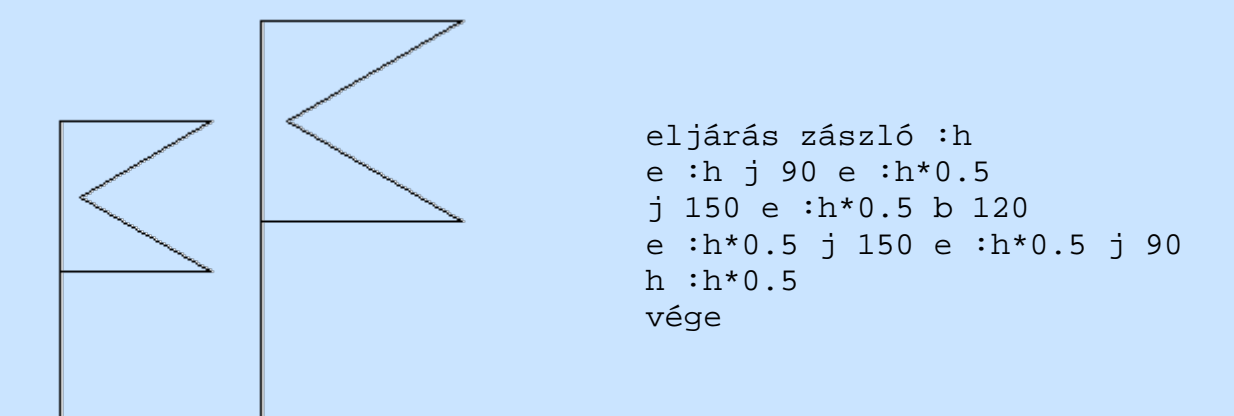

Készítsünk el egymáshoz hasonló hatszögeket egymásban!

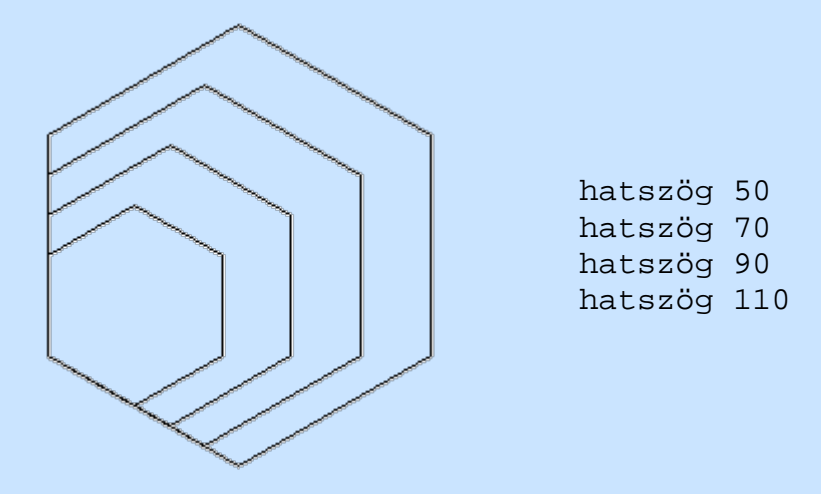

- **1. tükrözési tétel:** Tetszőleges alakzat megrajzolása után, ha a lépéseket változatlanul hagyjuk, viszont minden fordulási parancsot egyenlő nagyságú, de ellentétes irányú fordulással helyettesítünk, akkor az alakzatot a teknőc kiinduló pontján átmenő, kiindulási irányba eső egyenesre tükrözzük. (balra helyett jobbra és viszont, vagy a paramétert ellentétes előjelűre cseréljük)
- **2. tükrözési tétel:** Ha a fordulatokat változatlanul hagyjuk, de lépések hosszát ellentétesre változtatjuk, akkor a teknőc kiinduló pontjára tükrözzük az alakzatot
- **3. tükrözési tétel:**Ha a fordulatok irányát és a lépések hosszát is ellentétesre változtatjuk, akkor az alakzatot a teknőc kiinduló pontján átmenő, kiindulási irányáras merőleges egyenesre tükrözzük.

Alkalmazzuk a zászló eljárásunkra a tükrözési tételeket:

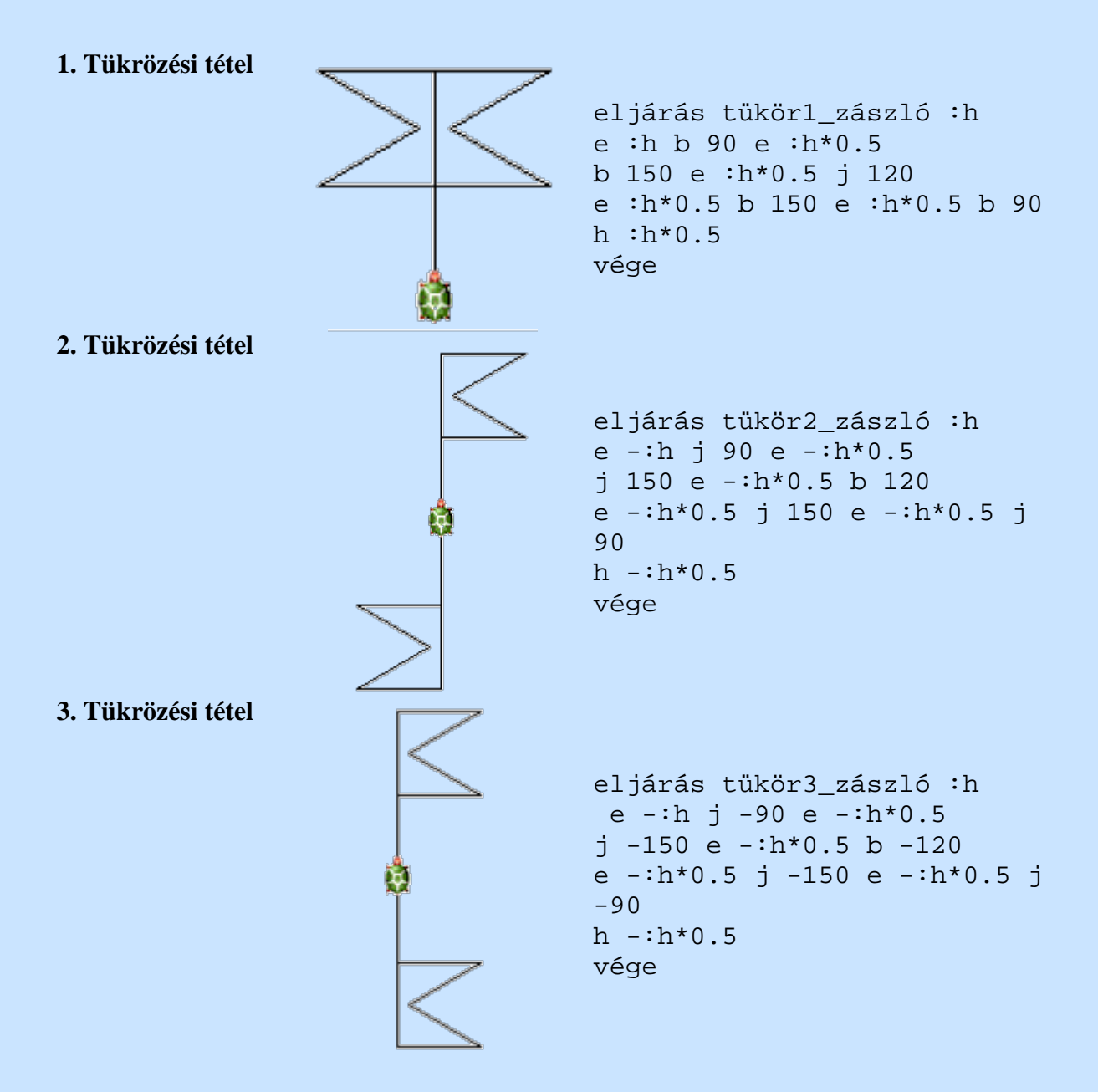

### Feladat:

Tükrözési tételek használatával készítsük el a következő ábrát:

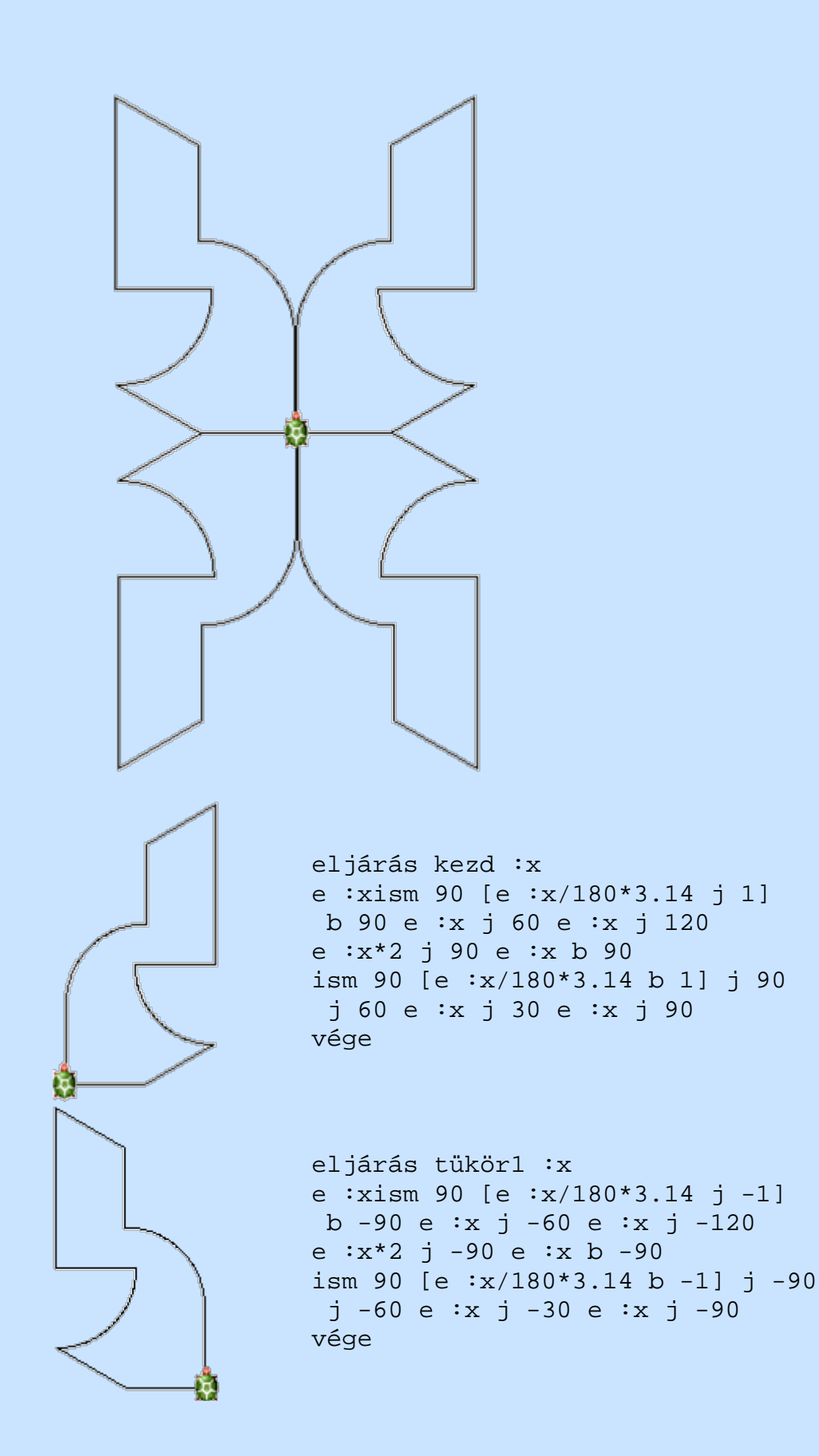

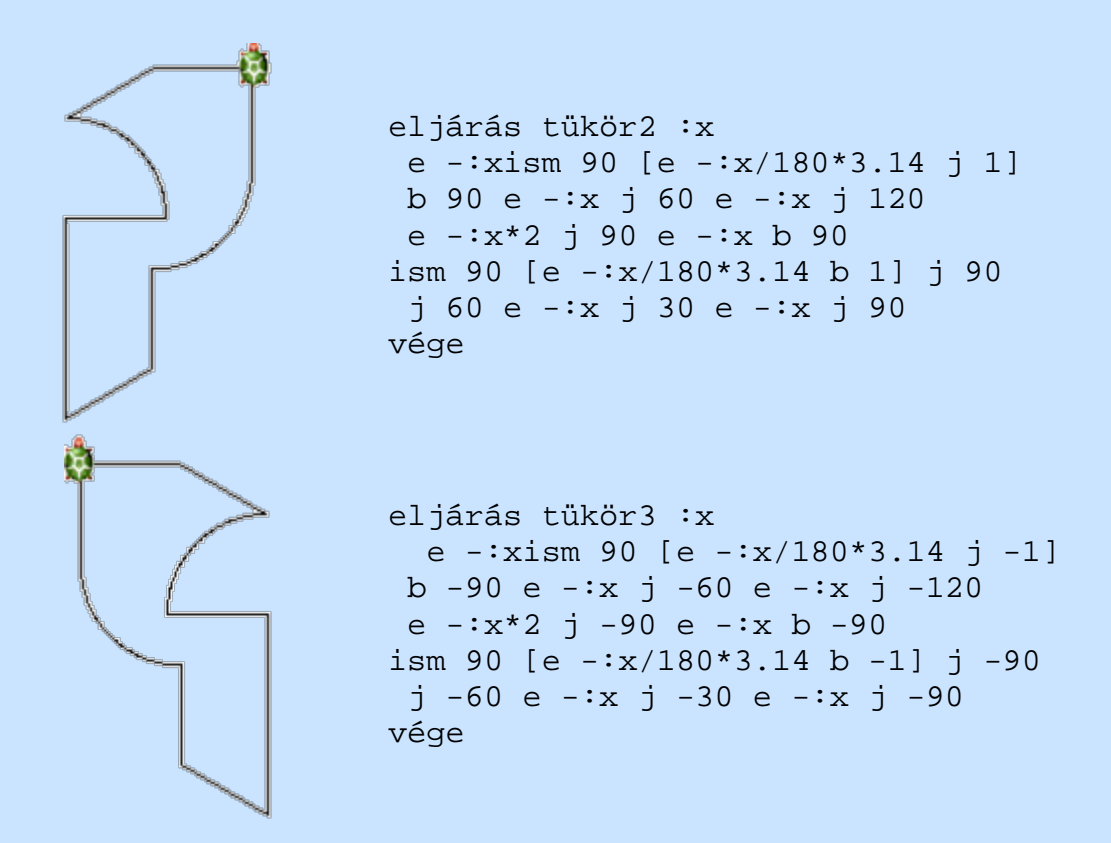

Készítsük el 4 teknőc segítségével és a tükrözés felhasználásával a magyar kártyák közül a nyarat szimbolizálót!

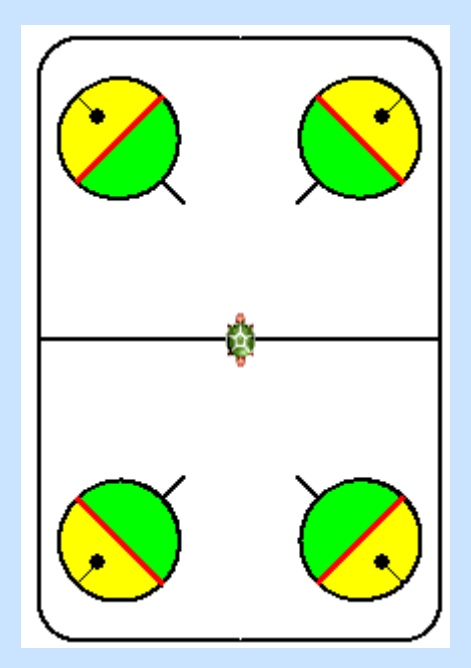

Bontsuk a feladatot részekre.

Ha négy teknőccel dolgozunk, akkor miden teki a kártya negyedét fogja elkészíteni, ebben az esetben elegendő csupán az első tükrözési tételt használni, mert ennek segítségével a lap felső része elkészül. Az alsó részen, ha a teknőcök iránya 180 fok, akkor a felső "negyedlapok" itt is használhatóak lesznek.

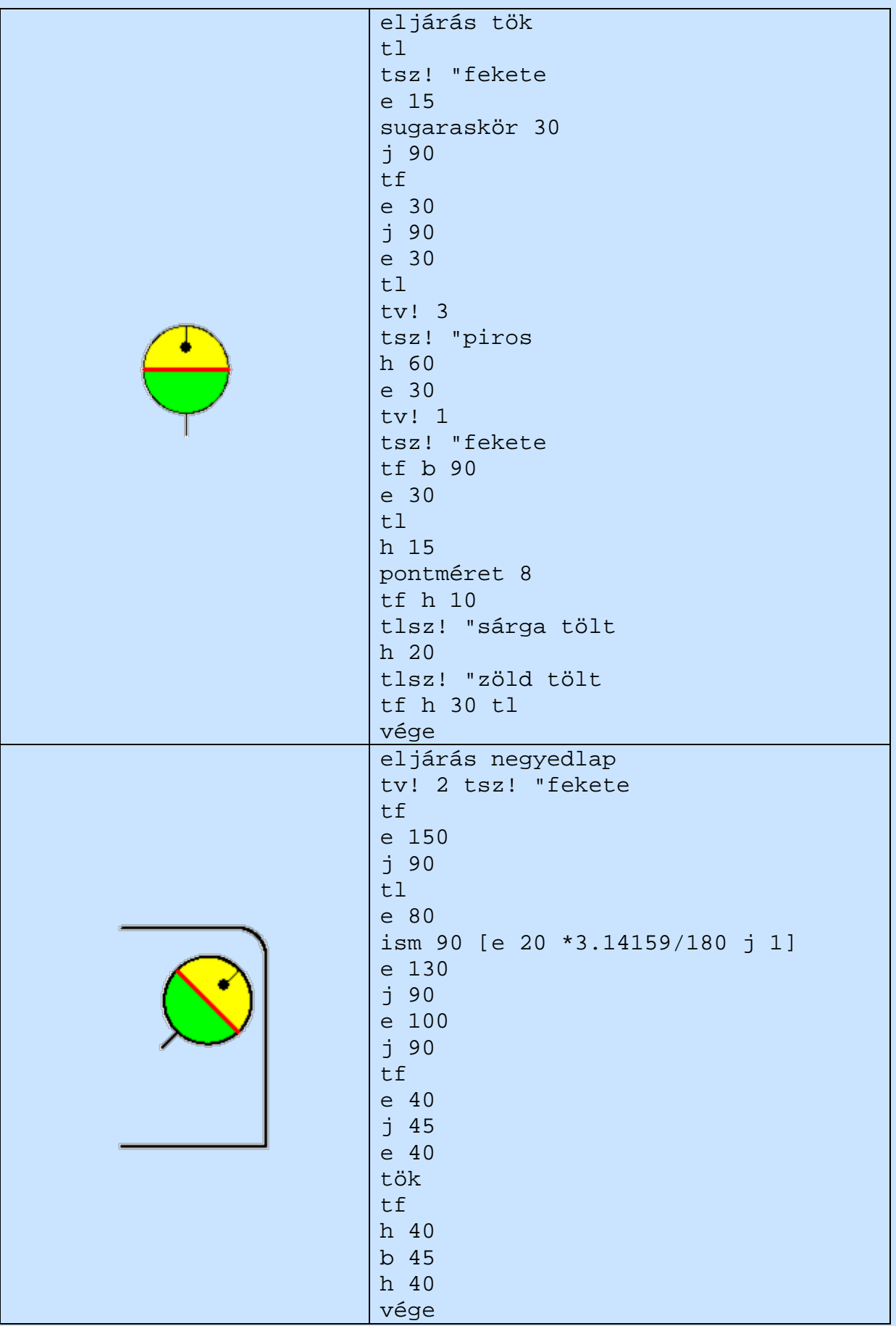

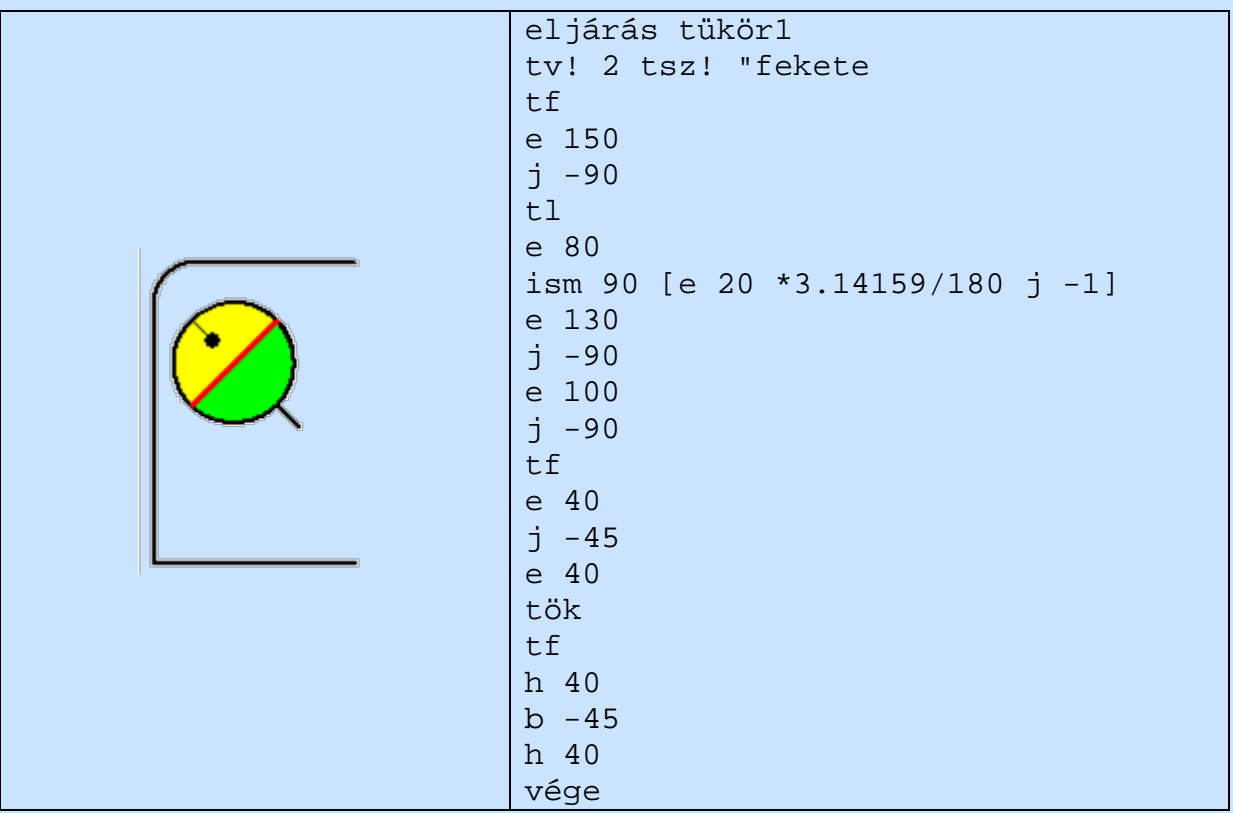

A teknőcök tulajdonságait be kell állítani:

Minden teknőc alappozíciója az origó, azaz a [0,0], a t1, t2 iránya 0, a t3 , t4 iránya pedig 180.

A kész eljárás:

```
eljárás nyár
figyelj "t1 negyedlapvárj 500
figyelj "t2 tükör1 várj 500
figyelj "t3 negyedlap várj 500
figyelj "t4 tükör1 várj 500
vége
```
A várj utasítást nem fontos beépíteni, csak így látványosabb.

Gyakorlás

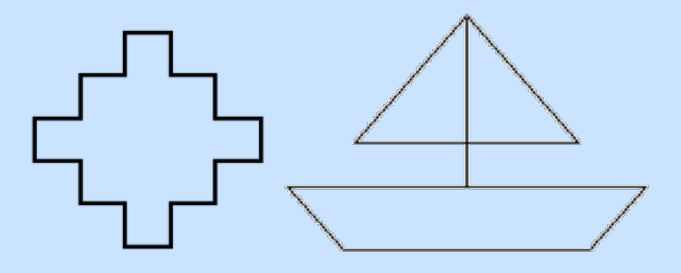

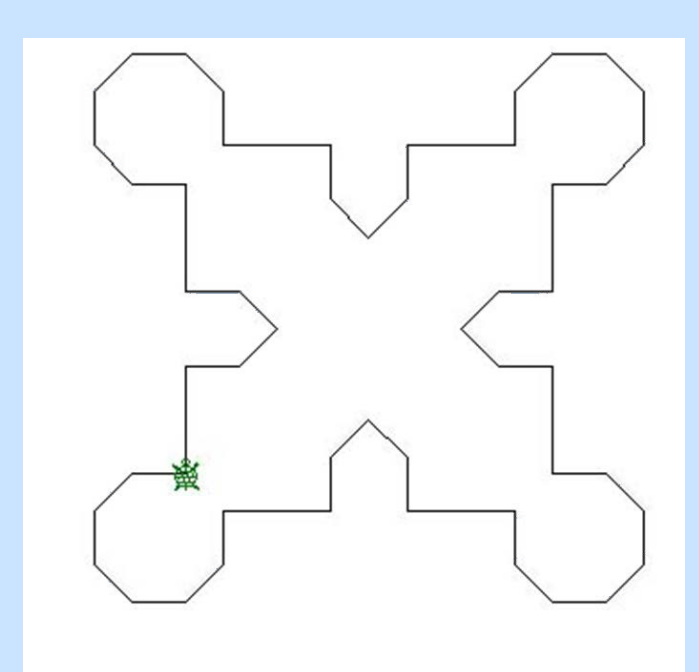

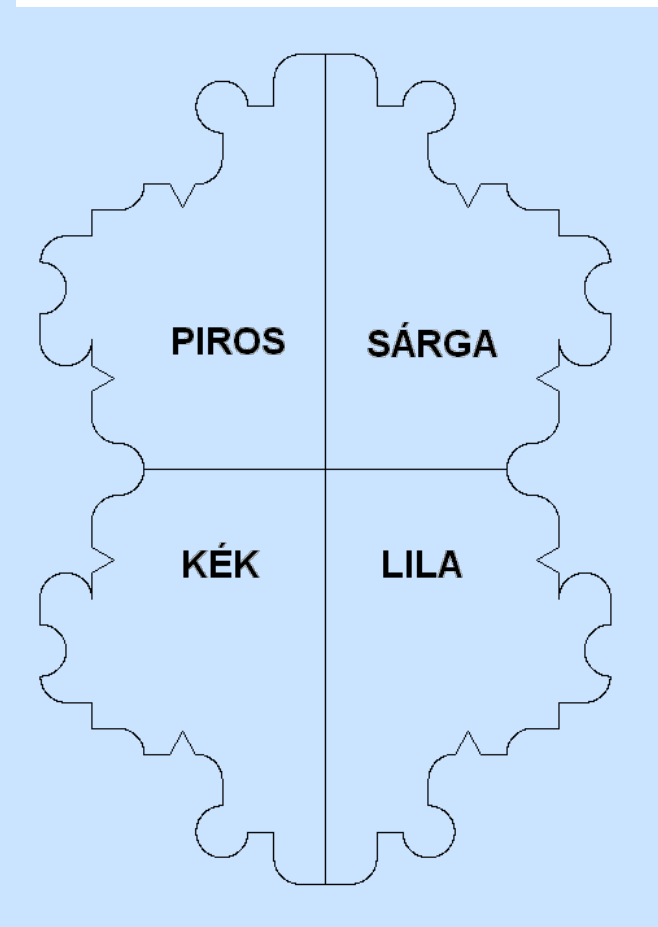

# **Gombok létrehozása**

A gombok olyan grafikus objektumok a lapon vagy panelen, amelyeke keresztül az egérrel vezérelhetjük a programunkat.

Gombot létrehozni legegyszerűbben a Fő eszköztár Új gomb ikonjának megnyomásával tudunk. Ez közvetlenül nem használható, meg kell változtatni a beállításait.

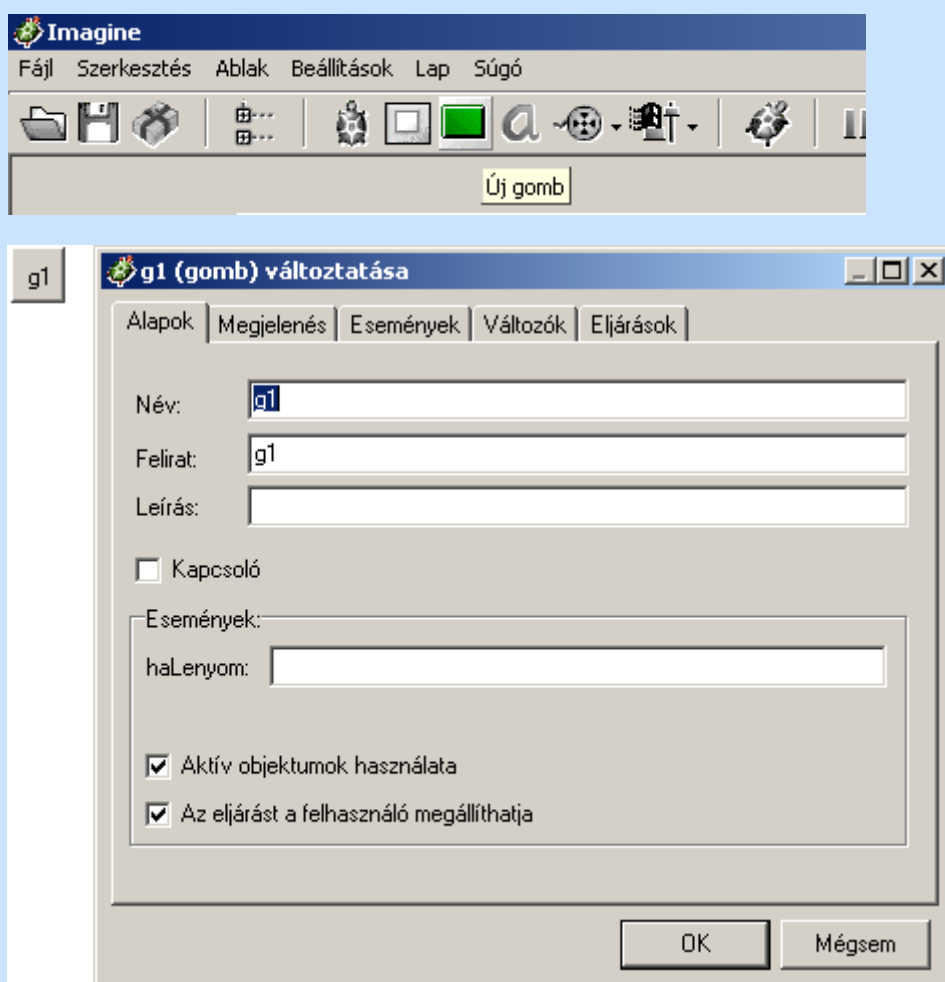

Először készítünk egy gombot a képernyő törlésére.

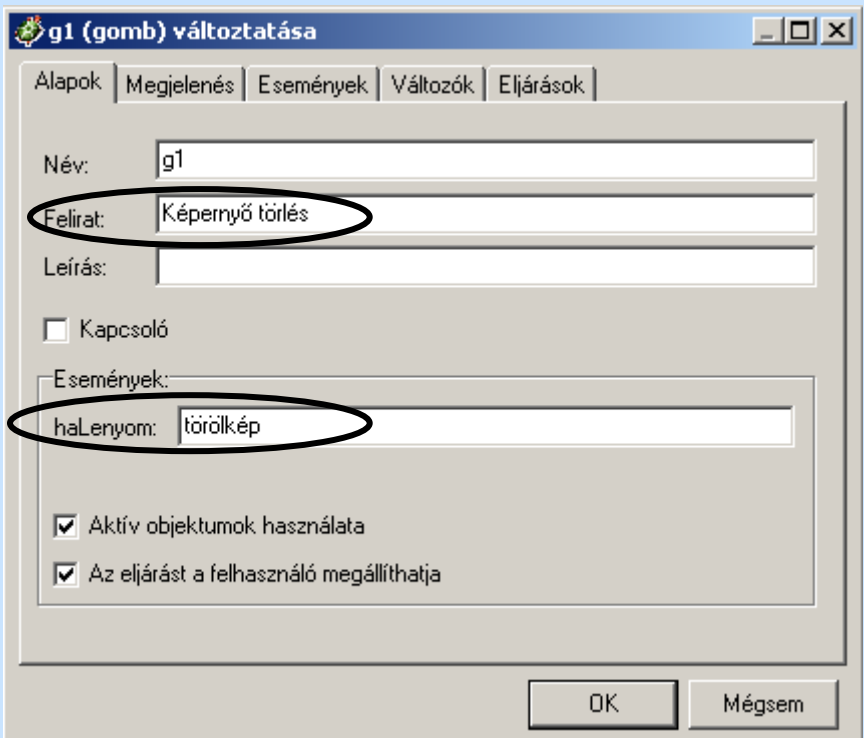

Méretének megváltoztatását a jobb egérgomb és a Ctrl együttes lenyomása mellett, jobb alsó sarkánál való húzással tehetjük meg.

Készítsük el a következő projektet!

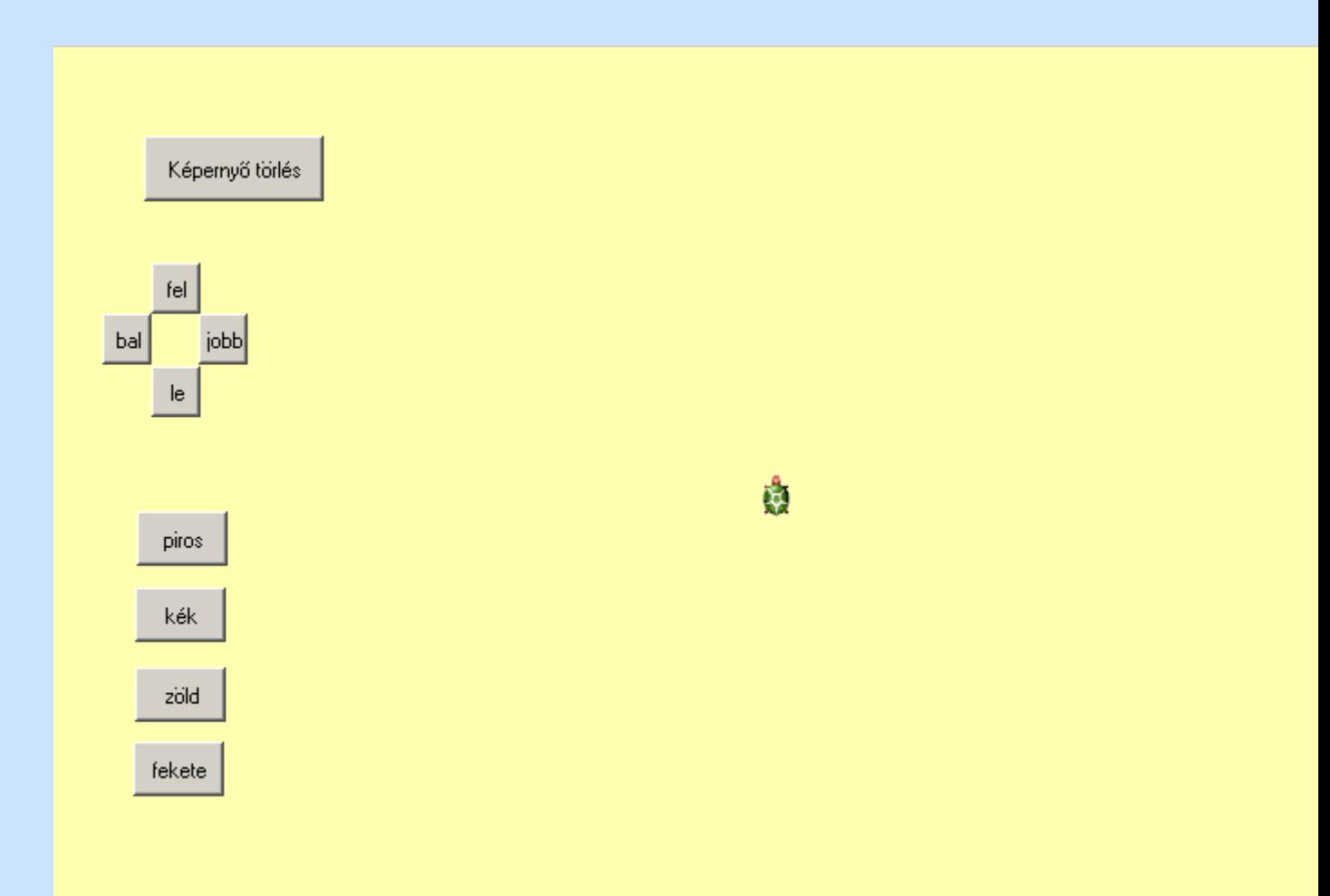

# Állítsuk be a lap hátterét:

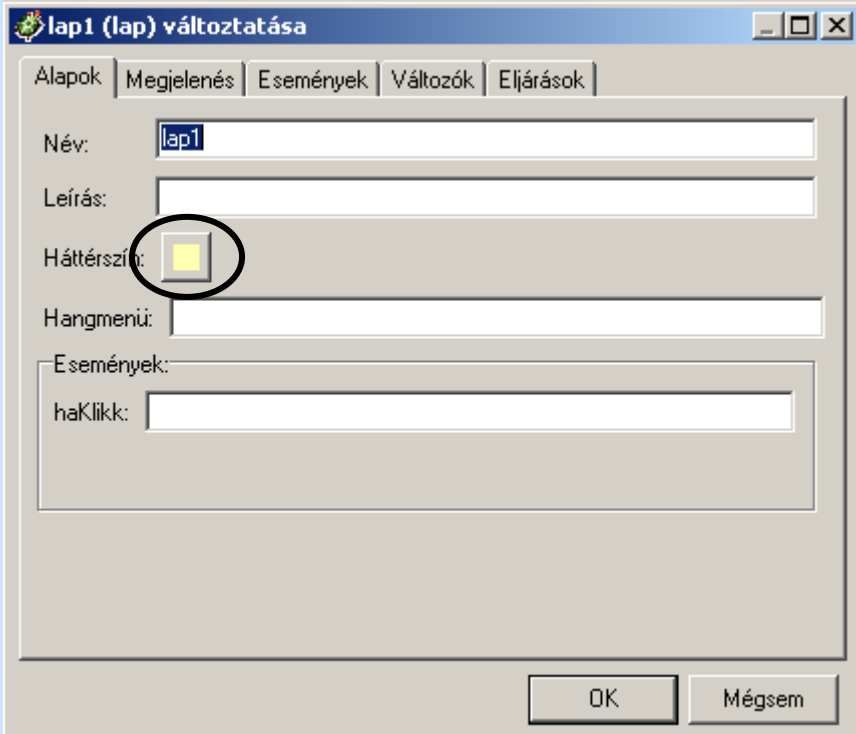

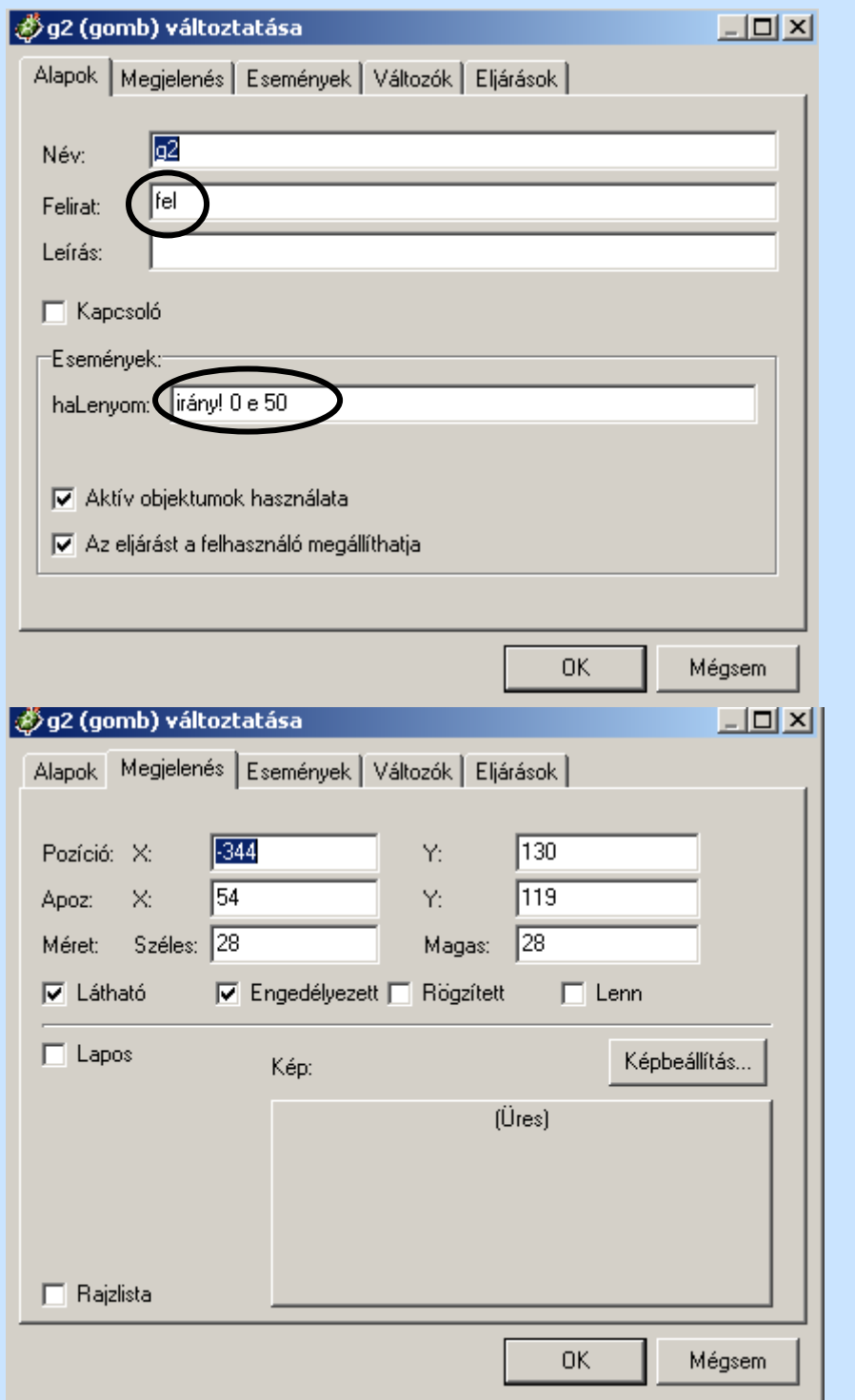

A fel, le jobb, bal gombok beállítása hasonló:

Természetesen az irány! megadása az adott irányoknak megfelelő:

fel: irány! 0

jobb: irány! 90

le: irány! 180

balra: irány! 270

A szín beállítása is ezekkel megegyezik, csak a haLenyom – nál az adott tollszín szerepel (tsz! "piros)!

Ha kész indulhat a játék!

Készítsük el a gombok segítségével a következő ábrákat:

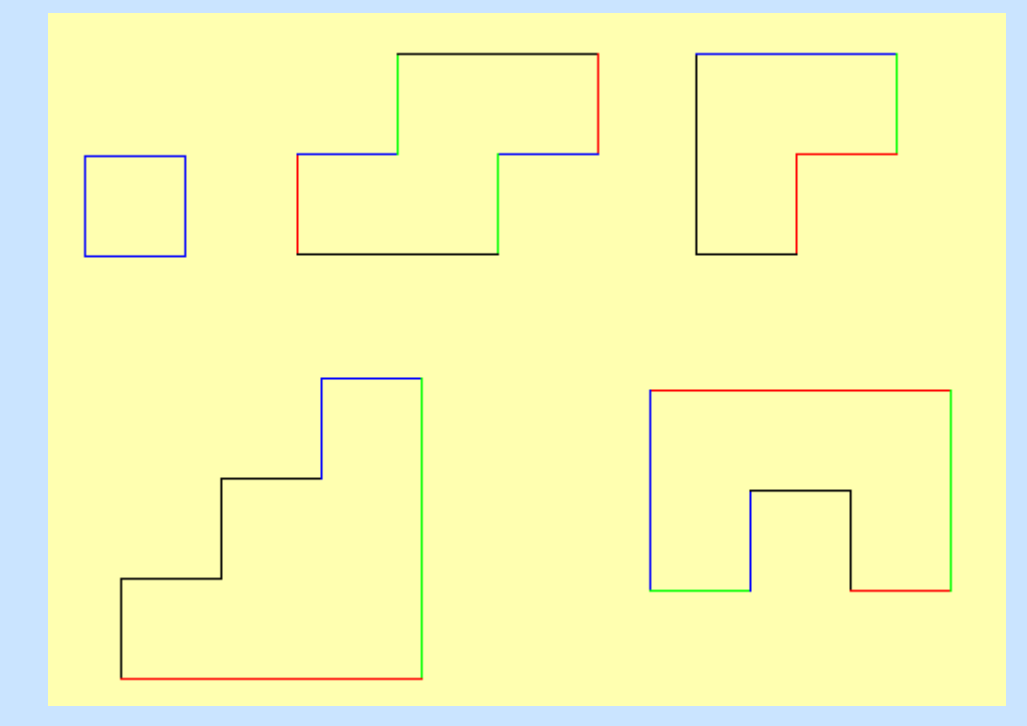

# **Animáció készítése**

Az egyszerű képek megrajzolásán túl lehetőségünk van létrehozni mozgó képeket, animációkat. Az animáció elkészítéséhez a LOGOMotion szerkesztő programot fogjuk használni. Ezzel a programmal már találkozhattál, amikor a teknőc alakját kellett átalakítanod (egérke kék szeme).

Az animáció összeállítása előtt meg kell rajzolnunk az animációs fázisokat, ezeket az Imagineben*képkockaelemeknek* hívunk. Egy képsor több képkockából is állhat. Amikor a képkocka elemeit egymás után folyamatosan lejátsszuk, akkor tulajdonképpen magát az animációt látjuk. Minden képkockaelemhez rendelhetünk egy meghatározott *késleltetési idő*t, mellyel azt szabályozzuk, hogy mennyi ideig legyenek láthatóak a lejátszás során. Ezt az értéket ezredmásodpercben kell megadni, így minél kisebb értéket adunk meg, annál gyorsabb lesz az animáció.

Nézzünk meg egy már létező animációt, nyissunk meg a LOGOMotion-ban a *kakas.gif* képet

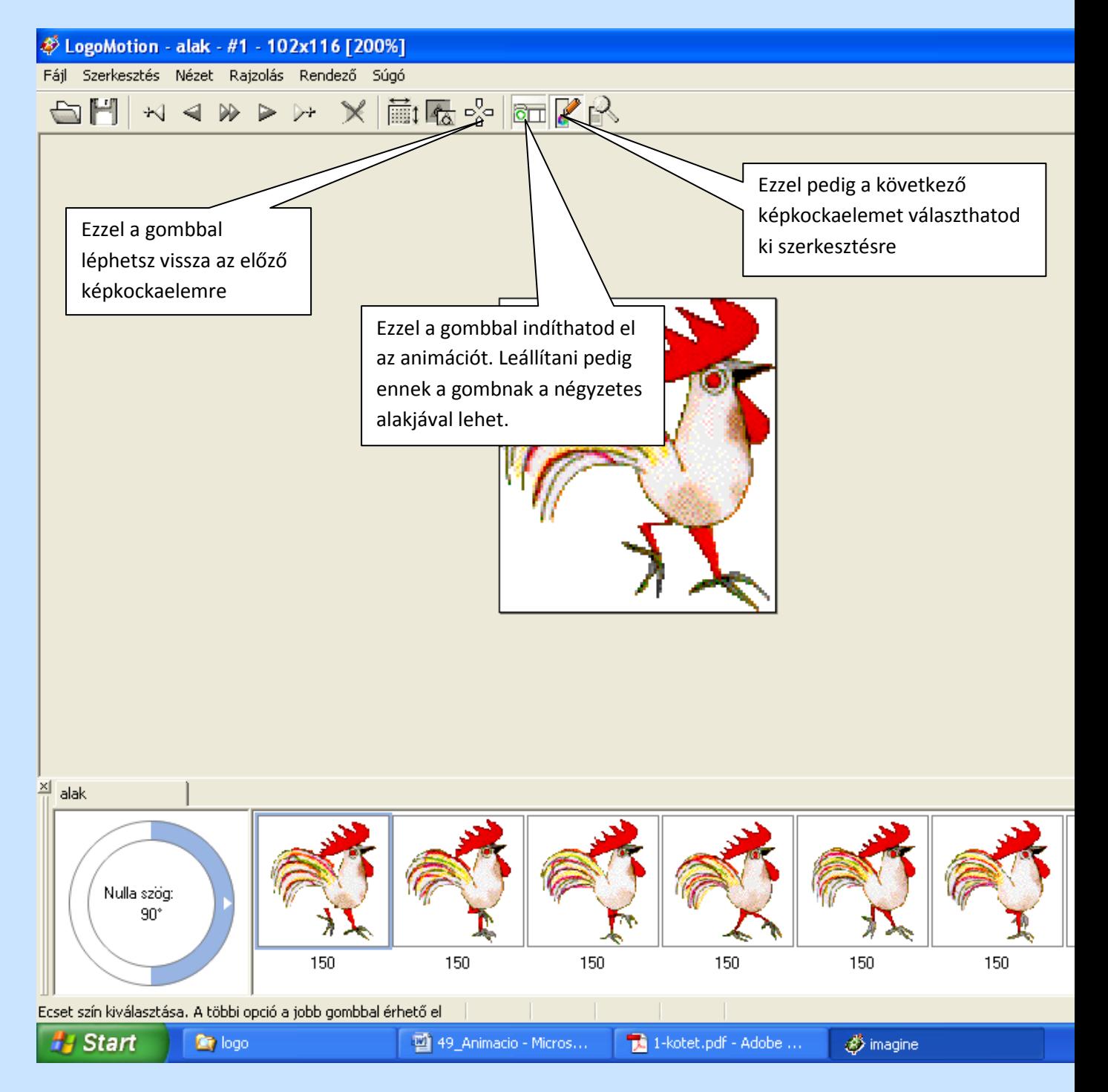

Az animáció fázisait a rendező ablakban látjuk. Az animáció a kakas lépegetését mutatja, 1 képkockából és 8 képkockaelemből áll. A képkockaelemek alatt látható a késleltetés mértéke, amelyet akár meg is változtathatunk (duplán kattintunk a beállított késleltetési időn, majd átírjuk a kívánt értékre). A rendező ablakban kiválasztott képet láthatjuk a szerkesztő ablakban nagy méretben, ekkor tudunk rajta módosításokat végrehajtani.

1. Változtassuk meg az időzítési értéket úgy, hogy a kakas lassabban sétáljon, majd mentsük le a saját könyvtárunkba **kakas2** néven. Az alap animációban a kakas 150 ezredmásodpercenként lép egyet. Állítsuk át a lépéseket 300-ra.

2. Módosítsuk az animációt úgy, hogy egyszer lassan, egyszer gyorsabban lépeget!

Arra nincs lehetőség, hogy egy képkockaelemhez két időértéket is beállítsunk, de bővíthetjük úgy az animációt, hogy a meglévő képkockaelemek mögé még egyszer odamásoljuk a már meglévő elemeket, így ezeknek már beállítható új késleltetés.

Kattintsunk a rendező ablakban az első elemre, majd a SHIFT billentyű nyomva tartása mellettkattintsunk az utolsó elemre is. Válasszuk ki a SZERKESZTÉS/MÁSOLÁS menüpontot (CTRL+C), álljunk az utolsó képkockaelemre, és válasszuk ki a SZERKESZTÉS/BEILLESZTÉS (CTRL+V), ennek eredményeként a kijelölt képkockaelemek az utolsó elem utáni helyre kerülnek. Most állítsuk be a késleltetési időket 150 illetve 300 ezredmásodpercre. Mentsük el kakas\_setal.gif néven.

### *1. Készítsünk egy vészvillogós rendőrautót!*

Rajzoljunk egy autót, SZERKESZTÉS/MÁSOLÁS segítségével készítsünk négy egyforma képkockaelemet, majd egyesével változtassuk őket úgy, hogy villogó, mozgó hatást keltsen. Különböző késleltetéssel lehet gyorsabb illetve lassabb az autónk. Mentsük el **rendor** auto.gif néven.

# Irányfüggő és irány független animáció

### *2. Készítsünk el egy egyszerű animációt, a játékokból jól ismert Pac-man figurát.*

Első lépésként készítsünk el egy új képet! A RENDEZŐ/KÉPBEÁLLÍTÁSOK menüben állítsuk be, hogy a KÉPSTÍLUSA**Alak** legyen, így létrejön egy 128x128-as méretű kép átlátszó háttérrel. A kiinduló állapotban legyen az alak szája zárt, vagyis csak egy kitöltött sárga kört és egy fekete kört a szemet kell megrajzolnunk. Az animáció többi fázisát ebből alakítjuk ki.

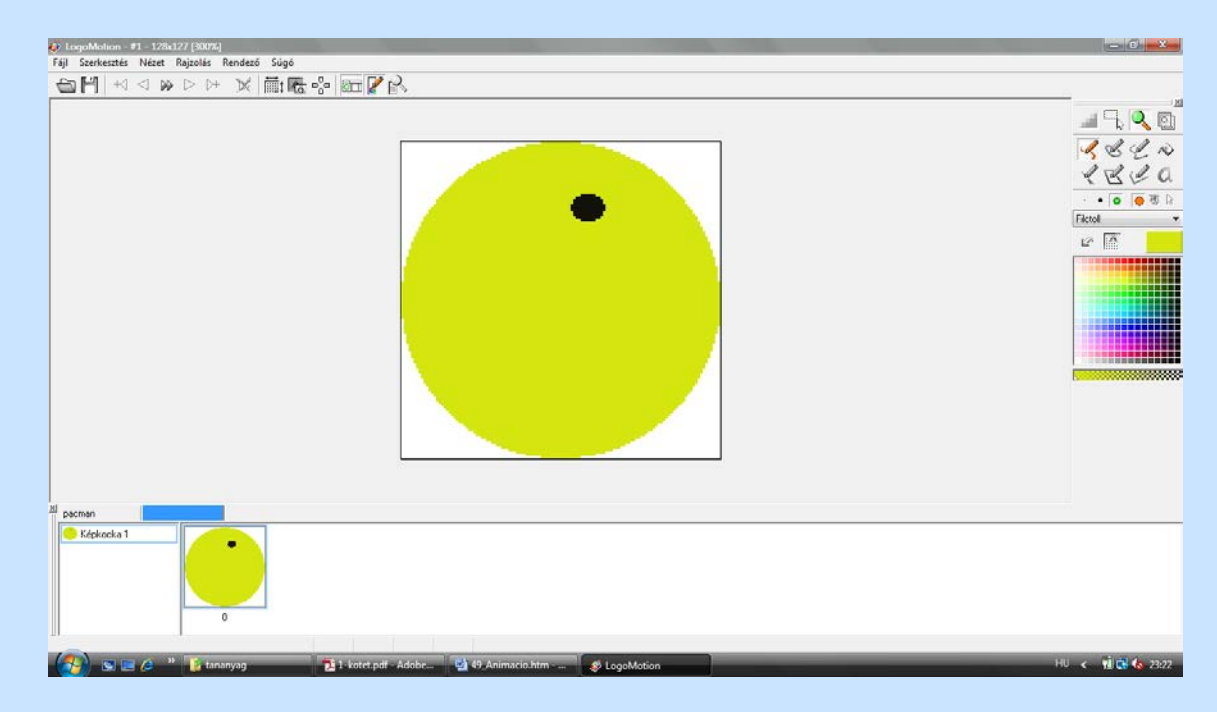

Készítsünk egy másolatot az elkészült képkockaelemről a már megtanult módon. Ezután alakítsuk át úgy a képet, hogy azon Pac-man kicsit kinyissa a száját. Ezt legegyszerűbben egy nagyméretű ecset és a jobb egérgombos rajzolás segítségével érhetjük el. Amikor jobb egér gombbal rajzolunk, akkor mindaz átlátszóvá válik, amire az egérrel rámutatunk.

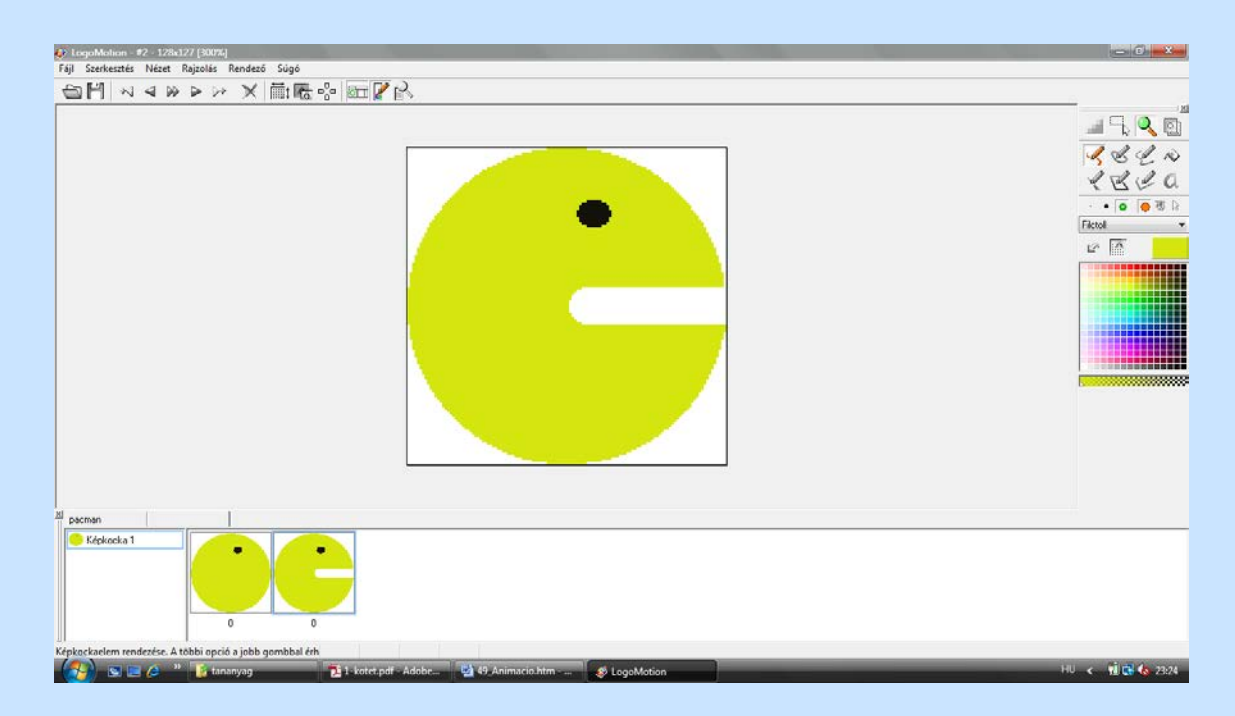

Most erről is készítsünk egy újabb másolatot és ezen teljesen nyissuk ki a száját a figuránknak! Állítsunk be 300-as késleltetést. Ha ezután lejátsszuk az animációt, akkor azt látjuk, hogy Pac-man hirtelen csukja be a száját, tehát még egy kicsit nyitott szájú elemre lesz szükségünk. Szerencsére ezt már nem kell elkészíteni, csupán a második elemet kijelölni és a végére beilleszteni.

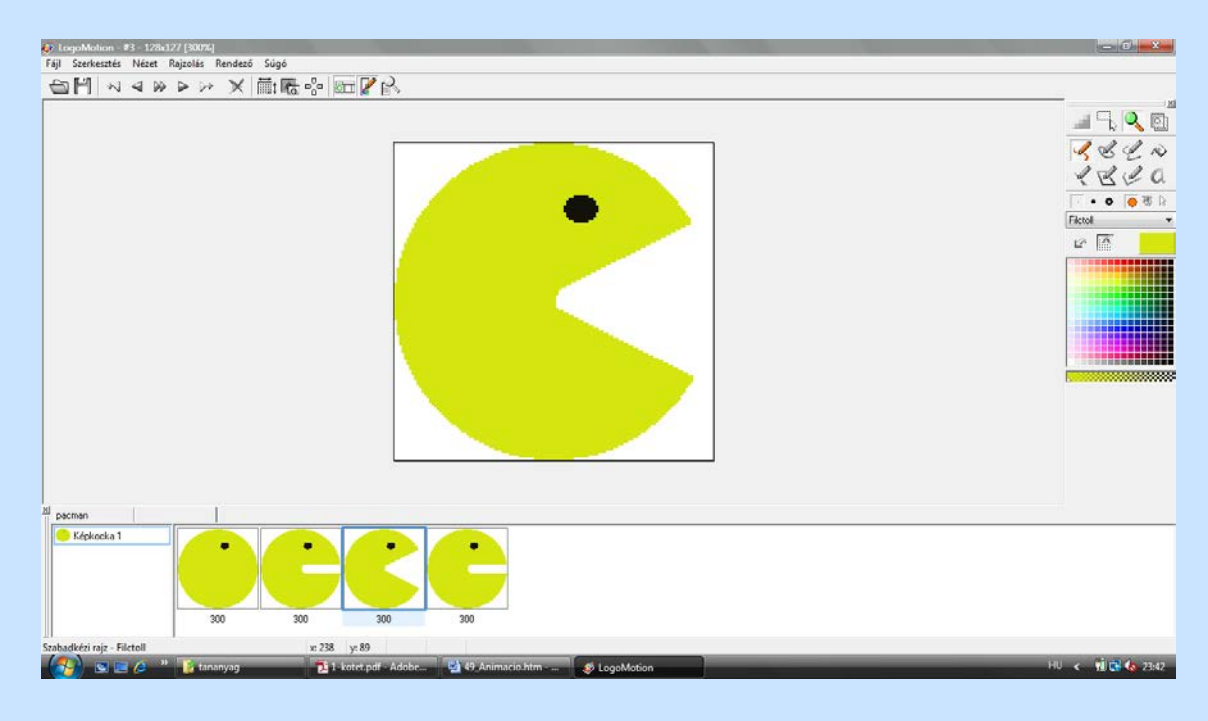

Mentsük az animációt Pacmannéven.

Most próbáljuk ki az Imagine-ben. Hozzunk létre az ImagineLOGO-ban egy teknőcöt, nevezzük el Pacman-nak, majd állítsuk be a teknőc alakjának a előbb létrehozott animációt.

Állítsuk be az irányt 90°-ra, vegyük ki a pipát a Tollatle elől és állítsuk be a tartomány jellemzőknél a visszapattanást.

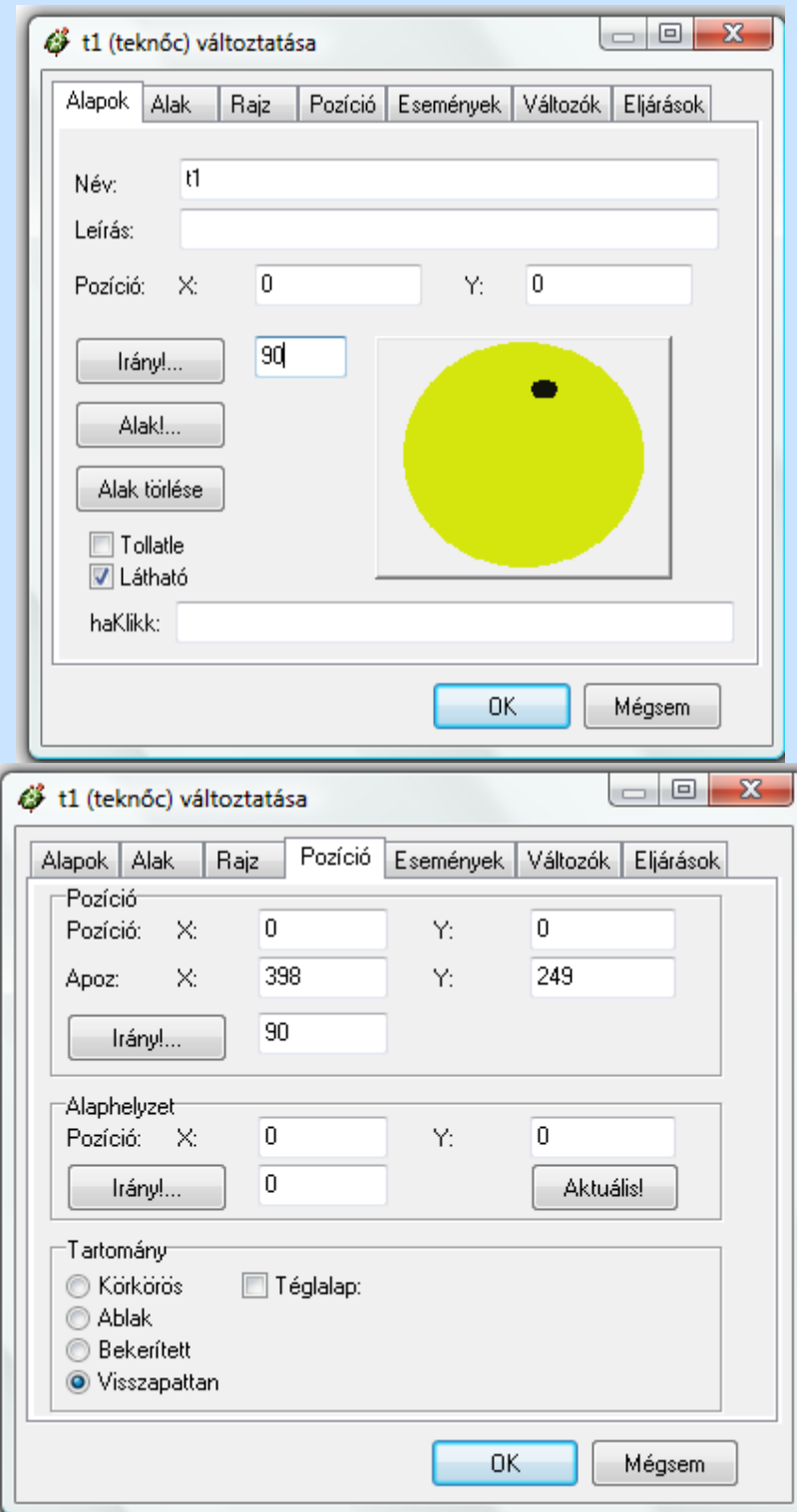

Adjuk ki a következő parancsot:

? minden 10 [előre 1]

Ennek hatására a beállítások alapján Pacman-ünk elindul jobbra előre 10 ezredmásodpercenként, majd amikor eléri a lap szélét, visszapattan. Sajnos továbbra is csak balra néz, ez így nem túl szép.

Változtassuk meg az animációt úgy, hogy más fázisok látszódjanak, ha Pacman balra vagy jobbra halad. Nyissuk meg az animációt a LOGOMotion-ban. A rendező ablak bal oldalán kattintsunk a jobb egérgombbal, válasszuk ki az IRÁNYTŰ MÓD menüpontot. Az iránytű nincs felosztva, ez azt jelenti, hogy csak egy képkockából áll az animáció.

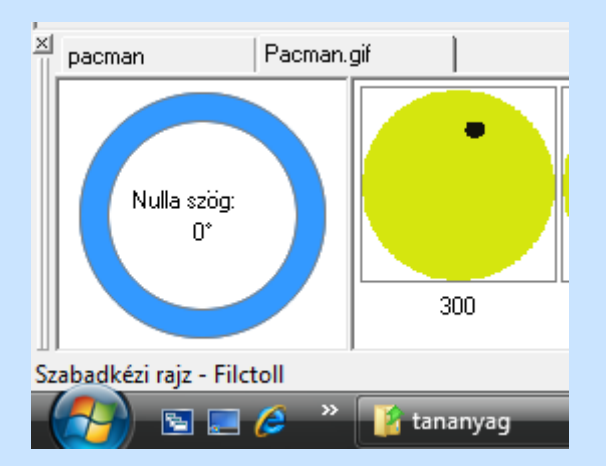

Új irány megadásához az iránytűn állva meg kell nyomnunk az INSERTbillentyűt, vagy jobb egérgombbal előhívjuk a SZERKESZTÉS/BESZÚR(MÖGÉ) menüpontot. Ennek hatására előjön egy új irány ami nem tartalmaz képkockaelemet. Kattintsunk az iránytű felfelé mutató részére. Megjelennek Pacman elkészített képkockaelemei. El kell forgatnunk az iránytűt jobbra 90°-ra. Ezt a nyíl forgatásával (ezt elég nehéz pontosan megtenni) vagy a Nulla szög mezőbe írva tehetjük meg.

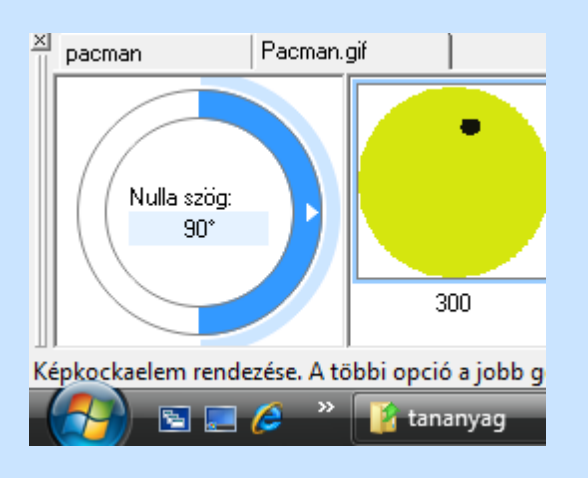

*Most készítsük el a balra haladó figurát!*

Első lépésként jelöljük ki a jobbra néző változat összes elemét, kattintsunk az iránytű balra néző tartományára majd illesszük be a képkockaelemeket és töröljük az első üres elemet(kijelöljük és lenyomjuk a Delete billentyűt). Most végezzük el a tükrözést, hogy az alakok megforduljanak. Jelöljük ki az elemeket, kattintsunk a jobb egérgombbal és válasszuk ki a RENDEZÉS/ÁTALAKÍTÁS… . A megjelenő ablakban tegyünk egy pipát a **Vízszintes tükrözés** elé. Kattintsunk az OK gombra és el is készültünk az új iránnyal.

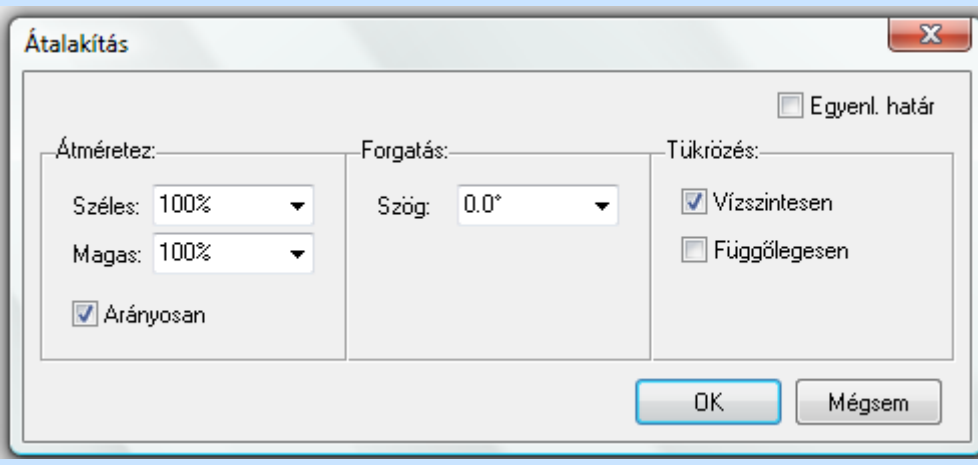

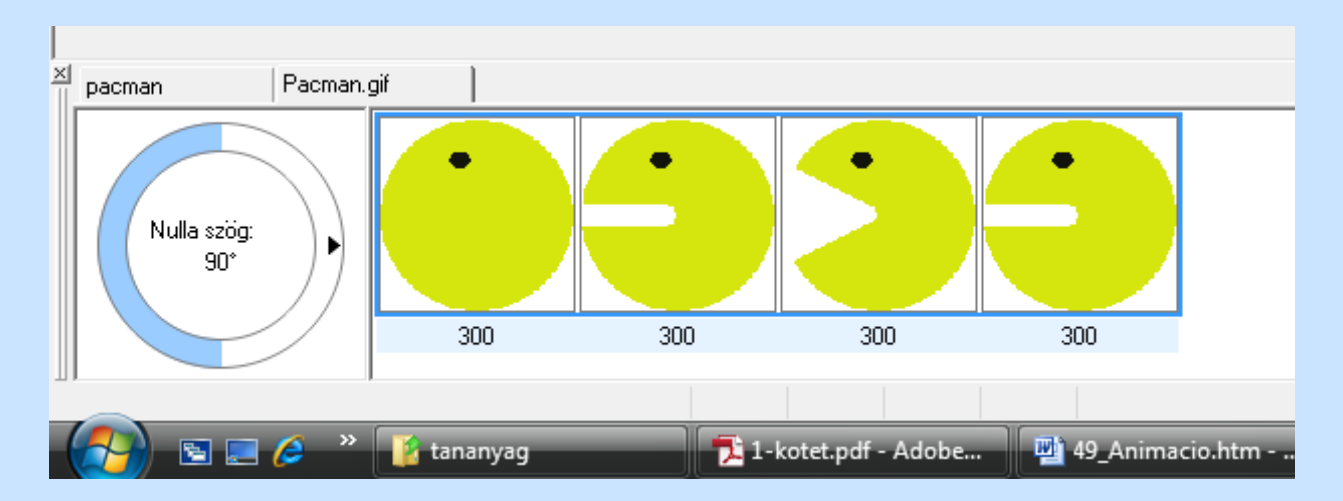

Mentsük el Pacman2irany néven, majd hozzunk létre egy újabb teknőcöt az előbbivel megegyező beállításokkal, alaknak pedig állítsuk az újonnan létrehozott kétirányú animációt és próbáljuk ki a működését!

Feladatok:

1. Készítsük el Pacman olyan változatát, ami nem csak jobbra és balra, hanem le és felfelé is más animációt használ!

2. Alakítsd át a kandallóba szorult egeret úgy, hogy mindig jó irányba álljon.

3. Készítsünk egy autót felülnézetből, melynek a méret 40x40 képpont legyen, majd készítsük el mind a 4 fő irányba elforgatott alakját.

4. Készítsük el egy megnövő és leeresztő léggömb animációját.

# **Program vezérlés**

Az Imagine LOGO többféle programvezérlő utasítással rendelkezik. Ezeket három csoportba soroljuk:

# **1. Szekvencia**

A parancsok végrehajtásának alapvető sorrendje a balról jobbra haladás, illetve a fentről lefelé való végrehajtás.

Ezek közé tartoznak az eddig megtanult parancsok:

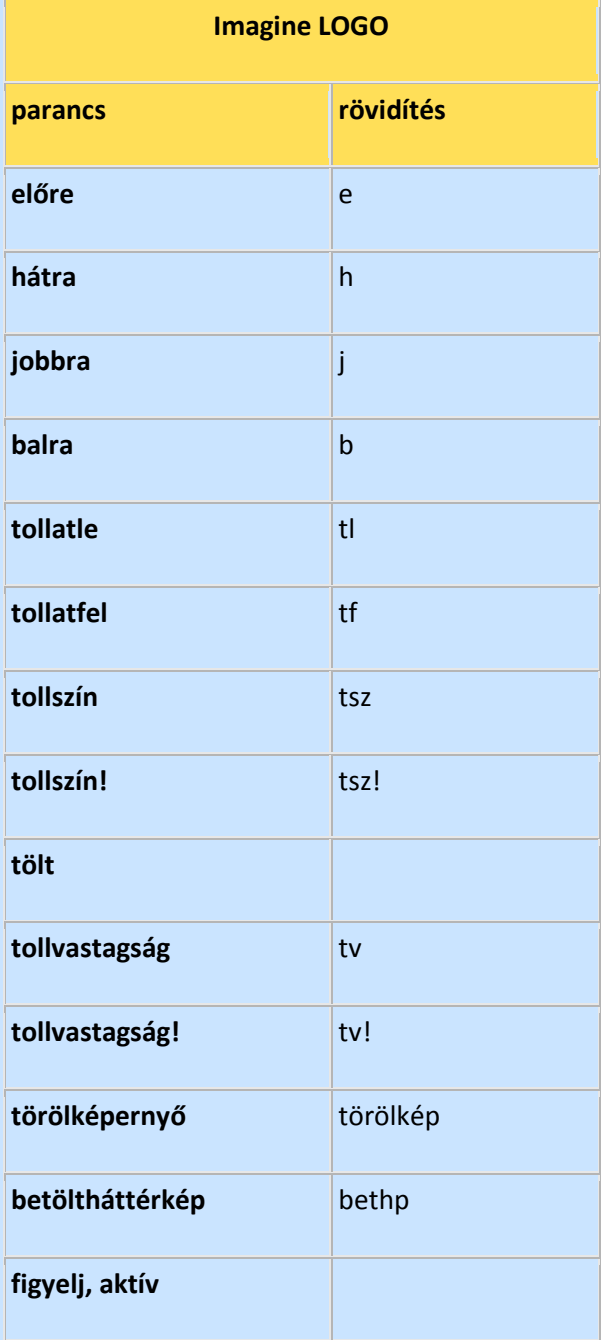

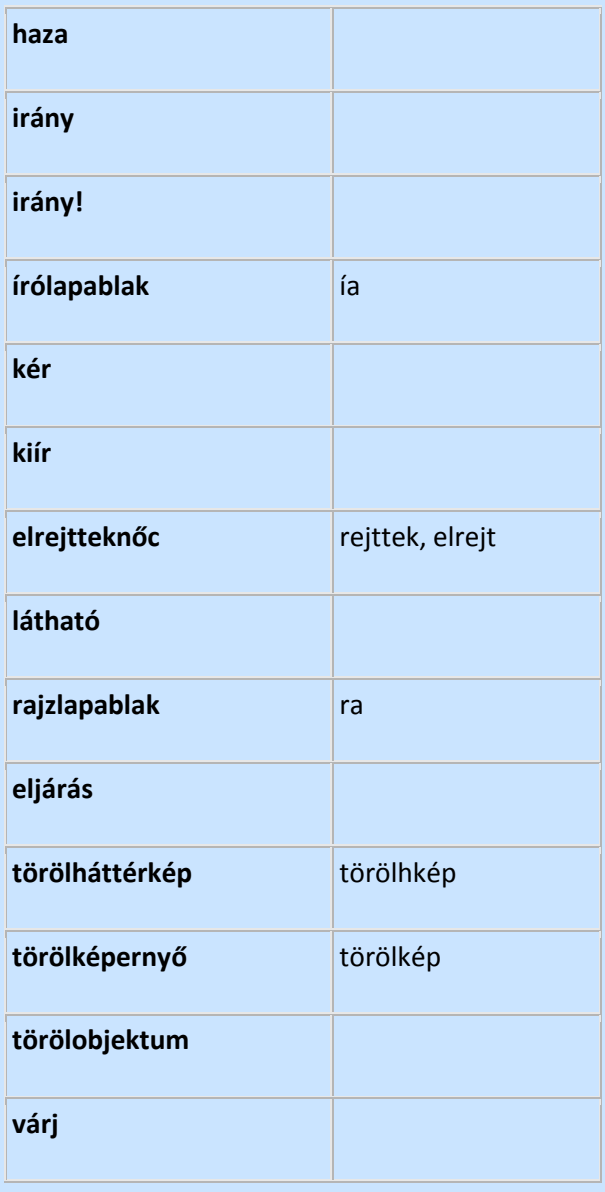

Mielőtt ismertetnénk az egyes elágazási szerkezeteket, azelőtt röviden nézzük meg a feltételek megadásánál alkalmazható logikai műveleteket!

### **Logikai műveletek**

Tagadás a **nem**paranccsal végezhető, a konjunkcióra az **é s,** diszjunkcióraa

**vagy**művelet áll rendelkezésre. Ezeken kívül a **kizáróvagy**- röviden **xor**- is

használható.

Nézzünk meg néhány egyszerű példát!

```
? mutat nem "hamis
igaz
? mutat (vagy "igaz "hamis)
igaz
```

```
? mutat (és "igaz "hamis)
hamis
? mutat (kizáróvagy "igaz "hamis)
igaz
? mutat (kizáróvagy nem "hamis "igaz)
hamis
? mutat (vagy nem "igaz "hamis)
hamis
? mutat (és nem "hamis nem "hamis)
igaz
```
Vegyük észre, hogy az **IGAZ** logikai értéket az **"igaz**szókonstans, a **HAMIS**

logikai értéket a **"hamis**szókonstanssal tudjuk megadni.

A műveletek természetesen egymásba is ágyazhatóak, és több operandussal is

elvégezhetőek, például:

```
? mutat (és "igaz (vagy "igaz nem (és "hamis "igaz)))
igaz
? mutat (kizáróvagy "igaz "igaz "igaz)
Igaz
```
## **2. Szelekció**

A másképpen *elágazási* vagy *kiválasztási* szerkezeteknek nevezett vezérlő szerkezetek. Az elágazásoknak több különböző formáját használhatjuk aszerint, hogy mennyi kimeneti értéket szeretnénk.

## *Egyágú kiválasztás*

A**h a**szerkezet első bemenete egy logikai értéket visszaadó kifejezés, a *feltétel,* amely ha **IGAZ** lesz, akkor a második bemenet utasításait végrehajtja, ha a *feltétel* **HAMIS**, akkor nincs hatása a műveletnek.

```
hafeltétel [utasításlista]
```
Nézzünk két egyszerű példát:

```
? ha 5>4 [mutat "helyes]
helyes
? ha 5=4 [mutat "helyes]
```
Utóbbi esetben nincs kiírás!

### *Kétágú kiválasztás*

*A* **hakülönben**- röviden **hak**- szerkezet első bemenete egy logikai értéket visszaadó kifejezés, a *feltétel,* ami ha **IGAZ**, akkor a második bemenetének megadott utasításlistát hajtja végre, ha **HAMIS**, akkor a harmadik bemeneteként megadott utasításlistát. Fontos, hogy mindkét ágnak szerepelnie kell!

> **hakülönben***feltétel [utasításlista igaz esetén] [utasításlista hamis esetén]*

Nézzünk két egyszerű példát:

**? mutathak 5>4 ["helyes]["helytelen] helyes ? mutathak 5=4 ["helyes]["helytelen] helytelen**

Lehetőségünk van arra is, hogy az elágazási feltételt külön értékeljük ki, majd adjuk meg, hogy mi történjen ha igaz, vagy ha hamis. Ezt a megoldást teszi lehetővé a **teszt, halgaz, haHamis**parancshármas - röviden **hai**és **hah.** E szerkezet egy eljáráson belül használható, és nyilvánvalóan a **teszt**parancsnak meg kell előznie a **halgaz**és **haHamis**parancsokat, amelyekből több is lehet az eljáráson belül. Ez utóbbi gyakorlatilag azt jelenti, hogy az elágazási feltételt adó kifejezés többszöri kiértékelését lehet elkerülni, illetve mivel nem kötelező mindkét ág, így nem határozzuk meg előre, hogy egyvagy kétágú kiválasztást akarunk-e megvalósítani.

Példaként nézzük meg az egyszerű értékvizsgálatot bemutató  $\mathbf{j} \in \mathbf{l} \mathbf{l} \in \mathbf{m} \in \mathbf{z}$  eljárást.

```
eljárás milyen :szám
teszt :szám >= 0
halgaz [mutat "JA szám pozitívj ]
haHamis [mutat "|A szám negatív|]
halgaz [mutat "|vagy nulla|]
vége
```
Hívjuk meg az eljárást:

**? milyen 8 A szám pozitív vagy nulla ? milyen -2**

```
A szám negatív
```
Amint látható, az igaz ág részekre bontható lett.

## *Többágú kiválasztás*

*A* többágú kiválasztás az **elágazás**paranccsal valósítható meg. Itt a feltételként megadott *kifejezésnek* egy szóval kell visszatérnie, amelynek a lehetséges értékeit soroljuk fel az egyes ágak feltételeként. Fontos, hogy az értékek nem kerülnek kiértékelésre, azaz csak szókonstansok használhatóak esetként.

Az egyes ágak egymás után kerülnek vizsgálatra, és azt az ágat hajtja csak végre, amelynél először teljesül az egyezés. Ha nem adunk meg az utolsó ág előtt feltételt, akkor az hajtódik végre, mint különben ág. Ha ilyen nincs, és egyik ág esetei sem adtak egyezést, akkor nincs hatása a szerkezetnek.

```
elágazáskifejezés [
eset1 [utasításlista]
eset2 [utasitaslista]
eset3 [utasításlista]
[utasításlista egyébként(elhagyható) ]]
```
Például, ha egy beolvasott jelről szeretnénk eldönteni, hogy ékezetes vagy ékezet nélküli magánhangzó, vagy esetleg egyéb karakter, akkor ezt a következő módon tehetjük meg egy eljárásban megvalósítva.

```
eljárás magánhangzó
mutat "|Nyomj le egy billentyűt!|
lokért "jel olvasjel
(kiírérték "|A(z) | :jel "| |)
mutat elágazás :jel [
a e i o u ["|ékezet nélküli.)]
á é í ó ö ő ú ü ű ["ékezetes.]
["|egyéb jel.|]
vége
```
Hívjuk meg rendre a **magánhangzó**eljárásunkat az u, ö és a p megadásával:

**? magánhangzó Nyomj le egy billentyűt! A(z) u ékezet nélküli. ? magánhangzó Nyomj le egy billentyűt! A(z) ö ékezetes.**

```
? magánhangzó
Nyomj le egy billentyűt!
A(z) p egyéb jel.
```
*Feladat: Alakítsuk át úgy a* **magánhangzó***eljárást úgy, hogy az a mássalhangzó esetén is helyes kiírást adjon!*

## **3. Iteráció**

Az iterációnak, azaz az ismétlésnek számos formája létezik

Elsőként a mindenki által jól ismert,  $\mathbf{i} \mathbf{s} \mathbf{m} \mathbf{\acute{e}} \mathbf{t} \mathbf{l} \mathbf{\acute{e}} \mathbf{s}$  parancs új arcát mutatjuk meg.

### *a.) Számlálásos ciklus, ciklusváltozó nélkül*

```
ismétlésismétlésszám [utasításlista]
```
Az előre meghatározott számú ismétlés elvégzésére az  $\mathbf{i}$  **s mét**  $\mathbf{l}$  é **s** parancsot használhatjuk röviden **ism.** A címből sokan talán rá sem ismernek, mivel az nem is teljesen pontos. A ciklus ugyanis rendelkezik ciklusszámlálóval, de ezt nem nevesíti, és a **hányadik**paranccsal lekérdezhető az értéke.

A működése jobb megértéséhez érdemes megfigyelni a következő utasításokat.

```
? ismétlés 1 [mutat "alma]
alma
? ismétlés 3 [mutat "alma]
alma
alma
alma
? ismétlés 2.5 [mutat "alma]
alma
alma
alma
? ismétlés 2.49999 [mutat "alma]
alma
alma
```
A számlálásos ciklusban alkalmazzuk ezután a hányadik eljárást is, ami tehát a ciklusszámláló szerepét tölti be, így 1-el indul, ha egyáltalán történik végrehajtás legalább egyszer.

? ismétlés 2.4 [kiír hányadik]

```
1
2
? ismétlés 2.5 [kiír hányadik]
1
2
3
```
De lássuk, hogy is lehet ezt kombinálni!

```
? ismétlés 2 [kiír hányadik "alma]
1
\overline{2}? ismétlés -1 [kiír hányadik "alma]
? ismétlés 0 [kiír hányadik "alma]
? ismétlés 0.5 [kiír hányadik "alma]
1 "alma
```
Az **ismétlés** parancsok egymásba is ágyazhatóak, de ekkor a **hányadik** parancs működése nehezebben nyomon követhető!

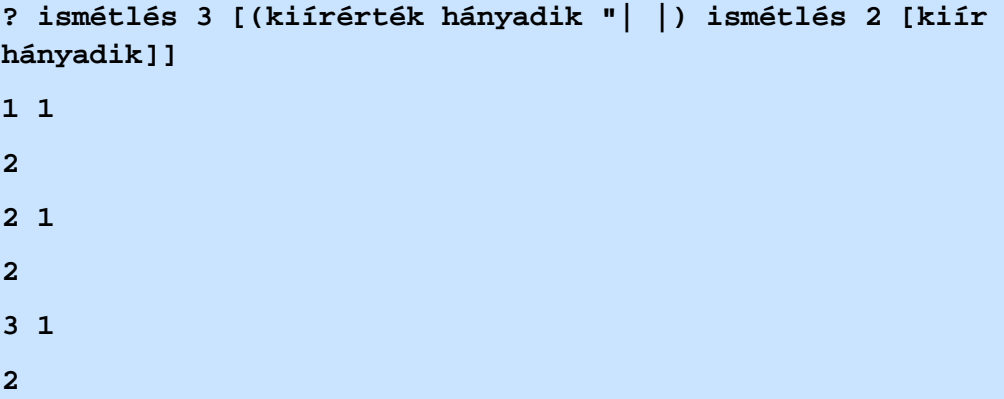

Mint a példákból is látszik, ebben az esetben a **hányadik** mind a külső, mind a belső ciklus végrehajtásszámát megadja, azaz úgy viselkedik, mintha mind a kettőnek külön-külön ciklusszámlálója lenne.

## **Rekurzió**

A rekurzív problémamegoldás lényege, hogy a feladatot kisebb, az eredetihez hasonló részfeladatokra bontjuk, és azok (szintén rekurzív módon megkapott) megoldásából állítjuk össze az eredeti feladat megoldását. Ahhoz, hogy módszerünk eredményt adjon, kell egy olyan szint, ahol már nem kell tovább bontani a problémát, hanem az már direkt módszerrel megoldható.

A rekurzív eljárások olyan eljárások, amelyek meghívják önmagukat. Ha el akarjuk kerülni a végtelen ciklust, paraméterezzük a rekurzív eljárásokat, és a rekurzív hívást egy feltételtől tegyük függővé.

A rekurzív ábrák részként tartalmaznak egy, az egészhez hasonló alakzatot.

A paraméterezett négyzet eljárást alapul véve készítsük el az alábbi rajzot, melyben a négyzetek oldala egyre kisebb lesz.

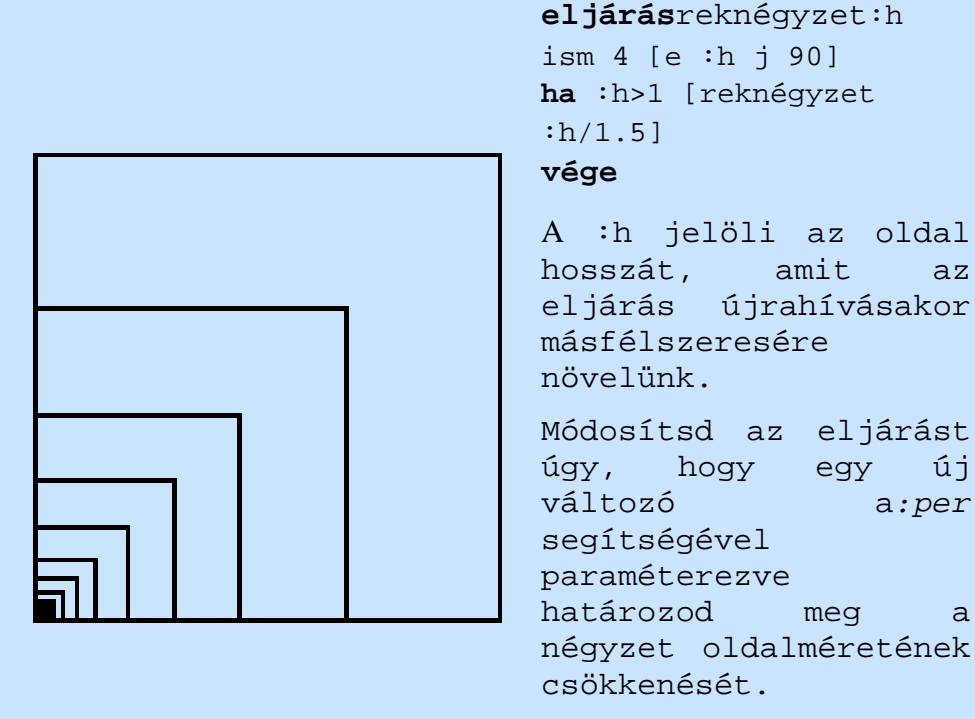

(Megoldás)

Ha egy alakzatot :n-szer akarunk kirajzolni, a rekurzió paraméterével tudjuk :n értékét szabályozni.

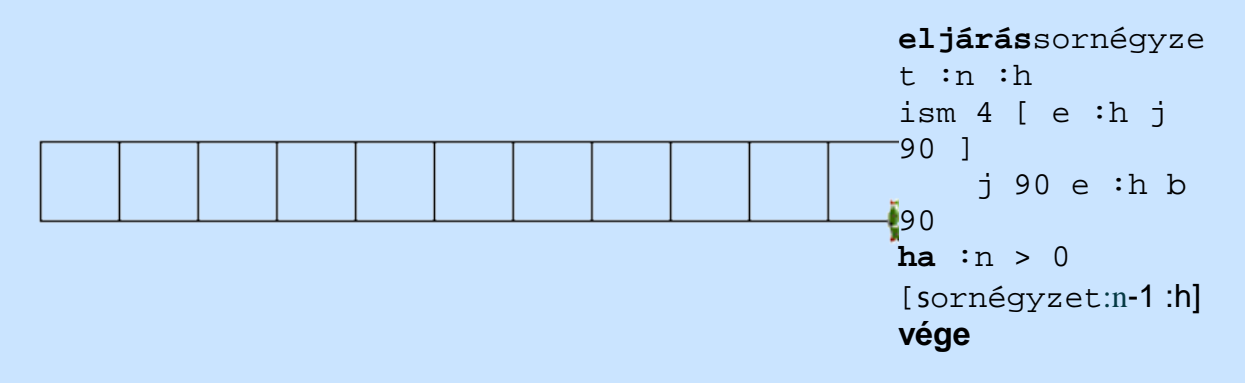

#### Gyakorló feladatok:

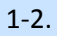

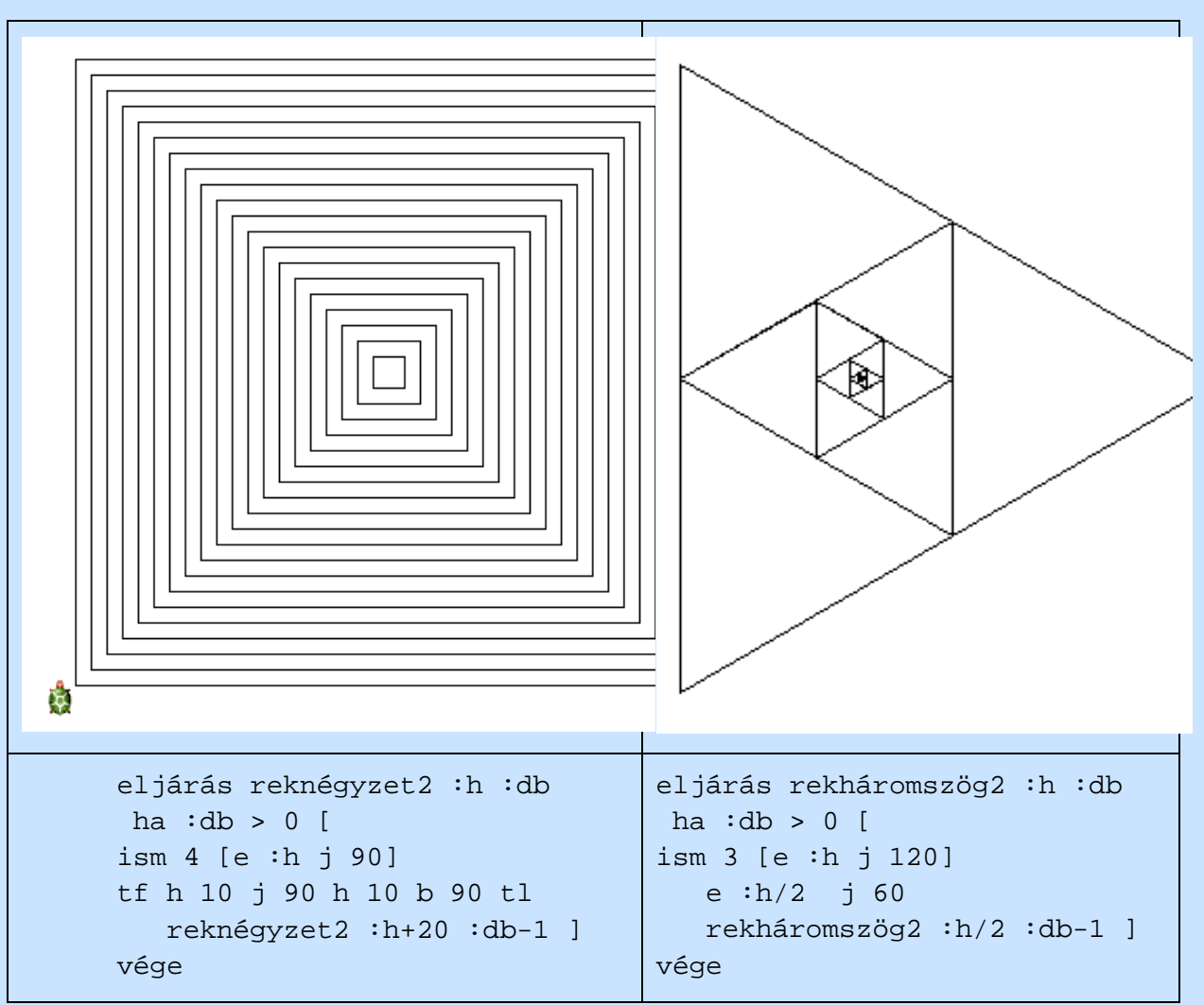

3. A céltábla elkészítéséhez a középpontból rajzolt :r sugarú kör eljárást használj! Ha elkészültél, színezd ki fehérrel és feketével, ahogyan azt az igazi céltáblán is láthatod!

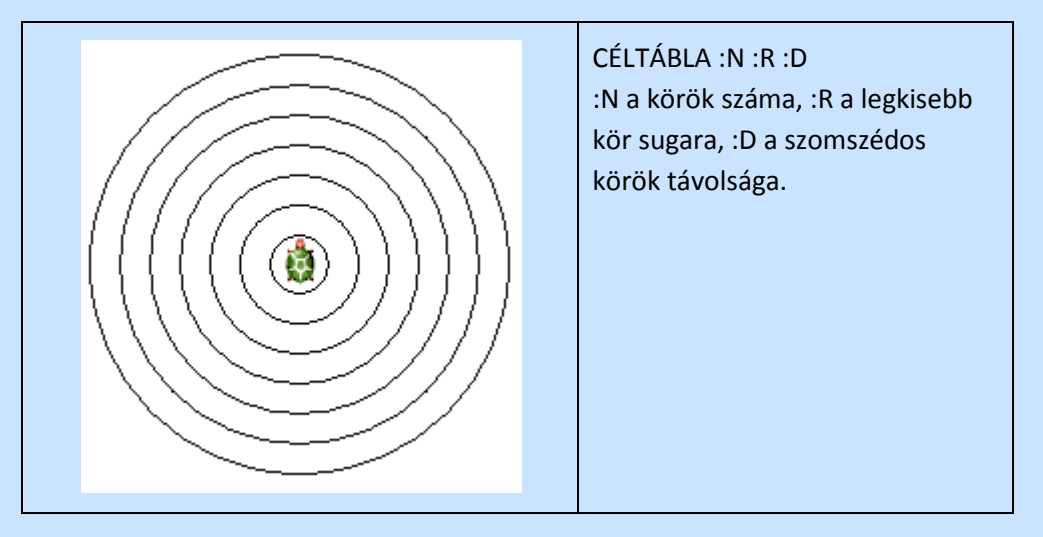

4. Vedd észre, hogy a piramis megrajzolásához nem kell minden látható háromszöget elkészítened!

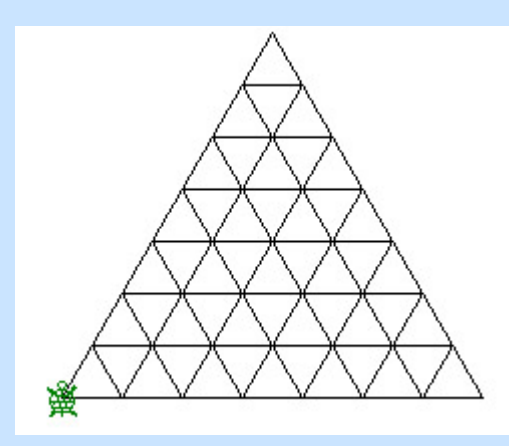

PIRAMIS :N :H :N az emeletek száma, :H egy kisháromszög oldalának hossza

5. Készíts rekurzív (**lépcső :n :h :m** módon hívható) programot az alábbi ábra kirajzolásához!

A paraméterek jelentése:

- **:n** a lépcsőfokok száma
- **:h** az első lépcsőfok hossza
- **:m** a lépcsőfokok magassága

Az új lépcsőfok mindig az előző felénél indul, és hossza az előző kétharmada.

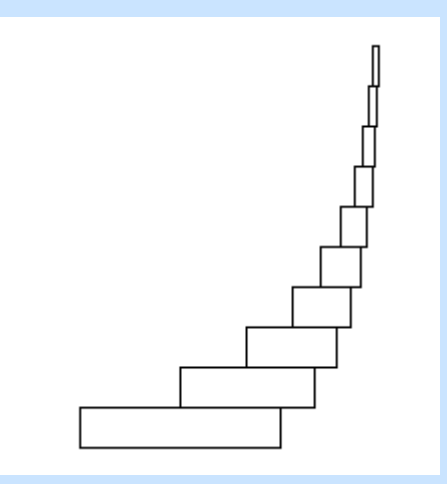

6. Készíts Logo eljárást (**négy :n :h**), amely négyszögeket rajzol egymás köré!

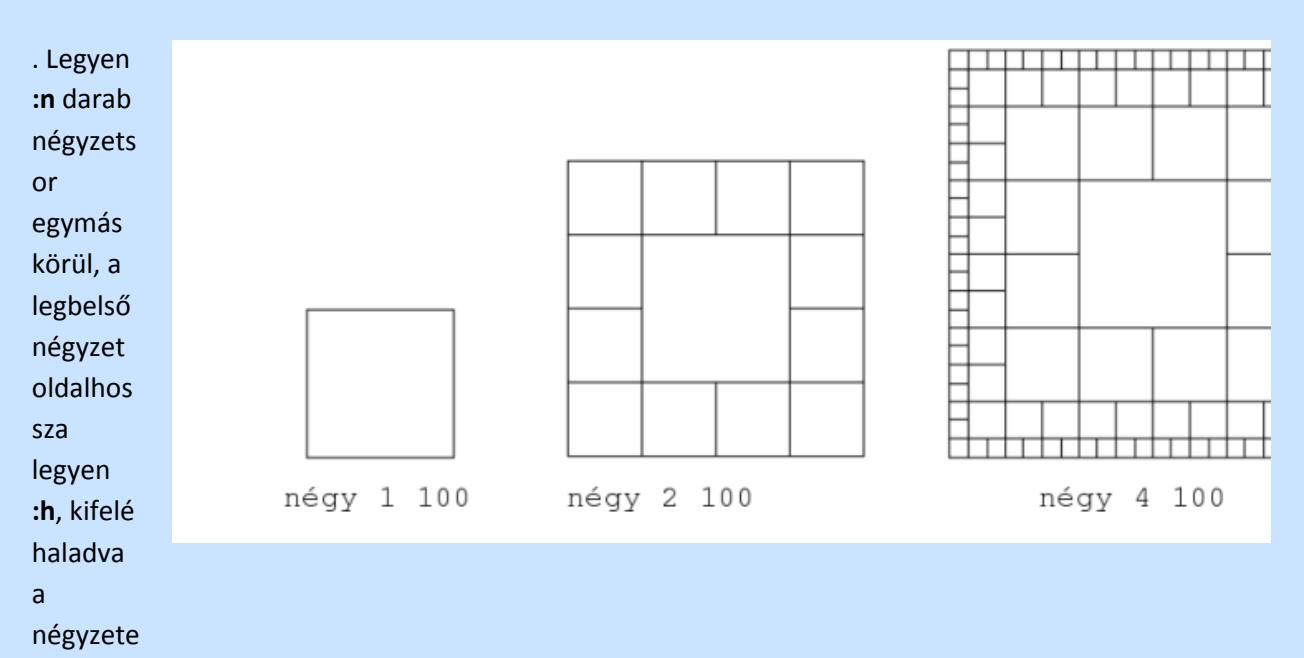

k oldalhossz a feleződjö n!

7. Készítsd el a következő **csipke :méret :sordb** eljárást, amely egy nyolcas szimmetriájú csipke terítőt rajzol:

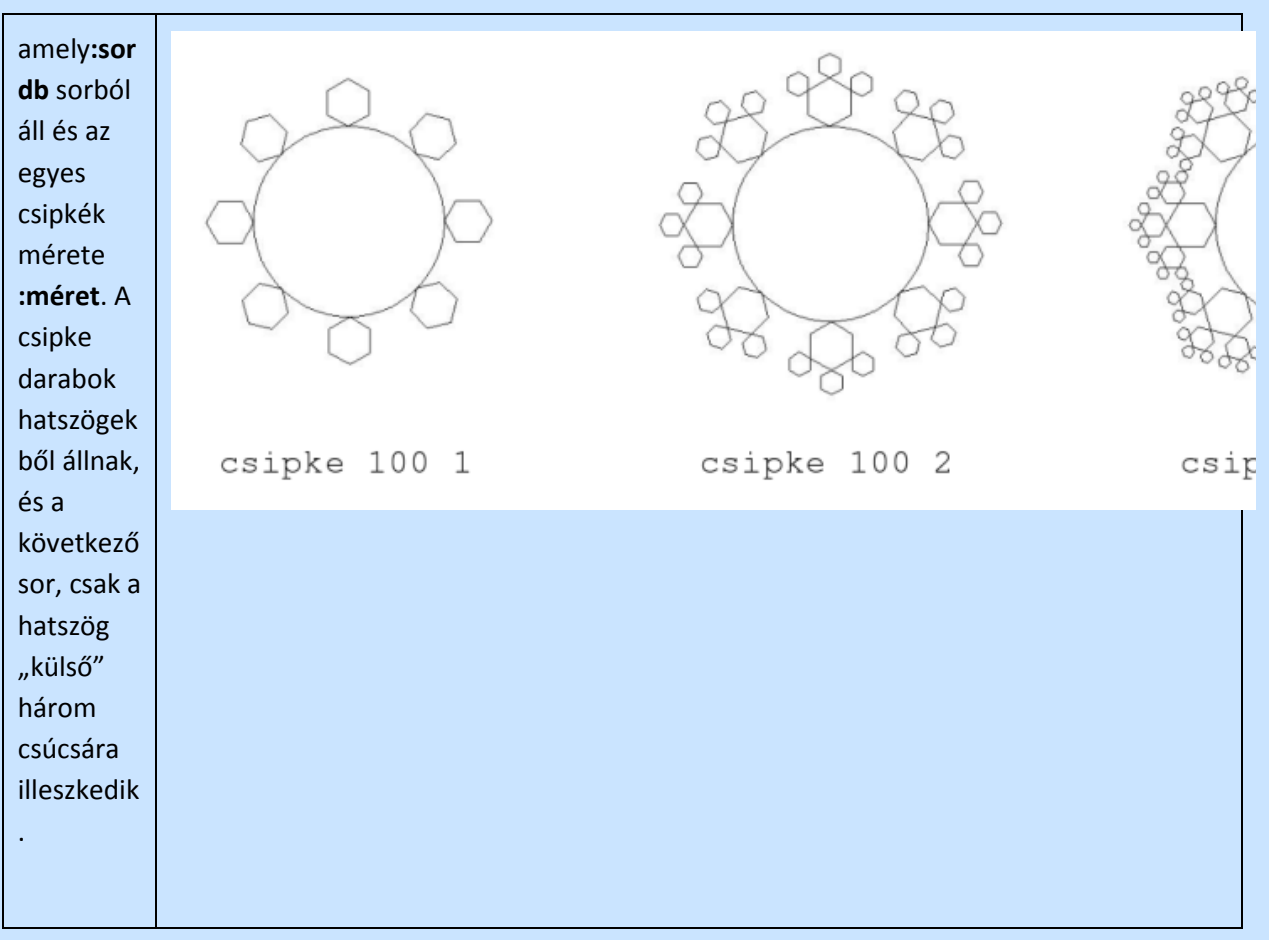

# **Rekurzív görbék - fraktálok**

A fraktálok olyan alakzatok, melyek önhasonlóak, vagyis kisebb részük kinagyítva olyan, mint az eredeti. Ilyen például a természetben a fa is. Az alábbi kis rekurzív program egy ilyen fát rajzol. Látható az eljárásban, hogy mikor elágazáshoz érünk, akkor a *fa* eljárás az eredeti hossz 2/3 részével mindkét irányba újra meghívásra kerül, hiszen onnan és azokban az irányokba fog tovább nőni a fa. A szintszámot ilyenkor csökkentjük, és mikor az összes szintnek megfelelő farész is megrajzolásra került, befejeződik az eljárás.

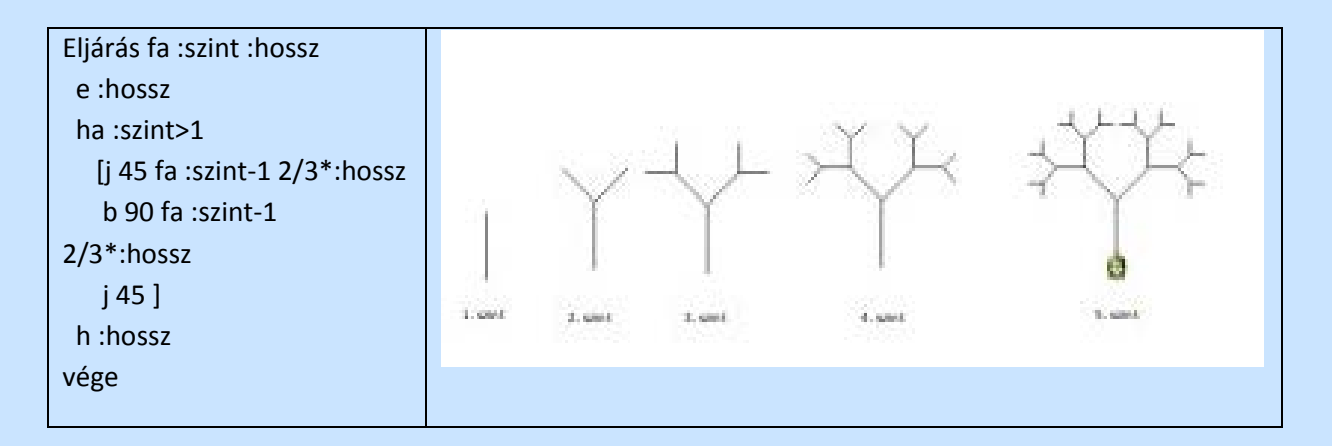

#### **Nevezetes görbék:**

Koch görbe: Ezt a fraktálszerű görbét *Helge von Koch* svéd matematikus 1906-ban írta le először. A Koch-görbe előállítási lépései a következők:

**0. lépés:** vegyünk egy szakaszt

**1. lépés:** a középső egyharmadát vágjuk ki, és emeljünk helyette "sátrat" két, egyharmad hosszú szakaszból, mintha azok egy szabályos háromszög két oldalát alkotnák

**2. lépés:** a keletkezett négy szakasszal tegyük ugyanezt

**3. lépés:** a keletkezett összes szakasszal tegyük ugyanezt

És így tovább. Amit végtelen lépés után kapnánk, az a Koch-görbe.

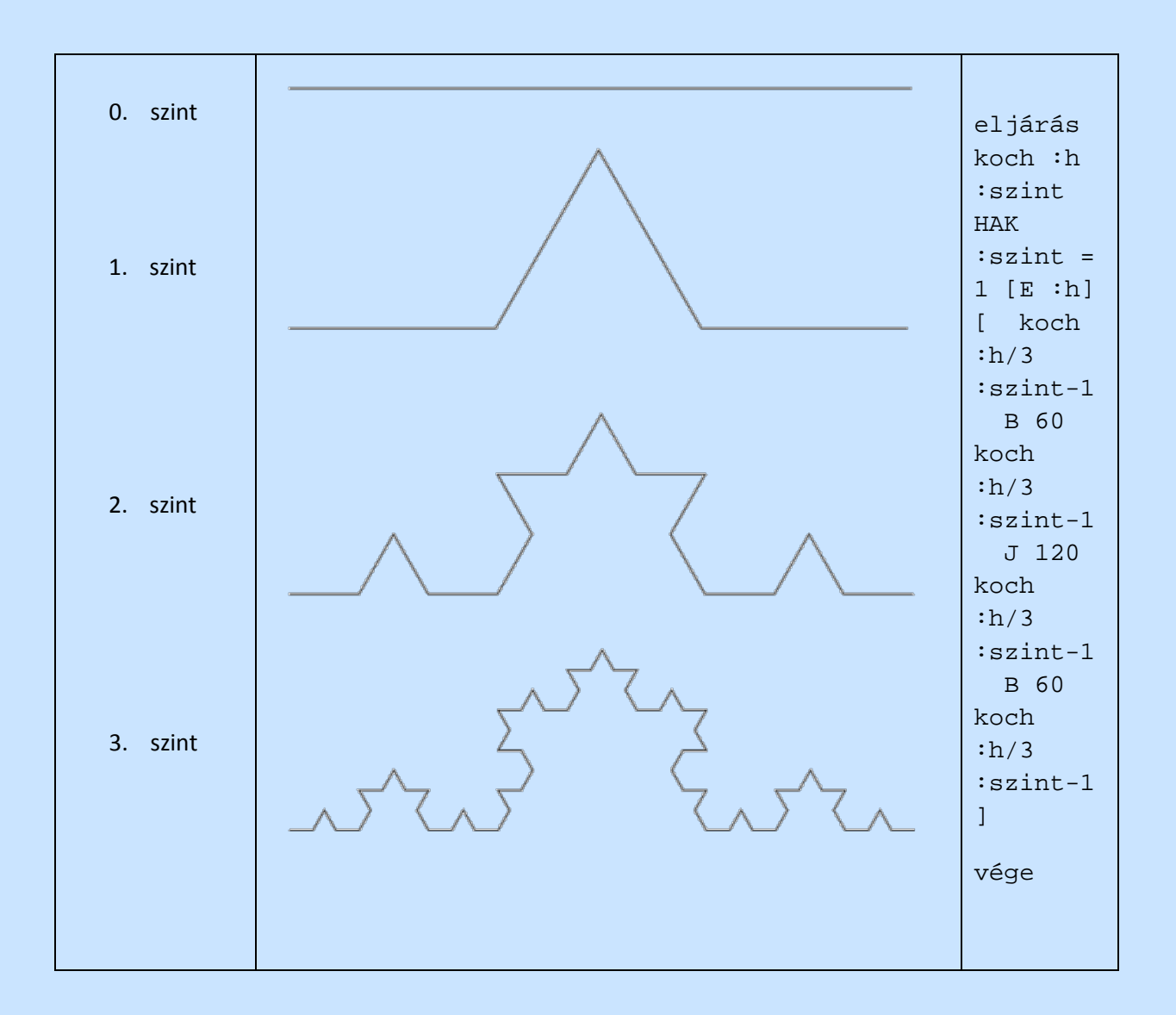

## KOCH-HÓPEHELY

A Koch-hópehely vagy más néven Koch-sziget három darab Koch-görbéből áll, melyek szabályos háromszög-alakban kapcsolódnak egymáshoz. Tehát az előző Koch eljárást felhasználva Te is könnyedén megírhatod azt a kochpehely eljárást, melynek két paramétere ugyancsak a:lépés és a :hossz, és megrajzoltatja a három darab görbét a megfelelő szöggel elfordulva közöttük. Íme az eredmény:

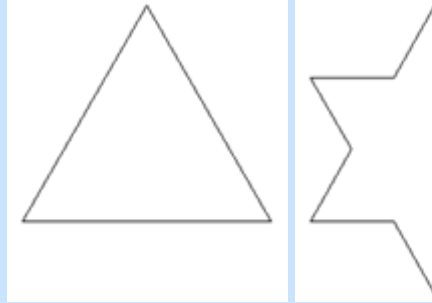

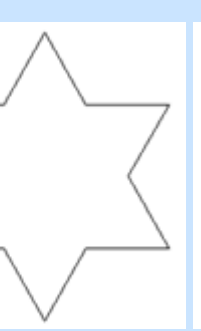

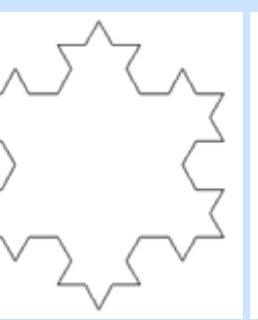

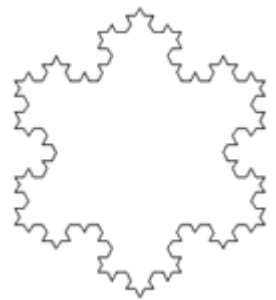

**kochpehely 0 200 kochpehely 1 200 kochpehely 2 200 kochpehely 3 200**

## **Sierpinski háromszög**

Ezt a fraktált 1916-ban mutatta be WaclawSierpinski lengyel matematikus. A Sierpinskiháromszög az eddigiekkel ellentétben nem egy fraktálgörbe, hanem olyan fraktál, melynek előállításakor szakasz helyett egy egyszerű síkidomból, egy szabályos háromszögből kell kiindulnunk. Az előállítási szabály ezúttal sem bonyolult:

0. lépés: vegyünk egy szabályos háromszöglapot

1. lépés: kössük össze a háromszög oldalainak felezőpontjait egymással, így a háromszöget négy kisebb háromszögre osztottuk. A középső, csúcsára állított háromszöget vágjuk ki.

2. lépés: a maradék három kis háromszögnek ugyanígy vágjuk ki a közepét.

3. lépés: a keletkezett összes háromszöggel tegyük ugyanezt.

És így tovább. Amit végtelen lépés után kapunk, az a Sierpinski-háromszög.

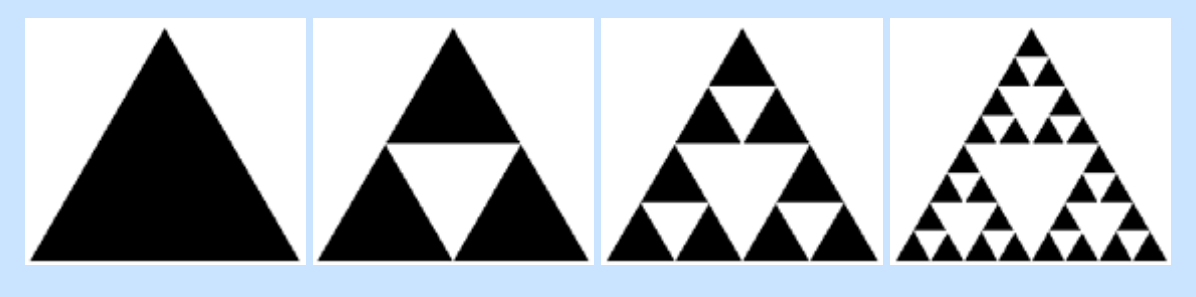

**0. lépés 1. lépés 2. lépés 3. lépés**

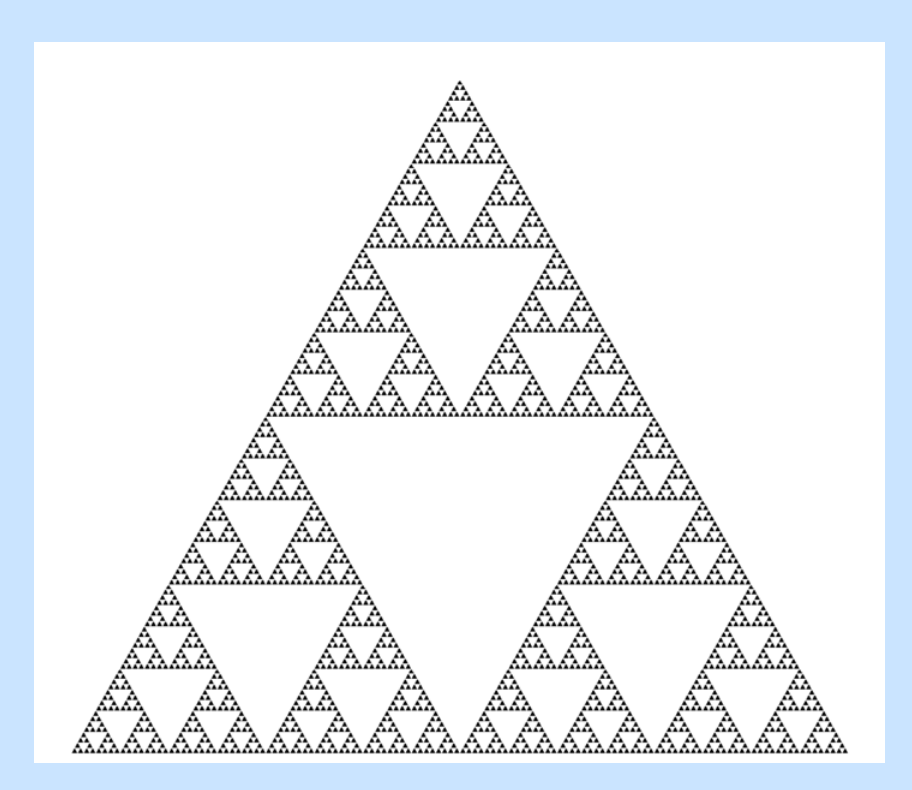

LOGO-ban ez az eljárás kicsit bonyolultabb, mint az eddigiek. Az alapötlet az, hogy rajzolunk egy fekete háromszöget, majd írunk egy rekurzív eljárást, mely egy-egy háromszög közepébe rajzol egy fehér, fejjel lefelé álló háromszöget. Ezen kívül lesz egy segédeljárásunk, mely egy adott színű háromszöget tud rajzolni.

Lássuk először ezt a segédeljárást. Nem tesz mást, mint rajzol egy szabályos háromszöget és kiszínezi azt. A színezéshez felemelt tollal kell bemennünk a háromszög belsejébe, majd a színezés után visszatérni a háromszög sarkába.

> eljárás háromszög :hossz :szín ismétlés 3 [előre :hossz jobbra 120] töltőszín! :szín tollatfel jobbra 30 előre 3 tölt hátra 3 balra 30 tollatle vége

Most nézzük azt eljárást, mely egyetlen fehér, fejjel lefelé álló háromszög megrajzolásáért felelős. Hatására a teknőc a nagy háromszög bal alsó sarkából indulva, a tollat felemelve elmegy az alap feléig, ott helyes irányba fordul, majd alsó csúcsától kezdve felfelé megrajzolja a fehér háromszöget, végül a tollat felemelve visszamegy a nagy háromszög bal alsó csúcsába:

```
eljáráskivágháromszög :kishossz
tollatfel jobbra 90 előre :kishossz balra 120 tollatle
háromszög :kishossz 15
```

```
tollatfel balra 60 előre :kishossz jobbra 90
vége
```
A háromszög eljárással fehér színű háromszöget szeretnénk rajzoltatni, ezért az eljárásnak paraméterként a 15-öt adjuk, mely a fehér szín kódja.

Most már jöhet az igazi rekurzív eljárás, mely minden szükséges fehér háromszöget megrajzol (egy-egy lépésben összesen hármat):

```
eljárássierpháromszög :lépés :hossz
ha :lépés > 0 [kivágháromszög :hossz
ismétlés 3 [sierpháromszög :lépés - 1 :hossz / 2 
tollatfel balra 90 hátra :hossz * 2 tollatle balra 
30]]
vége
```
Nincs más teendőnk, minthogy megírjuk a főeljárást, mely rajzol egy nagy fekete háromszöget, majd meghívja a fehér háromszögeket rajzoló eljárást (a tollszínt először feketére, majd fehérre, majd újból feketére váltja, hogy a háromszögek körvonalai is megfelelő színűek legyenek.):

```
eljárásfősierpháromszög :lépés :hossz
tollszín! 0 jobbra 30 háromszög :hossz*2 0 balra 30
tollszín! 15 sierpháromszög :lépés :hossz
tollszín! 0
vége
```
#### **SIERPINSKI-SZŐNYEG**

A Sierpinski-szőnyeg szintén síkbeli fraktál, előállítási ötlete ugyanaz, mint a Sierpinskiháromszögé, mivel megrajzolása több ismétlést és rekurziót igényel, a részletes eljárásokat nem ismertetjük. Bemutatjuk viszont az előállítás szabályát, és az első néhány lépés után a fraktál kinézetét. Az előállítás lépései:

0. lépés: vegyünk egy négyzetet

1. lépés: kössük össze a négyzet oldalainak harmadolópontjait a szemközti harmadolópontokkal, így a négyzetet kilenc kisebb négyzetre osztottuk. A középső négyzetet vágjuk ki.

2. lépés: a maradék nyolc négyzetnek ugyanígy vágjuk ki a közepét.

### 3. lépés: a keletkezett összes négyzettel tegyük ugyanezt.

És így tovább. Amit végtelen lépés után kapnánk, az a Sierpinski-szőnyeg.

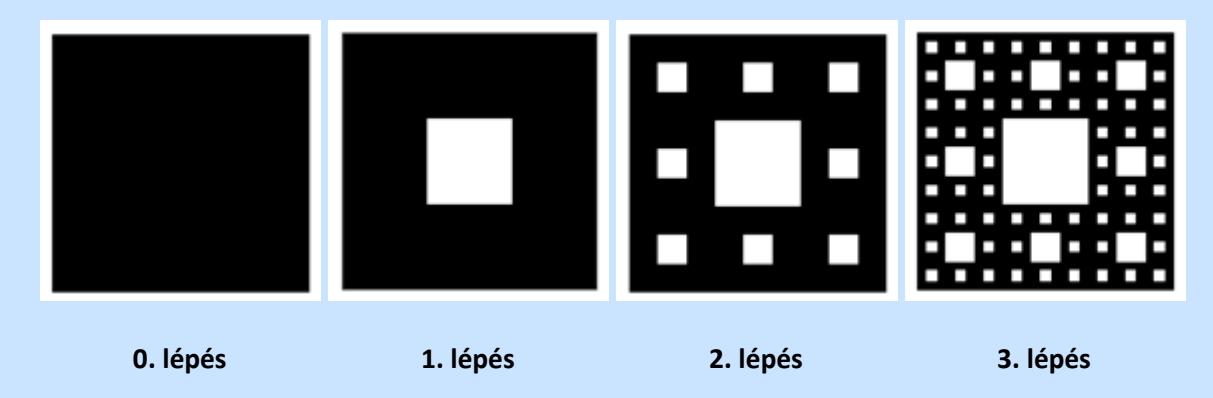

### Feladatok:

A Koch görbe eljárást alapján próbáld elkészíteni következő ábrát

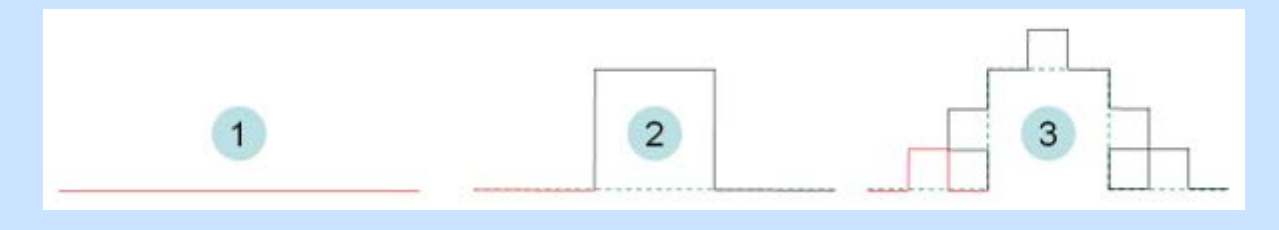

Találj ki saját fraktálokat is! Találj egy olyan alakzatot, amire a szakaszokat minden lépésben kicseréled! Legjobb, ha papíron megrajzolod az első 1-2 lépést és utána írsz rá eljárást. Válaszd ki hozzá kedvenc tollszínedet!
## **Programkészítés alapjai**

Az eddigi ismereteink alapján már használt **ismétlés**és **ha** utasítás mellett az Imagine számos más vezérlési szerkezetet is tartalmaz. Ezek alapos megismeréséhez azonban szükségünk lehet néhány új fogalom bevezetésére, új parancs megismerésére.

# *VÁLTOZÓ LÉTREHOZÁSA, ÉRTÉKADÁS*

Az Imagine már tartalmazza a globális és lokális változó használatának lehetőségét.

### **Globális változók**

*A* **globálisváltozó** - vagy röviden **globvál**- valamint a **név** paranccsal globális változó hozható létre. Az így létrehozott változók a program minden részében elérhetőek lesznek, de természetesen ha azonos nevű lokális változó is van egy adott eljáráson belül, akkor az általános szabályt kell alkalmaznunk. Erre később az eljárásoknál is látunk példát.

```
? név 15 "labda
? globvál "egérke 7
? mutat :labda
15
? mutat :egérke
7
```
#### **Lokális változók**

*A* lokális változó létrehozására szolgál a **lokálisváltozó** parancs – röviden **lokvál.** Ez csak magát a változót hozza létre, de értéket még nem ad neki.

```
? lokálisváltozó "egérke
? lokálisváltozó [erre arra]
? mutat :egérke
A(z) egérke változónak nincs értéke
Használd a NÉV parancsot a változó értékének megadásához!
```
A változó neve előtt " idézőjel szerepel, a : kettőspont pedig az értékének használatakor. Ez azért is fontos, mert az *"egérke* név vagy cím szerinti változó meghívást jelent, ahol a változó értéke módosulhat, míg az *:egérke*érték szerinti meghívás, a változó értékét kiolvassuk, de nem módosítható. Értéket adni a már létrehozott változónak a **név** paranccsal is lehet.

```
? név 8 "egérke
? mutat :egérke
```
Figyeljünk arra, hogy a név paranccsal az értékadás használata nem a megszokott sorrendű, így elsőként az érték, utána a változó áll. Ha fordítva adnánk meg a sorrendet, akkor érdekes dolog alakul ki:

```
? név "egérke 8
? mutat :egérke
A(z) egérke változónak nincs értéke
Használd a NÉV parancsot a változó értékének megadásához!
```
Létrehoztunk viszont egy új, globális változót 8 néven, amit ellenőrizhetünk is. Az alábbi második parancs mutatja a különbséget is.

```
? mutat :8
egérke
? mutat "8
8
```
A lokális változók használata esetén célszerűbb azonnal az értékadást is ehetővé tevő **lokálisérték**  röviden **lókért** - parancsot használni.

```
? lokálisérték "labda 4
? mutat :labda
4
```
A lokális csak az adott eljárásban, míg a globális változó mindenhol látható. A létrehozott változókkal végezhető műveletek közül a **növel** igen hasznos. Ez alapértelmezetten 1-gyel való növelés, de megadhatunk növekményt is.

```
mutat :labda
15
? növel "labda
? mutat :labda
11
? növel "labda 2
Nem tudom mit csináljak a(z) 2-val
Nem mondtad meg, mit csináljak az eredménnyel.
                                                               hibaüzenet
```
A hiba oka, hogy alapértelmezetten csak a változó a **növel** bemenete, ezért a hiba a **növel**  feldolgozása után lép fel, maga az értéknövelés megtörténik!

8

```
mutat :labda
12
```
A növekmény megadásánál ki kell jelölni a hatókört.

? (növel "labda 2) ? mutat :labda 14 ? (növel "labda -5) ? mutat :labda

Teljesen hasonlóan használható a **csökkent** parancs is.

Próbáld ki!

## *ADAT BE- ÉS KIVITEL*

#### **Kiírás**

A változók írólapon való megjelenítésére már használtuk a **mutat** parancsot. Ha több elemből áll, amit ki akarunk íratni, akkor hatókört kell kijelölni a zárójelek használatával.

```
? (mutat "|labda értéke:| :labda "|, egérke értéke:| 
:egérke)
labda értéke: 12 , egérke értéke: 8
? mutat "Bendegúz mutat [a b c]
Bendegúz 
[a b c]
```
Vegyük észre, hogy a **mutat** parancs a kiírt elemek közé automatikusan szóközt helyez el, ami felhasználói szempontból néha felesleges. A kiírás után új sor elejére teszi a kurzort, valamint a listát listaként jeleníti meg [] jelek között.

Létezik egy általánosabban használható parancs a **kiír** – röviden **ki** - parancs. Ez is átirányítható megjelenítést tesz lehetővé, azaz nem csak az írólapon, hanem a megadott kiíró eszközön is tud adatot megjeleníteni, viszont a listát szögletes zárójel nélkül adja vissza, különben használata megegyezik a **mutat** paranccsal.

```
? (kiír "|labda értéke:| :labda "|, egérke értéke:| :egérke)
labda értéke: 12 , egérke értéke: 8
? kiír "Lajos kiír [a b c]
Lajos
```
a b c

A **kiírérték**parancs a kiírt bemeneteket nem választja el szóközökkel, és a kurzort sem viszi a következő sorba, azaz alkalmas formázottabb kiírásokra, valamint átirányítás esetén is használható.

```
? (kiírérték "|labda értéke:| :labda "|, egérke értéke:| 
:egérke)
labda értéke:l2, egérke értéke:8
kiírérték "Bendegúz kiírérték [a b c]
Bendegúza b c
```
Az írólapra kerülő kiírásokat a törölszöveg – röviden törölszöv – paranccsal tudjuk eltüntetni.

### **Adatok a programban**

Minden programozási nyelv alapvető építőkövei az alkalmazható adattípusok és a rajtuk értelmezett műveletek. A LOGO nyelv elemi adata a karakter. A karakterekből előállhat például *szó,*ami értelmezhető *egész* vagy *valós számként,* illetve építhető belőle *mondat* vagy *lista.*

#### **Egyszerű adatobjektumok, primitívek**

*Szó*

*A szó* karakterek sorozata. A parancsszavaktól és egyéb elemektől megkülönböztetendő a szó írása " idézőjellel történik, ha önállóan áll. Így például *szó* lesz a *"akác,* de a *"2.Vilmos*is. Néhány speciális karakter nem szerepelhet a szóban egyszerűen beírva, így a \ és / jel, vagy a műveleti jelek sem írhatók be. Éppen ezek miatt az Imagine-ben megalkották az *általános szóírási módot.* Ekkor a szó karaktereit | | jelek közé írjuk, és így például már szóköz is lehet a szó része, például a *"|12/B tanulói*  | egy szónak számít. Célszerű ezt a szóírásmódot választanunk mindannyiszor, amikor betűkön kívül más jeleket is írnunk kell, ill. ha a szóközt akarjuk használni. Az üres szó alakja: **"**|

A **szó** parancs is az ImagineLOGO-ban.

Figyeljük meg, hogyan lesz a megadott elemekből egyetlen, felesleges szóköz nélküli kiírás!

**? ciklusegyenként "i [kék sárga zöld] [(kiír szó hányadik ". "szó elemszám :i "betűből "áll)]**

**1. szó 3 betűből áll**

**2. sző 5 betűből áll**

**3. szó 4 betűből áll**

A **szó?** parancs viszont annak a megállapítására szolgál, hogy a kérdéses jelsorozat szó-e.

```
? mutat szó? "betűk
igaz
? mutat szó? 12356
igaz
? mutat szó? [Vilmos 2]
hamis
```
Mint látható a 12356 is szó!

Feladat:

*1. Azonos jelsornak számít-e a "matrac és a "|matrac| karaktersorozat?*

*2. Vizsgáljuk meg, hogy a következő jelsorozatok szavak-e? Használjuk erre a* **szó?** *parancsot!*

*a) teki b) "9 c) |7 csoda| d) "|Holnap kirándulni megyünk a hegyekbe!|*

A karakterekből alkotott nem üres szavak speciális sorozata a *szám.* A szám alapvetően számjegyek sorozata, például a 123, de szerepelhet a tizedespont és az előjel karakter is a tizedesek elválasztására és az előjel jelölésére: -34.6 is szám lesz. Ezen kívül lehet betű is a szám része, mert például szám a 3.5e-4 jelsor: normál alakban megadott.

Ne felejtsük el, hogy az Imagine számalakjában tizedespont van, és nem tizedesvessző!

*3. Állapítsuk meg, hogy a következő jelsorozatok számok-e?*

*a)+6 b)-6.6E6 c) 6E+6 d) 3.4e5.6 e) 6,78*

*A* **szám?**parancs a bemenetként megadott szóról állapítja meg, hogy értelmezhető-e a számként.

```
? mutat szám? 12356
igaz
? mutat szám? "betűk
hamis
? mutat szám? "123,56
hamis
```
Vegyük észre, hogy az utóbbi esetben a tizedesvessző okozza a hibát! A törtrész elválasztására a többi ország pontot használ, a vessző használatának következményét sajnos el kell fogadnunk, és nagyon figyelnünk kell rá.

#### **Műveletek szavakkal**

A *szó* tehát az általános adatobjektum, amelynek egy részhalmazát alkotják csak a *számok.* E sajátosságra tekintettel kell lennünk, ha műveleteket végzünk a számokkal. Elsőre például meglepő lehet, de a fentiekből következik, hogy a

```
? mutat 8 + első "|7. sor|
15
```
eredmény logikus, mivel a szó első karaktere számként is értelmezhető. Az alkalmazott **első**parancs a szó első karakterét adja vissza. Értelemszerűen az **utolsó**parancs az utolsó karaktert jeleníti meg.

```
? mutat első "labda
l
? mutat első "|
? mutat utolsó "labda
a
```
Mint látható az **első**parancs számára nem okoz hibát, ha az üres szóra alkalmazzuk, az üres karaktert adja vissza. A nem üres szóra alkalmazható még az **elsőnélküli,** 

**utolsónélküli**– röviden **en**és **un**- parancs is. Ezek a szó első vagy utolsó karakterét elhagyják.

```
? mutatelsőnélküli "borsó
orsó
? mutat utolsónélküli "borsó
bors
```
Az **első**paranccsal kombinálva hozzáférhetünk a szó második karakteréhez is.

```
? mutat első elsőnélküli "mogyoró
o
? mutat utolsó utolsónélküli "mogyoró
r
```
Az **elemnélküli**és az **elemsorszámnélküli**parancsok már a szó belsejében is ki tudják fejteni hatásukat. Mindkettő két bemenetű. Az **elemsorszámnélküli**- röviden **elemsn**- esetében az első bemenet egy szám, a második egy szó. A művelet eredménye egy olyan szó lesz, amely az eredeti szóból a szám helyén lévő karaktert nem tartalmazza.

```
? mutatelemsorszámnélküli 4 "körte
```
**köre**

Az **elemnélküli**első bemenete egy karakter, a második egy szó. A művelet eredménye egy olyan szó lesz, amelyből hiányzik az összes megadott karakter.

```
? mutat elemnélküli "e "elemes
```
**lms**

Ha a szóban nem fordul elő a megadott karakter, akkor természetesen a szó nem változik meg!

*4. Egy általános szóírási móddal megadott szóból szedjük ki az esetlegesen előforduló szóközöket!*

```
? ki elemnélküli "| "|el kel káposztásított alananított 
átok|
```

```
elkelkáposztásítottalanítottátok
```
Igen hasznos lehet a két szó bemenetes **elemtől**parancs. A parancs balról megkeresi az első bemenet első előfordulását a második bemenetben, és a második bemenetnek azzal a részével tér vissza, amely attól az előfordulástól kezdődik. Ha az nem található meg benne, akkor az üres szóval tér vissza.

```
? mutat elemtől "me "mamut
? mutat elemtől "ma "mamut
```

```
mamut
? mutat elemtől "mu "mamut
mut
```
Az ugyancsak két bemenetű **elsőnek**és **utolsónak**parancsokkal az első bemenetként megadott szót illeszthetjük a második bemenetként megadott szó elé vagy után.

```
? mutat elsőnek "kör "lap
körlap
? mutat utolsónak "kör "lap
lapkör
```
A **szó**paranccsal hasonló eredményt érhetünk el, és ezt több bemenettel is használhatjuk. Ekkor viszont ki kell jelölni a parancs hatókörét.

```
? mutat (szó "kör "lap "szél)
körlapszél
```
Az **üres?** paranccsal megállapíthatjuk, hogy egy szó tartalmaz-e karaktert vagy sem. Akkor kapunk igaz értéket, ha a szó üres, különben hamis lesz a visszatérési értéke.

```
? ki üres? "|egy két|
hamis
? ki üres? "|
igaz
```
Az **elemszám**parancs a szó karaktereinek számát adja meg. Az üres szó nyilván 0 értékű lesz.

```
? ki elemszám "|egy két|
7
```
**? ki elemszám "**

A szó parancs mintájára lehetőségünk van különálló szavakból mondatot készíteni, Erre szolgál a mondat parancs.

? mutat (mondat "Jó" | LOGO-ban | "programozni! )

[Jó LOGO-ban programozni!]

A szó belsejében is keresgélhetünk. Az **eleme**?és**elem** parancsok a tartalmazást vizsgálják. Az eleme? a létezést, az eleme a tartalmazás helyét vizsgálja.

```
? mutat eleme? "e "szeles
igaz
?mutat eleme "e 
2
```
Az első bemenet lehet egy szó is:

```
? mutat eleme? "les "szeles
igaz
?mutat eleme "les "szeles
3
```
A visszatérési érték akkor hamis, nem fordul elő a karakter a szóban, illetve a hely száma 0.

```
? mutat eleme? "x "zavaros
hamis
?mutat eleme "x "zavaros
0
```
Az első bemenet lehet egy szó is:

```
? mutat eleme? "fel "zavaros
hamis
?mutat eleme "fel "zavaros
0
```
### **Feladatok szavakkal**

*1. Egy szó valamennyi magánhangzóját cseréljük ki az e betűre.*

A feladatot két eljárás segítségével oldjuk meg.

Az első eljárás segítségével meghatározzuk a magánhangzók halmazát:

```
Eljárás magánhangzó
     eredmény [ a á e é i í o ó ö ő u ú ü ű ]
Vége
```
Vizsgáljuk meg az eljárást:

```
? mutat eleme? "a magánhangzó
Igaz
? mutat eleme? "b magánhangzó
Hamis
```
A tényleges *cserél*eljárásban végighaladunk majd a szó betűin, mindaddig, amíg üres szót nem kapunk. Ez lesz egyben az eredmény. Ha nem üres a szó, akkor viszont az első betűjéről el kell döntenünk, hogy eleme-e a magánhangzók halmazának, vagy sem. Ha igaz, akkor az eredménybe az e betűt írjuk helyette, ha hamis, akkor az eredeti betű kerül be, és az első betű elhagyásával kapott szót vizsgáljuk tovább.

```
eljárás cserél :szó
ha üres? :szó [eredmény :szó]
hak eleme? első :szó magánhangzó
[eredmény elsőnek "e cserél elsőnélküli :szó]
[eredmény elsőnek első :szó cserél elsőnélküli :szó]
vége
```
Vizsgáljuk meg az elkészített eljárást:

```
? mutat cserél "kitárul
keterel
? mutat cserél "stb
stb
```
A csere megvalósítására létezik a **csere** parancs is a LOGO nyelvben. Ha a **csere** első bemenet egy *szám,* akkor a **csere** a második bemenetével úgy tér vissza, hogy kicseréli annak szám-adik elemét a harmadik bemenetre. Ha a *szám* kisebb, mint 1, akkor a harmadik bemenetet a második első elemeként szúrja be. Ha a *szám* nagyobb, mint a második bemenet elemeinek száma, akkor a harmadik bemenetet utolsó elemként szúrja be a másodikba.

```
? mutat csere 2 "kor "é
kér
? mutat csere 8 "kér "dés
kérdés
? mutat csere 0 "kér "fel
felkér
```
Ha a *szám* nem egész, akkor a csere eljárás kerekít és az így kapott helyen kerül sor a fenti műveletre.

```
? mutat csere 2.8 "kor "é
```
**koé**

**? mutat csere 2.4 "kor "é**

**kér**

Ha az első bemenet egy egyszerű *[szám1 szám2] szegmens,* azaz egy tartomány, akkor a művelet a második bemenetével úgy tér vissza, hogy kicseréli a szegmens által meghatározott összefüggő karaktereit a harmadik bemenetre. Ez persze túl is nyúlhat az eredeti bemeneten, de ekkor azt felülírja.

```
? mutat csere [2 2
]"bunda "or
Borda
? mutat csere [3 4] "banán "jonett
Bajonett
```
**Figyeljünk arra, hogy ha az első bemenet egy szegmens, akkor a harmadik bemenetnek mindig meg kell egyeznie a másodikkal.**

*2. Készítsünk eljárást, amely megállapítja egy megadott szóról, hogy mély, magas vagy vegyes hangrendű-e!*

Elsőként adjuk meg külön függvényekben a magas és mély magánhangzókat!

```
eljárás magas
eredmény [e é i í ö ő ü ű]
vége
eljárás mély
eredmény [a á o ó u ú]
vége
```
A bemeneti szóban megkeressük, hogy szerepel-e magas illetve mély magánhangzó a *van.magas?* és a *van.mély?* eljárások segítségével.

```
eljárásvan.magas? :szó
ha üres? :szó [eredmény "hamis]
ha eleme? első :szó magas[eredmény "igaz]
eredményvan.magas? elsőnélküli :szó
vége
eljárásvan.mély? :szó
ha üres? :szó [eredmény "hamis]
ha eleme? első :szó mély [eredmény "igaz]
eredményvan.mély? elsőnélküli :szó
vége
```
Ezután a szó betűit egyenként vizsgáljuk meg a *hangrend*eljárásban. Ha van magas rendű, akkor megvizsgáljuk, hogy van-e mély is. Ha igen, akkor *vegyes,* ha nem, akkor tiszta *magas* hangrendű a bemeneti szó. Ha nem volt magas, de van benne mély magánhangzó, csak tisztán *mély* lehet, viszont ez a feltétel sem teljesül, akkor a bemeneti szóban *nem volt magánhangzó.*

```
eljárás hangrend :szó
havan.magas? :szó
[hakvan.mély? :szó
[eredmény "vegyes][eredmény "magas]]
hakvan.mély? :szó
[eredmény "mély][eredmény "|nincs benne magánhangzó|]
```
#### **vége**

Kész eljárásunkat vizsgáljuk meg a lehetséges eseteket!

```
? mutatvan.magas? "baba
hamis
? mutatvan.magas? "bébi
igaz
? mutatvan.magas? "stb
hamis
? mutatvan.magas? "ciklon
igaz
? mutatvan.mély? "ciklon
igaz
? mutat hangrend "baba
mély
? mutat hangrend "bébi
magas
? mutat hangrend "ciklon
vegyes
? mutat hangrend "stb
nincs benne magánhangzó
```
Bemeneti szavunkat magánhangzói hangrendje szerint kódolhatjuk is. A szó betűit egyenként megvizsgáljuk: Ha magas a magánhangzó, akkor ' jelet írunk, ha mély, akkor , jelet. Ha nem magánhangzó, akkor semmit.

```
eljárásrend.kód :szó
ha üres? :szó [eredmény :szó]
ha eleme? első :szó mély
[eredmény elsőnek "|,| rend.kódelsőnélküli :szó]
ha eleme? első :szó magas
```

```
[eredmény elsőnek "|'| rend.kódelsőnélküli :szó]
eredményrend.kódelsőnélküli :szó
vége
```
Az eljárás eredménye egy kódolt szó lesz, amely az eredeti szóban található magánhangzók számával azonos hosszú. Ezt a kódolt kimenetet vizsgáljuk meg, hogy azonos jeleket tartalmaz-e, vagy vegyesen fordulnak elő a magánhangzók, esetleg nincs is benne magánhangzó.

```
? mutatrend.kód "lapos
,,
? mutatrend.kód "éléskamra
'',,
? mutatrend.kód "|kihagytál-e|
',,'
```
*3. Készítsünk eljárást, amely a bemeneteként megadott szót megfordítja!*

*4. Írassuk ki egy mondatot betűnként megfordítva!*

*5. Egy mondat palindrom, ha a benne szereplő betűk a szóközöktől eltekintve azonos sorrendben helyezkednek el mindkét irányból. Készítsünk programot, amely eldönti egy mondatról, hogy palindrom-e!*

## **Listakezelés alapjai**

- **Elemi adat:** a karakter: "k Speciálisan a számjegy elé nem szükséges idézőjel: 3
- **Összetett adat:**
- o elemi adatok sorozata a **szó**: "kakukk vagy 1526
- o összetett adatok sorozata
	- $\blacksquare$  a
		- z
		- o n
		- o
		- s
		- s
	- z
	- e r
	- k
	- e z
	- e
	- t ű
	- e
	- l e
	- m e
	- k **m**
		- **o**
		- **n d**
		- **a**
		- **t**
		- p
		- é l
			- d
			- á u
			- l

 $\pm$  $\begin{array}{c} \begin{array}{c} \end{array} \end{array}$  $\mathsf{S}$  $\mathbf{z}$ 

:[szószószó] $\mathsf{s}$  $\mathbf{z}$  $\acute{o}$  $\mathsf{s}$ 

 $\acute{o}$ 

 $\mathbf{z}$  $\acute{o}$  $\overline{1}$  $\mathsf{m}$  $\bullet$ 

**mondatsorozat** $\overline{\mathsf{n}}$  $\mathbf{d}$  $\overline{a}$  $\mathbf{t}$ 

például:[[els

 $\begin{array}{c} \begin{array}{c} \end{array} \end{array}$  $\overline{1}$  $\epsilon$  $\overline{1}$  $\mathsf{s}$ 

 $p$  $\ddot{e}$  $\bar{\Gamma}$  $\mathsf{d}$  $\acute{a}$  $\mathsf{u}$  $\bar{1}$  $\frac{1}{2}$ 

 $\mathsf{s}$  $\bullet$  $\mathbf{r}$  $\bullet$  $\mathbf{z}$  $\mathsf{a}$  $\mathbf{t}$ 

ő

m o n d

t ]  $\overline{1}$ k ö z é p ]

a

 $\bar{\rm l}$ u t o l s ó

o n d a t ] ]

 $\bullet$  k ü l ö n b ö z ő

> s z e r

m

 $\mathsf{k}$ kezet $\epsilon$  $\mathbf{z}$  $\mathsf{e}\,$ ű $\mathsf{e}\,$ elemek[indulás[813]érkezés[1022]] $\bar{\Gamma}$  $\mathsf{e}$  $m$  $\mathsf{e}\,$  $\mathbf{k}$  $\begin{array}{c} \begin{array}{c} \end{array} \end{array}$  $\mathbf i$  $\overline{a}$  $\mathsf{d}$  $\mathsf{u}$  $\bar{1}$  $\acute{a}$  $\mathsf{s}$  $\begin{array}{c} \begin{array}{c} \end{array} \end{array}$  $\boldsymbol{8}$  $\mathbf{1}$  $\overline{\mathbf{3}}$  $\overline{1}$  $\acute{\text e}$  $\mathsf{r}$  $\mathsf{k}$  $\epsilon$  $\mathbf{z}$  $\acute{e}$  $\mathsf{s}$  $\begin{array}{c} \begin{array}{c} \end{array} \end{array}$  $\overline{1}$  $\overline{0}$  $\overline{2}$  $\overline{2}$  $\begin{array}{c} \end{array}$  $\begin{array}{c} \end{array}$ 

A *lista* az ImagineLogo egyik legfontosabb összetett adatstruktúrája. A lista szavakból, képsorokból és egyé listákból állhat. Az *üres lista* (jele []) egy olyan speciális lista, melynek nincsen eleme. A mondat szintén fontos, szavakból álló szerkezet, mivel a szavakat szóközökkel választjuk el egymástól, ezért a mondat esetében is ezt használjuk elválasztóként. A mondat határait [] jelek jelölik. Üres mondatot nem adhatunk meg, mivel a [] jelekkel az üres listát jelöljük.

### **Műveletek listákkal**

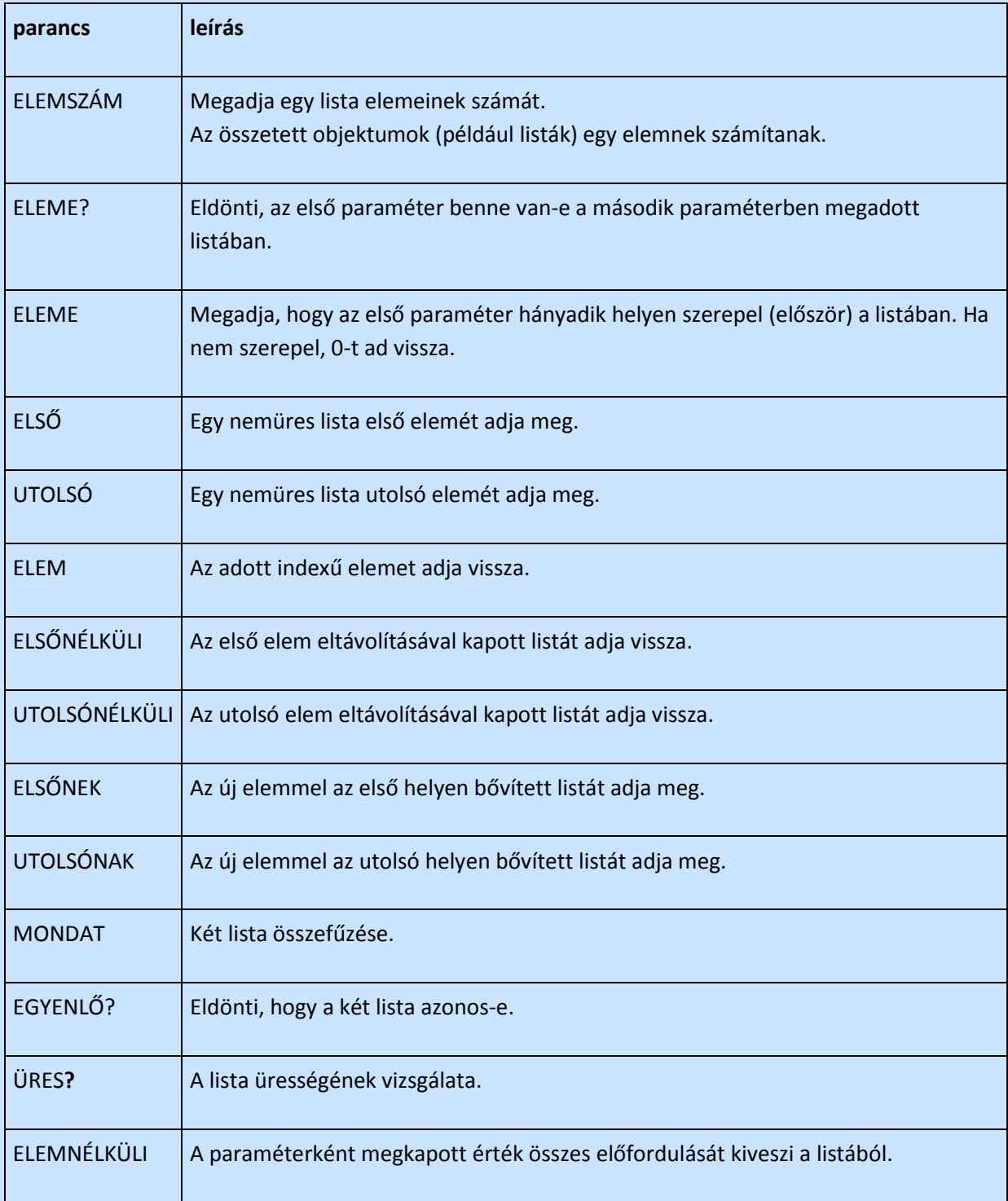

A lista adatszerkezet alapvetőbb műveleteivel foglalkozunk a következőkben.

Az első művelet a lista hozzárendelése egy változóhoz, ami a

```
lokálisérték :l [ e1 e2 e3 ... en-1 en]
```
paranccsal tehető meg például.

Az **első, elsőnek, elsőnélküli**a lista első, ei eleméhez fér hozzá, míg az **utolsó, utolsónak,**  utolsónélküli az utolsó elemet, e"-t tudja kezelni. Az üres lista létrehozása történhet egyszerűen az értékadás utasítással is: a **lokért :l []** parancs egy :l nevű üres listát hoz létre, amely parancs egyben alkalmas például egy lista kiürítésére is. A lista elemszáma, üressége is vizsgálható. Erre szolgál az **elemszám** és az **üres?** parancs. A többi listaművelet közül kilóg az **elemnélküli,** amely a paraméterként megkapott érték összes előfordulását kiveszi a listából. Ez azért is kilóg a sorból, mert a listának általában az első vagy az utolsó elemét tudjuk kezelni, a belső elemek külön mutatókkal érhetők el. Az elemnélküli eljárás tulajdonképpen egy egyszerűsítés, amely a többi művelettel helyettesíthető is. Nézzünk meg néhány példát ezen parancsok működésére!

```
? mutat elemszám [2 14 5]
3
? mutat elemszám [2 [1 4 5]]
2
? mutat eleme 4 [2 1 4 5]
3
? mutat eleme? 6 [2 14 5]
hamis
? mutat elemnélküli 2 [2 [1 2 3]]
[1 [1 2 3]]
? mutat első [12 [12 3]]
12
? mutat utolsó [12 [1 2 3]]
[1 2 3]
? kiír utolsó [12 [12 3]]
1 2 3
```
Ez utóbbi két parancs ismételten példa két kiírás közti különbségre.

### **Lista legkisebb eleme**

```
eljárás legkisebb :lista
HAK (ELEMSZÁM :lista)=1
 [EREDMÉNY ELSŐ :lista]
 [HAK (ELSŐ :lista) > (UTOLSÓ :lista)
    [EREDMÉNY legkisebb ELSŐNÉLKÜLI :lista]
    [EREDMÉNY legkisebb UTOLSÓNÉLKÜLI :lista] ]
vége
```
### **Lista elemeinek összege**

```
eljárás összegzés :lista
HAK ÜRES? :lista 
 [EREDMÉNY 0 ]
 [EREDMÉNY (ELSŐ :lista) +(összegzés ELSŐNÉLKÜLI :lista)]
vége
```
#### **Feladatok listákkal**

*1. Egy beolvasott mondat szavai helyett adjuk meg rendre azok hosszát!*

A feladat értelmezhető úgy, hogy ha a bemeneti mondat üres, akkor egy üres listát kell megadnunk, különben az első eleme helyett annak hosszát kell ími a végeredmény listába, majd ezután a maradék mondatra kell alkalmazni az eljárást.

```
eljárásszóhossz.lista :m
ha üres? :m [eredmény []]
eredmény elsőnek elemszám első :m szóhossz.lista en :m
vége
Nézzük meg, hogyan is működik az eljárásunk!
? mutatszóhossz.lista [Itt az idő!]
[3 2 4]
? mutatszóhossz.lista (szó "Itt "az "idő!)
[ 1 11111111 ]
```
Mint látható, a ! jel is karakter, a második esetben lista helyett szó a bemenet, amit nem listaként, hanem karakterenként vizsgál meg.

*2. Javítsuk ki a szóhossz.listaeljárást úgy, hogy szó bemenet esetén a szó hosszát adja vissza!*

*A* lista elemeinek sorrendjét is tudjuk változtatni, például ha a lista első elemét akarjuk a lista végére helyezni, akkor tulajdonképpen egy jobbra léptetést hajtatunk végre.

```
eljáráslép.jobbra :s
eredmény elsőnek utolsó :s utolsónélküli :s
vége
Nézzünk meg egy futási példát:
? mutatlép.jobbra "lakó
Ólak
```
Vegyük észre, hogy a listaműveletek kevés kivétellel azonosak a szóra alkalmazható műveletekkel.

*3. Készítsünk lép.balranevű függvényt, amely a lista utolsó elemét teszi át a lista első helyére!*

*4. Készítsünk egyelemű nevű függvényt, amely akkor ad igaz eredményt, ha a paramétereként megadott lista vagy szöveg egy elemű!*

*5. Készítsünkszerepel nevű függvényt, amely megállapítja, hogy a paramétereként megadott listában hányszor szerepel egy érték!*

## **Programozási tételek I.**

A programkészítés során a részekre bontott feladat megoldásának nagy része visszavezethető egyszerűen megfogalmazott kis algoritmusokra, ezeket nevezzük elemi algoritmusoknak, vagy más néven programozási tételeknek.

# *ÖSSZEGZÉS TÉTELE*

A bemeneti sorozat vagy lista alapján egyetlen értéket kell meghatároznunk. Lényeges, hogy a kimenet meghatározásában a bemenet összes eleme szerepet játszik. A probléma alapján ezt a csoportot összegzésnek nevezzük. Adjuk össze egész számok sorozatának elemeit!

Példa: összegzés [4 3 5] Eredménye: 12

```
eljárás összegzés :a
ha üres? :a [er0]
 eredmény (első :a) + összegzés en :a
vége
```
Összegzésre visszavezethető problémák:

- 1. Határozzuk meg egy tantárgyból kapott osztályzatok átlagát, ahol az osztályzatokat a :oszt lista tartalmazza.
- 2. Adjuk meg az első 10 természetes szám szorzatát.
- 3. Egyesítsük egyetlen szóvá a listában tárolt egymást követő elemeket.

# *ELDÖNTÉS TÉTELE*

Ebbe a csoportba azokat a problémákat soroljuk be, amikor az a célunk, hogy megállapítsuk a bemenet minden eleme alapján legalább egy elemére meglévő tulajdonság meglétét vagy hiányát. A megvalósítás során azt várjuk, hogy IGAZ vagy HAMIS legyen a visszatérési érték a keresett tulajdonság teljesülése alapján.

1. Készítsünk eljárást, amely megválaszolja, hogy egy listában van-e 0-nál kisebb elem!

```
Eljáráseldöntés :lista
  Ha üres? : lista [eredmény "hamis]
  Hakelső :lista< 0
        [eredmény "igaz]
        [eredmény eldöntés elsőnélküli :lista]
```
#### **Vége**

- 2. Döntsük el egy diák évvégi jegyei alapján, hogy kitűnő lett-e vagy sem!
- 3. Állapítsuk meg egy szóról, hogy magas hangrendű vagy sem!

# *KIVÁLASZTÁS TÉTELE*

A kiválasztás esetén tudjuk, hogy van keresett tulajdonságú elem a bemenetben, de azt is szeretnénk meghatározni, hogy melyik az első eleme a bemenetnek, melyre teljesül ez a tulajdonság. Eredménynek várhatjuk magát az első megfelelő értéket, valamint a bemenetben elfoglalt helyének a sorszámát. Ennek megfelelően kétfajta megvalósítás is lehetséges.

1. Készítsünk eljárást, amely megadja egy listában az első 0-nál kisebb elem helyét!

```
Eljáráskiválasztás.hely :lista
  Hakelső :lista< 0
        [eredmény 1]
        [eredmény 1 + kiválasztás.helyelsőnélküli :lista]
```
#### **Vége**

2. A hely mellett az értéket is visszaadhatjuk, most az első 0-nál kisebb értékre vagyunk kíváncsiak.

```
Eljáráskiválasztás.érték :lista
  Hakelső :lista< 0
        [eredmény első :lista]
        [eredmény + kiválasztás.értékelsőnélküli :lista]
```
**Vége**

- 3 Adjuk meg egy összetett szám legnagyobb, vele nem egyenlő, valódi osztóját!
- 4. Adjuk meg egy összetett szám legkisebb valódi, nem 1-gyel egyenlő osztóját!
- 5. Adjuk meg egy legalább két szótagos szóban az első magánhangzó helyét!

### **Programozási tételek II.**

## *MEGSZÁMLÁLÁS*

A probléma csoportban azt határozzuk meg, hogy a bemenet elemei közül hány rendelkezik a keresett tulajdonsággal.

```
eljárás megszámlálás :lista
     ha üres? :lista [eredmény 0]
     hakelső :lista< 10
        [eredmény 1 + megszámlálás en :lista]
        [eredmény megszámlálás en :lista]
```
#### **Vége**

- 1.. Egy osztály tanulóinak átlaga alapján adjuk meg a jeles rendűek számát!
- 2. Adjuk meg egy szó mássalhangzóinak számát!

3. Határozzuk meg egy mondat szavaira kiszámított magánhangzók és mássalhangzók arányát!

### *MINIMUM MEGKERESÉSE*

A bemenet értékein, ha értelmezett egy rendezés, akkor problémaként felmerülhet, hogy melyik a legkisebb elem, azaz vagy hol helyezkedik el a bemeneten belül, vagy konkrétan mi az értéke. A bemenetről feltesszük, hogy legalább egy elemű.

```
eljárás minimum :l
  ha üres? en :l [eredmény első :l]
  hakelső :l> utolsó :l
        [eredmény minimum en :l]
        [eredmény minimum un :l]
```
**vége**

1. Készítsünk eljárást, amely a minimum első előfordulási helyét adja meg! Az eljárás minimális átalakításával megkaphatjuk a maximum meghatározását is!

## *MAXIMUM KERESÉSE*

```
eljárás maximum :l
  ha üres? en :l [eredmény első :l]
```

```
hakelső :l< utolsó :l
     [eredmény maximum en :l]
     [eredmény maximum un :l]
```
**vége**

Vegyük észre, hogy az eljárások alkalmasak ebben a formában is egyetlen szó legnagyobb karakterkódú elemének meghatározására is.

1. Adjuk meg, hogy egy beteg napi hőmérséklet mérései alapján melyik nap volt a legmagasabb a testhőmérséklete!

2. Adjuk meg egy szám legkisebb és legnagyobb számjegyének összegét!

3. Keressük meg egy verseny első három legjobb eredményt elért indulóját!

### **Programozási tételek III.**

## *LINEÁRIS KERESÉS*

Ebben a problémában nem tudjuk biztosan, hogy létezik-e egyáltalán a bemenetben az adott tulajdonságú elem, de ha igen, akkor az első ilyen helyét vagy értékét várjuk visszatérő értékként. Ha az adott tulajdonságú elem nem létezik, akkor a hely keresése esetén a visszatérési érték 0 legyen! A konkrét megvalósításban egy *valami* nevű érték előfordulási helyét keressük a bemenetben!

1. Készítsünk eljárást, amely egy adott érték első előfordulási helyét határozza meg egy listában!

```
eljáráslin.keresés :valami :lista
     ha üres? :lista [eredmény 0]
     hakelső :lista = :valami
        [eredmény 1]
        [eredmény 1 + lin.keresés :valami en :lista]
```
#### **vége**

2. A fenti megvalósítás, ha nem eleme a keresett **:valami**a listának, akkor az elemszámot adja vissza! Javítsuk ki az eljárást!

3. Adjuk meg egy sorozat első olyan elemét és helyét, amely kisebb, mint az előtte álló!

4. Egy hónapon keresztül mérjük a reggeli hőmérsékleteket. A mérések alapján adjuk meg az első negatív értékű nap sorszámát!

5. Adjuk meg egy egész szám 1-től és önmagától különböző egyik osztóját!

## *KIVÁLOGATÁS*

A probléma csoportba azokat soroljuk, amelyekben bemenet elemeiből egy új adatszerkezetbe kigyújtjuk az összes adott tulajdonságú elemet. E feladat esetén is lehetséges, hogy nem magukat az értékeket, hanem csak a bemeneti sorozatban elfoglalt helyüket kell kigyűjteni.

1. Itt most a bemeneti lista 10-nél kisebb elemeit gyűjtsük ki.

```
eljárás kiválogatás :lista
  ha üres? :lista [eredmény []]
  hakelső :lista< 10
        [eredmény elsőnek első :lista kiválogatás 
     elsőnélküli :lista]
        [eredmény kiválogatás elsőnélküli :lista]
```
vége

2. Készítsük el azt az eljárást, amely nem az adott tulajdonságú elemeket, hanem azok helyét gyűjti ki egy listába!

3. Gyűjtsük ki egy osztály jeles tanulóinak nevét!

### **Programozási tételek alkalmazása**

*A* funkcionális LOGO használatának igen fontos területe, hogy felismerjük, milyen programozási tételek bújnak meg a megoldandó problémában.

# *MEDIÁNMEGHATÁROZÁSA*

1. Határozzuk meg egy lista mediánját!

Egy sorozat mediánján a nagyság szerint rendezett elemei közül a középső helyen állót értjük. Ha a sorozat elemszáma páros, akkor vehetjük a két középső közül bármelyiket vagy éppen a két középső elem átlagát. Mi ez utóbbit értjük most alatta. A megoldás ötlete hasonlít a minimum megkereséséhez. Ha a sorozat egy elemű, ez az eleme maga a médián. Ha a sorozat kételemű, akkor a két elem átlaga, különben pedig elhagyjuk a legkisebb és a legnagyobb elemet, azaz kettesével csökkentjük a bemenet hosszát.

```
eljárás medián :lista
     ha üres? en :lista [eredmény első :lista]
     ha esz :lista = 2 [eredmény ((első :lista) + utolsó 
   :lista)/2]
     eredmény medián en un :lista
```
#### **vége**

Figyeljünk arra, hogy a bemeneti sorozatnak rendezettnek kell lennie, éppen ezért vagy rendezetten adjuk meg, vagy használjuk a **rendez** parancsot.

> ? **mutat** medián rendez [1 6 2 3 4] 3 ? **mutat** medián rendez [16 2 3 4 5] 3.5

2. Készítsük el úgy a **medián** meghatározását, hogy nem rendezzük a bemeneti sorozatot! Vegyük észre, hogy a rendezett sorozat legkisebb és legnagyobb elemét hagyjuk el, ami megoldható a **minimum** és a **maximum** elhagyásával is, ha kettőnél több elemű! Figyeljünk arra, hogy csak egy-egy ilyen értékű elemet szabad elhagynunk!

3. Vizsgáljuk meg, hogy nagy elemszám esetén a rendezés vagy a minimum és maximum megkeresése hatékonyabb-e!

# *PRÍMTÉNYEZŐKRE BONTÁS*

Egy természetes számot prímtényezőire bonthatjuk, ha a szám összetett. Az 1 nem összetett szám, prímtényezős felbontása nincs. A többi pozitív egész szám esetében a lehetséges legkisebb tényező a 2.

1. Készítsük el egy pozitív egész szám prímtényezős felbontását!

Az algoritmusunk alapgondolata az, hogy a számot elsőként megpróbáljuk 2- vel osztani. Ha osztót találunk, akkor addig írjuk ki a tényezők közé és osztjuk vele a számot, amíg lehet. Ha már nem osztó, akkor az osztót 1-gyel megnöveljük, és ez lesz az új osztó. Az eljárást addig végezzük, amíg 1 nem lesz a szám. Az eljárásban az :n jelentse a vizsgálandó számot, az :o az első osztót

```
eljárásprim.tényező :n :o :lista
  ha :n=l [eredmény :lista]
  hak (maradék :n :o) = 0
        [eredmény prim.tényező (egészhányados :n :o) :o 
     (utolsónak :o :lista)]
        [eredmény prim.tényező :n :o+l :lista]
```
**vége**

Az eljárás meghívása a **prim.tényező :n 2** [] formában történhet.

```
? mutatprim.tényező 28 2 []
[2 2 7]
? mutatprim.tényező 12 []
[]
```
Vegyük észre, hogy feleslegesen próbálkozunk a 2 és 3 után a 4 értékkel, mivel az nem prím, és mint a 2 többszöröse, már biztos nem is szerepelhet tényezőként. Míg az 5-tel biztosan kell vizsgálatot végeznünk, a 6-tal nem, mivel a 2 és a 3 többszöröse. Vegyük észre, hogy az eljárás hatékonyabbá tehető, ha a 2 és 3 után már csak a 6k±l alakú osztókkal kísérletezünk!

2. Alakítsuk át úgy az eljárást, hogy a prímek ismeretében csak a prímszámokkal végzi el az osztáspróbát! A prímszámokat egy listában kapja meg az eljárás!

## **Játékok készítése I.**

Az Imagine egyik legnagyobb erőssége, hogy nagyon egyszerűen lehet benne játékokat fejleszteni. Ehhez szükségünk lesz az eddig tanult parancsok, eljárások, vezérlőszerkezetek használatára.

# *Menjünk végig a labirintuson!*

*Készítsünk labirintust! A kész labirintusban haladjunk végig, miközben mérjük az eltelt időt!*

*A* játékot két lapon valósítjuk meg. Az egyik lapon - ezt *tervezőnek* nevezzük - a labirintust lehet készíteni, a másik lapon - a *játék* nevűn -, az elkészített labirintusban lehet mozogni.

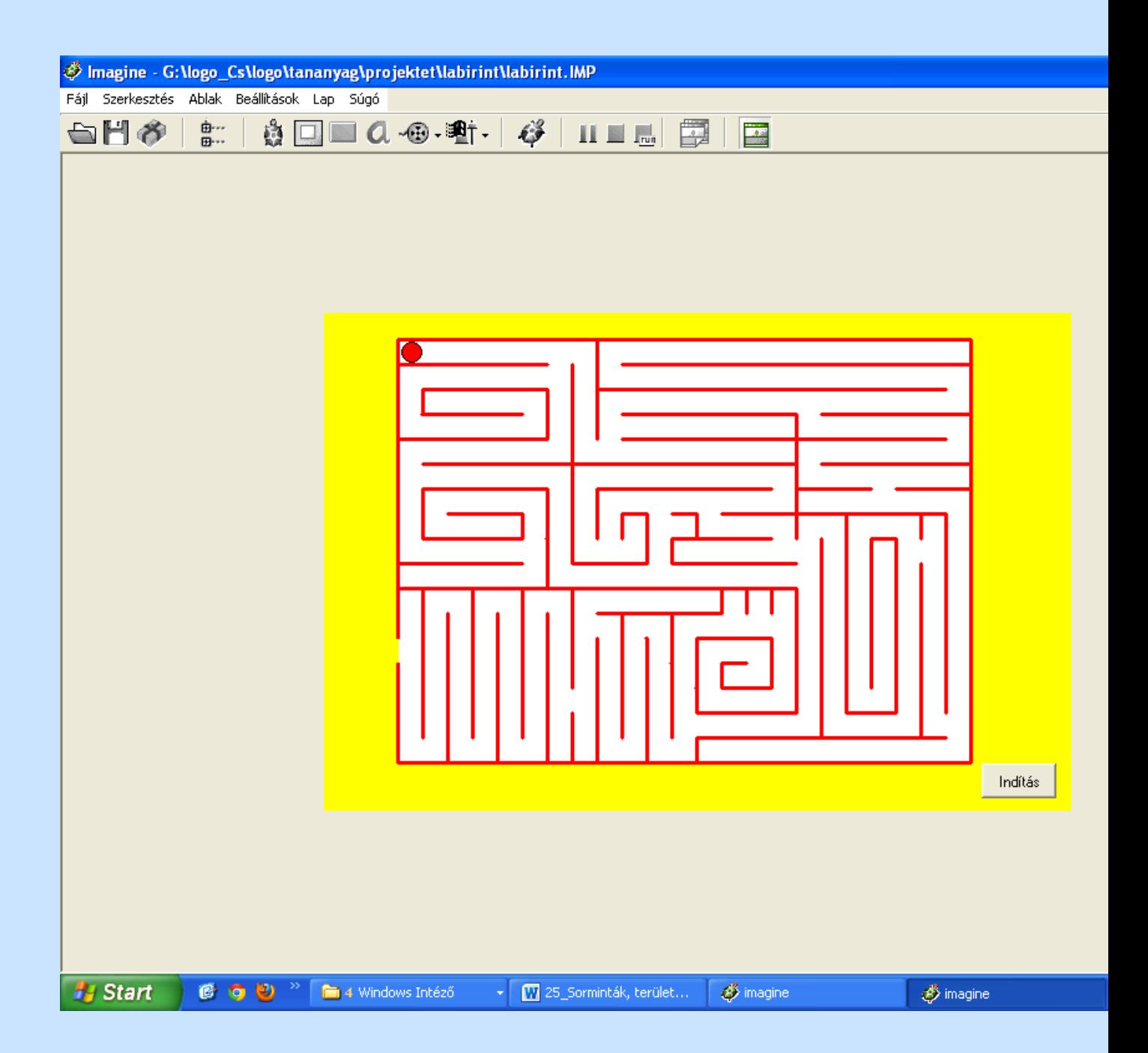

#### **Tervező lap**

Az *indító* eljárásunk nem a főablakhoz, hanem a laphoz tartozik. Az összes műveletet itt végezzük most el. Hogy futás közben ne zavarjon az Imagine környezet, az egyes kezelő elemeket parancs segítségével bezárjuk, majd meg is nyitjuk a munka végeztével.

```
eljárás Indító
  tervező'méret! [600 400]
  törölképernyőrejtikonsor rajzlapablak
  törölobjektum mindenteknőc
  új "teknőc
  [név paca poz [-100 -100] irány 0
  tolltl tsz 12 tv 3
  látható igaz alak (szó betöltőút "paca) képkockamód igaz]
  paca'mozgat
  mutatikonsorosztottablak
vége
```
Az eljárásban azt figyeljük meg, hogy a *paca* nevű teknőc szinte minden lehetséges tulajdonságát a létrehozásakor, eljárásban adjuk meg, nem párbeszédablakban. Érdemes megfigyelni a teknőc osztályba kerülő új objektum tulajdonságait, hogy milyen párok alkotják!

A létrehozott teknőcöt mozgatjuk a képernyőn. A mozgatáshoz a leütött billentyű kódját figyeljük. A szóközzel szabályozzuk a toll helyzetét.

```
eljárás mozgat
  elágazásolvaskód
  [-72 [irány! 0 e 20]
  -80 [irány! 180 e 20]
  -75 [irány! 270 e 20]
  -77 [irány! 90 e 20]
  27 [stopmind]
  32 [hak toll = "tollatfel [képkocka! 1 tl][képkocka! 2 
tf]]]
  mozgat
vége
```
A vezérlés megadásához az ASCII kódokból kialakított kódokat alkalmaztuk. Az ESC kódja a 27, a szóközé a 32, a kurzornyilak kódjai pedig rendre: a fel -72, jobbra -77, le -80, balra -75.

### *Átalakíthatod a mozgat eljárást úgy, hogy a kódok helyett az Imagine-ben használatos megnevezések szerepeljenek!*

## **A játék lap**

A tervező lapon elkészített és elmentett pályánkon azonnal indulhatna a játék, de előtte az elkészített labirintuson végezzünk el egy kis módosítást: a külső részt fessük be sárgára a rajzeszközök segítségével! Az *indító* eljárásunk a *játék* lapon az alapbeállítások elvégzését, és a mozgatás indítását oldja meg. Elsőként a lap jellemzőit adjuk meg, a **méret!** paranccsal a tényleges méretét képpontban, a **kiindulópont!** parancs pedig a bal felső sarokhoz képest adja meg a lap középpontját. A megoldás idejét is szeretnénk mérni, ezért szükségünk lesz egy stopperre, amelyet a tényleges játék megkezdése előtt - **paca'mozgat** - indítunk el.

eljárás indító

```
játék'méret! [600 400] játék'kiindulópont! [299 199]
  rejtikonsor rajzlapablak
  betöltháttérképbetöltőút "labi2.bmp
  törölobjektum mindenteknőc
  új "teknőc
   [név paca poz [-229 168] irány 0 toll tfképkockamód igaz
  látható igaz alak (szó betöltőút "paca) vonszolható igaz]
  új "teknőc
  [név óra poz [-50 -165] irány 0 toll tl látható hamis]
  óra'betűtípus! [[Tahoma][16 400 0 00 238]]
  nullázstopper
  paca'mozgat
  mutatikonsorosztottablak
vége
```
A létrehozott teknőcök jellemzőit itt is érdemes megfigyelnünk. Az *óra* teknőc az időpont kiírását segíti majd, de magát a teknőcöt nem fogjuk látni a képernyőn. A *paca* nevű teknőcöt - amely a játék lapon él és így nem azonos a tervező lapon megadott teknőccel - kell végig vinnünk a labirintuson. Mozgatása már Imagine környezetben a **gombmenü!** paranccsal szebben megoldható.

```
eljárás mozgat
  paca1 gombmenü!
  [fel [irány! 0]
  le [irány! 180]
  jobbra [irány! 90]
  balra [irány! 27 0]
  esc [mutatikonsorosztottablak stopmind]]
  paca'előre 10
  ha paca1 pontszín = "vörös [hátra 10]
  célba?
  várj 100
  mozgat
vége
```
Az irányítás már ismert, az újdonság a *célba?* függvény. Ez logikai értéket ad vissza.

```
eljárás célba?
  ha paca'pontszín = "sárga [kér "óra [címke (mondat 
  maradék
  stopper 1000 "|ms alatt értél ki.|)] átdob "felsőszintre]
vége
```
Az eljárás érdekessége, hogy ha a feltétel teljesül, akkor nem térünk vissza a meghívó eljáráshoz *(mozgat),*  hanem a fő meghívó eljáráshoz az **átdob** alkalmazásával.

#### *2. Tegyük programunkat századmásodperc pontossá!*

Az elkészített pálya fontos eleme a start és a cél koordinátája, valamint maga a pálya. Ezeket most színekkel jelöltük, de megadhatjuk koordinátákkal is.

#### *3. Adjuk meg a célba? függvényt úgy, hogy a célterület koordinátáját ismerve határozzuk meg az eredményt!*

Ezeket az elemeket külön listában tároljuk el. A szerkezete *[fstartxstartyjfcélxcély]* pályanév] legyen.

*35. Készítsük el a labirintus módosított változatát, ahol a tervező és szerkesztő nézet között válthatunk, valamint a fenti adatszerkezetben mentjük tervező nézetben a pályát, és a játék nézet a fenti adatszerkezetből veszi a pályát!*

*36. Készítsünk eredménylistát a feladat megoldásához!*

## **Játékok készítése II.**

# **CÁPA AZ AKVÁRIUMBAN**

Készítsünk játékot, amelyben egy akváriumban úszó halat kell irányítani úgy, hogy elkerüljük a minket üldöző cápát és összegyűjtsünk minél több vízből felszálló buborékot

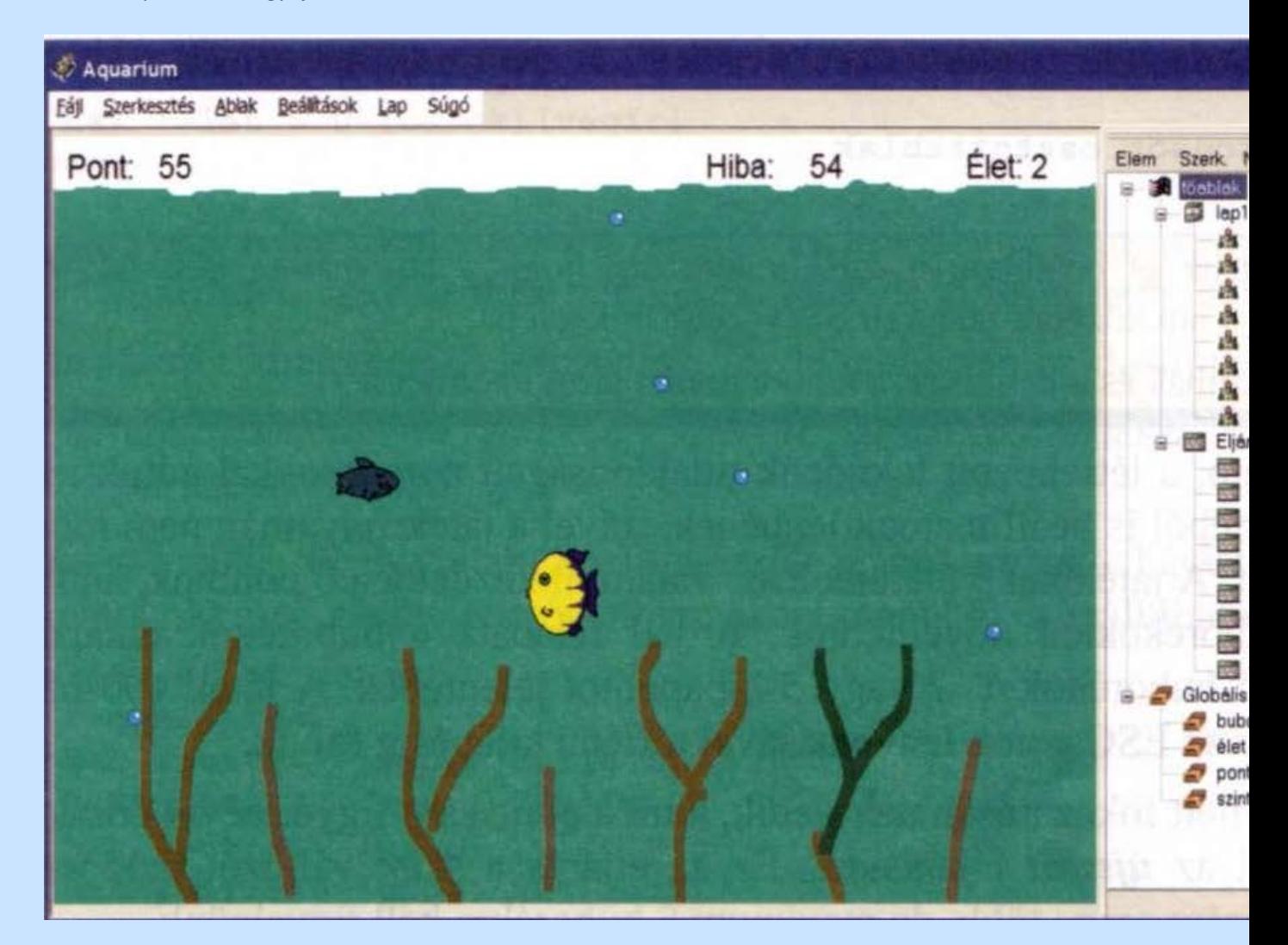

A programot indító eljárás a kezdő paraméter átadása miatt az indítnevűt hívja meg, így lesz értéke a kezdetben a szint változónak.

> eljárás indító globvál "szint 1 indít 50 vége

Az érdemi munkát az indítvégzi el.
```
eljárás indít :várakozás
```

```
rejtikonsor rajzlapablak bezárintéző
  betöltháttérképbetöltőút "medence
  ism 5 [új "teknőc [név (szó "t hányadik) poz [10 10]
  irány 270 toll tf látható igaz]]
  ism 5 [kér (szó "t hányadik)
   [alak! betöltőút "buborék xypoz! 50 + vsz 700 5]]
  új "teknőc
  [név cápa poz [400 20] irány 90 toll tf látható igaz]
  figyelj "cápa alak! betöltőút "capa
  új "teknőc
  [név hal poz [400 400] irány 90 toll tf látható igaz]
  kér "hal [ alak! betöltőút "hal
  gombmenü! [balra [irány! 270] jobbra [irány! 90]
  fel [irány! 0] le [irány! 180]
  esc [végír]]]
  új "teknőc [név író irány 0 toll tf látható hamis]
  író'betűtípus! [[Arial][14 400 0 10 238]]
  globvál "pontszám 0 globvál "bubdb 0 globvál "élet 3
  figyelj "író
  xypoz! 10 530 címke "Pont: xypoz! 700 530 címke "Élet:
  xypoz! 750 530 címke :életxypoz! 500 530 címke "Hiba:
  hurok
  mutatikonsorosztottablak
vége
```
Amint látható, a létrehozott teknőcök tulajdonságait parancsokkal adtuk meg, de ezek menüből is beállíthatóak lennének, mivel a játék folyamán nem módosítjuk ezeket. A játékban 3 életünk lesz, valamint kezdetben 0 pontunk, amit az elkapott buborékokkal növelhetünk. A hal feladata a buborékok elkapása. A megszökő buborékok 1, 2 vagy 3 hibapontot jelentenek. A játék 100 hibapontig, vagy az ESC gomb lenyomásával történő kilépésig folyik. A játék emellett fokozatosan nehezedik, amit a pontszám figyelésével érünk el. Erre szolgál az új szint eljárásunk. Ez az eljárás a szint változót módosítja, aminek hatására egyre több, de maximum 5 buborékra kell figyelnünk.

```
eljárás újszint
  elágazás :pontszám
  [5 [globvál "szint 2]
  15 [globvál "szint 3]
  3 0 [globvál "szint 4]
  50 [globvál "szint 5]]
```
**vége**

Az eljárás hatását a *bub.mozog*eljárásban láthatjuk, a buborékok számát adja.

```
eljárásbub.mozog
  ism :szint
  [figyelj (szó "t hányadik)
  irány! 45 - vsz 90
  e 2 + vsz 3
  haypoz> 535
  [növel "bubdb figyelj "író xypoz! 580 530 címke :bubdb]]
vége
```
Érdemes megfigyelni a buborék életszerű mozgását megvalósító programrészt. Itt oldjuk meg az elszökő buborékok figyelését is. Az eljárások meghívását is klasszikus módon végezzük el. A *hurok*  nevű eljárásunk hívja a mozgató és a vizsgálatokat végző eljárásokat.

```
eljárás hurok
  hal.mozog
  cápa.mozog
  bub.mozog
  találkozó
  várj :várakozás
  új szint
  ha :bubdb> 100 [végír]
```

```
hak :élet> 0 [hurok][végír]
```
**vége**

Az önmagát rekurzívan hívó *hurok* eljárás kiváltható lenne a már többször használt **minden** vagy örökké parancsokkal is, de most ez nem volt a célunk. A *várakozás* paramétert itt használjuk fel, de sehol sem módosítjuk.

*Nehezítsük úgy a játékot, hogy a várakozás értékét az újszint eljárásban módosítjuk!*

A *hurok* által meghívottak közül nézzük a *hatmozog*eljárást! Ez olyan feladatot old meg, amely teknőcjellemzőként menüből is beállítható lenne.

```
eljáráshal.mozog
  figyelj "hal
  hakxpoz<20 [xpoz! 20] [e 2]
  hakxpoz>780 [xpoz! 780][e 2]
  hakypoz<20 [ypoz! 20][e 2]
  hakypoz>520 [ypoz! 520][e 2]
```
**vége**

*Helyettesítsük a területmegadást a hal jellemzőinek menüből történő beállításával, vagy a* **tartomány**  *parancs használatával!*

A cápa mozgása jóval egyszerűbb, mivel annak csak követnie kell a halunkat.

```
eljáráscápa.mozog
  figyelj "cápa
  irány! irányszög kér "hal [poz]
  e 1
vége
```
A találkozások vizsgálatát és az elkapott buborékok helyett új létrehozását végzi a *találkozó* eljárás. Az eljárás emellett kiírást is végez.

```
eljárás találkozó
  ism :szint
  [figyelj "hal
  ha takar? (szó "t hányadik)
  [növel "pontszám
```

```
figyelj "író xypoz! 80 530 (címke :pontszám)
figyelj (szó "t hányadik) xypoz! 50 + vsz 700 5
hangsor [S0 1122 T120 L4 02 G 16B]]]
figyelj "cápa
ha takar? "hal [xypoz! vsz 700 vsz 400 ( növel "élet -1 )
figyelj "író xypoz! 750 530 (címke :élet) hanghullám 
"jaj]
```
## **vége**

Amikor a hal elkap egy buborékot, akkor megszólal egy hangsor. Ez megállítja a játék futását. Oldjuk meg, hogy a játék továbbfusson! Már csak a végír eljárásunk maradt ki, amely a játék befejezésekor kap szerepet.

## **eljárásvégír**

```
figyelj "író
  betűtípus! [[Arial][80 700 10 0 238]]
  xypoz! 150 300
  tsz! 12
  címke "VÉGE!
  stopmind
vége
```
Ez a programrészlet is fejleszthető!

Oldjuk meg, hogy a VÉGE felirat fokozatosan megnőve jelenjen meg a képernyő közepén! Figyeljünk arra, hogy a címke parancs az író teknőc pozíciójában kezdi a kiírást, tehát azt is mozgatnunk kell.

Utolsó feladatunk a meghívási módokra hívja fel a figyelmet.

A **figyelj***és* **kér** *parancsokkal szólítjuk meg szinte mindenhol a teknőcöket. Írjuk át a programot úgy, hogy csak ott használjuk ezeket, ahol ténylegesen nem elkerülhető!*